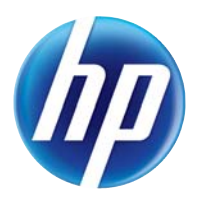

# LASERJET PRO 100 COLOR MFP M175

# Benutzerhandbuch

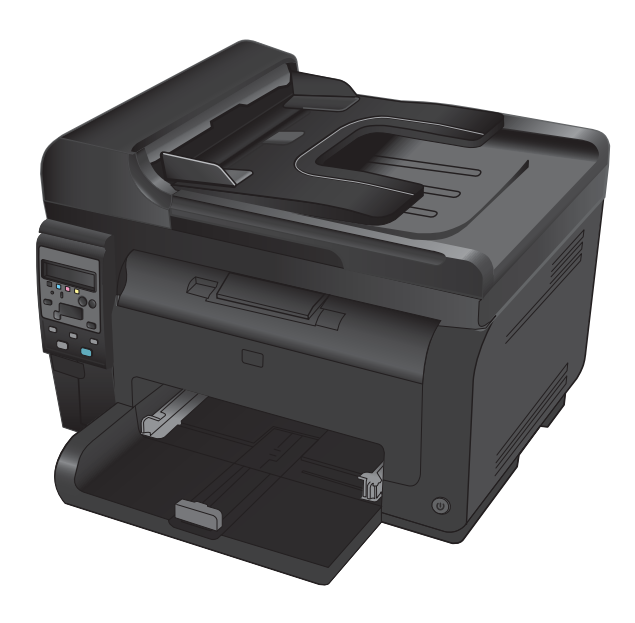

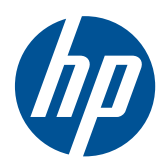

# LaserJet Pro 100 color MFP M175

Benutzerhandbuch

#### **Copyright und Lizenz**

© 2012 Copyright Hewlett-Packard Development Company, L.P.

Die Vervielfältigung, Adaption oder Übersetzung ist ohne vorherige schriftliche Genehmigung nur im Rahmen des Urheberrechts zulässig.

Die in diesem Dokument enthaltenen Informationen können ohne Vorankündigung geändert werden.

Für HP Produkte und Dienste gelten nur die Gewährleistungen, die in den ausdrücklichen Gewährleistungserklärungen des jeweiligen Produkts bzw. Dienstes aufgeführt sind. Dieses Dokument gibt keine weiteren Gewährleistungen. HP haftet nicht für technische oder redaktionelle Fehler oder Auslassungen in diesem Dokument.

Edition 1, 7/2012

Teilenummer: CE866-90906

#### **Marken**

Adobe®, Acrobat® und PostScript® sind Marken von Adobe Systems Incorporated.

Intel® Core™ ist ein Warenzeichen der Intel Corporation in den USA und anderen Ländern/Regionen.

Java™ ist ein Warenzeichen der Sun Microsystems Corporation in den USA.

Microsoft®, Windows®, Windows® XP und Windows Vista® sind in den USA eingetragene Marken der Microsoft Corporation.

UNIX® ist eine eingetragene Marke von The Open Group.

ENERGY STAR® und das ENERGY STAR®- Zeichen sind in den USA eingetragene Marken.

### **Konventionen dieses Handbuchs**

- **TIPP:** Tipps bieten hilfreiche Hinweise oder Arbeitserleichterungen.
- **E** HINWEIS: Anmerkungen enthalten wichtige Informationen zur Erläuterung eines Konzepts oder Durchführung einer Aufgabe.
- △ ACHTUNG: Die Rubrik "Achtung" weist auf zu befolgende Verfahren hin, um den Verlust von Daten und Geräteschäden zu vermeiden.
- A VORSICHT! Unter der Rubrik "Vorsicht" werden Sie auf bestimmte Verfahren aufmerksam gemacht, die befolgt werden müssen, um persönliche Verletzungen, unwiederbringlichen Datenverlust oder erhebliche Geräteschäden zu vermeiden.

# Inhaltsverzeichnis

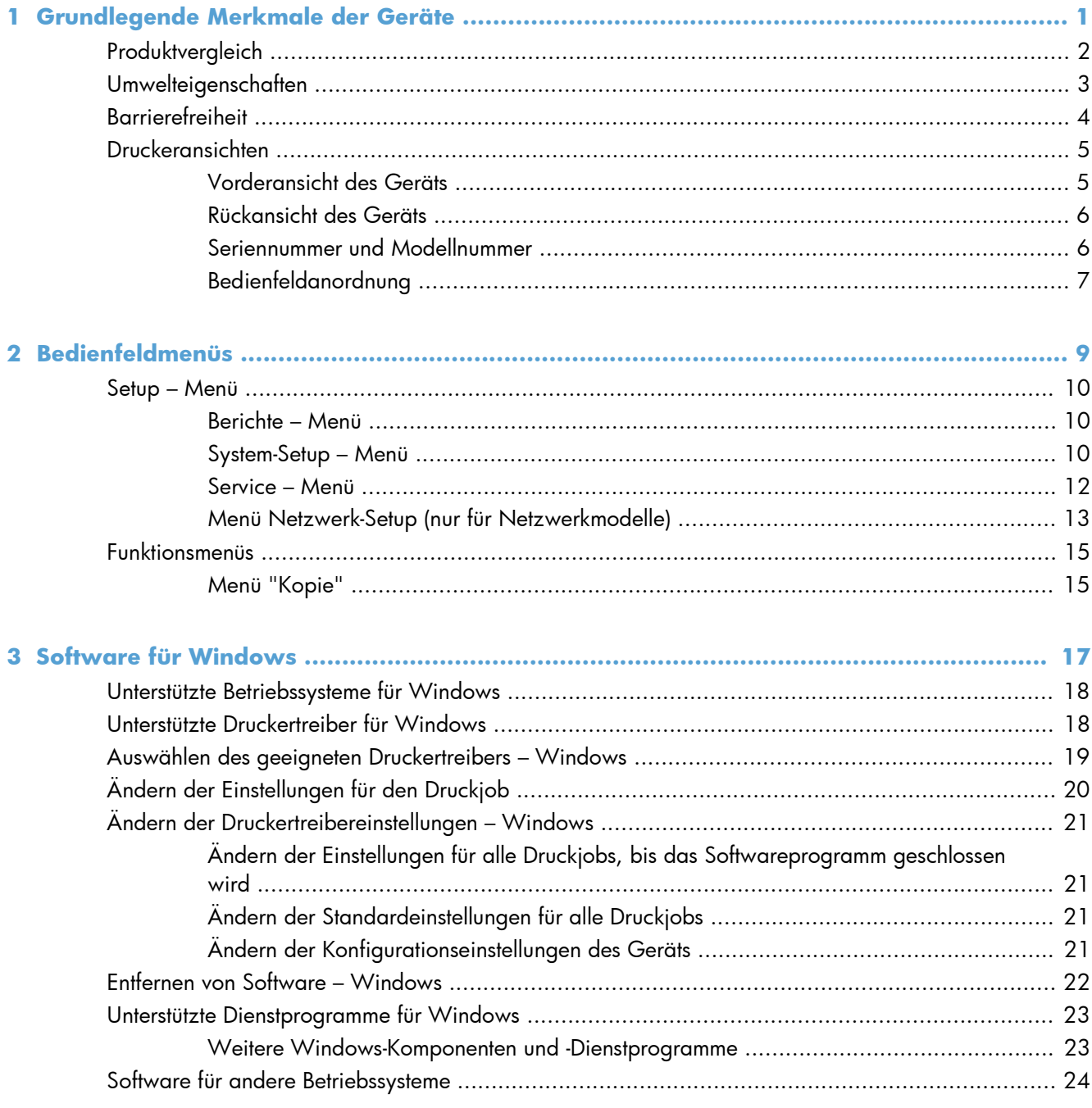

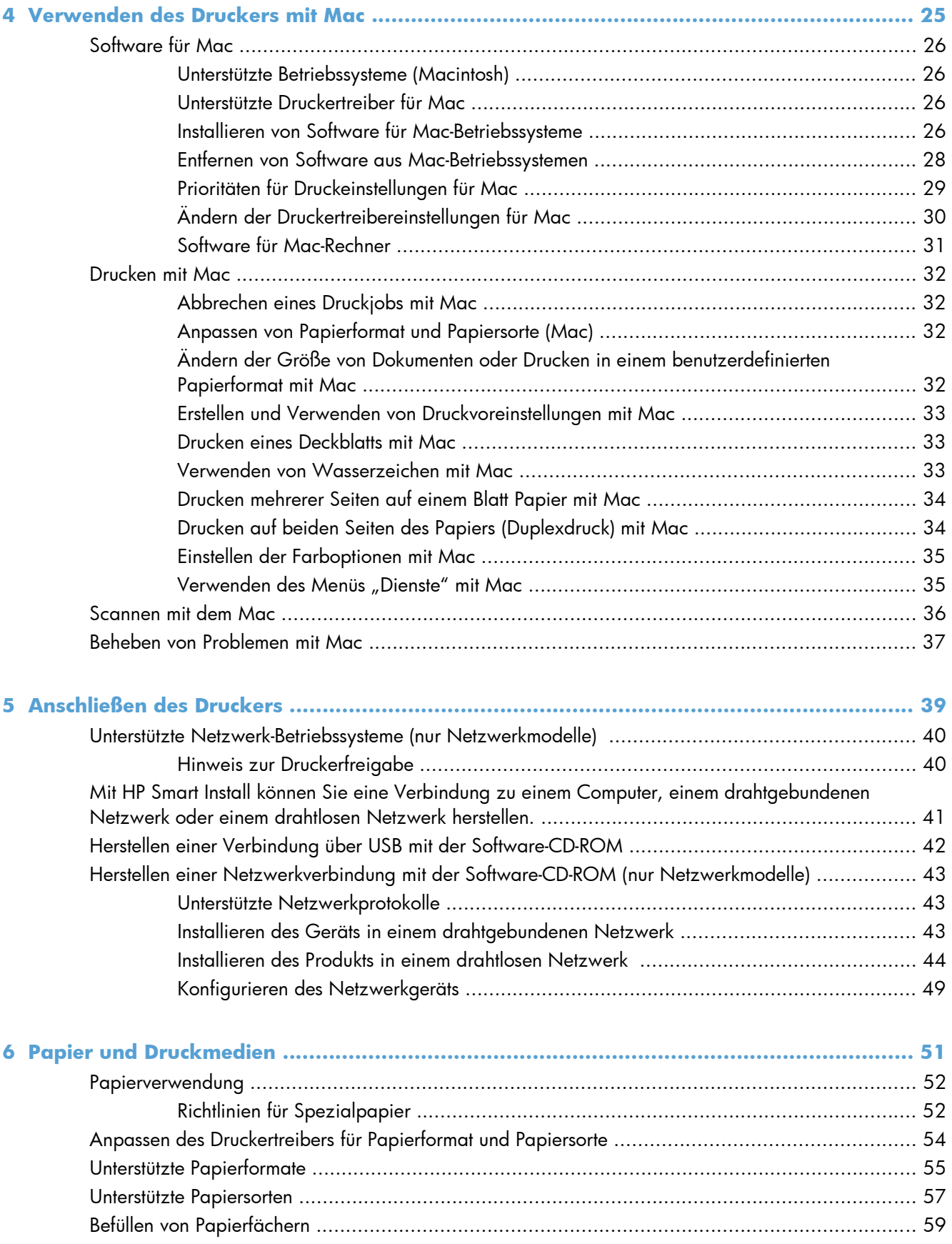

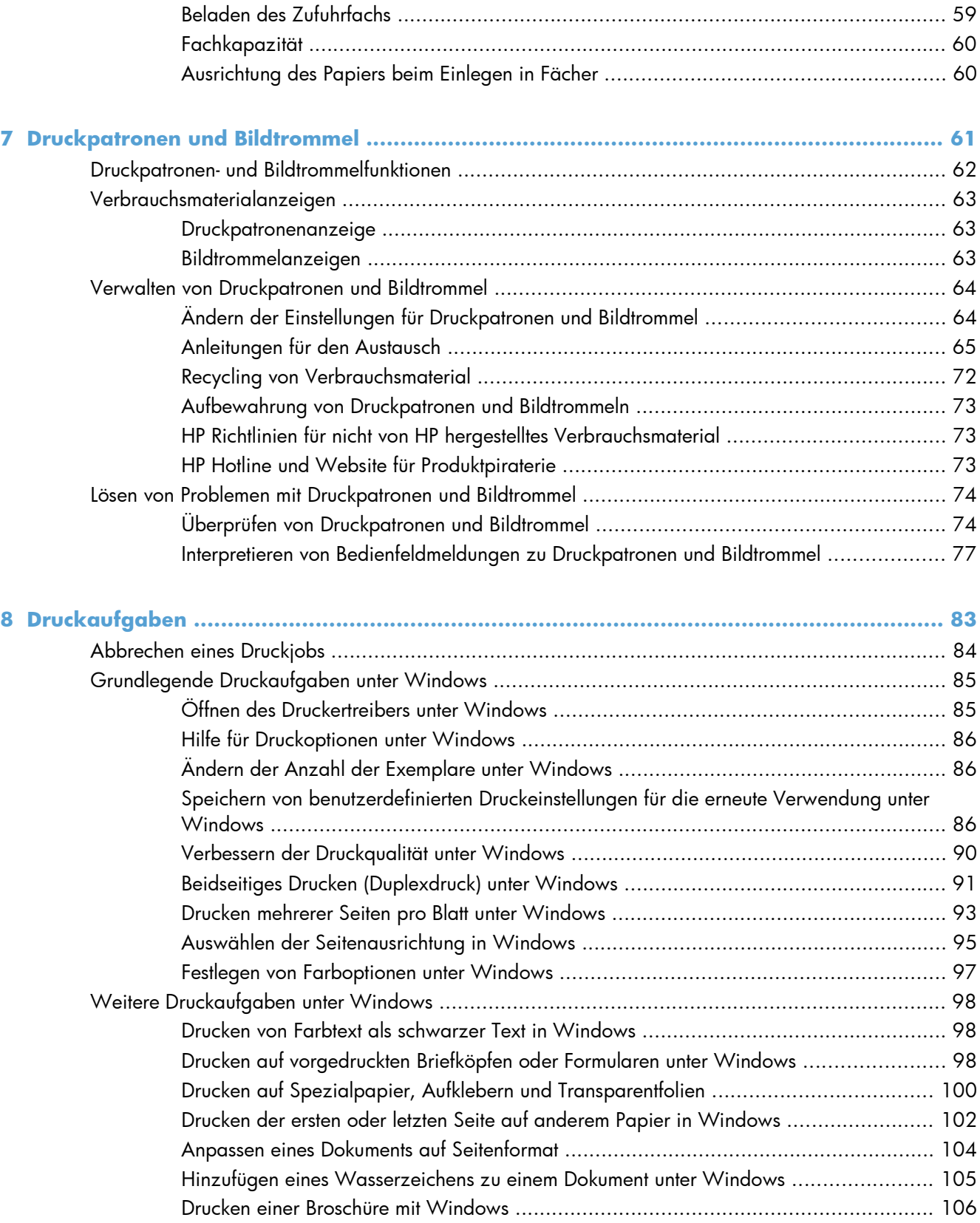

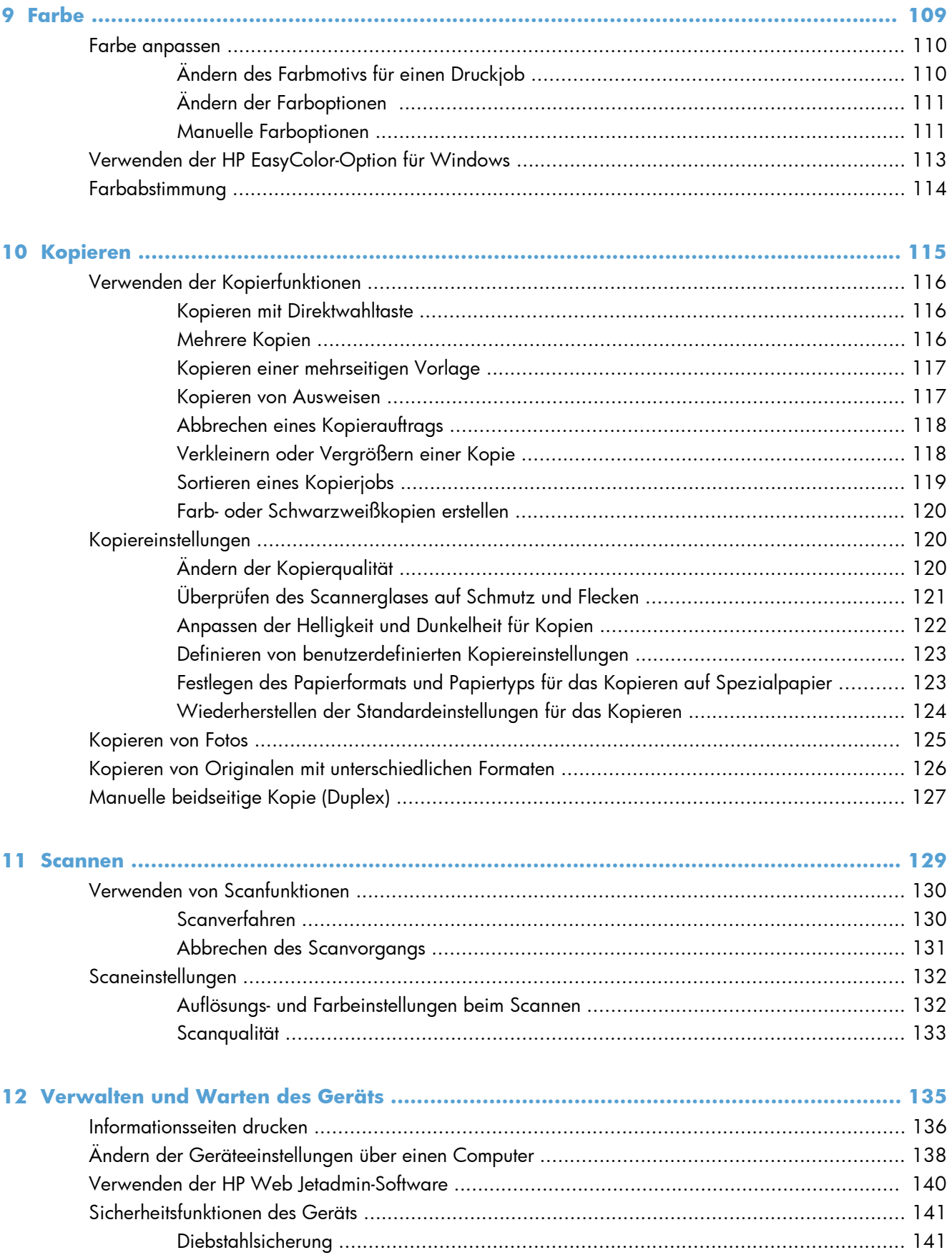

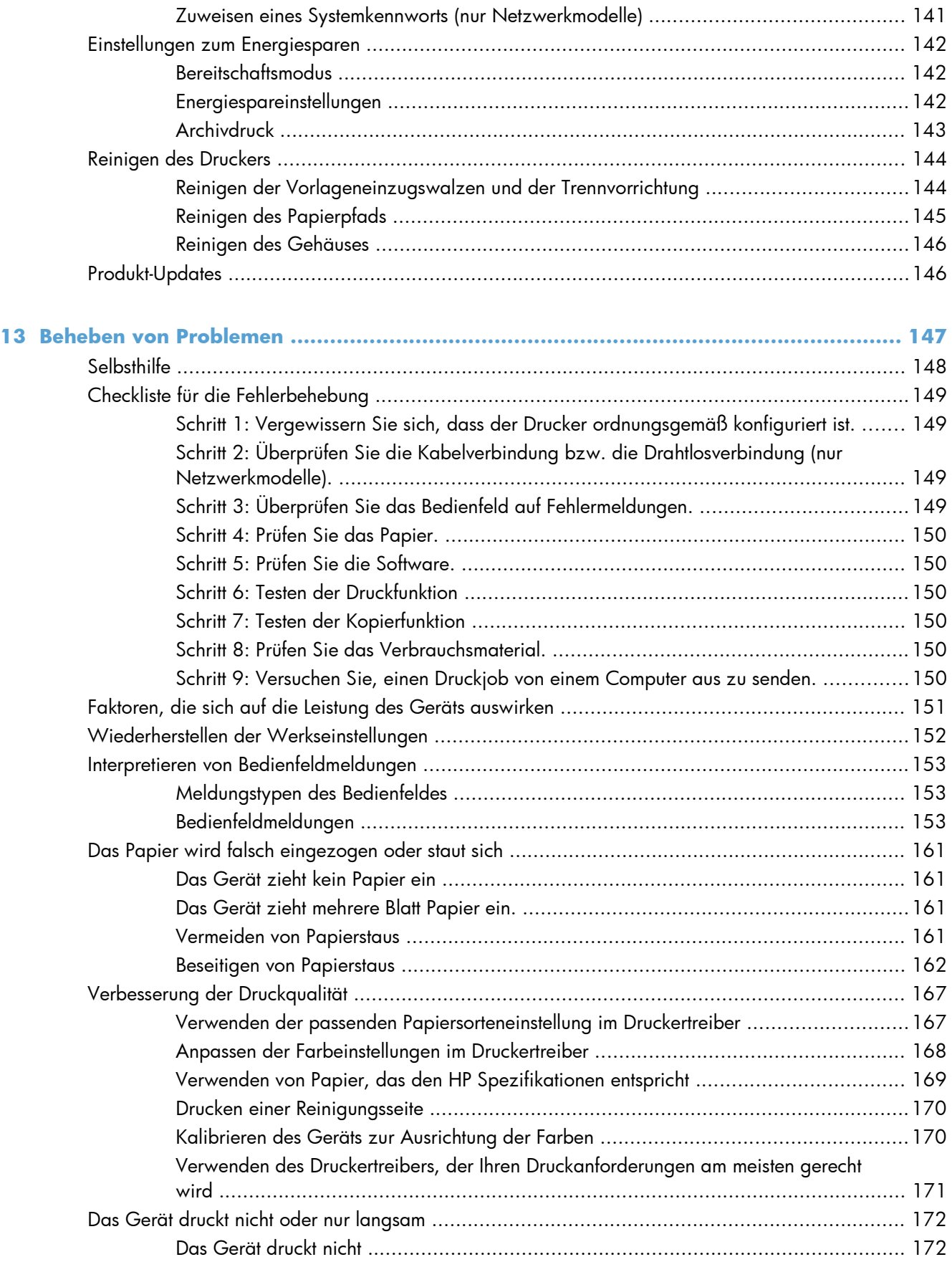

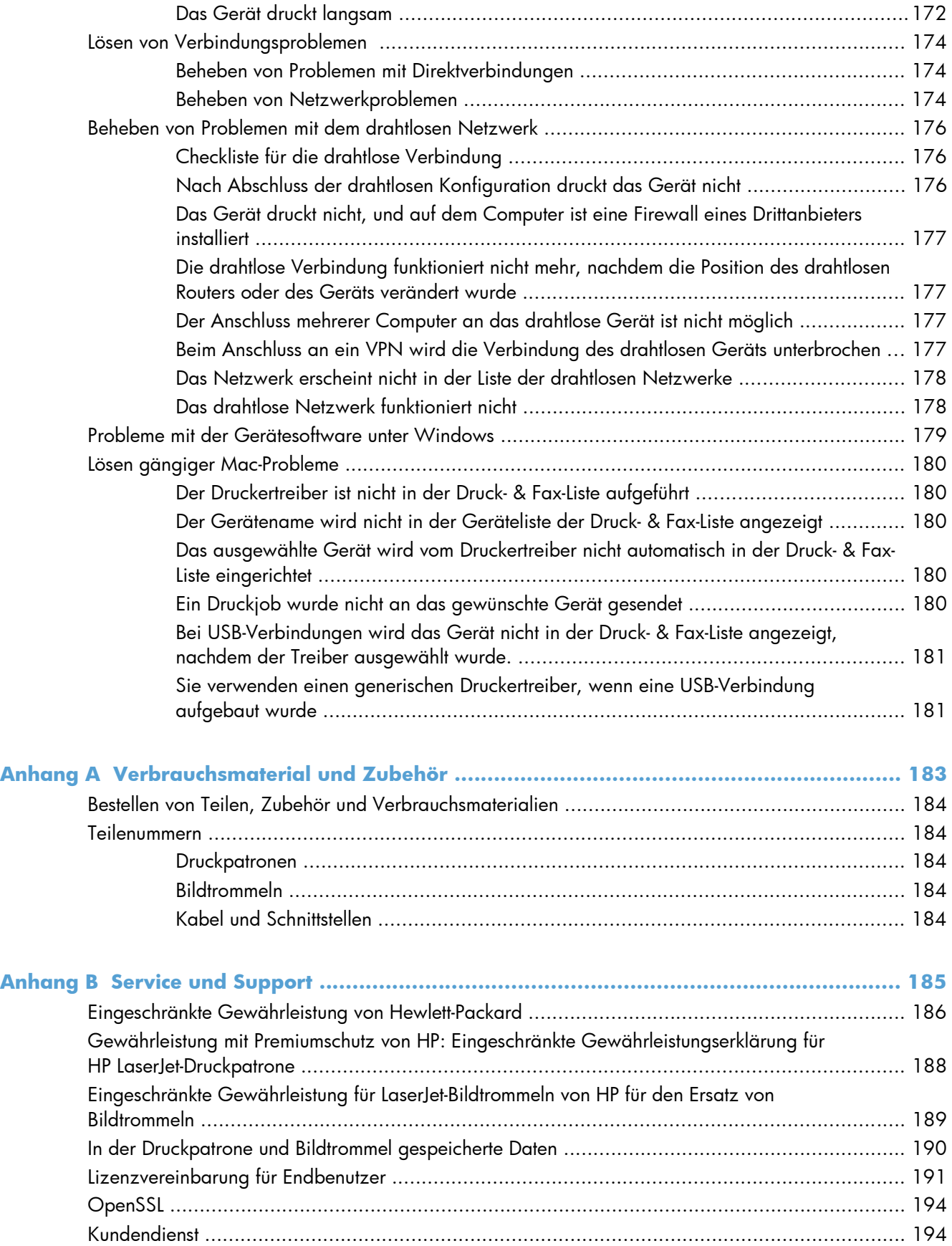

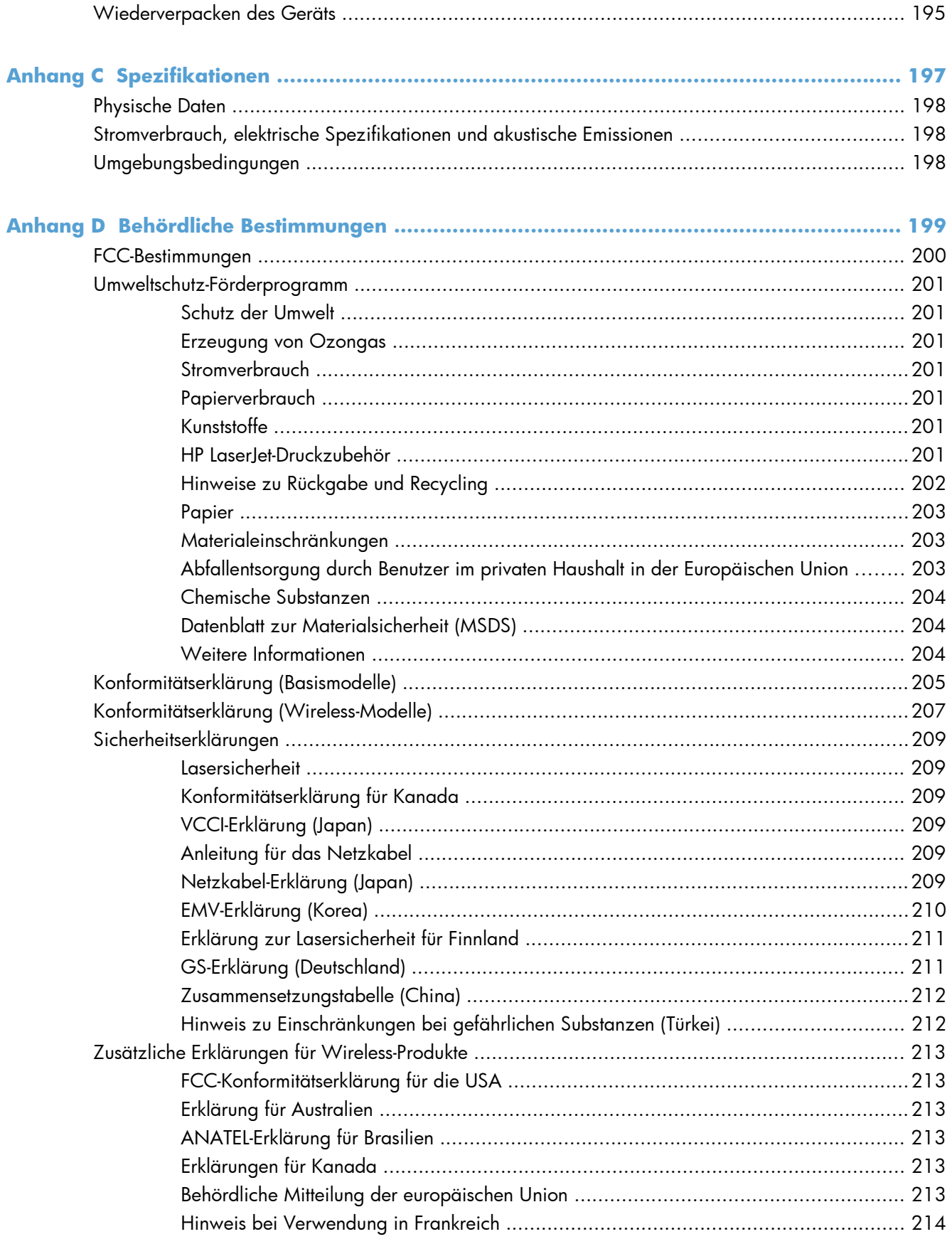

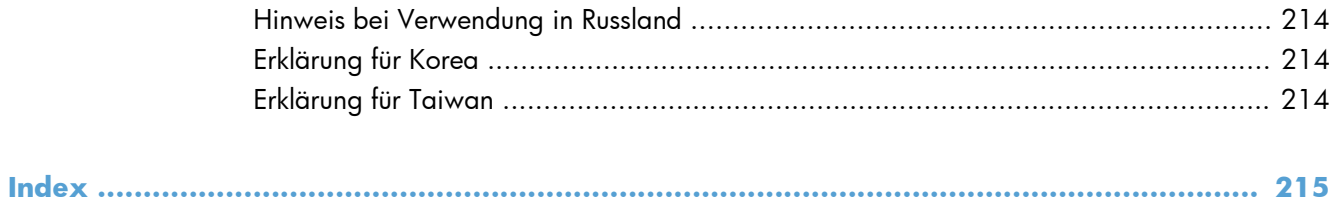

# <span id="page-14-0"></span>**1 Grundlegende Merkmale der Geräte**

- [Produktvergleich](#page-15-0)
- [Umwelteigenschaften](#page-16-0)
- [Barrierefreiheit](#page-17-0)
- [Druckeransichten](#page-18-0)

## <span id="page-15-0"></span>**Produktvergleich**

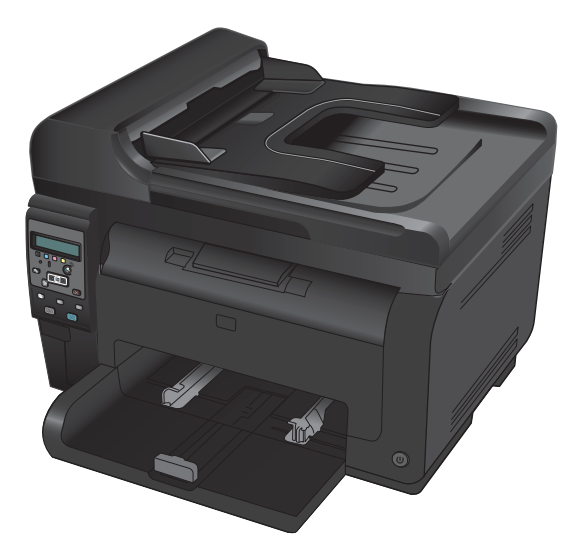

- **Geschwindigkeit:** Druckt bis zu 16 Seiten pro Minute im Format A4 bzw. 17 Seiten pro Minute im Format Letter einfarbig und 4 Seiten pro Minute mehrfarbig.
- **Fach**: 150 Blatt mit 75 g/m<sup>2</sup>
- **Ausgabefach**: 150 Blatt mit 75 g/m2
- **Anschlussmöglichkeiten**: High-Speed-USB 2.0-Anschluss
- **Beidseitiger Druck (Duplexdruck)**: Manueller Duplexdruck (mit Hilfe des Druckertreibers)
- **Einstiegspatronen: Im Lieferumfang enthalten**

#### **Grundmodell Netzwerkmodell**

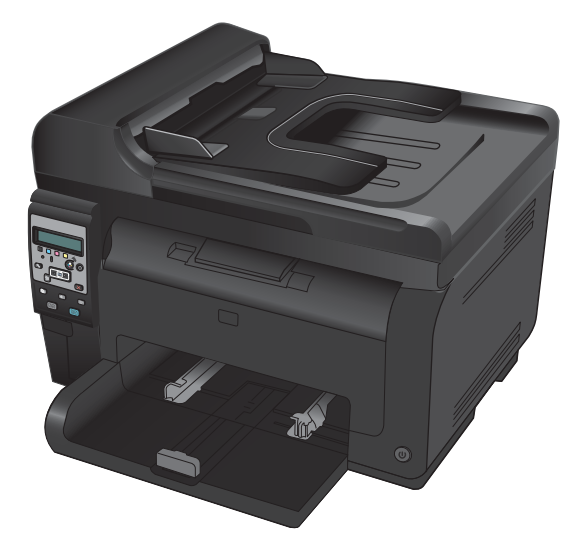

HP LaserJet Pro 100 color MFP M175 plus:

● **Anschlussmöglichkeiten**: WLAN 802.11b/g/n, integrierte Netzwerktechnik für Verbindungen mit 10Base-T/100Base-TX-Netzwerken

# <span id="page-16-0"></span>**Umwelteigenschaften**

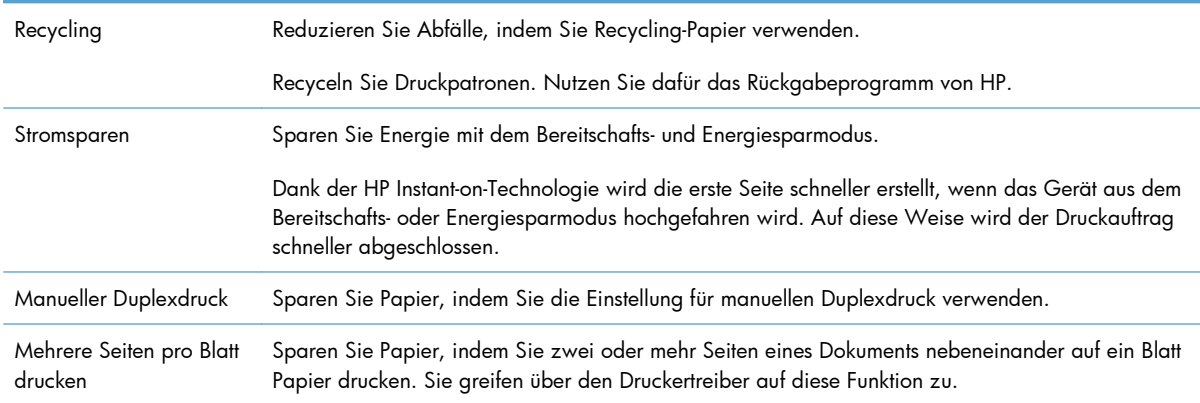

## <span id="page-17-0"></span>**Barrierefreiheit**

Das Produkt verfügt über verschiedene Funktionen, die Benutzer bei Problemen mit dem Zugriff unterstützen.

- Das Online-Benutzerhandbuch ist mit verschiedenen Anzeigeprogrammen kompatibel.
- Alle Klappen und Abdeckungen können mit einer Hand geöffnet werden.

## <span id="page-18-0"></span>**Druckeransichten**

### **Vorderansicht des Geräts**

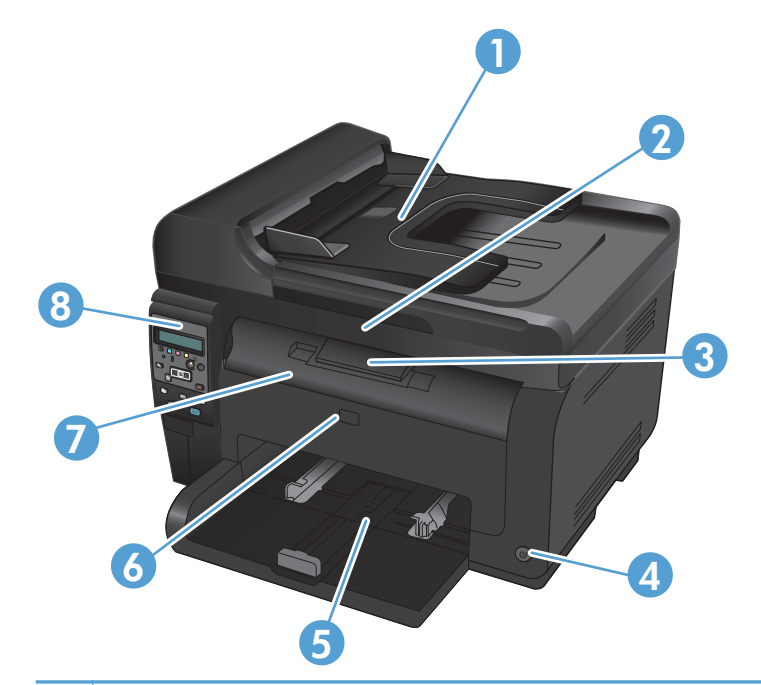

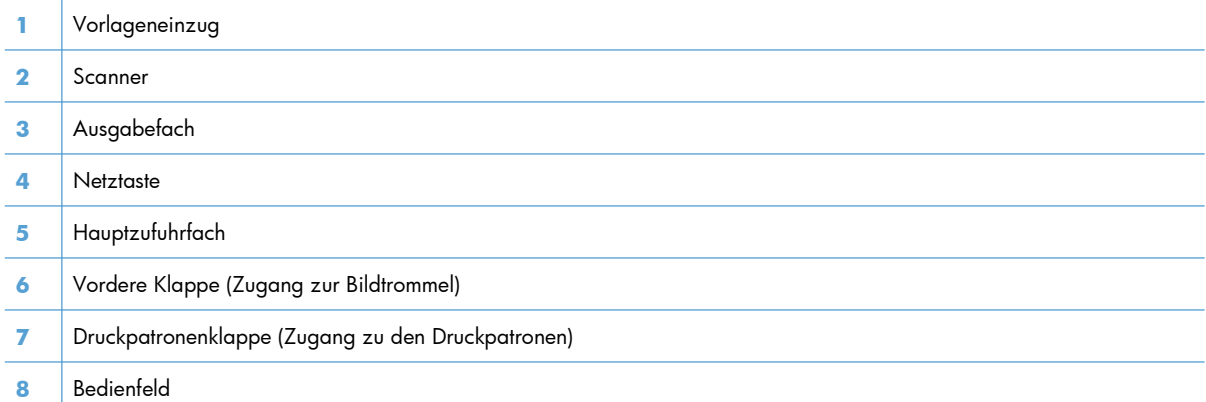

### <span id="page-19-0"></span>**Rückansicht des Geräts**

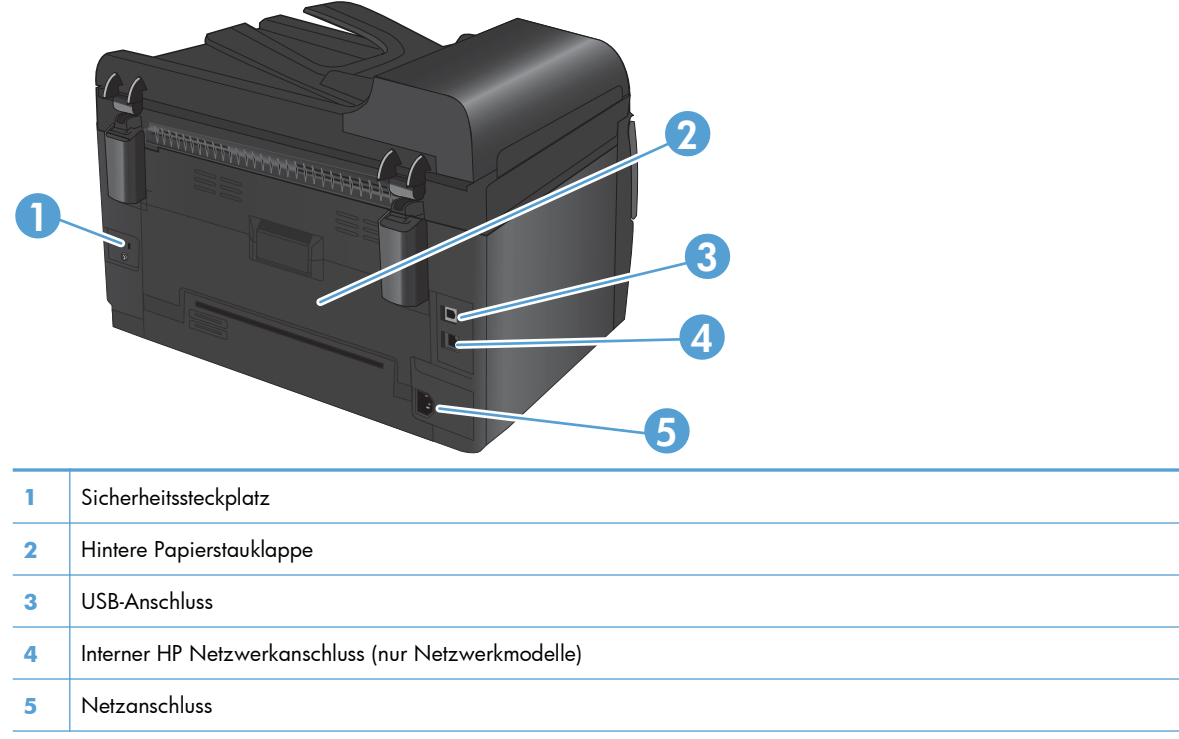

### **Seriennummer und Modellnummer**

Das Etikett mit der Produkt- und Seriennummer befindet sich auf der Innenseite der vorderen Abdeckung.

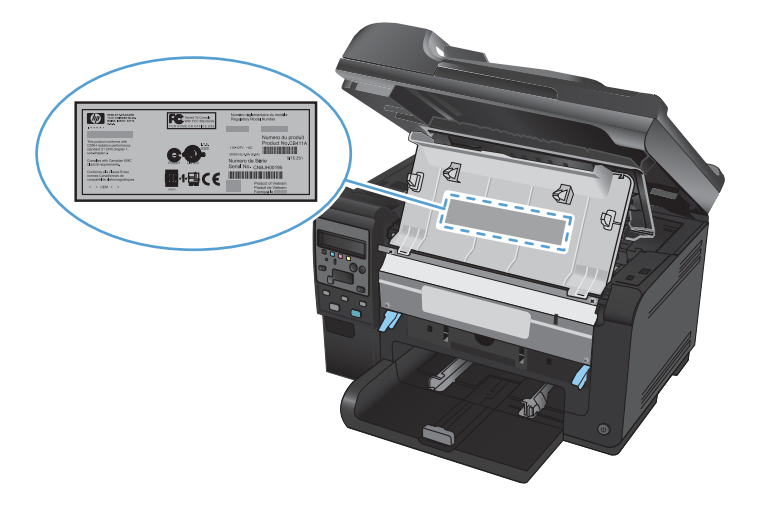

## <span id="page-20-0"></span>**Bedienfeldanordnung**

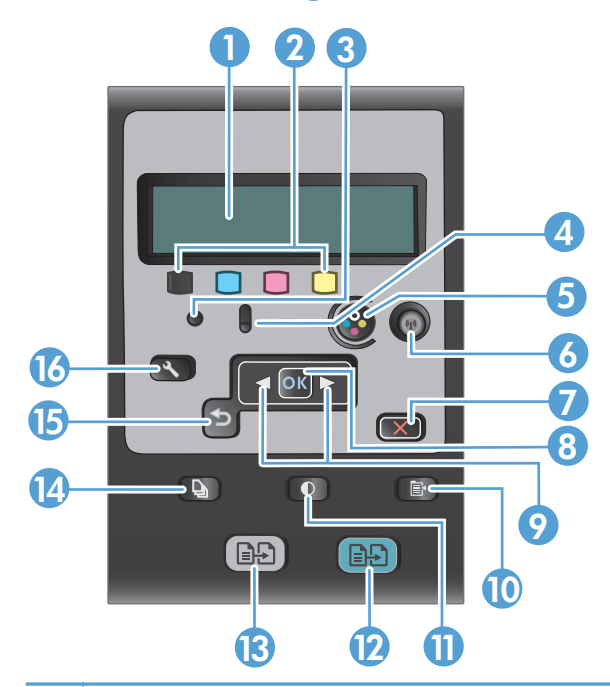

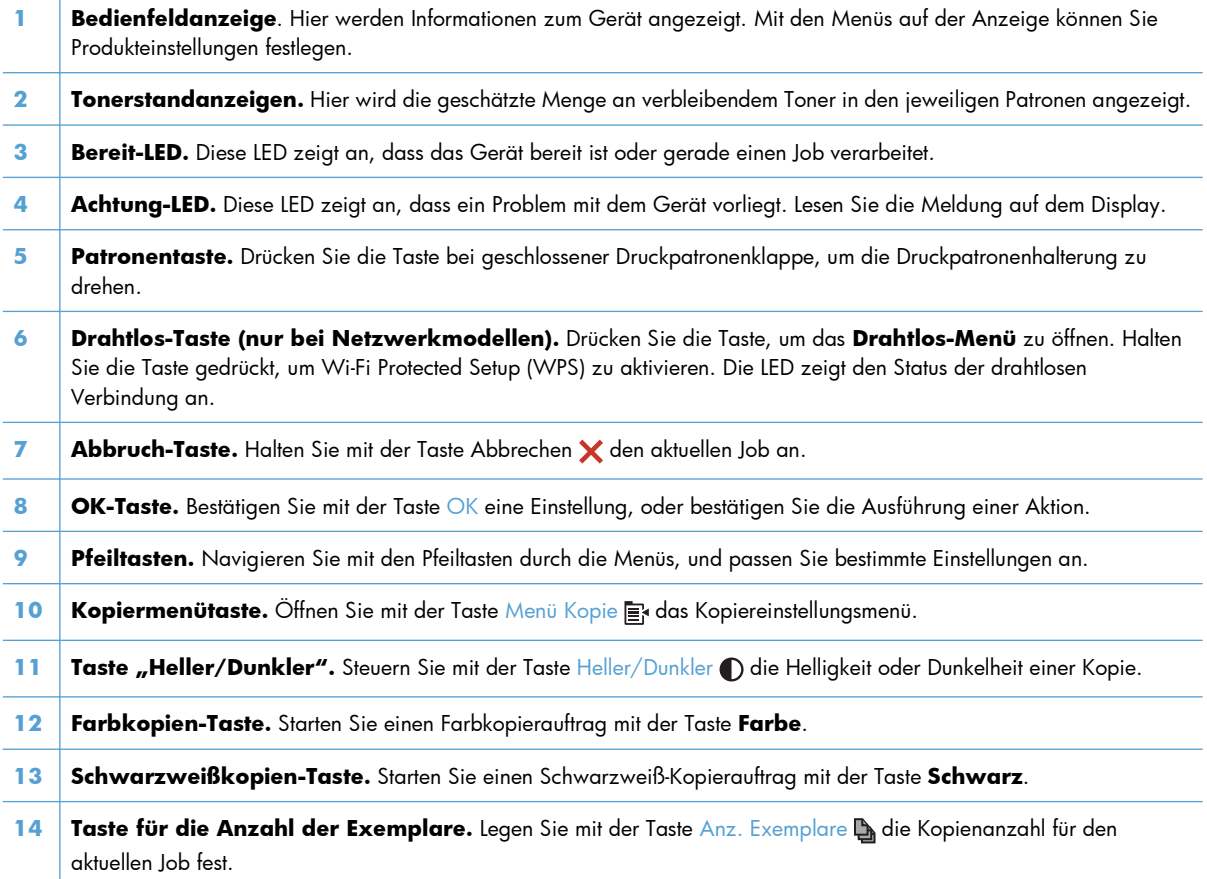

- **15 Zurück.** Kehren Sie mit der Taste Zurück  $\rightarrow$  zu einem vorherigen Menü zurück, oder verlassen Sie die Menüs, und kehren Sie zum Bereitschaftsmodus zurück.
- 16 **Setup-Taste.** Zeigen Sie mit der Taste Setup **das Hauptmenü an.**

# <span id="page-22-0"></span>**2 Bedienfeldmenüs**

- [Setup Menü](#page-23-0)
- [Funktionsmenüs](#page-28-0)

### <span id="page-23-0"></span>**Setup – Menü**

Drücken Sie zum Öffnen dieses Menüs die Taste Setup &. Folgende Untermenüs stehen zur Verfügung:

- **Berichte**
- **System-Setup**
- **Service**
- **Netzwerk-Setup**

### **Berichte – Menü**

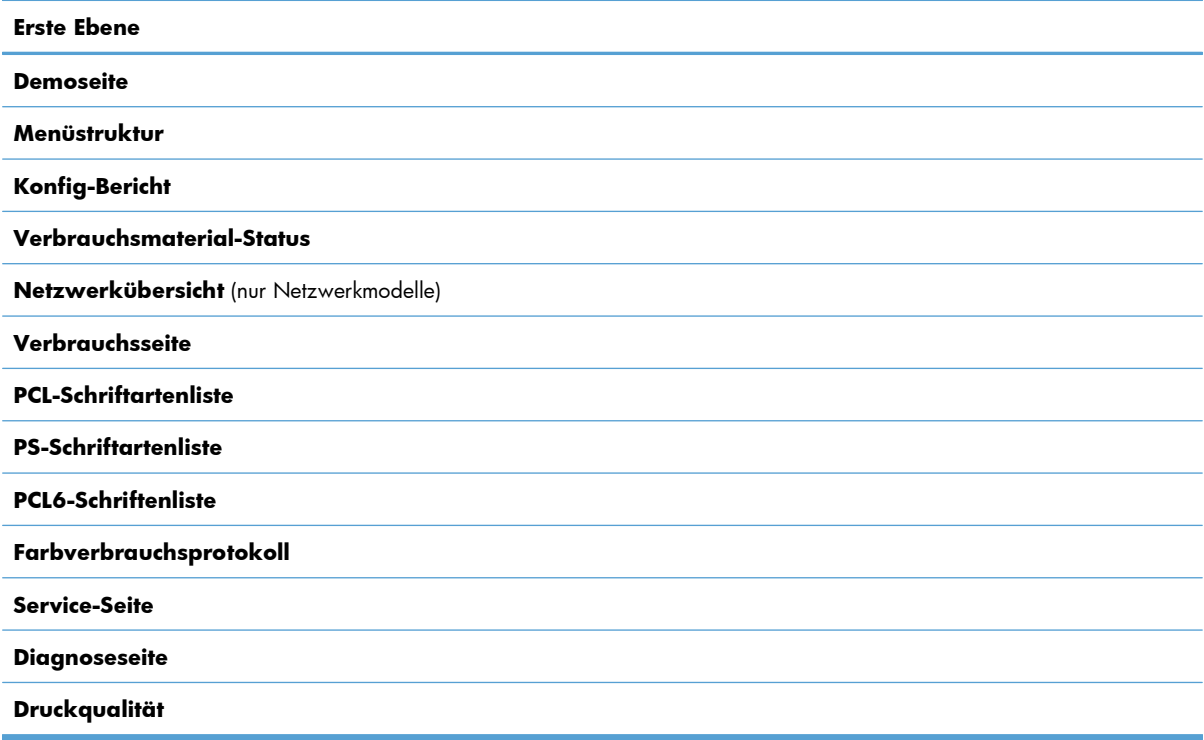

### **System-Setup – Menü**

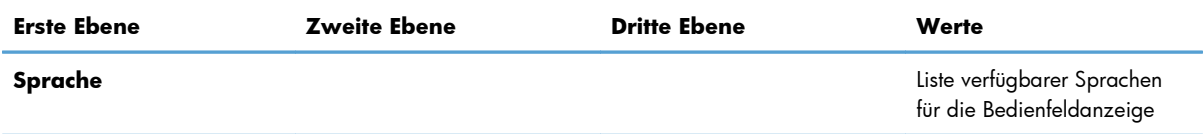

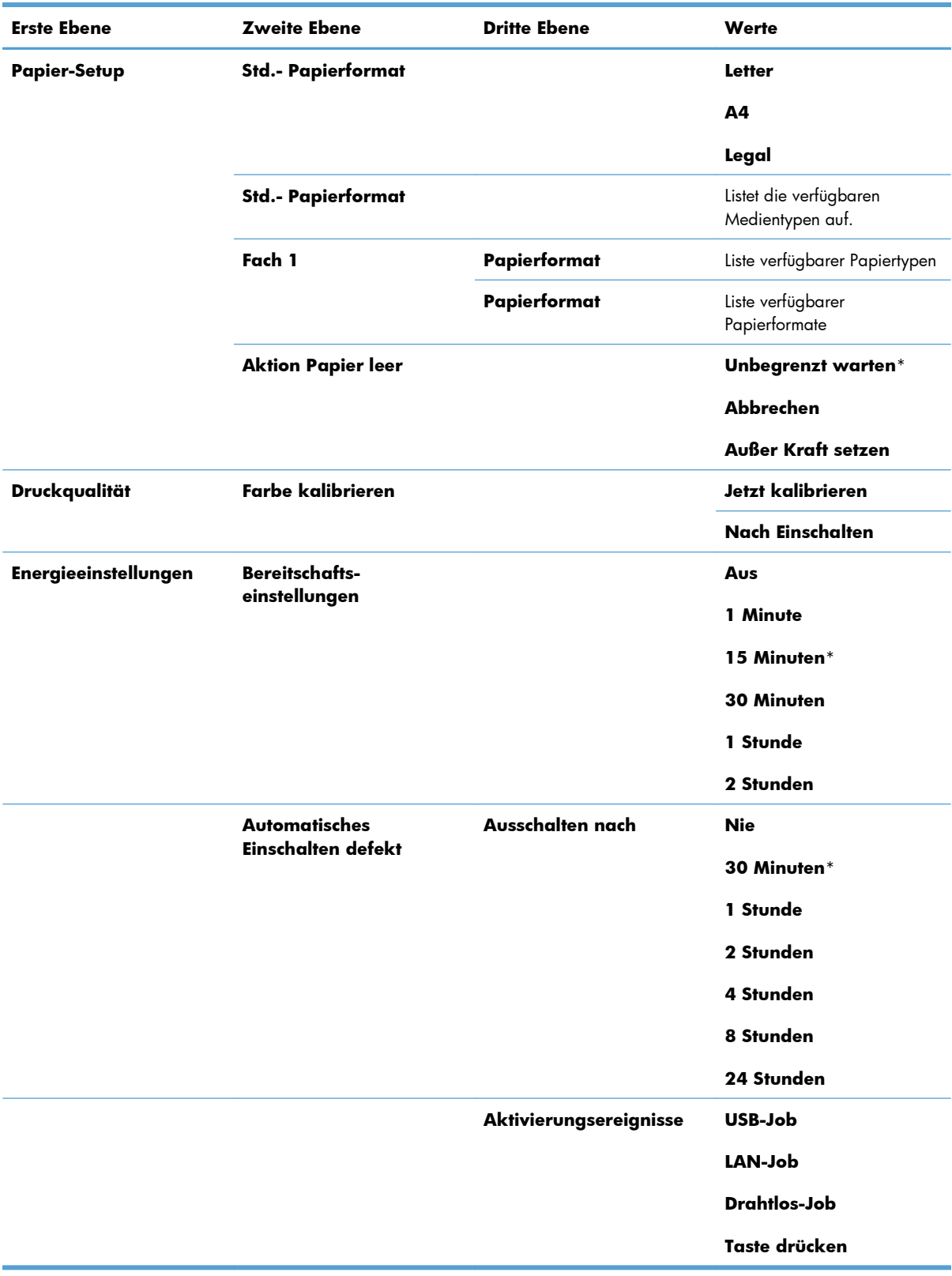

<span id="page-25-0"></span>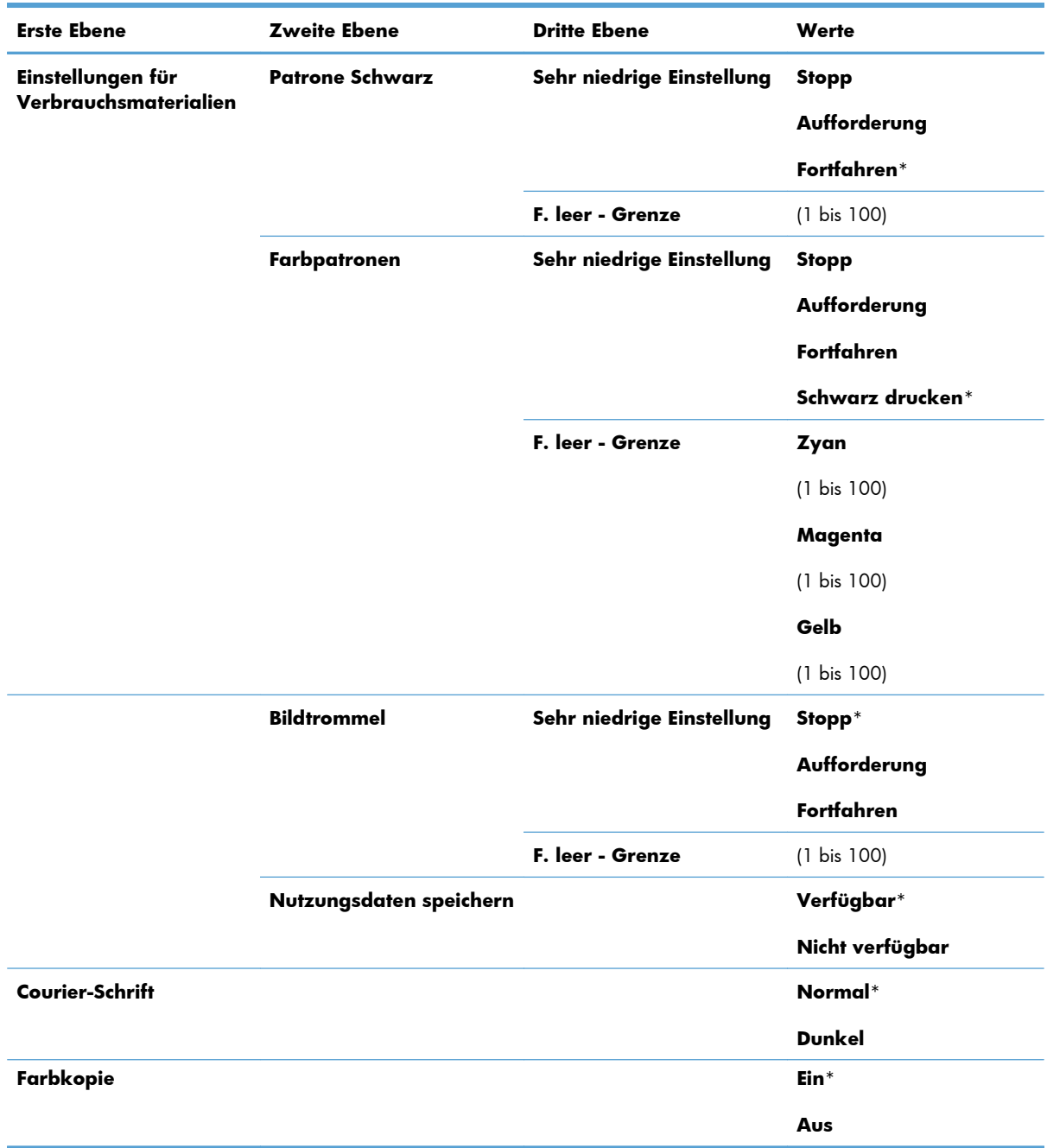

### **Service – Menü**

<span id="page-26-0"></span>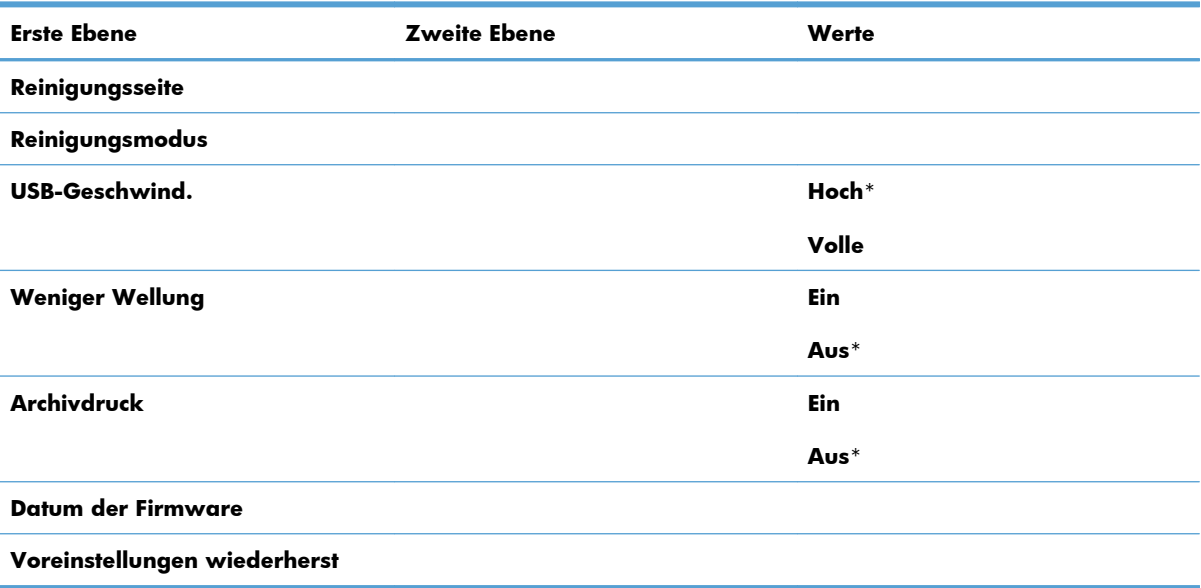

### **Menü Netzwerk-Setup (nur für Netzwerkmodelle)**

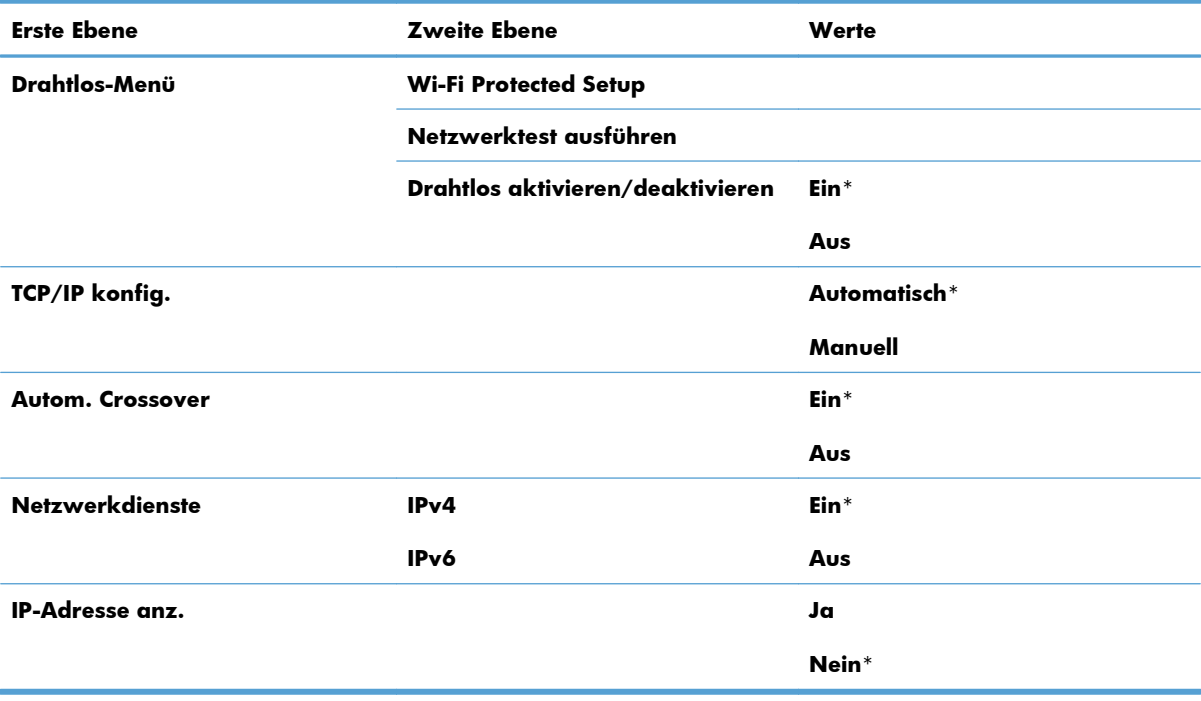

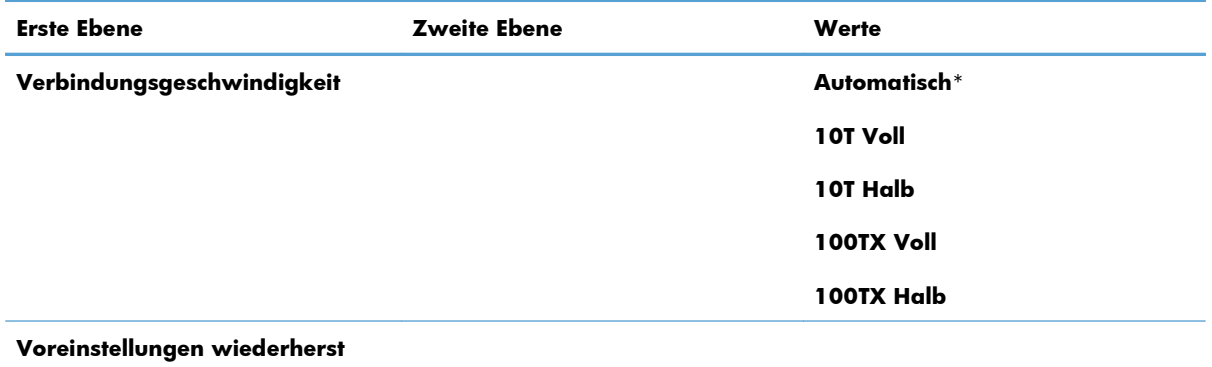

### <span id="page-28-0"></span>**Funktionsmenüs**

Das Gerät verfügt über ein Funktionsmenü zum Kopieren. Um dieses Menü zu öffnen, drücken Sie auf dem Bedienfeld auf die Taste Menü Kopie E.

#### **Menü "Kopie"**

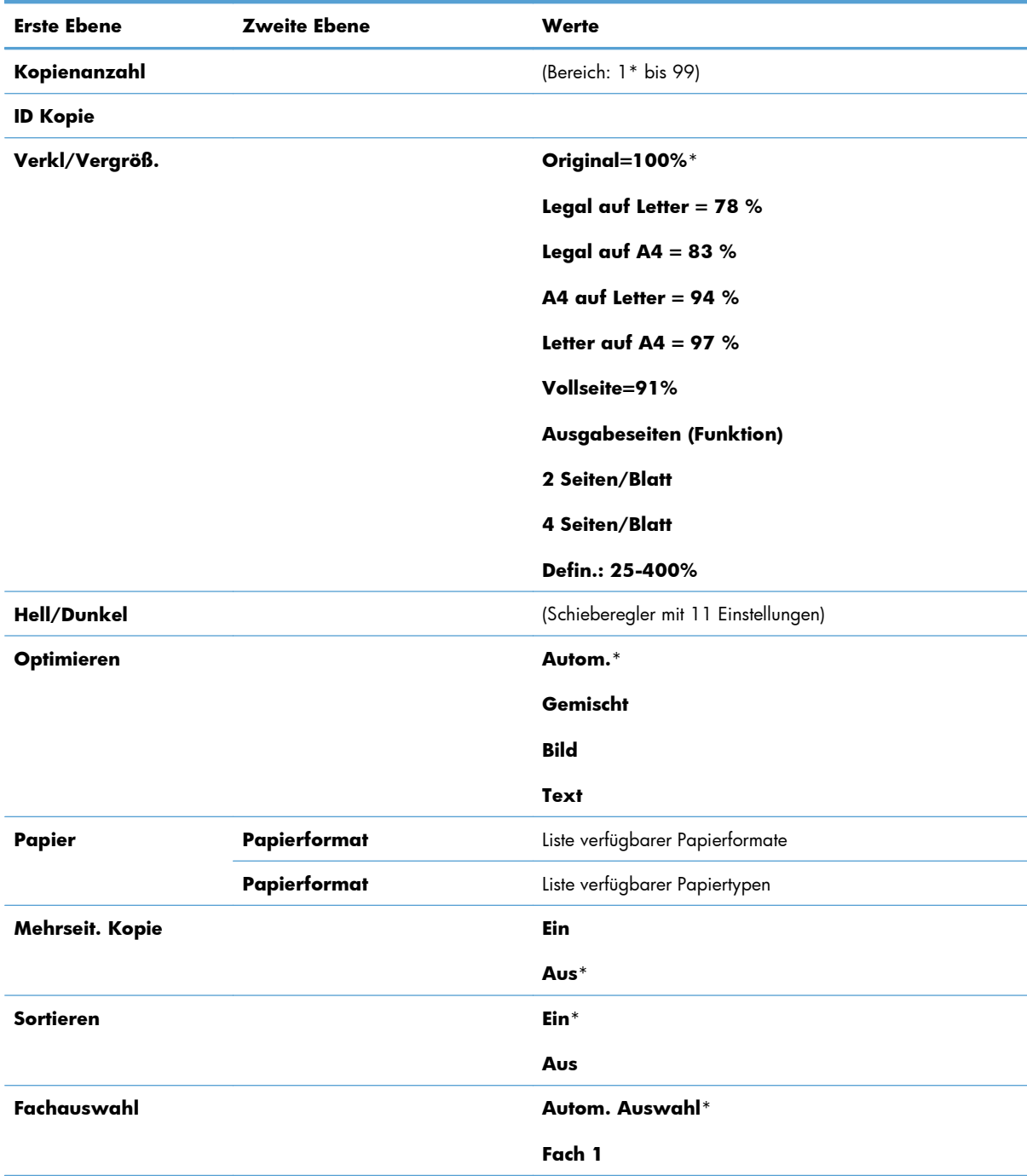

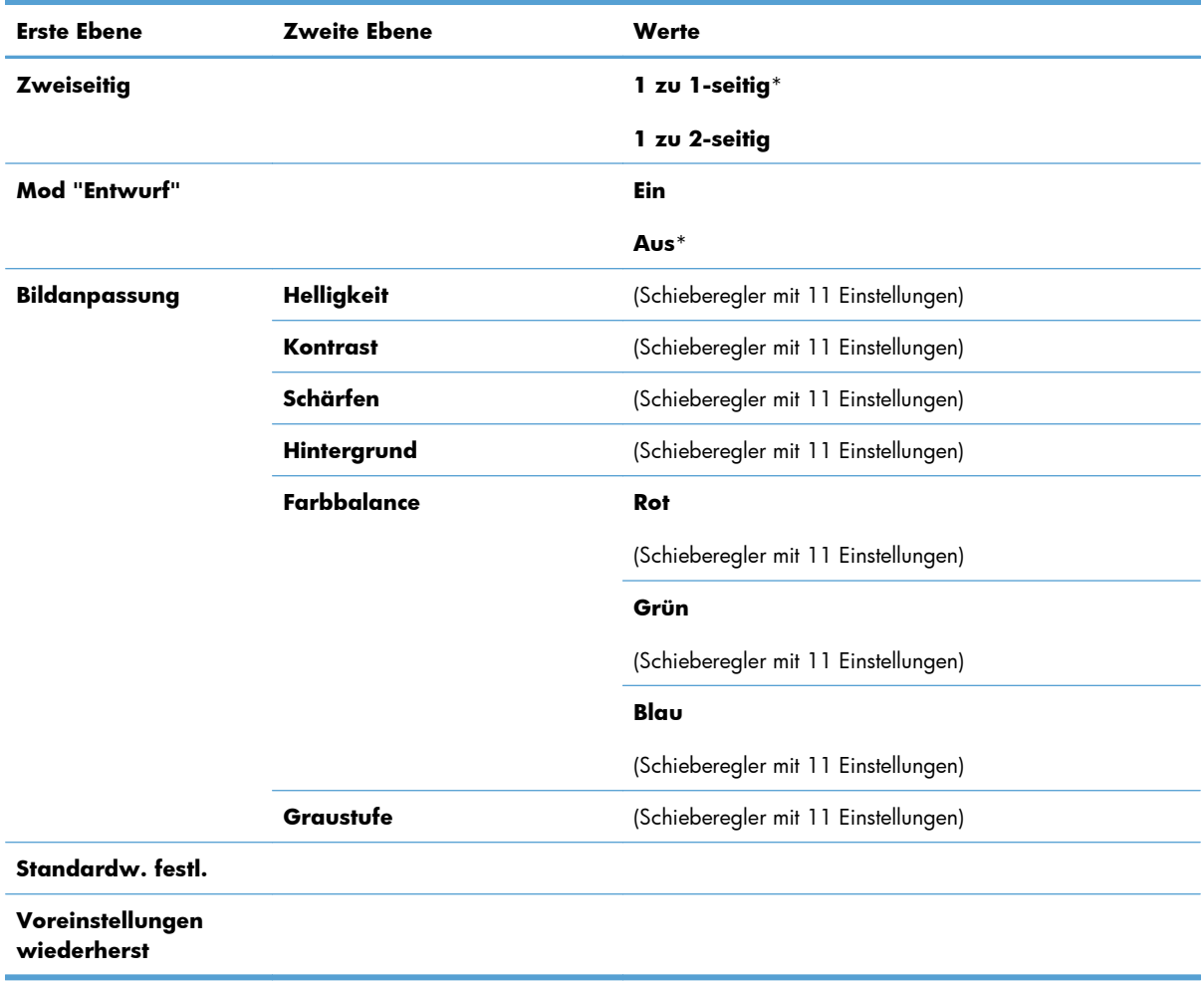

# <span id="page-30-0"></span>**3 Software für Windows**

- [Unterstützte Betriebssysteme für Windows](#page-31-0)
- [Unterstützte Druckertreiber für Windows](#page-31-0)
- [Auswählen des geeigneten Druckertreibers Windows](#page-32-0)
- [Ändern der Einstellungen für den Druckjob](#page-33-0)
- [Ändern der Druckertreibereinstellungen Windows](#page-34-0)
- [Entfernen von Software Windows](#page-35-0)
- [Unterstützte Dienstprogramme für Windows](#page-36-0)
- [Software für andere Betriebssysteme](#page-37-0)

### <span id="page-31-0"></span>**Unterstützte Betriebssysteme für Windows**

Der Drucker wird mit Software für folgende Windows® Betriebssysteme geliefert:

- Windows 7 (32 Bit und 64 Bit)
- Windows Vista (32-Bit und 64 Bit)
- Windows XP (32 Bit, Service Pack 2)
- Windows Server 2003 (32 Bit, Service Pack 3)
- Windows Server 2008 (32 Bit und 64 Bit)

### **Unterstützte Druckertreiber für Windows**

Das Gerät wird mit Software für Windows geliefert, die die Kommunikation zwischen Computer und Drucker ermöglicht. Diese Software wird als Druckertreiber bezeichnet. Druckertreiber bieten Zugriff auf Druckerfunktionen wie das Drucken auf benutzerdefinierten Papierformaten, Vergrößern und Verkleinern von Dokumenten und Einfügen von Wasserzeichen.

**HINWEIS:** Sie finden die aktuellen Druckertreiber unter [www.hp.com/support/LJColorMFPM175](http://h20180.www2.hp.com/apps/CLC?h_pagetype=s-001&h_lang=de&h_product=4208019&h_client=s-h-e009-1&h_page=hpcom&lang=de).

### <span id="page-32-0"></span>**Auswählen des geeigneten Druckertreibers – Windows**

Druckertreiber ermöglichen den Zugriff auf die Gerätefunktionen und die Kommunikation des Computers mit dem Gerät (unter Verwendung einer Druckersprache). Hinweise zu weiterer Software und anderen Sprachen finden Sie in den Installationshinweisen und Readme-Dateien auf der im Lieferumfang des Produkts enthaltenen CD-ROM.

#### **Beschreibung Treiber HP PCL 6**

- Wird vom Assistenten zum Drucker hinzufügen installiert
- Als Standardtreiber im Lieferumfang enthalten
- Empfohlen für das Drucken in allen unterstützten Windows-Umgebungen
- Ermöglicht insgesamt die höchsten Geschwindigkeiten, die beste Druckqualität und die umfassendsten Gerätefunktionen für die meisten Benutzer
- Entwicklung unter Berücksichtigung des Windows Graphic Device Interface (GDI) für optimale Druckgeschwindigkeit in Windows-Umgebungen
- Möglicherweise nicht vollständig mit Drittanbieter- und kundenspezifischen Softwareprogrammen kompatibel, die auf der Basis von PCL5 funktionieren

#### **Beschreibung Treiber HP UPD PS**

- Kann von der Website [www.hp.com/support/LJColorMFPM175](http://h20180.www2.hp.com/apps/CLC?h_pagetype=s-001&h_lang=de&h_product=4208019&h_client=s-h-e009-1&h_page=hpcom&lang=de) heruntergeladen werden
- Zum Drucken mit Softwareprogrammen von Adobe® und anderen grafikintensiven Softwareprogrammen empfohlen
- Unterstützt das Drucken über Postscript-Emulation und Postscript Flash-Schriftarten

#### **Beschreibung Treiber HP UPF PCL 5**

- Kann von der Website [www.hp.com/support/LJColorMFPM175](http://h20180.www2.hp.com/apps/CLC?h_pagetype=s-001&h_lang=de&h_product=4208019&h_client=s-h-e009-1&h_page=hpcom&lang=de) heruntergeladen werden
- Kompatibel mit früheren PCL-Versionen und älteren HP LaserJet-Geräten
- Beste Wahl für das Drucken in Verbindung mit Drittanbieter- oder kundenspezifischen Softwareprogrammen
- Für den Einsatz in Unternehmensumgebungen auf Windows-Basis ausgelegt und ermöglicht die Verwendung eines einzigen Treibers für verschiedene Druckermodelle
- Bevorzugte Verwendung beim Drucken auf unterschiedlichen Druckermodellen von einem mobilen Windows-Computer aus

# <span id="page-33-0"></span>**Ändern der Einstellungen für den Druckjob**

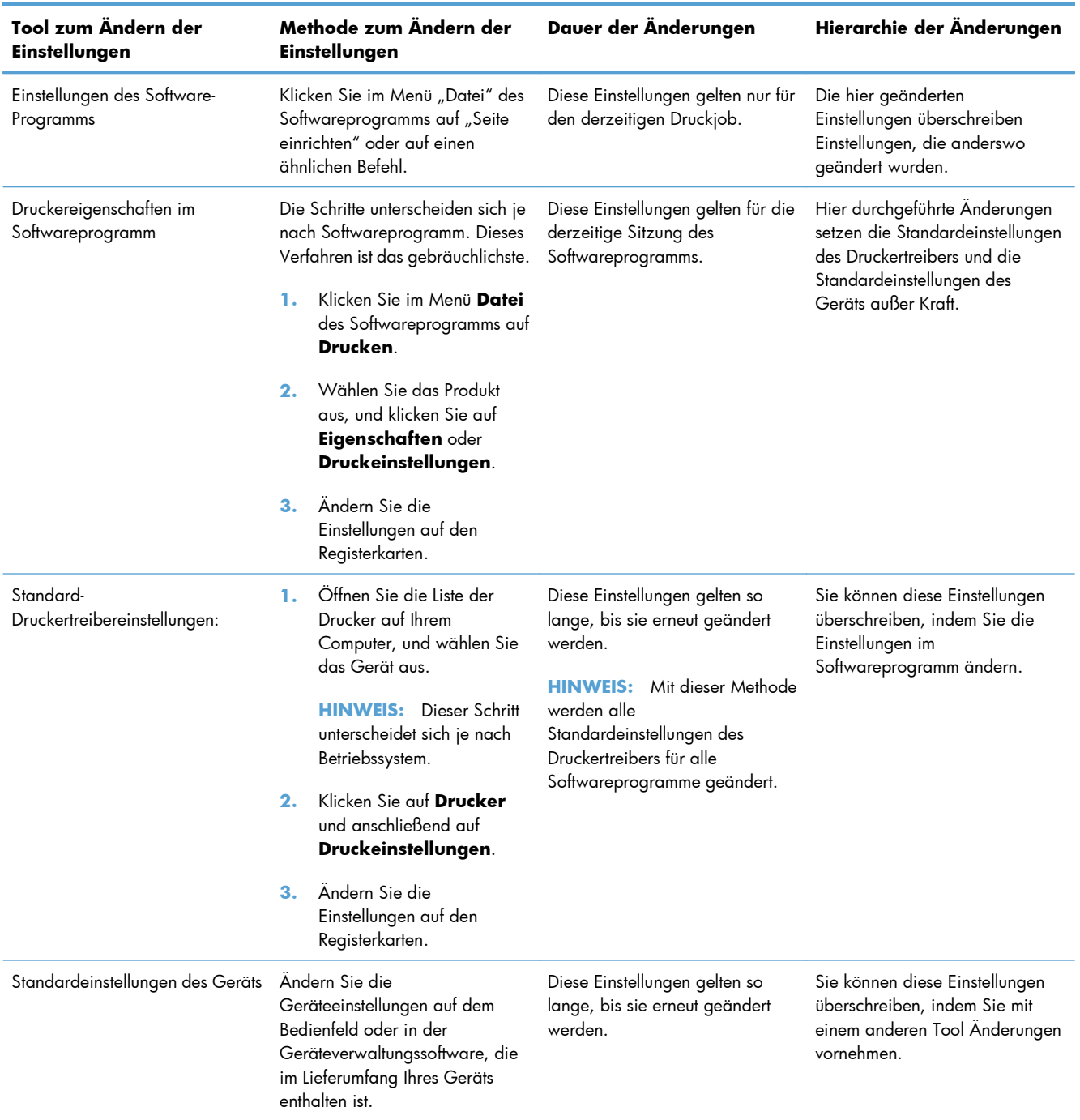

## <span id="page-34-0"></span>**Ändern der Druckertreibereinstellungen – Windows**

#### **Ändern der Einstellungen für alle Druckjobs, bis das Softwareprogramm geschlossen wird**

- **1.** Klicken Sie in der Anwendung im Menü **Datei** auf **Drucken**.
- **2.** Wählen Sie den Treiber aus, und klicken Sie auf **Eigenschaften** oder **Voreinstellungen**.

Dies ist die gängigste Vorgehensweise, wobei die Schritte im Einzelnen abweichen können.

### **Ändern der Standardeinstellungen für alle Druckjobs**

**1. Windows XP, Windows Server 2003 und Windows Server 2008 (Darstellung des Startmenüs in Standardansicht)**: Klicken Sie auf **Start** und anschließend auf **Drucker und Faxgeräte**.

**Windows XP, Windows Server 2003 und Windows Server 2008 (Darstellung des Startmenüs in klassischer Ansicht)**: Klicken Sie auf **Start**, dann auf **Einstellungen** und anschließend auf **Drucker**.

**Windows Vista**: Klicken Sie auf **Start**, dann auf **Systemsteuerung** und anschließend in der Kategorie **Hardware und Sound** auf **Drucker**.

**Windows 7**: Klicken Sie auf **Start** und dann auf **Geräte und Drucker**.

**2.** Klicken Sie mit der rechten Maustaste auf das Treibersymbol, und wählen Sie **Druckeinstellungen** aus.

### **Ändern der Konfigurationseinstellungen des Geräts**

**1. Windows XP, Windows Server 2003 und Windows Server 2008 (Darstellung des Startmenüs in Standardansicht)**: Klicken Sie auf **Start** und anschließend auf **Drucker und Faxgeräte**.

**Windows XP, Windows Server 2003 und Windows Server 2008 (Darstellung des Startmenüs in klassischer Ansicht)**: Klicken Sie auf **Start**, dann auf **Einstellungen** und anschließend auf **Drucker**.

**Windows Vista**: Klicken Sie auf **Start**, dann auf **Systemsteuerung** und anschließend in der Kategorie **Hardware und Sound** auf **Drucker**.

**Windows 7**: Klicken Sie auf **Start** und dann auf **Geräte und Drucker**.

- **2.** Klicken Sie mit der rechten Maustaste auf das Treibersymbol, und wählen Sie dann **Eigenschaften** oder **Druckereigenschaften** aus.
- **3.** Klicken Sie auf das Register **Geräteeinstellungen**.

## <span id="page-35-0"></span>**Entfernen von Software – Windows**

#### **Windows XP**

- **1.** Klicken Sie auf **Start** und anschließend auf **Programme**.
- **2.** Klicken Sie auf **HP** und dann auf den Gerätenamen.
- **3.** Klicken Sie auf **Deinstallieren**, und befolgen Sie die Bildschirmanweisungen, um die Software zu entfernen.

#### **Windows Vista und Windows 7**

- **1.** Klicken Sie auf **Start** und anschließend auf **Alle Programme**.
- **2.** Klicken Sie auf **HP** und dann auf den Gerätenamen.
- **3.** Klicken Sie auf **Deinstallieren**, und befolgen Sie die Bildschirmanweisungen, um die Software zu entfernen.
## **Unterstützte Dienstprogramme für Windows**

**•** HP Web Jetadmin

## **Weitere Windows-Komponenten und -Dienstprogramme**

- Softwareinstallationsprogramm automatisiert die Installation des Drucksystems
- Online-Webregistrierung
- HP LaserJet Scan

## **Software für andere Betriebssysteme**

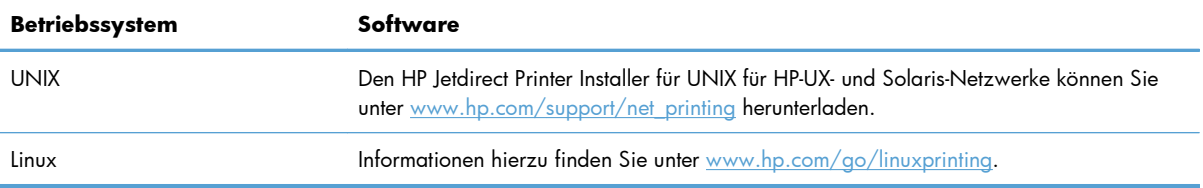

# **4 Verwenden des Druckers mit Mac**

- [Software für Mac](#page-39-0)
- [Drucken mit Mac](#page-45-0)
- [Scannen mit dem Mac](#page-49-0)
- [Beheben von Problemen mit Mac](#page-50-0)

## <span id="page-39-0"></span>**Software für Mac**

## **Unterstützte Betriebssysteme (Macintosh)**

Der Drucker unterstützt die folgenden Macintosh-Betriebssysteme:

- Mac OS X 10.5 und 10.6
- **EY HINWEIS:** Für Mac OS X 10.5 und höher werden Pocket PCs und Mac-Computer mit Intel® Core™-Prozessor unterstützt. Für Mac OS X 10.6 und höher werden Mac-Computer mit Intel Core-Prozessor unterstützt.

### **Unterstützte Druckertreiber für Mac**

Das Installationsprogramm des HP LaserJet umfasst PPD-Dateien (PostScript® Printer Description) und PDE-Dateien (Printer Dialog Extensions) für die Verwendung mit Mac OS X-Computern. Die PPD- und PDE-Dateien der HP Drucker bieten zusammen mit den PostScript-Druckertreibern von Apple alle Druckfunktionen und den Zugriff auf spezifische HP Druckerfunktionen.

## **Installieren von Software für Mac-Betriebssysteme**

### **Installieren von Software für Mac-Computer, die direkt an das Produkt angeschlossen sind**

Dieses Produkt unterstützt eine USB 2.0-Verbindung. Verwenden Sie ein USB-Kabel vom Typ A auf B. HP empfiehlt die Verwendung eines Kabels, das nicht länger als 2 m ist.

**1.** Schließen Sie das USB-Kabel an das Gerät und den Computer an.

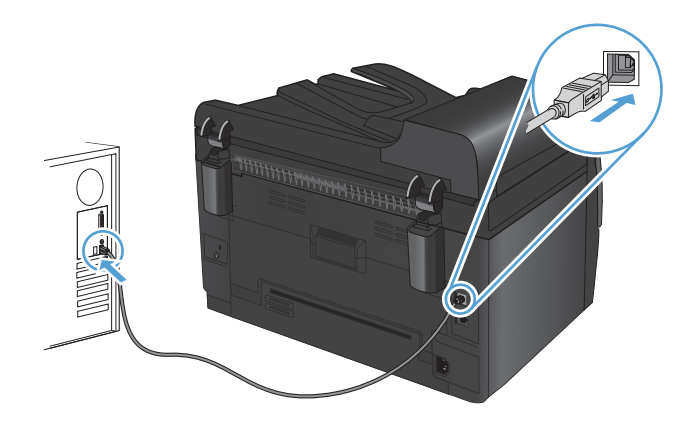

- **2.** Installieren Sie die Software von der CD.
- **3.** Klicken Sie auf das Symbol für das HP Installationsprogramm, und befolgen Sie die Anweisungen auf dem Bildschirm.
- **4.** Klicken Sie auf der Glückwunschseite auf die Schaltfläche **OK**.
- **5.** Drucken Sie in einer beliebigen Anwendung eine Seite, um zu prüfen, ob die Drucksoftware richtig installiert wurde.

### **Installieren von Software für Mac-Computer in einem drahtgebundenen Netzwerk**

#### **Konfigurieren der IP-Adresse**

Die IP-Adresse des Produkts kann manuell oder über DHCP, BootP oder AutoIP automatisch konfiguriert werden.

#### **Manuelle Konfiguration**

Nur das IPv4-Protokoll kann manuell konfiguriert werden.

- 1. Drücken Sie auf dem Bedienfeld auf die Taste "Setup \".
- **2.** Wählen Sie mit Hilfe der Pfeiltasten **Netzwerk-Setup** aus, und drücken Sie dann die Taste OK.
- **3.** Wählen Sie mit Hilfe der Pfeiltasten **TCP/IP konfig.** aus, und drücken Sie dann die Taste OK.
- **4.** Wählen Sie mit Hilfe der Pfeiltasten **Manuell** aus, und drücken Sie dann die Taste OK.
- **5.** Wählen Sie mit den Pfeiltasten die IP-Adresse aus, und drücken Sie dann die Taste OK.
- **6.** Wenn die IP-Adresse falsch ist, wählen Sie mit den Pfeiltasten **Nein** aus, und drücken Sie die Taste OK. Führen Sie erneut Schritt 5 aus, und geben Sie die richtige IP-Adresse ein. Geben Sie anschließend die Teilnetzmaske und das Standard-Gateway auf dieselbe Weise ein.

#### **Automatische Konfiguration**

- 1. Drücken Sie auf dem Bedienfeld auf die Taste "Setup \".
- **2.** Wählen Sie mit Hilfe der Pfeiltasten **Netzwerk-Setup** aus, und drücken Sie dann die Taste OK.
- **3.** Wählen Sie mit Hilfe der Pfeiltasten **TCP/IP konfig.** aus, und drücken Sie dann die Taste OK.
- **4.** Wählen Sie mit Hilfe der Pfeiltasten **Automatisch** aus, und drücken Sie dann die Taste OK.

Es kann mehrere Minuten dauern, bis die IP-Adresse automatisch zugewiesen wird.

**Et HINWEIS:** Bestimmte automatische IP-Modi (z. B. BOOTP, DHCP oder AutoIP) können über das HP Dienstprogramm aktiviert oder deaktiviert werden.

#### **Installieren der Software**

- **1.** Beenden Sie alle Programme auf dem Computer.
- **2.** Installieren Sie die Software von der CD.
- **3.** Klicken Sie auf das Symbol für das HP Installationsprogramm, und befolgen Sie die Anweisungen auf dem Bildschirm.
- **4.** Klicken Sie auf der Glückwunschseite auf die Schaltfläche **OK**.
- **5.** Drucken Sie in einer beliebigen Anwendung eine Seite, um zu prüfen, ob die Drucksoftware richtig installiert wurde.

### **Installieren von Software für Mac-Computer in einem drahtlosen Netzwerk**

Bevor Sie die Gerätesoftware installieren und das Gerät mit einem drahtlosen Netzwerk verbinden, müssen Sie sicherstellen, dass das Gerät nicht über ein Kabel mit dem Netzwerk verbunden ist.

#### **Verbinden des Geräts mit einem drahtlosen Netzwerk über WPS**

Wenn Ihr drahtloser Router Wi-Fi Protected Setup (WPS) unterstützt, ist dies die einfachste Methode zur Einrichtung des Geräts in einem drahtlosen Netzwerk.

- **1.** Drücken Sie auf Ihrem drahtlosen Router die Taste "WPS".
- **2.** Halten Sie die Taste Drahtlos @ auf dem Bedienfeld des Geräts zwei Sekunden lang gedrückt. Lassen Sie die Taste los, wenn die Drahtlos-LED zu blinken beginnt.
- **3.** Es kann bis zu zwei Minuten in Anspruch nehmen, bis das Gerät eine Netzwerkverbindung mit dem drahtlosen Router aufgebaut hat.
- **E** HINWEIS: Wenn diese Methode nicht funktioniert, versuchen Sie, über ein USB-Kabel eine Verbindung zum drahtlosen Netzwerk herzustellen.

#### **Verbinden des Geräts mit einem drahtlosen Netzwerk über ein USB-Kabel**

Wenn Ihr drahtloser Router keine Unterstützung für Wi-Fi-Protected Setup (WPS) bietet, können Sie diese Methode zur Einrichtung des Druckers in einem drahtlosen Netzwerk verwenden. Durch das Verwenden eines USB-Kabels zur Übertragung der Einstellungen wird die Einrichtung einer drahtlosen Verbindung erleichtert. Sobald Sie mit der Einrichtung fertig sind, können Sie das USB-Kabel entfernen und die drahtlose Verbindung nutzen.

- **1.** Legen Sie die Software-CD in das CD-Laufwerk des Computers ein.
- **2.** Folgen Sie den Anleitungen auf dem Bildschirm. Wählen Sie die Option **Verbindung über drahtloses Netzwerk** aus, wenn Sie dazu aufgefordert werden. Schließen Sie das USB-Kabel an das Gerät an, wenn Sie dazu aufgefordert werden.
- **ACHTUNG:** Schließen Sie das USB-Kabel erst an, wenn Sie von dem Installationsprogramm dazu aufgefordert werden.
- **3.** Drucken Sie nach Abschluss der Konfiguration eine Konfigurationsseite, um sicherzustellen, dass das Gerät einen SSID-Namen besitzt.
- **4.** Trennen Sie das USB-Kabel, wenn Sie die Installation abgeschlossen haben.

### **Entfernen von Software aus Mac-Betriebssystemen**

Sie müssen über Administratorenberechtigungen verfügen, um Software entfernen zu können.

- **1.** Trennen Sie das Produkt vom Computer.
- **2.** Öffnen Sie **Programme**.
- **3.** Wählen Sie **Hewlett Packard** aus.
- **4.** Wählen Sie **HP Deinstallationsprogramm** aus.
- **5.** Wählen Sie das Gerät in der Liste aus, und klicken Sie auf die Schaltfläche **Deinstallieren**.
- **6.** Starten Sie nach der Deinstallation der Software den Computer neu, und leeren Sie den Papierkorb.

## **Prioritäten für Druckeinstellungen für Mac**

Änderungen, die an den Druckeinstellungen vorgenommen werden, werden abhängig von ihrem Ursprung mit folgender Priorität behandelt:

**HINWEIS:** Die Namen von Befehlen und Dialogfeldern können je nach Programm variieren.

- **Dialogfeld Seiteneinrichtung**: Klicken Sie in dem Programm, in dem Sie arbeiten, auf **Seiteneinrichtung** oder einen ähnlichen Menüpunkt im Menü **Datei**, um dieses Dialogfeld zu öffnen. Wenn Sie hier Einstellungen ändern, können an anderer Stelle geänderte Einstellungen außer Kraft gesetzt werden.
- **Dialogfeld "Drucken"**: Klicken Sie in dem Programm, in dem Sie gerade arbeiten, auf **Drucken**, **Drucker einrichten** oder einen ähnlichen Befehl im Menü **Datei**, um dieses Dialogfeld zu öffnen. Die Einstellungen, die Sie im Dialogfeld **Drucken** ändern, haben eine niedrigere Priorität und überschreiben *nicht* die Änderungen, die Sie im Dialogfeld **Seite einrichten** vornehmen.
- **Standarddruckertreibereinstellungen**: Die Standarddruckertreibereinstellungen legen die Einstellungen fest, die bei allen Druckaufträgen verwendet werden, sofern die Einstellungen *nicht* im Dialogfeld **Seite einrichten**, **Drucken** oder **Eigenschaften von Drucker** geändert werden.
- **Druckerbedienfeldeinstellungen**: Am Bedienfeld des Druckers geänderte Einstellungen besitzen eine niedrigere Priorität als anderswo vorgenommene Änderungen.

## **Ändern der Druckertreibereinstellungen für Mac**

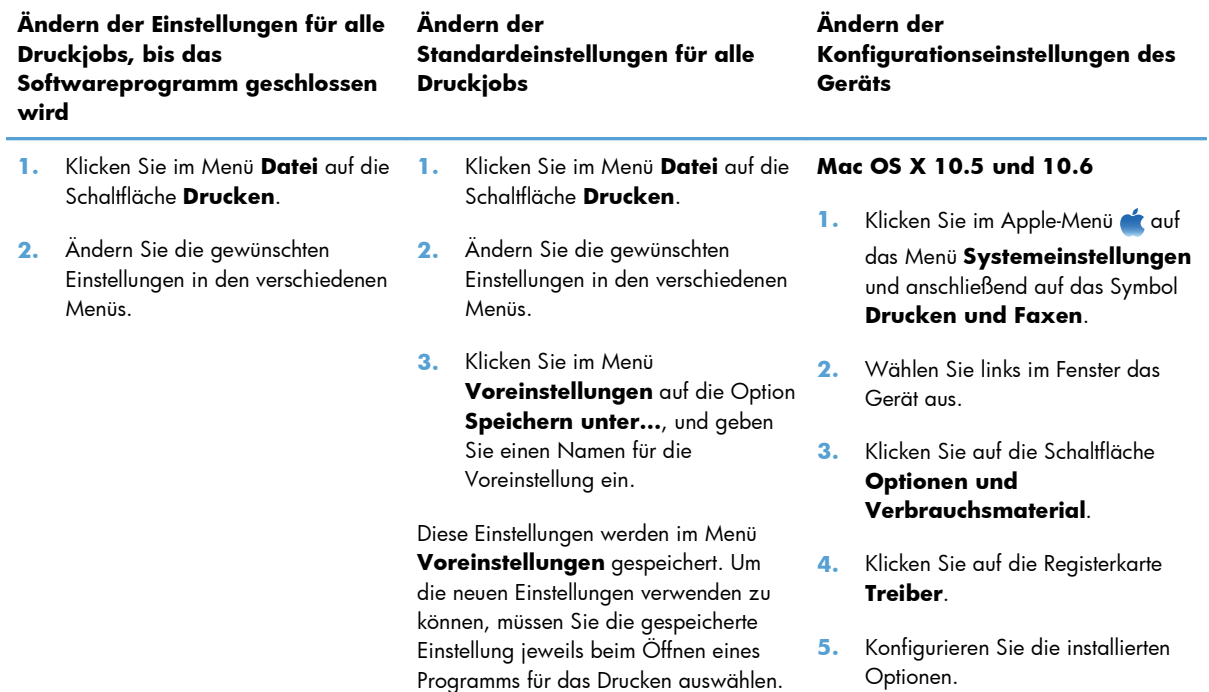

## **Software für Mac-Rechner**

### **Unterstützte Dienstprogramme für Mac (nur Netzwerkmodelle)**

#### **HP Dienstprogramm für Mac**

Richten Sie mit dem HP Dienstprogramm die Gerätefunktionen ein, die nicht über den Druckertreiber verfügbar sind.

Sie können das HP Dienstprogramm nutzen, wenn das Gerät über ein USB-Kabel angeschlossen oder mit einem TCP/IP-Netzwerk verbunden ist.

### **Öffnen des HP Dienstprogramms**

**▲** Klicken Sie im Dock auf **HP Dienstprogramm**.

#### **- Oder -**

Klicken Sie unter **Programme** auf **Hewlett Packard** und anschließend auf **HP Dienstprogramm**.

#### **Funktionen des HP Dienstprogramms**

Führen Sie mit der Software des HP Dienstprogramms die folgenden Aufgaben aus:

- Rufen Sie Informationen zum Status der Verbrauchsmaterialien ab.
- Rufen Sie Informationen zum Produkt, wie die Firmware-Version oder die Seriennummer, ab.
- **•** Drucken Sie eine Konfigurationsseite.
- Konfigurieren Sie den Papiertyp und das Papierformat für das Fach.
- Übermitteln Sie Dateien und Schriftarten vom Computer zum Gerät.
- Führen Sie eine Aktualisierung der Geräte-Firmware aus.
- Rufen Sie die Farbverbrauchsseite auf.

## <span id="page-45-0"></span>**Drucken mit Mac**

## **Abbrechen eines Druckjobs mit Mac**

- **1.** Wenn der Druckjob gerade gedruckt wird, brechen Sie ihn ab, indem Sie auf dem Bedienfeld des Geräts auf die Taste Abbrechen X drücken.
- **E** HINWEIS: Wenn Sie auf die Taste Abbrechen  $\times$  drücken, wird der aktuell verarbeitete Job gelöscht. Wenn mehrere Druckjobs warten, können Sie auf die Taste Abbrechen  $\bigtimes$  drücken, um den zu diesem Zeitpunkt auf dem Bedienfeld des Geräts angezeigten Job zu löschen.
- **2.** Sie können einen Druckauftrag darüber hinaus in einer Anwendung oder einer Druckwarteschlange abbrechen.
	- Anwendung: In der Regel wird auf dem Computerbildschirm kurz ein Dialogfeld angezeigt, über das Sie den Druckauftrag abbrechen können.
	- **Mac-Druckwarteschlange:** Öffnen Sie die Druckwarteschlange, indem Sie im Dock auf das Produktsymbol doppelklicken. Markieren Sie den Druckjob, und klicken Sie anschließend auf **Löschen**.

## **Anpassen von Papierformat und Papiersorte (Mac)**

- **1.** Klicken Sie im Menü **Datei** in der Software auf **Drucken**.
- **2.** Klicken Sie im Menü **Kopien und Seiten** auf **Seite einrichten**.
- **3.** Wählen Sie in der Dropdown-Liste **Papierformat** ein Format aus, und klicken Sie auf OK.
- **4.** Öffnen Sie das Menü **Fertigstellung**.
- **5.** Wählen Sie in der Dropdown-Liste **Mediensorte** eine Papiersorte aus.
- **6.** Klicken Sie auf die Schaltfläche **Drucken**.

## **Ändern der Größe von Dokumenten oder Drucken in einem benutzerdefinierten Papierformat mit Mac**

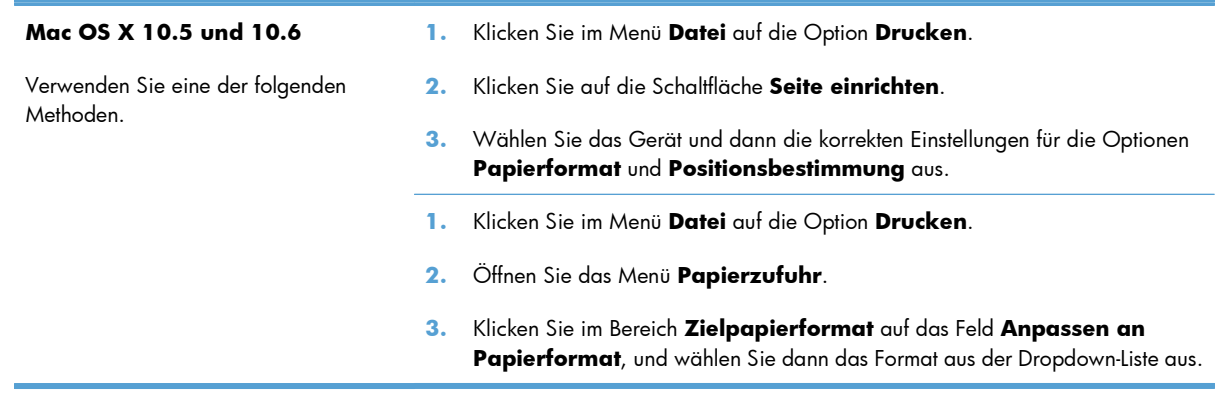

## **Erstellen und Verwenden von Druckvoreinstellungen mit Mac**

Mit Hilfe der Druckvoreinstellungen können die aktuellen Druckertreibereinstellungen für spätere Druckjobs gespeichert werden.

#### **Erstellen von Druckvoreinstellungen**

- **1.** Klicken Sie im Menü **Datei** auf die Option **Drucken**.
- **2.** Wählen Sie den Treiber aus.
- **3.** Wählen Sie die Druckeinstellungen aus, die Sie zur Wiederverwendung speichern möchten.
- **4.** Klicken Sie im Menü **Voreinstellungen** auf die Option **Speichern unter...**, und geben Sie einen Namen für die Voreinstellung ein.
- **5.** Klicken Sie auf die Schaltfläche **OK**.

#### **Verwenden von Druckvoreinstellungen**

- **1.** Klicken Sie im Menü **Datei** auf die Option **Drucken**.
- **2.** Wählen Sie den Treiber aus.
- **3.** Wählen Sie im Menü **Voreinstellungen** die Druckvoreinstellung aus.
- **HINWEIS:** Wenn Sie die Standardeinstellungen des Druckertreibers verwenden möchten, wählen Sie die Option **Standard** aus.

### **Drucken eines Deckblatts mit Mac**

- **1.** Klicken Sie im Menü **Datei** auf die Option **Drucken**.
- **2.** Wählen Sie den Treiber aus.
- **3.** Öffnen Sie das Menü **Deckblatt**, und wählen Sie dann aus, an welcher Stelle das Deckblatt gedruckt werden soll. Klicken Sie entweder auf die Schaltfläche **Vor Dokument** oder die Schaltfläche **Nach Dokument**.
- **4.** Wählen Sie im Menü **Deckblatttyp** die Mitteilung aus, die Sie auf das Deckblatt drucken möchten.
- **EX HINWEIS:** Wählen Sie zum Drucken eines Deckblatts im Menü Deckblatttyp die Option **Standard** aus.

### **Verwenden von Wasserzeichen mit Mac**

- **1.** Klicken Sie im Menü **Datei** auf die Option **Drucken**.
- **2.** Öffnen Sie das Menü **Wasserzeichen**.
- **3.** Wählen Sie aus dem Menü **Modus** den zu verwendenden Wasserzeichentyp aus. Wählen Sie die Option **Wasserzeichen** aus, um eine halbtransparente Mitteilung zu drucken. Wählen Sie die Option **Overlay** aus, um eine nicht transparente Mitteilung zu drucken.
- **4.** Wählen Sie im Menü **Seiten** aus, ob das Wasserzeichen auf allen Seiten oder nur auf der ersten Seite gedruckt werden soll.
- **5.** Wählen Sie im Menü **Text** eine der Standardmitteilungen aus. Oder wählen Sie die Option **Benutzerdefiniert** aus, und geben Sie eine neue Mitteilung in das Feld ein.
- **6.** Wählen Sie Optionen für die verbleibenden Einstellungen aus.

## **Drucken mehrerer Seiten auf einem Blatt Papier mit Mac**

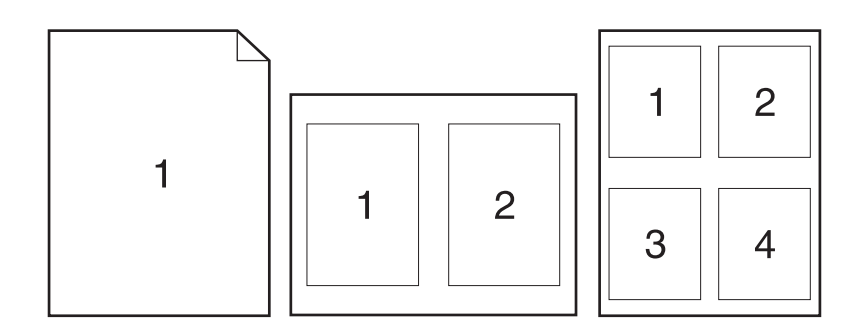

- **1.** Klicken Sie im Menü **Datei** auf die Option **Drucken**.
- **2.** Wählen Sie den Treiber aus.
- **3.** Öffnen Sie das Menü **Layout**.
- **4.** Wählen Sie aus dem Menü **Seiten pro Blatt** die Anzahl der Seiten (1, 2, 4, 6, 9 oder 16) aus, die Sie auf jedem Blatt drucken möchten.
- **5.** Wählen Sie im Bereich **Seitenfolge** die Reihenfolge und die Position der Seiten auf dem Blatt aus.
- **6.** Wählen Sie aus dem Menü **Ränder** die Art des Rahmens aus, der auf dem Blatt um jede Seite gedruckt werden soll.

## **Drucken auf beiden Seiten des Papiers (Duplexdruck) mit Mac**

- **1.** Legen Sie ausreichend Papier in das Fach ein, das für den Druckauftrag verwendet werden soll.
- **2.** Klicken Sie im Menü **Datei** auf die Option **Drucken**.
- **3.** Öffnen Sie das Menü **Kopien und Seiten**. Klicken Sie auf die Registerkarte **Manueller beidseitiger Druck**, oder öffnen Sie das Menü **Manueller beidseitiger Druck**.
- **4.** Klicken Sie auf das Feld **Manueller beidseitiger Druck**, und wählen Sie eine Bindungsoption aus.
- **5.** Klicken Sie auf die Schaltfläche **Drucken**.
- **6.** Entfernen Sie das gesamte verbleibende unbedruckte Papier aus Fach 1 des Geräts.
- **7.** Nehmen Sie das bedruckte Papier aus dem Ausgabefach, drehen Sie den Stapel um 180 Grad, und legen Sie ihn mit der bedruckten Seite nach unten in das Zufuhrfach ein.
- 8. Drücken Sie auf dem Bedienfeld auf die Taste "OK".

## **Einstellen der Farboptionen mit Mac**

Verwenden Sie das Menü **Farboptionen** oder das Menü **Farb-/Qualitätsoptionen**, um zu steuern, wie Farben aus Softwareprogrammen interpretiert und gedruckt werden.

- **1.** Klicken Sie im Menü **Datei** auf die Option **Drucken**.
- **2.** Wählen Sie den Treiber aus.
- **3.** Öffnen Sie das Menü **Farboptionen** oder das Menü **Farb-/Qualitätsoptionen**.
- **4.** Öffnen Sie das Menü **Erweitert**, oder wählen Sie die entsprechende Registerkarte aus.
- **5.** Nehmen Sie individuelle Einstellungen für Text, Grafiken und Fotografien vor.

## Verwenden des Menüs "Dienste" mit Mac

Wenn das Gerät an ein Netzwerk angeschlossen ist, können Sie über das Menü **Dienste** Informationen zum Gerät und Verbrauchsmaterialstatus erhalten.

- **1.** Klicken Sie im Menü **Datei** auf die Option **Drucken**.
- **2.** Öffnen Sie das Menü **Dienste**.
- **3.** Gehen Sie folgendermaßen vor, um eine Wartungsaufgabe auszuführen:
	- **a.** Klicken Sie auf die Registerkarte **Gerätewartung**.
	- **b.** Wählen Sie in der Dropdown-Liste eine Aufgabe aus.
	- **c.** Klicken Sie auf die Schaltfläche **Starten**.
- **4.** Gehen Sie folgendermaßen vor, wenn verschiedene Support-Websites für dieses Gerät angezeigt werden sollen:
	- **a.** Klicken Sie auf die Registerkarte **Dienste im Internet**.
	- **b.** Wählen Sie eine Option aus dem Menü aus.
	- **c.** Klicken Sie auf die Schaltfläche **Start**.

## <span id="page-49-0"></span>**Scannen mit dem Mac**

Verwenden Sie die HP Scan-Software, um Bilder an einen Mac-Computer zu scannen.

- **1.** Legen Sie das Dokument auf das Scannerglas oder in den Vorlageneinzug.
- **2.** Öffnen Sie den Ordner **Programme**, und klicken Sie anschließend auf **Hewlett-Packard**. Doppelklicken Sie auf **HP Scan**.
- **3.** Öffnen Sie das Menü **HP Scan**, und klicken Sie anschließend auf **Eigenschaften**. Wählen Sie dieses Produkt im Popup-Menü **Scanner** in der Liste aus, und klicken Sie anschließend auf **Fortfahren**.
- **4.** Wenn Sie die Standard-Voreinstellungen verwenden möchten, mit denen akzeptable Ergebnisse bei Bildern und Text erzielt werden, klicken Sie auf die Schaltfläche **Scannen**.

Wenn Sie Voreinstellungen verwenden möchten, die entweder für Bilder oder Textdokumente optimiert wurden, wählen Sie im Popup-Menü **Scan-Voreinstellungen** eine Voreinstellung aus. Klicken Sie zum Anpassen der Einstellungen auf die Schaltfläche **Bearbeiten**. Wenn Sie alle Änderungen vorgenommen haben, klicken Sie auf die Schaltfläche **Scannen**.

- **5.** Wenn Sie mehrere Seiten scannen möchten, legen Sie die nächste Seite ein und klicken auf **Scannen**. Klicken Sie auf **Zur Liste hinzufügen**, um die neuen Seiten zur aktuellen Liste hinzuzufügen. Wiederholen Sie diesen Vorgang, bis alle Seiten gescannt wurden.
- **6.** Klicken Sie auf die Schaltfläche **Speichern**, und navigieren Sie dann zum Ordner auf Ihrem Computer, in dem Sie die Datei speichern möchten.
- **HINWEIS:** Wenn Sie die gescannten Bilder sofort drucken möchten, klicken Sie auf die Schaltfläche **Drucken**.

## <span id="page-50-0"></span>**Beheben von Problemen mit Mac**

Informationen zum Beheben von Problemen mit einem Mac finden Sie unter ["Lösen gängiger Mac-](#page-193-0)[Probleme" auf Seite 180](#page-193-0).

# **5 Anschließen des Druckers**

- [Unterstützte Netzwerk-Betriebssysteme \(nur Netzwerkmodelle\)](#page-53-0)
- [Mit HP Smart Install können Sie eine Verbindung zu einem Computer, einem drahtgebundenen](#page-54-0) [Netzwerk oder einem drahtlosen Netzwerk herstellen.](#page-54-0)
- [Herstellen einer Verbindung über USB mit der Software-CD-ROM](#page-55-0)
- [Herstellen einer Netzwerkverbindung mit der Software-CD-ROM \(nur Netzwerkmodelle\)](#page-56-0)

## <span id="page-53-0"></span>**Unterstützte Netzwerk-Betriebssysteme (nur Netzwerkmodelle)**

Der Drucker unterstützt folgende Betriebssysteme für drahtloses Drucken:

- Windows 7 (32 Bit und 64 Bit)
- Windows Vista (32 Bit und 64 Bit)
- Windows XP (32 Bit, Service Pack 2)
- Windows Server 2003 (32 Bit, Service Pack 3)
- Windows Server 2008 (32 Bit und 64 Bit)
- Mac OS X v10.5 und v10.6

## **Hinweis zur Druckerfreigabe**

HP unterstützt keine Peer-to-Peer-Netzwerke, da es sich dabei um eine Funktion der Microsoft-Betriebssysteme und nicht der HP Druckertreiber handelt. Weitere Informationen finden Sie auf der Microsoft-Website [www.microsoft.com](http://www.microsoft.com).

## <span id="page-54-0"></span>**Mit HP Smart Install können Sie eine Verbindung zu einem Computer, einem drahtgebundenen Netzwerk oder einem drahtlosen Netzwerk herstellen.**

**HINWEIS:** Diese Installationsart wird nur für Windows unterstützt.

Mit HP Smart Install werden Druckertreiber und Software installiert, indem der Drucker über ein USB-Kabel an einen Computer angeschlossen wird.

- **E** HINWEIS: Während eines HP Smart Install wird keine Installations-CD benötigt. Legen Sie keine Softwareinstallations-CD in das CD-Laufwerk des Computers ein.
	- **1.** Schalten Sie den Drucker ein.
	- **2.** Schließen Sie das USB-Kabel an.
	- **3.** HP Smart Install sollte automatisch gestartet werden. Befolgen Sie zur Installation der Software die am Bildschirm angezeigten Anleitungen.
		- Wenn HP Smart Install nicht automatisch gestartet wird, ist möglicherweise die AutoPlay-Funktion auf dem Computer deaktiviert. Durchsuchen Sie den Computer nach HP Smart Install, und doppelklicken Sie auf das HP Smart Install-Laufwerk, um das Programm auszuführen.
		- Wenn das Programm Sie auffordert, einen Verbindungstyp anzugeben, wählen Sie die entsprechende Option aus.

## <span id="page-55-0"></span>**Herstellen einer Verbindung über USB mit der Software-CD-ROM**

**ACHTUNG:** Schließen Sie das USB-Kabel erst an, wenn Sie von der Installationssoftware dazu aufgefordert werden.

Dieses Produkt unterstützt eine USB 2.0-Verbindung. Verwenden Sie ein USB-Kabel des Typs A nach B. HP empfiehlt die Verwendung eines Kabels, das nicht länger als 2 m ist.

- **1.** Beenden Sie alle laufenden Programme auf dem Computer.
- **2.** Installieren Sie die Software von der CD, und befolgen Sie die Anweisungen auf dem Bildschirm.
- **3.** Wählen Sie, wenn Sie dazu aufgefordert werden, die Option **Direkte Verbindung zu diesem Computer mit einem USB-Kabel** aus, und klicken Sie auf die Schaltfläche **Weiter**.
- **4.** Wenn Sie von der Software dazu aufgefordert werden, schließen Sie das USB-Kabel am Gerät und an Ihrem Computer an.

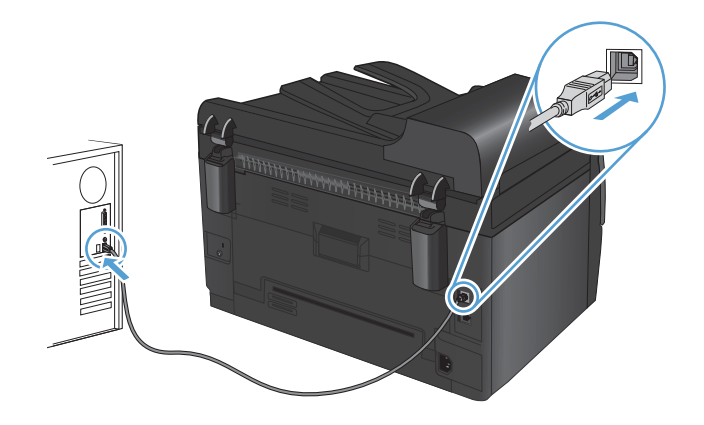

- **5.** Klicken Sie bei Abschluss der Installation auf die Schaltfläche **Fertig stellen**.
- **6.** Auf dem Bildschirm **Weitere Optionen** können Sie weitere Software installieren. Klicken Sie andernfalls auf die Schaltfläche **Fertig stellen**.
- **7.** Drucken Sie in einer beliebigen Anwendung eine Seite, um zu prüfen, ob die Drucksoftware richtig installiert wurde.

## <span id="page-56-0"></span>**Herstellen einer Netzwerkverbindung mit der Software-CD-ROM (nur Netzwerkmodelle)**

Das Gerät kann eine Verbindung mit drahtgebundenen oder drahtlosen Netzwerken herstellen.

**E** HINWEIS: Eine gleichzeitige Verbindung mit einem drahtgebundenen und einem drahtlosen Netzwerk ist nicht möglich. Drahtgebundene Verbindungen besitzen eine höhere Priorität.

## **Unterstützte Netzwerkprotokolle**

Netzwerkmodelle unterstützen das TCP/IP-Protokoll, bei dem es sich um das am häufigsten verwendete Netzwerkprotokoll handelt. Es wird von vielen Netzwerkdiensten verwendet. Dieses Produkt unterstützt auch IPv4 und IPv6. In den folgenden Listen sind die vom Gerät unterstützten Netzwerkdienste/ protokolle aufgeführt.

- TCP/IP (IPv4 oder IPv6)
- Anschluss 9100
- LPR
- DHCP
- **AutoIP**
- **SNMP**
- **Bonjour**
- **SLP**
- **WSD**
- **NBNS**

## **Installieren des Geräts in einem drahtgebundenen Netzwerk**

### **Konfigurieren der IP-Adresse**

Die IP-Adresse des Produkts kann manuell oder über DHCP, BootP oder AutoIP automatisch konfiguriert werden.

#### **Manuelle Konfiguration**

Nur das IPv4-Protokoll kann manuell konfiguriert werden.

- 1. Drücken Sie auf dem Bedienfeld auf die Taste "Setup \".
- **2.** Wählen Sie mit Hilfe der Pfeiltasten **Netzwerk-Setup** aus, und drücken Sie dann die Taste OK.
- **3.** Wählen Sie mit Hilfe der Pfeiltasten **TCP/IP konfig.** aus, und drücken Sie dann die Taste OK.
- **4.** Wählen Sie mit Hilfe der Pfeiltasten **Manuell** aus, und drücken Sie dann die Taste OK.
- **5.** Wählen Sie mit den Pfeiltasten die IP-Adresse aus, und drücken Sie dann die Taste OK.
- **6.** Wenn die IP-Adresse falsch ist, wählen Sie mit den Pfeiltasten **Nein** aus, und drücken Sie die Taste OK. Führen Sie erneut Schritt 5 aus, und geben Sie die richtige IP-Adresse ein. Geben Sie anschließend die Teilnetzmaske und das Standard-Gateway auf dieselbe Weise ein.

### **Automatische Konfiguration**

- 1. Drücken Sie auf dem Bedienfeld auf die Taste "Setup \".
- **2.** Wählen Sie mit Hilfe der Pfeiltasten **Netzwerk-Setup** aus, und drücken Sie dann die Taste OK.
- **3.** Wählen Sie mit Hilfe der Pfeiltasten **TCP/IP konfig.** aus, und drücken Sie dann die Taste OK.
- **4.** Wählen Sie mit Hilfe der Pfeiltasten **Automatisch** aus, und drücken Sie dann die Taste OK.

Es kann mehrere Minuten dauern, bis die IP-Adresse automatisch zugewiesen wird.

**HINWEIS:** Bestimmte automatische IP-Modi (z. B. BOOTP, DHCP oder AutoIP) können über die Toolbox für HP Gerät aktiviert oder deaktiviert werden.

### **Installieren der Software**

- **1.** Beenden Sie alle Programme auf dem Computer.
- **2.** Installieren Sie die Software von der CD.
- **3.** Befolgen Sie die Anweisungen auf dem Bildschirm.
- **4.** Wählen Sie, wenn Sie dazu aufgefordert werden, die Option **Verbindung über drahtgebundenes Netzwerk** aus, und klicken Sie auf die Schaltfläche **Weiter**.
- **5.** Wählen Sie aus der Liste der verfügbaren Drucker den Drucker mit der richtigen IP-Adresse aus.
- **6.** Klicken Sie auf die Schaltfläche **Fertig stellen**.
- **7.** Auf dem Bildschirm **Weitere Optionen** können Sie weitere Software installieren. Klicken Sie andernfalls auf die Schaltfläche **Fertig stellen**.
- **8.** Drucken Sie in einer beliebigen Anwendung eine Seite, um zu prüfen, ob die Drucksoftware richtig installiert wurde.

## **Installieren des Produkts in einem drahtlosen Netzwerk**

Stellen Sie vor der Installation der Gerätesoftware sicher, dass das Gerät nicht über ein Netzwerkkabel mit dem Netzwerk verbunden ist.

Wenn Ihr drahtloser Router keine Unterstützung für Wi-Fi-Protected Setup (WPS) bietet, fordern Sie von Ihrem Systemadministrator die Netzwerkeinstellungen des drahtlosen Routers an, oder führen Sie folgende Aufgaben aus:

- Ermitteln Sie den Namen des drahtlosen Netzwerks oder die SSID (Service Set Identifier).
- Bestimmen Sie das Sicherheitskennwort oder den Verschlüsselungsschlüssel für das drahtlose Netzwerk.

### **Verbinden des Geräts mit einem drahtlosen Netzwerk über WPS**

Wenn Ihr drahtloser Router Wi-Fi Protected Setup (WPS) unterstützt, ist dies die einfachste Methode zur Einrichtung des Geräts in einem drahtlosen Netzwerk.

- **1.** Drücken Sie auf Ihrem drahtlosen Router die Taste "WPS".
- **2.** Halten Sie die Taste Drahtlos († auf dem Bedienfeld des Geräts zwei Sekunden lang gedrückt. Lassen Sie die Taste los, wenn die Drahtlos-LED zu blinken beginnt.
- **3.** Es kann bis zu zwei Minuten in Anspruch nehmen, bis das Gerät eine Netzwerkverbindung mit dem drahtlosen Router aufgebaut hat.
- **E** HINWEIS: Wenn diese Methode nicht funktioniert, versuchen Sie, über das USB-Kabel eine Verbindung mit dem drahtlosen Netzwerk einzurichten.

### **Verbinden des Geräts mit einem drahtlosen Netzwerk über ein USB-Kabel**

Wenn Ihr drahtloser Router keine Unterstützung für Wi-Fi-Protected Setup (WPS) bietet, können Sie diese Methode zur Einrichtung des Druckers in einem drahtlosen Netzwerk verwenden. Durch das Verwenden eines USB-Kabels zur Übertragung der Einstellungen wird die Einrichtung einer drahtlosen Verbindung erleichtert. Sobald Sie mit der Einrichtung fertig sind, können Sie das USB-Kabel entfernen und die drahtlose Verbindung nutzen.

- **1.** Legen Sie die Software-CD in das CD-Laufwerk des Computers ein.
- **2.** Folgen Sie den Anleitungen auf dem Bildschirm. Wählen Sie die Option **Verbindung über drahtloses Netzwerk** aus, wenn Sie dazu aufgefordert werden. Schließen Sie das USB-Kabel an das Gerät an, wenn Sie dazu aufgefordert werden.
- **ACHTUNG:** Schließen Sie das USB-Kabel erst an, wenn Sie von dem Installationsprogramm dazu aufgefordert werden.
- **3.** Drucken Sie nach Abschluss der Konfiguration eine Konfigurationsseite, um sicherzustellen, dass das Gerät einen SSID-Namen besitzt.
- **4.** Trennen Sie das USB-Kabel, wenn Sie die Installation abgeschlossen haben.

### **Installieren der Software für einen derzeit im Netzwerk befindlichen drahtlosen Drucker**

Wenn das Gerät bereits über eine IP-Adresse in einem drahtlosen Netzwerk verfügt und Sie die Gerätesoftware auf einem Computer installieren möchten, führen Sie die folgenden Schritte aus.

- **1.** Drucken Sie über das Bedienfeld eine Konfigurationsseite, um die IP-Adresse des Geräts zu ermitteln.
- **2.** Installieren Sie die Software von der CD.
- **3.** Folgen Sie den Anleitungen auf dem Bildschirm.
- **4.** Wählen Sie, wenn Sie dazu aufgefordert werden, die Option **Verbindung über drahtloses Netzwerk** aus, und klicken Sie auf die Schaltfläche **Weiter**.
- **5.** Wählen Sie aus der Liste der verfügbaren Drucker den Drucker mit der richtigen IP-Adresse aus.

### **Trennen der Verbindung mit einem drahtlosen Netzwerk**

Wenn Sie den Drucker von einem Wireless-Netzwerk trennen möchten, können Sie die Wireless-Einheit des Druckers ausschalten.

- **1.** Drücken Sie auf dem Bedienfeld des Geräts die Taste Drahtlos @.
- **2.** Um zu bestätigen, dass die Drahtloseinheit ausgeschaltet ist, drucken Sie eine Konfigurationsseite und prüfen Sie, ob der Status auf "deaktiviert" gesetzt ist.

### **Reduzieren von Störungen in einem drahtlosen Netzwerk**

Mit den folgenden Tipps können Störungen in einem drahtlosen Netzwerk reduziert werden:

- Halten Sie die drahtlosen Geräte fern von großen Metallobjekten, wie Aktenschränken, oder anderen elektromagnetischen Geräten, wie Mikrowellen oder schnurlosen Telefonen. Die Funksignale können durch diese Objekte gestört werden.
- Halten Sie die drahtlosen Geräte fern von großen Mauer- oder anderen Baustrukturen. Die Funkwellen können von diesen Objekten absorbiert werden, wodurch die Signalstärke beeinträchtigt wird.
- Platzieren Sie den drahtlosen Router an einem zentralen Ort in Sichtweite der drahtlosen Geräte des Netzwerks.

### **Erweiterte Drahtlos-Einrichtung**

### **Kommunikationsmodi**

Es stehen zwei Kommunikationsmodi zur Verfügung: Infrastruktur und Adhoc.

Drahtloses Infrastruktur-Netzwerk (empfohlen)

Das Gerät kommuniziert über einen drahtlosen Router mit anderen Geräten des Netzwerks.

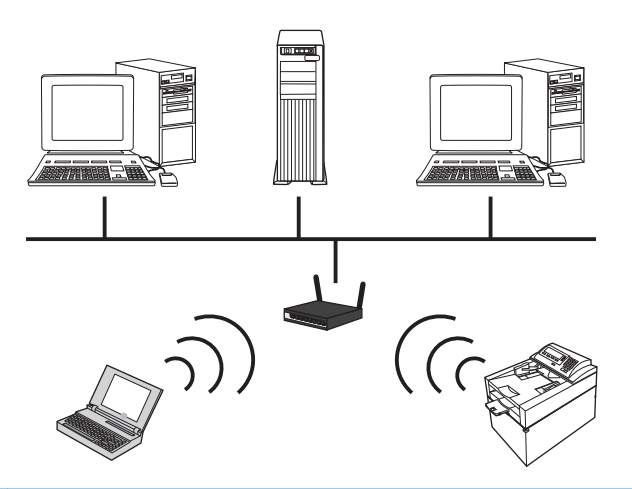

Drahtloses Adhoc-Netzwerk Das Gerät kommuniziert ohne Verwendung eines drahtlosen Routers mit anderen drahtlosen Geräten.

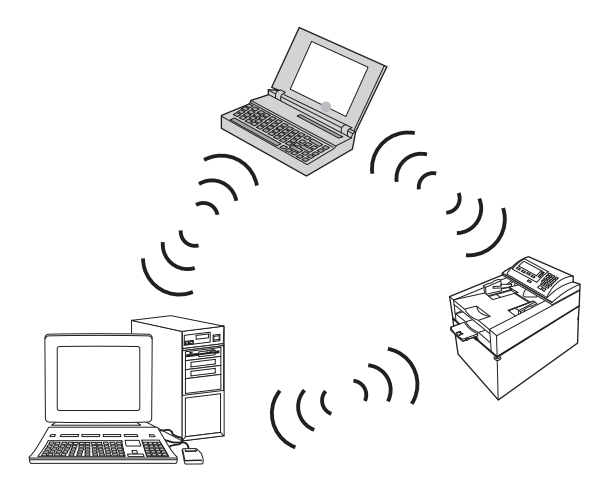

Alle Geräte des Adhoc-Netzwerks müssen über folgende Voraussetzungen verfügen:

- 802.11b/g-Kompatibilität
- Übereinstimmende SSID
- Übereinstimmendes Teilnetzwerk und gleicher Kanal
- Übereinstimmende 802.11b/g-Sicherheitseinstellungen

### **Drahtlose Sicherheit**

Verwenden Sie einen eindeutigen Netzwerknamen (SSID) für Ihren drahtlosen Router, um Ihr drahtloses Netzwerk einfacher von anderen drahtlosen Netzwerken zu unterscheiden. Ihrem drahtlosen Router kann ein Standardnetzwerkname zugewiesen sein, wobei es sich für gewöhnlich um den Namen des Herstellers handelt. Informationen darüber, wie Sie den Netzwerknamen ändern können, finden Sie in der dem drahtlosen Router beiliegenden Dokumentation.

Um den Zugriff anderer Benutzer auf Ihr Netzwerk zu verhindern, aktivieren Sie die WPA- oder WEP-Datenverschlüsselung.

- Wired Equivalent Privacy (WEP): WEP ist der ursprüngliche Sicherheitsmechanismus des Standards 802.11. Sie erstellen einen eindeutigen Schlüssel mit Hexadezimal- oder alphanumerischen Zeichen, der von anderen Benutzern eingegeben werden muss, bevor sie auf Ihr Netzwerk zugreifen können.
- Wi-Fi Protected Access (WPA): WPA verwendet das Temporal Key Integrity Protocol (TKIP) zur Verschlüsselung sowie die 802.1X-Authentifizierung. Dabei werden alle bekannten Sicherheitslücken von WEP aufgegriffen. Sie erstellen eine eindeutige Passphrase mit einer Kombination aus Buchstaben und Nummern, die von anderen Benutzern eingegeben werden muss, bevor sie auf Ihr Netzwerk zugreifen können.
- WPA2 liefert den Advanced Encryption Standard (AES) und ist der optimierte Nachfolger von WPA.

### **Installieren des Geräts in einem drahtlosen Adhoc-Netzwerk**

Sie können das Gerät drahtlos über eine Peer-to-Peer-Installation (Adhoc-Installation) mit einem Computer verbinden.

### **HINWEIS:** Dazu müssen Sie das Gerät *vorübergehend* über ein Kabel mit dem Netzwerk verbinden.

- **1.** Schließen Sie das Netzwerkkabel an das Gerät und das Netzwerk an.
- **2.** Warten Sie 60 Sekunden, bevor Sie fortfahren. In dieser Zeit erkennt das Netzwerk das Gerät und weist ihm eine IP-Adresse oder einen Hostnamen zu.
- **3.** Drucken Sie eine Konfigurationsseite und eine Seite zum Verbrauchsmaterial-Status.
- **4.** Suchen Sie auf der Konfigurationsseite nach der IP-Adresse.
- **5.** Öffnen Sie einen Webbrowser, und geben Sie in der Adresszeile die IP-Adresse ein. Die Toolbox für HP Gerät wird geöffnet.
- **6.** Klicken Sie auf die Registerkarte **Netzwerk**, und wählen Sie im linken Fensterbereich die Verknüpfung **Wireless Configuration**.
- **7.** Wählen Sie die Option zur Aktivierung des drahtlosen Netzwerks aus, und ziehen Sie das Netzwerkkabel ab.
- **8.** Wählen Sie im Bereich **Configuration Method** die Option **Neues drahtl. Adhoc-Netzwerk erstellen (Peer-to-Peer)**.
- **9.** Geben Sie einen eindeutigen Netzwerknamen ein, und wählen Sie einen Kanal sowie eine Sicherheitseinstellung.
- **10.** Klicken Sie auf die Schaltfläche **Übernehmen**.

## **Konfigurieren des Netzwerkgeräts**

### **Abrufen oder Ändern der Netzwerkeinstellungen**

Verwenden Sie die Toolbox für HP Gerät, um die IP-Konfigurationseinstellungen anzuzeigen oder zu ändern.

- **1.** Drucken Sie eine Konfigurationsseite, und suchen Sie auf dieser Seite die IP-Adresse.
	- Wenn Sie IPv4 verwenden, besteht die IP-Adresse ausschließlich aus Ziffern. Hierbei gilt das folgende Format:

xxx.xxx.xxx.xxx

● Bei IPv6 ist die IP-Adresse in Hexadezimalschreibweise angegeben, also als eine Kombination von Buchstaben und Ziffern. Das Format ähnelt dem folgenden:

xxxx::xxxx:xxxx:xxxx:xxxx

- **2.** Öffnen Sie die Toolbox für HP Gerät indem Sie auf **Start** klicken und dann auf **Programme** oder **Alle Programme**. Klicken Sie dann auf **HP**, dann auf die Produktgruppe und anschließend auf **HP Produkteinstellungen**.
- **3.** Klicken Sie auf die Registerkarte **Netzwerk**, und überprüfen Sie die Netzwerkinformationen. Sie können die Einstellungen nach Bedarf ändern.

# **6 Papier und Druckmedien**

- [Papierverwendung](#page-65-0)
- [Anpassen des Druckertreibers für Papierformat und Papiersorte](#page-67-0)
- [Unterstützte Papierformate](#page-68-0)
- [Unterstützte Papiersorten](#page-70-0)
- [Befüllen von Papierfächern](#page-72-0)

## <span id="page-65-0"></span>**Papierverwendung**

Dieses Gerät unterstützt verschiedene Papierformate und andere Druckmedien, die den Richtlinien in diesem Handbuch entsprechen. Wenn Sie Papier oder Druckmedien verwenden, die nicht diesen Richtlinien entsprechen, kann dies zu einer schlechten Druckqualität, einer erhöhten Anzahl an Papierstaus und vorzeitiger Abnutzung des Geräts führen.

Zum Erzielen bester Ergebnisse sollten stets HP Papier und HP Druckmedien verwendet werden, die speziell für Laserdrucker oder mehrere Geräte geeignet sind. Verwenden Sie kein Papier und keine Druckmedien für Tintenstrahldrucker. Die Hewlett-Packard Company empfiehlt keine Medien anderer Marken, da deren Qualität nicht von HP kontrolliert werden kann.

Es kann vorkommen, dass ein bestimmtes Medium alle in diesem Handbuch beschriebenen Richtlinien erfüllt und dennoch keine zufrieden stellenden Ergebnisse erzielt werden. Dies kann auf unsachgemäße Handhabung, unangemessene Temperatur- oder Feuchtigkeitsverhältnisse oder andere Aspekte zurückzuführen sein, über die Hewlett-Packard keine Kontrolle hat.

**ACHTUNG:** Die Verwendung von Papiersorten oder Druckmedien, die nicht den Spezifikationen von Hewlett-Packard entsprechen, kann Geräteprobleme verursachen, die eine Reparatur erforderlich machen. Eine derartige Reparatur fällt nicht unter die Gewährleistung oder Serviceverträge von Hewlett-Packard.

## **Richtlinien für Spezialpapier**

Dieses Gerät unterstützt den Druck auf Spezialmedien. Beachten Sie die nachfolgenden Richtlinien um zufriedenstellende Ergebnisse zu erhalten. Stellen Sie sicher, dass Sie Typ und Format im Druckertreiber eingestellt haben, wenn Sie eine spezielle Papiersorte bzw. ein spezielles Druckmedium verwenden. Auf diese Weise erhalten Sie die besten Ergebnisse.

**ACHTUNG:** Bei HP LaserJet-Geräten werden trockene Tonerpartikel mit Hilfe von Fixiereinheiten auf das Papier übertragen, und zwar mit sehr genauen Punkten. HP Laser-Papier ist so ausgelegt, dass es extremer Hitze widerstehen kann. Bei der Verwendung von Inkjet-Papier kann das Gerät beschädigt werden.

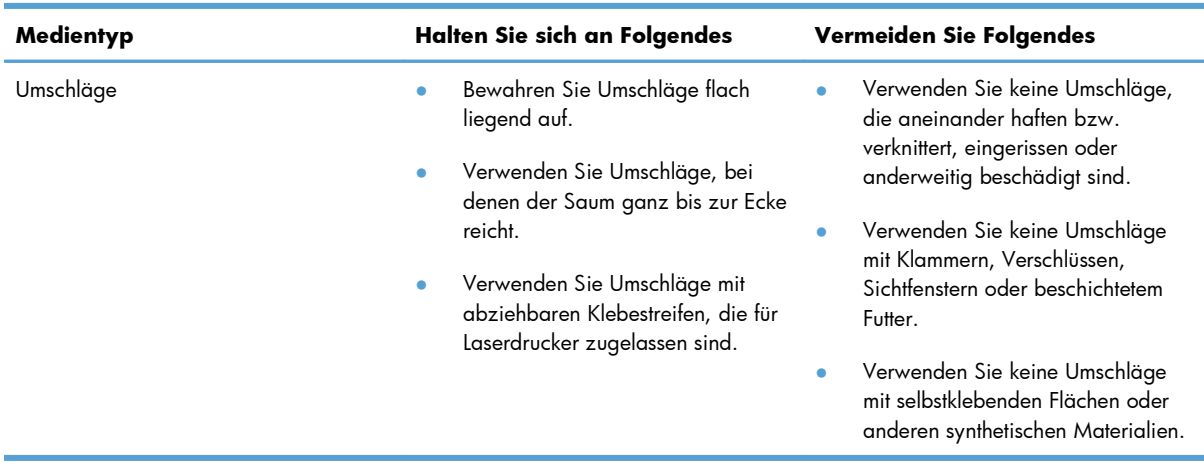

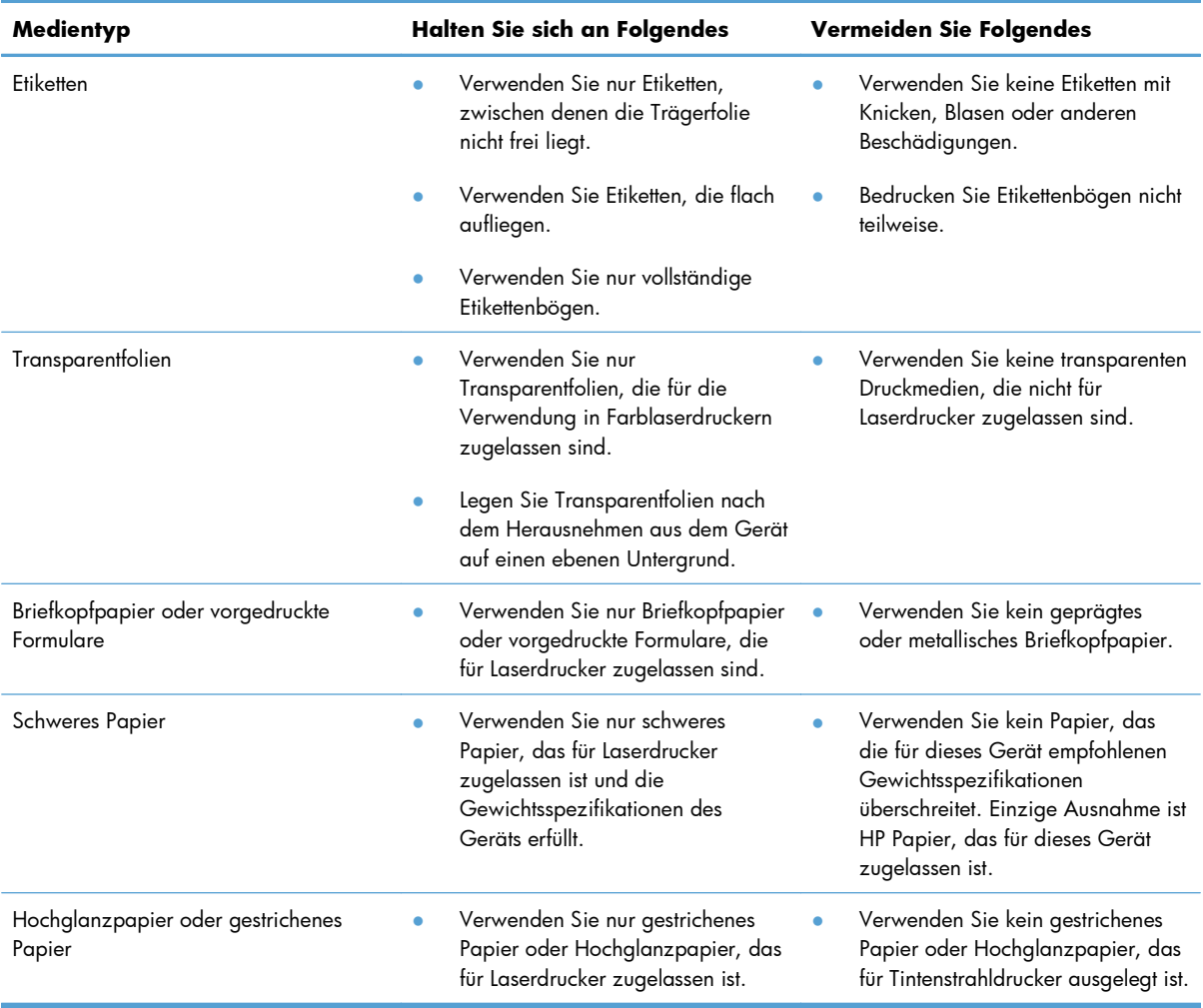

## <span id="page-67-0"></span>**Anpassen des Druckertreibers für Papierformat und Papiersorte**

- **HINWEIS:** Wenn Sie die Seiteneinstellungen im Softwareprogramm ändern, setzen diese Einstellungen alle Einstellungen des Druckertreibers außer Kraft.
	- **1.** Klicken Sie im Menü **Datei** in der Software auf **Drucken**.
	- **2.** Wählen Sie das Gerät aus, und klicken Sie auf **Eigenschaften** oder **Voreinstellungen**.
	- **3.** Klicken Sie auf die Registerkarte **Papier/Qualität**.
	- **4.** Wählen Sie in der Dropdown-Liste **Format** ein Format aus.
	- **5.** Wählen Sie in der Dropdown-Liste **Typ** eine Papiersorte aus.
	- **6.** Klicken Sie auf die Schaltfläche **OK**.

## <span id="page-68-0"></span>**Unterstützte Papierformate**

Dieser Drucker unterstützt verschiedene Papierformate und passt sich verschiedenen Medien an.

**HINWEIS:** Sie erzielen die besten Druckergebnisse, wenn Sie vor dem Drucken das Papierformat und den Medientyp auswählen.

| Format            | Abmessungen                                                                                                    |
|-------------------|----------------------------------------------------------------------------------------------------|
| Letter            | 216 x 279 mm                                                                                                    |
| Legal             | 216 x 356 mm                                                                                                    |
| A4                | $210 \times 297$ mm                                                                                                    |
| Executive         | 184 x 267 mm                                                                                                    |
| $8,5 \times 13$   | 216 x 330 mm                                                                                                    |
| $4 \times 6$      | 101,6 x 152,4 mm                                                                                                    |
| $10 \times 15$ cm | 101,6 x 152,4 mm                                                                                                    |
| $5 \times 8$      | 127 x 203 mm                                                                                                    |
| RA4               | $215 \times 305$ mm                                                                                                    |
| A <sub>5</sub>    | 148 x 210 mm                                                                                                    |
| A6                | 105 x 148 mm                                                                                                    |
| <b>B5 (JIS)</b>   | 182 x 257 mm                                                                                                    |
| 16K               | 184 x 260 mm                                                                                                    |
|                   | 195 x 270 mm                                                                                                    |
|                   | 197 x 273 mm                                                                                                    |
| Benutzerdefiniert | <b>Minimal:</b> $76 \times 127$ mm                                                                                                    |
|                   | <b>Maximal:</b> $216 \times 356$ mm                                                                                                    |
|                   | <b>HINWEIS:</b> Wenn Sie benutzerdefinierte Formate mit Hilfe eines Druckertreibers<br>festlegen möchten, geben Sie stets die kurze Kante der Seite als Breite und die lange<br>Kante als Länge an. |

**Tabelle 6-1 Unterstützte Papier- und Druckmedienformate**

#### **Tabelle 6-2 Unterstützte Umschläge und Postkarten**

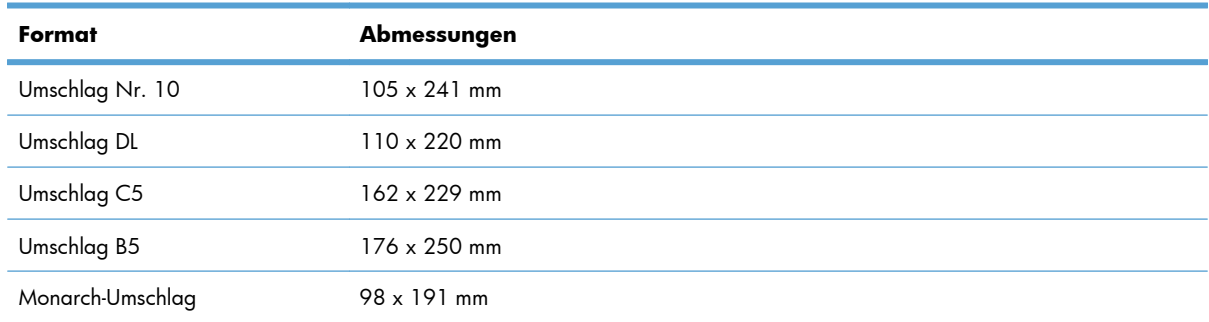

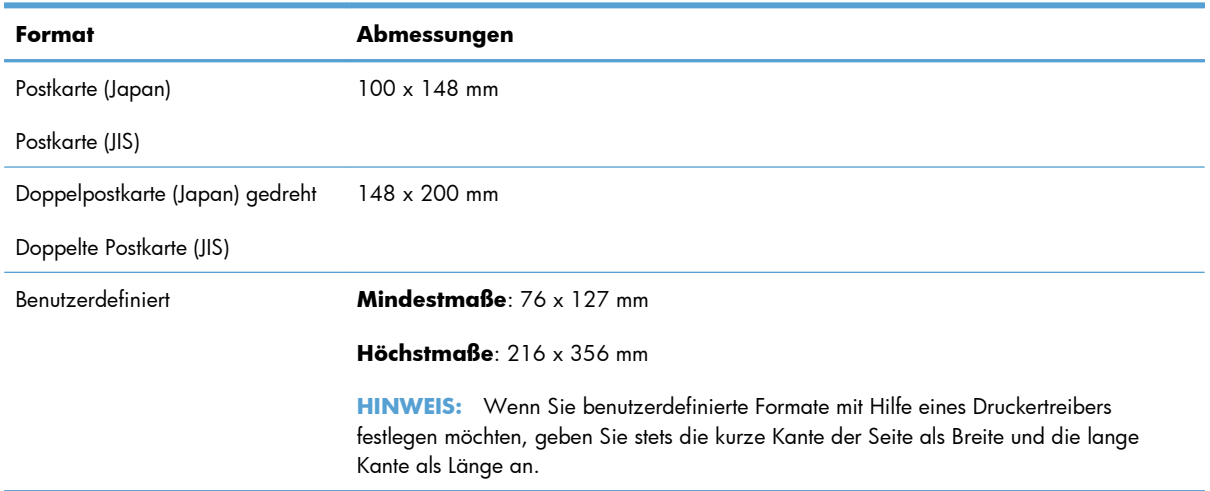

### **Tabelle 6-2 Unterstützte Umschläge und Postkarten (Fortsetzung)**

## <span id="page-70-0"></span>**Unterstützte Papiersorten**

Eine vollständige Liste der HP Markenpapiersorten, die von diesem Gerät unterstützt werden, finden Sie unter [www.hp.com/support/LJColorMFPM175](http://h20180.www2.hp.com/apps/CLC?h_pagetype=s-001&h_lang=de&h_product=4208019&h_client=s-h-e009-1&h_page=hpcom&lang=de).

- Standardgebrauch
	- Normal
	- Leichtes Papier
	- Briefpapier
	- Recycling
- Präsentation
	- Mattpapier
	- Hochglanzpapier
	- Schweres Papier
	- Schweres Glanzpapier
- **Broschüre** 
	- Mattpapier
	- Hochglanzpapier
	- Dreifach gefaltetes Papier
	- Extraschweres Papier
	- Extraschweres Glanzpapier
- Foto/Deckblatt
	- Mattes Deckblatt
	- Mattes Fotopapier
	- Fotopapier, hochglänzend
	- Karton, hochglänzend
- **Weitere** 
	- Farbige Laser-Transparentfolien
	- Etiketten
	- Briefkopf
	- Umschlag
	- Schwerer Umschlag
- Vordruck
- Gelocht
- Farbiges Papier
- Rau
- Schweres Raupapier
- HP ToughPaper
# **Befüllen von Papierfächern**

# **Beladen des Zufuhrfachs**

**HINWEIS:** Wenn Sie neues Papier einlegen, nehmen Sie zuerst sämtliches Papier aus dem Zufuhrfach, und richten Sie den neuen Papierstapel gerade aus. Fächern Sie nicht das Papier. Dies verhindert, dass mehrere Blätter gleichzeitig in das Produkt eingezogen werden und verringert so die Anzahl der Papierstaus.

**HINWEIS:** Wenn Sie kleine Formate oder benutzerdefiniertes Papier verwenden, legen Sie die kurze Kante (Breite) zuerst in das Gerät ein.

- **1.** Legen Sie das Papier mit der Druckseite nach oben und der Oberkante nach vorn in das Zufuhrfach ein.
- 
- **2.** Stellen Sie die Führungen so ein, dass sie am Papierstapel anliegen.

# **Fachkapazität**

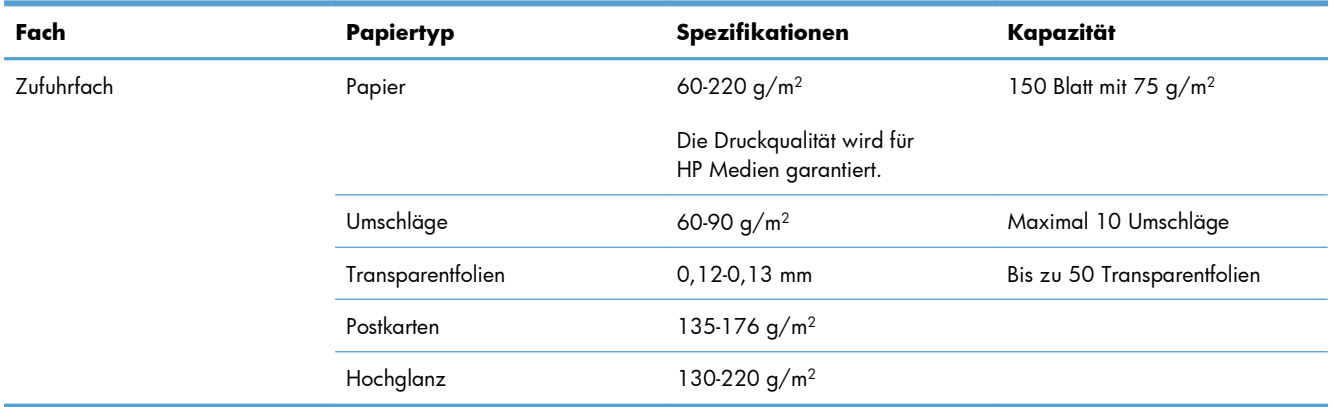

# **Ausrichtung des Papiers beim Einlegen in Fächer**

Wenn Sie Papier haben, für das eine spezielle Ausrichtung erforderlich ist, legen Sie es gemäß den Informationen in der folgenden Tabelle ein.

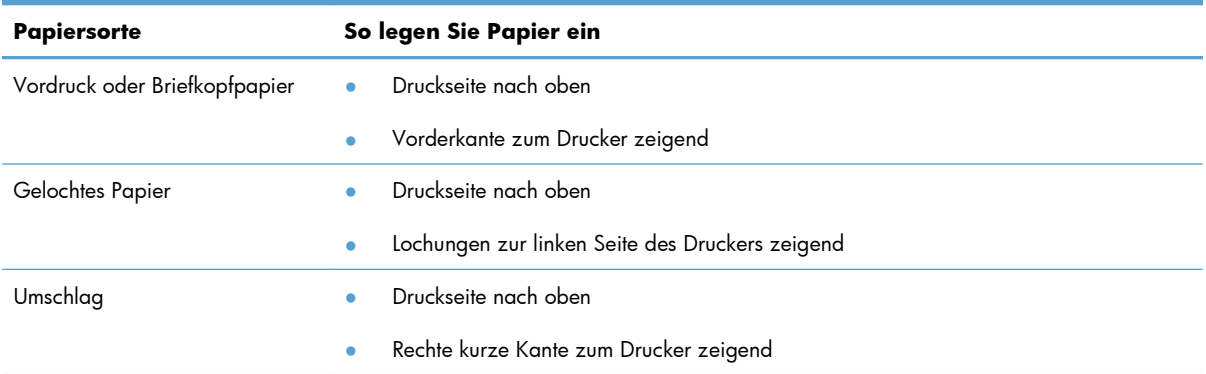

# **7 Druckpatronen und Bildtrommel**

- [Druckpatronen- und Bildtrommelfunktionen](#page-75-0)
- [Verbrauchsmaterialanzeigen](#page-76-0)
- [Verwalten von Druckpatronen und Bildtrommel](#page-77-0)
- [Lösen von Problemen mit Druckpatronen und Bildtrommel](#page-87-0)

# <span id="page-75-0"></span>**Druckpatronen- und Bildtrommelfunktionen**

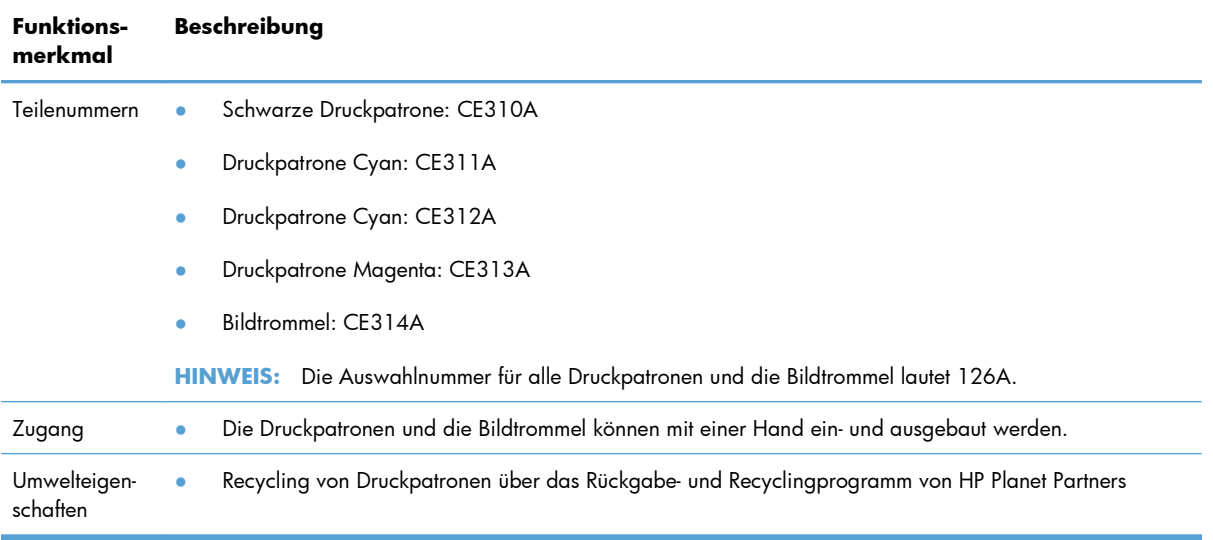

Weitere Informationen zum Verbrauchsmaterial finden Sie auf der Website [www.hp.com/go/](http://www.hp.com/go/learnaboutsupplies) [learnaboutsupplies](http://www.hp.com/go/learnaboutsupplies).

# <span id="page-76-0"></span>**Verbrauchsmaterialanzeigen**

# **Druckpatronenanzeige**

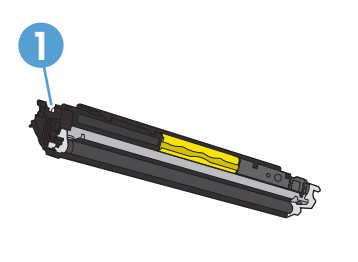

**1** Speicher-Tag der Druckpatronen

# **Bildtrommelanzeigen**

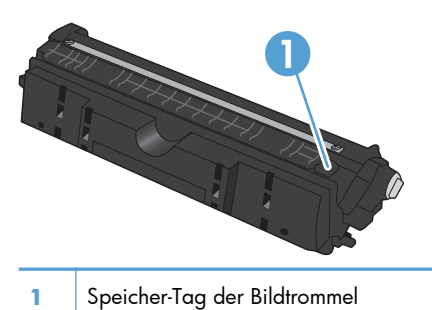

# <span id="page-77-0"></span>**Verwalten von Druckpatronen und Bildtrommel**

Wenn die Druckpatronen und die Bildtrommel korrekt verwendet, aufbewahrt und kontrolliert werden, können Druckergebnisse hoher Qualität gewährleistet werden.

### **Ändern der Einstellungen für Druckpatronen und Bildtrommel**

#### **Drucken nach Erreichen des geschätzten Endes der Gebrauchsdauer einer Druckpatrone oder Bildtrommel**

Meldung **<Verbrauchsmaterial> bald leer** – wobei <Verbrauchsmaterial> für die Farbdruckpatrone oder die Bildtrommel steht: Das Gerät zeigt an, wenn ein Verbrauchsmaterial zur Neige geht. Die tatsächlich verbleibende Gebrauchsdauer kann variieren. Besorgen Sie eine Ersatzdruckpatrone für den Fall, dass der Drucker keine akzeptable Druckqualität mehr liefert. Das Verbrauchsmaterial muss derzeit nicht ausgetauscht werden.

Meldung **<Verbrauchsmaterial> fast leer** – wobei <Verbrauchsmaterial> für die Farbdruckpatrone oder Bildtrommel oder eine Kombination aus mehreren Druckpatronen und/oder der Bildtrommel steht: Das Gerät zeigt an, wenn ein Verbrauchsmaterial fast leer ist. Die tatsächlich verbleibende Gebrauchsdauer des Verbrauchsmaterials kann variieren. Besorgen Sie eine Ersatzdruckpatrone für den Fall, dass der Drucker keine akzeptable Druckqualität mehr liefert. Das Verbrauchsmaterial muss derzeit nicht ausgetauscht werden, außer der Drucker liefert keine akzeptable Druckqualität mehr.

Sobald eine HP Druckpatrone fast leer ist, erlischt für das Verbrauchsmaterial die von HP gewährte Garantie für den Premiumschutz.

Die in diesem Produkt installierte Bildtrommel wird von der Gewährleistung des Produkts abgedeckt. Auf Ersatzbildtrommeln wird eine einjährige Herstellergarantie ab dem Zeitpunkt der Installation gewährt. Das Einsetzdatum der Bildtrommel wird auf der Verbrauchsmaterial-Statusseite angezeigt.

#### **Ändern der Einstellung für fast leere Patronen auf dem Bedienfeld**

Sie können die Einstellung jederzeit ändern und müssen sie auch nicht zurücksetzen, wenn Sie eine neue Druckpatrone oder Bildtrommel einsetzen.

- 1. Drücken Sie auf dem Bedienfeld auf die Taste "Setup  $\sum$ ".
- **2.** Wählen Sie mit Hilfe der Pfeiltasten das Menü **System-Setup** aus, und drücken Sie dann auf die Taste OK.
- **3.** Wählen Sie mit den Pfeiltasten das Menü **Einstellungen für Verbrauchsmaterialien** aus und drücken Sie dann die Taste OK.
- **4.** Wählen Sie mit Hilfe der Pfeiltasten das Menü **Patrone Schwarz**, das Menü **Farbpatronen** oder das Menü **Bildtrommel** aus, und drücken Sie dann auf die Taste OK.
- **5.** Wählen Sie mit den Pfeiltasten das Menü **Sehr niedrige Einstellung** aus und drücken Sie dann die Taste OK.
- **6.** Folgende Optionen stehen zur Verfügung:
	- Wählen Sie die Option **Fortfahren** aus, um eine Warnmeldung zu erhalten, wenn die Druckpatrone oder Bildtrommel fast leer ist, der Druckvorgang jedoch fortgesetzt werden soll.
	- Wählen Sie die Option **Stopp** aus, wenn der Druckvorgang so lange unterbrochen werden soll, bis die Druckpatrone oder Bildtrommel ausgetauscht wurde.
	- Wählen Sie die Option **Aufforderung** aus, wenn der Druckvorgang abgebrochen und eine Aufforderung zum Austausch der Druckpatrone oder Bildtrommel angezeigt werden soll. Sie können die Aufforderung bestätigen und den Druckvorgang fortsetzen.
	- Wählen Sie nur im Menü **Farbpatronen** die Option **Schwarz drucken** aus, um eine Warnmeldung zu erhalten, wenn die Druckpatrone fast leer ist, der Druckvorgang jedoch in Schwarzweiß fortgesetzt werden soll.

# **Anleitungen für den Austausch**

#### **Austauschen der Druckpatronen**

Wenn eine Druckpatrone das geschätzte Ende ihrer Gebrauchsdauer erreicht hat, können Sie mit der aktuellen Druckpatrone weiter drucken, bis keine akzeptable Druckqualität mehr erreicht wird.

Sobald eine HP Druckpatrone fast leer ist, erlischt für das Verbrauchsmaterial die von HP gewährte Garantie für den Premiumschutz. Mängel bei der Druckqualität oder Schäden an der Druckpatrone, die auftreten, wenn ein HP Verbrauchsmaterial fast leer ist und weiter verwendet wird, sind von der HP Gewährleistung für Druckpatronen nicht abgedeckt.

**1.** Bei einigen Fehler- oder Statusmeldungen wird die Druckpatronenhalterung automatisch auf die betroffene Patrone gedreht. Wenn die zu ersetzende Druckpatrone sich nicht in der richtigen Position befindet, drücken Sie die Taste Patrone ..., um die Druckpatronenhalterung bis zu der Patronenfarbe zu drehen, die Sie austauschen möchten.

**HINWEIS:** Stellen Sie sicher, dass beim Drücken der Taste Patrone **a** alle Klappen geschlossen sind. Zudem muss die Bildtrommel eingesetzt sein, damit die Taste Patrone funktioniert.

**HINWEIS:** Öffnen Sie die Druckpatronenklappe erst, wenn die Meldung **Drehen** nicht mehr angezeigt wird und das Drehgeräusch verstummt ist.

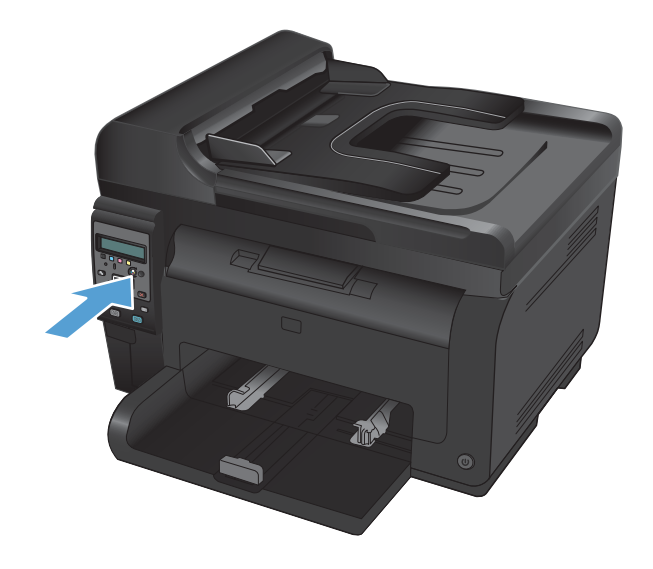

**2.** Öffnen Sie die Druckpatronenklappe.

**3.** Fassen Sie die alte Druckpatrone am Griff in der Mitte, und ziehen Sie sie heraus.

**4.** Nehmen Sie die neue Druckpatrone aus der Verpackung. Legen Sie die gebrauchte Druckpatrone zum Recycling in die Schutzverpackung und in den Karton.

**ACHTUNG:** Um eine Beschädigung der Druckpatrone zu vermeiden, fassen Sie die Patrone nur an den Enden an. Achten Sie darauf, die Walzen an den Druckpatronen nicht zu berühren.

**5.** Fassen Sie die Druckpatrone an beiden Enden, und bewegen Sie sie leicht hin und her, um den Toner in der Druckpatrone gleichmäßig zu verteilen.

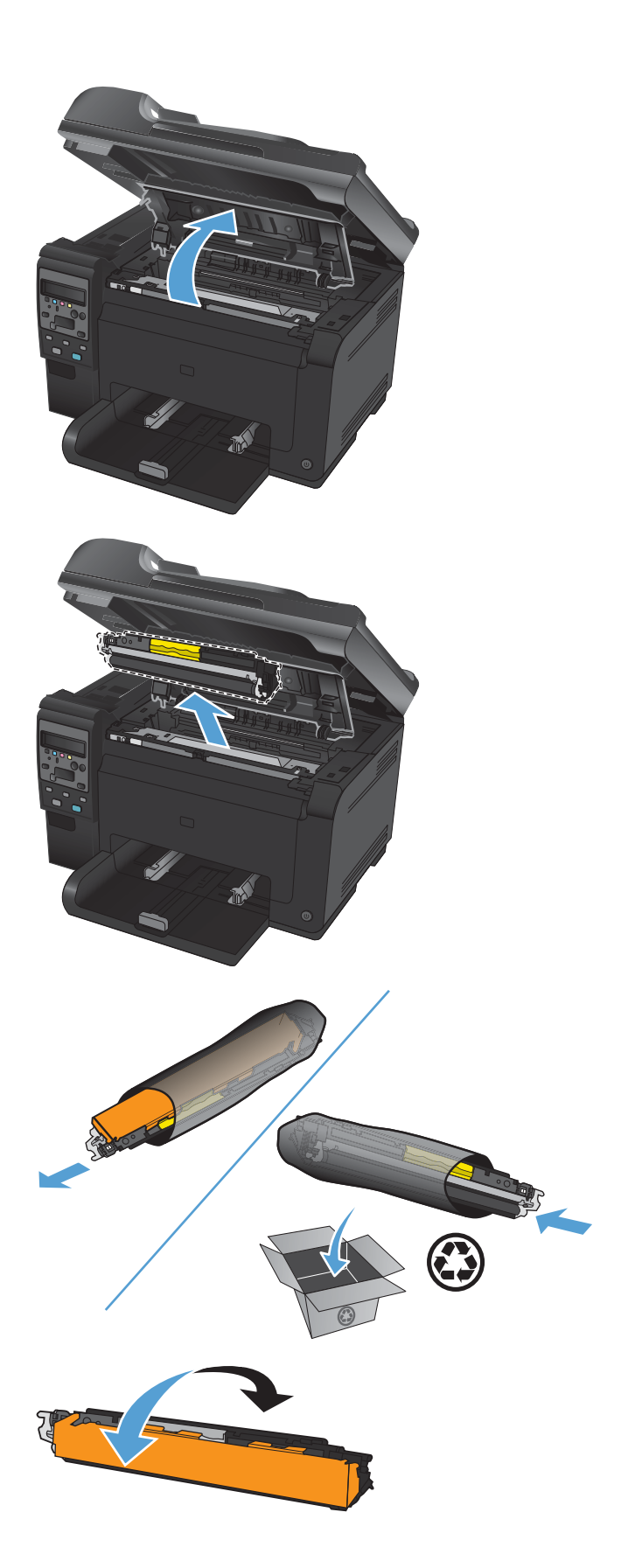

**6.** Fassen Sie die Druckpatrone am Griff in der Mitte, und ziehen Sie die Kunststofffolie ab.

> **HINWEIS:** Berühren Sie nicht die Walze der Druckpatrone. Fingerabdrücke auf der Walze können die Druckqualität beeinträchtigen.

**7.** Ziehen Sie die Schutzfolie von der Druckpatrone ab. Legen Sie die Folie in den Druckpatronenkarton, um sie später zum Recycling zurückzugeben.

**8.** Fassen Sie die Druckpatrone am Griff in der Mitte, und setzen Sie sie in das Produkt ein.

**HINWEIS:** Vergleichen Sie das Farbetikett an der Druckpatrone mit dem Farbetikett im Steckplatz der Einsatzvorrichtung, um sicherzustellen, dass Sie die Druckpatrone in den richtigen Steckplatz einsetzen.

**ACHTUNG:** Falls Toner auf Ihre Kleidung gelangt, wischen Sie ihn mit einem trockenen Tuch ab. Waschen Sie dann das Kleidungsstück mit kaltem Wasser. *In heißem Wasser setzt sich der Toner im Stoff fest*.

**9.** Schließen Sie die Druckpatronenklappe.

**HINWEIS:** Nach dem Schließen der Druckpatronenklappe wird auf dem Bedienfeld die Meldung **Kalibrieren...** angezeigt. Warten Sie ein paar Minuten, bis sich das Gerät kalibriert hat.

**HINWEIS:** Wenn Sie eine weitere Druckpatrone ersetzen möchten, schließen Sie zunächst die Druckpatronenklappe, bevor Sie die Taste Patrone a der nächsten Druckpatrone drücken.

Wenn Sie die zweite Druckpatrone ersetzen, müssen Sie nicht warten, bis das Gerät kalibriert ist. Drücken Sie stattdessen die Taste Patrone , um die Halterung in die richtige Position zu bringen. Sobald Sie alle Druckpatronen ersetzt haben, wird das Gerät kalibriert.

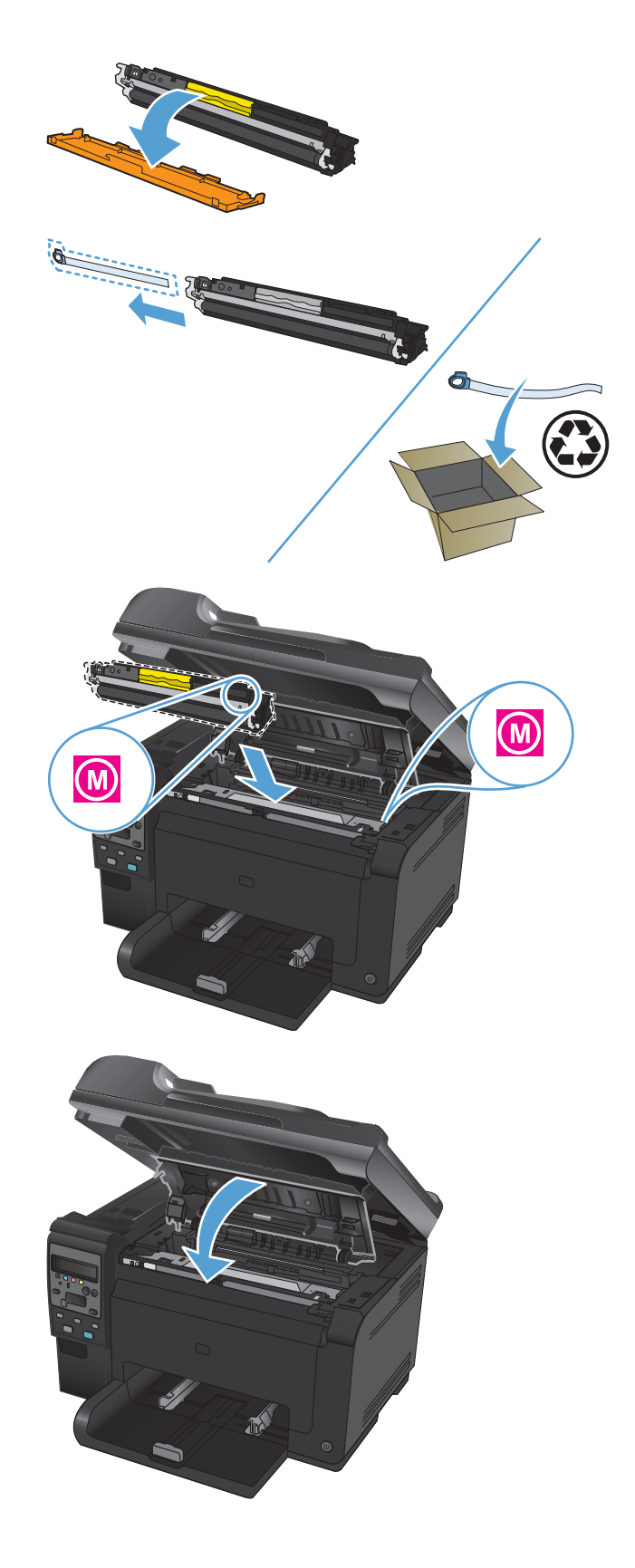

**HINWEIS:** Wenn beim Drucken die Status-Warnmeldung **Falsche Patrone im Steckplatz für <Farbe>** angezeigt wird, ziehen Sie die Druckpatrone aus dem angegebenen Steckplatz, und vergleichen Sie das Farbetikett auf der Druckpatrone mit dem Farbetikett im Steckplatz, um zu überprüfen, ob Sie die richtige Druckpatrone eingesetzt haben.

#### **Austauschen der Bildtrommel**

- **HINWEIS:** Die in diesem Produkt installierte Bildtrommel wird von der Gewährleistung des Produkts abgedeckt. Auf Ersatzbildtrommeln wird eine einjährige Herstellergarantie ab dem Zeitpunkt der Installation gewährt. Das Einsetzdatum der Bildtrommel wird auf der Verbrauchsmaterial-Statusseite angezeigt. Es sind nur die Druckpatronen dieses Geräts von der HP Gewährleistung mit Premiumschutz abgedeckt.
- **1.** Öffnen Sie die Druckpatronenklappe.

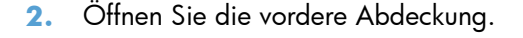

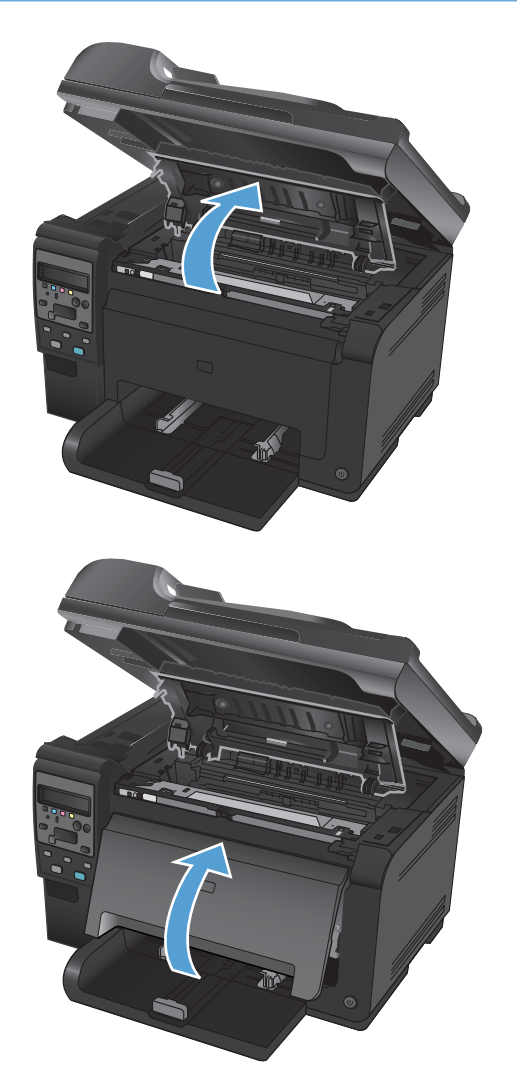

**3.** Heben Sie die beiden Hebel an, mit denen die Bildtrommel befestigt ist.

**4.** Entfernen Sie die alte Bildtrommel.

**5.** Nehmen Sie die neue Bildtrommel aus der Verpackung. Legen Sie die gebrauchte Bildtrommel zum Recycling in die Schutzverpackung und in den Karton.

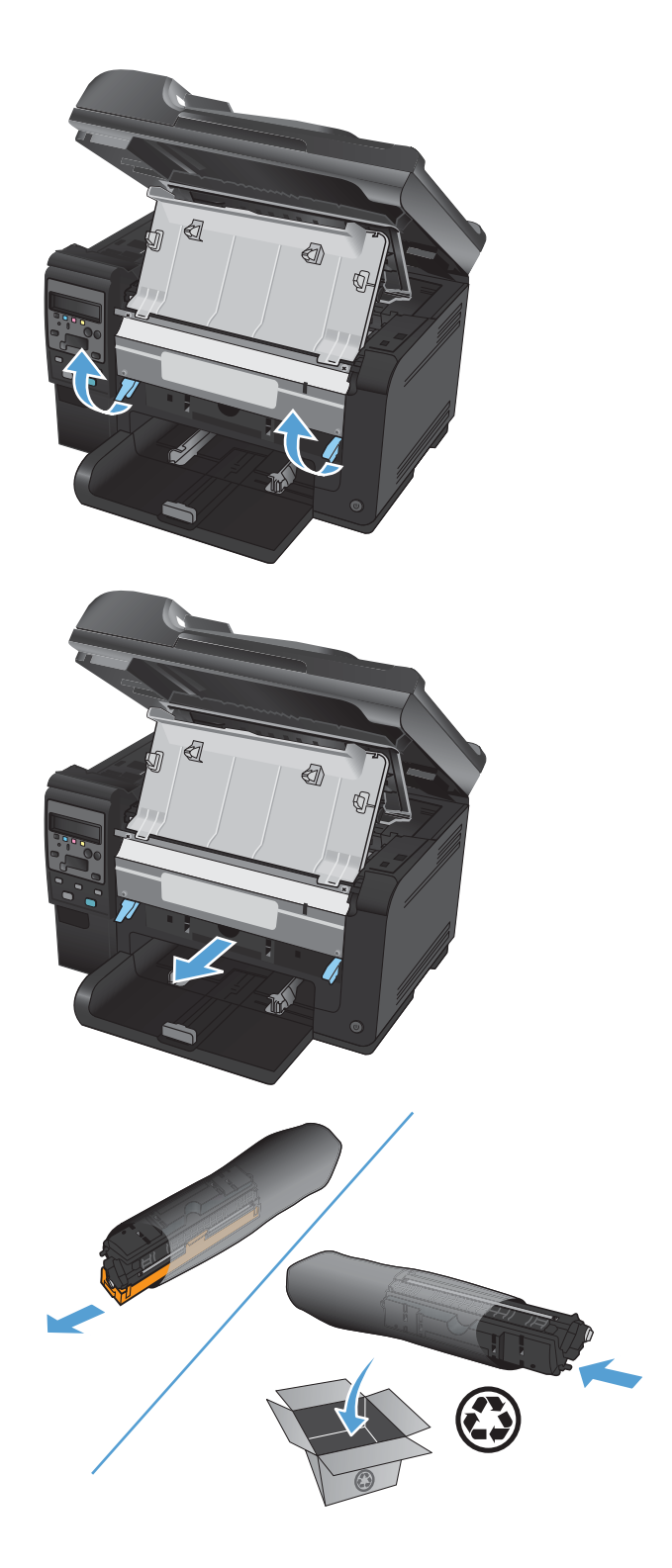

**6.** Entfernen Sie die Schutzhüllen von der neuen Bildtrommel.

**ACHTUNG:** Um eine Beschädigung der Bildtrommel zu vermeiden, darf diese keinem Licht ausgesetzt werden. Decken Sie sie mit einem Blatt Papier ab.

**ACHTUNG:** Berühren Sie die grüne Walze nicht. Fingerabdrücke auf der Bildtrommel können die Druckqualität beeinträchtigen.

**7.** Setzen Sie die neue Bildtrommel in das Gerät ein.

**8.** Senken Sie die beiden Hebel ab, mit denen die Bildtrommel befestigt ist.

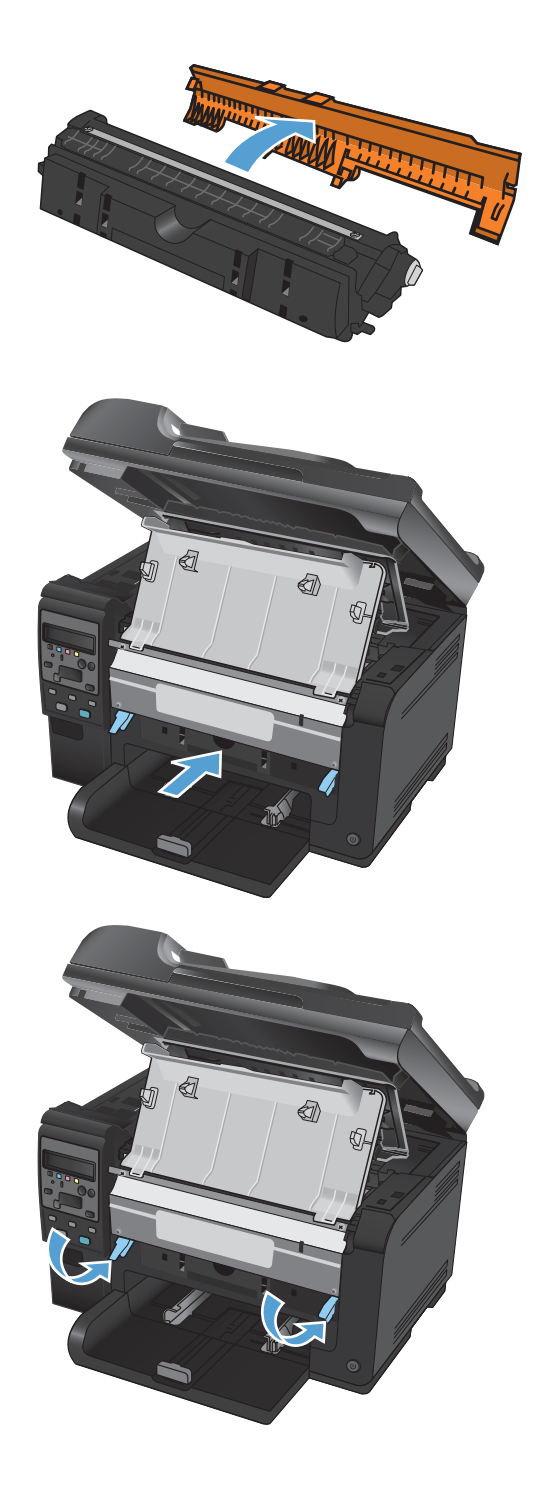

**9.** Schließen Sie die vordere Abdeckung.

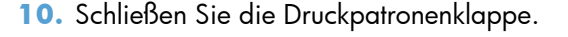

**HINWEIS:** Nach Schließen der Druckpatronenklappe wird auf dem Bedienfeld eine Meldung angezeigt, dass das Gerät kalibriert wird. Warten Sie ein paar Minuten, bis sich das Gerät kalibriert hat.

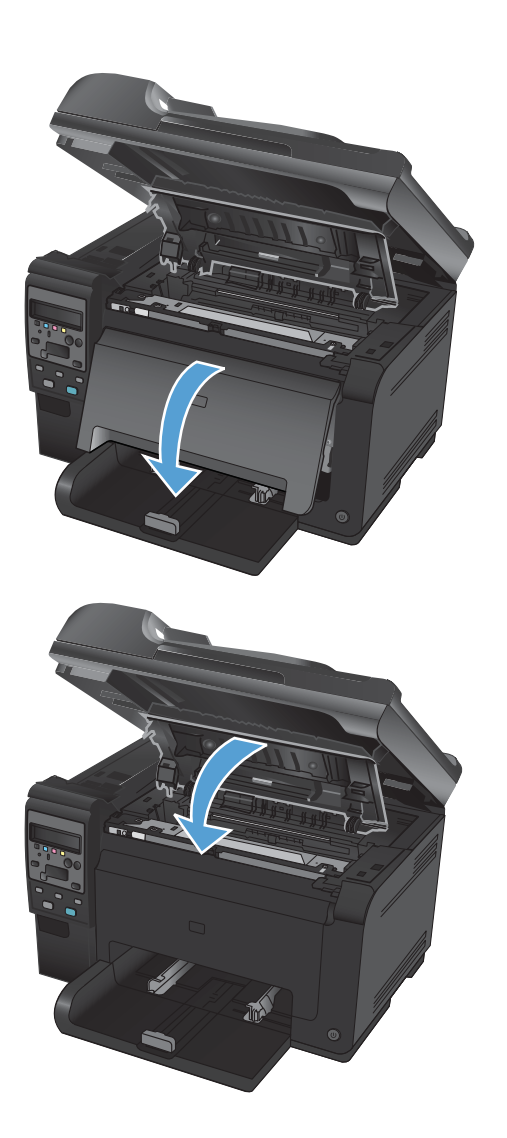

# **Recycling von Verbrauchsmaterial**

Das Recyclingprogramm für HP LaserJet-Druckpatronen in den USA und Puerto Rico stellt portofreie und voradressierte Etiketten bereit, die den Verpackungen beiliegen. Mit diesen UPS-Etiketten versehen können Sie Ihre Rücksendung entweder Ihrem UPS-Kurier mitgeben oder an einer UPS-Annahmestelle abgeben. (Die Abholung durch UPS erfolgt zu den Standardtarifen.) Den Standort der örtlichen UPS-Versandstelle erfahren Sie unter [www.ups.com](http://www.ups.com) oder telefonisch unter +1-800-PICKUPS. Wenn Sie die Druckpatronen über FedEx zurückgeben möchten, können Sie sie entweder einem USPS- oder FedEx-Kurier mitgeben. (Die Abholung durch FedEx erfolgt zu den Standardtarifen.) Sie können die verpackten Druckpatronen auch in einer Poststelle oder einer FedEx-Versandstelle abgeben. Den Standort der örtlichen Poststelle erfahren Sie unter [www.usps.com](http://www.usps.com) oder telefonisch unter +1-800-ASK-USPS. Den Standort der örtlichen FedEx-Versandstelle erfahren Sie unter [www.fedex.com](http://www.fedex.com) oder telefonisch unter +1-800-GOFEDEX. Weitere Informationen erhalten Sie unter [www.hp.com/recycle](http://www.hp.com/recycle) oder telefonisch unter +1 800 340-2445, wo Sie außerdem weitere Etiketten und Sammelversandkartons bestellen können. Änderungen an diesen Informationen ohne vorherige Ankündigung bleiben vorbehalten.

## **Aufbewahrung von Druckpatronen und Bildtrommeln**

Nehmen Sie die Druckpatrone oder Bildtrommel erst unmittelbar vor dem Gebrauch aus der Verpackung.

### **HP Richtlinien für nicht von HP hergestelltes Verbrauchsmaterial**

Hewlett-Packard kann die Verwendung von Druckpatronen und Bildtrommeln anderer Hersteller nicht empfehlen, unabhängig davon, ob es sich dabei um neue, nachgefüllte oder überholte Druckpatronen handelt.

**E HINWEIS:** Bei HP Druckern wirkt sich die Verwendung einer nicht von HP hergestellten Druckpatrone bzw. einer nachgefüllten Druckpatrone nicht auf die Gewährleistung und auch nicht auf einen HP Supportvertrag mit dem Kunden aus. Wenn eine Beschädigung am Gerät oder eine Fehlfunktion jedoch auf die Verwendung einer nicht von HP hergestellten Druckpatrone bzw. einer nachgefüllten Druckpatrone zurückzuführen ist, fallen die Standardgebühren und Materialgebühren des HP Kundendienstes für das entsprechend beschädigte bzw. nicht ordnungsgemäß funktionierende Gerät an.

### **HP Hotline und Website für Produktpiraterie**

Rufen Sie die HP Hotline für Produktpiraterie (+ 1-877-219-3183, in Nordamerika gebührenfrei) an, oder rufen Sie die Seite [www.hp.com/go/anticounterfeit](http://www.hp.com/go/anticounterfeit) auf, wenn Sie eine HP Druckpatrone einsetzen und das Bedienfeld meldet, dass es sich dabei nicht um eine Druckpatrone von HP handelt oder sie gebraucht ist. Über diese Hotline können Sie feststellen, ob es sich um eine Originalpatrone handelt, sowie Hilfe bei der Lösung des Problems erhalten.

Die folgenden Anzeichen können darauf hinweisen, dass es sich bei Ihrer Druckpatrone nicht um ein Originalprodukt von HP handelt:

- Die Verbrauchsmaterial-Statusseite zeigt an, dass es sich bei dem installierten Verbrauchsmaterial um ein Produkt handelt, das nicht von HP stammt oder gebraucht ist.
- Im Zusammenhang mit der Druckpatrone tritt eine Vielzahl von Problemen auf.
- Die Patrone sieht anders als sonst aus (z.B. unterscheidet sich ihre Verpackung von der HP Verpackung).

# <span id="page-87-0"></span>**Lösen von Problemen mit Druckpatronen und Bildtrommel**

## **Überprüfen von Druckpatronen und Bildtrommel**

Prüfen Sie alle Druckpatronen, und ersetzen Sie sie bei Bedarf, wenn eines der folgenden Probleme auftritt:

- **•** Der Druck ist zu hell oder teilweise verblasst.
- Die gedruckten Seiten weisen kleine Bereiche ohne Druck auf.
- Auf den gedruckten Seiten sind Striche oder Streifen zu sehen.

Wenn Sie sich entscheiden, eine Druckpatrone auszuwechseln, drucken Sie die Statusseite für Verbrauchsmaterial, um die Teilenummer für die Original-Druckpatrone von HP zu erfahren.

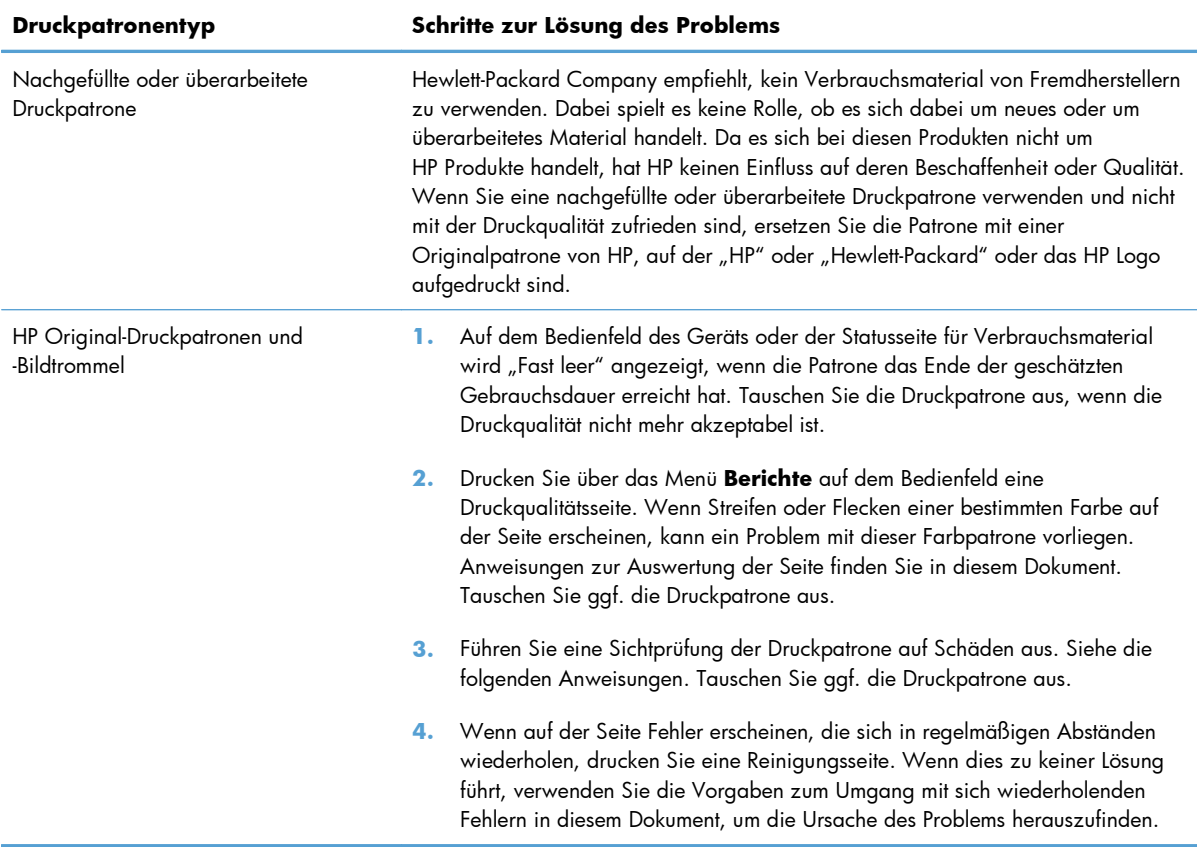

#### **Überprüfen von Druckpatronen und Bildtrommel auf Beschädigungen**

**1.** Nehmen Sie die Druckpatrone aus dem Gerät, und überprüfen Sie sie auf Beschädigungen.

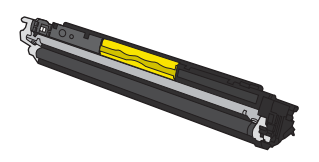

- **2.** Wenn die Druckpatrone keine sichtbaren Schäden aufweist, schütteln Sie sie vorsichtig, und setzen Sie sie erneut ein. Drucken Sie einige Seiten, um festzustellen, ob das Problem damit behoben ist.
- **3.** Wenn das Problem immer noch besteht, nehmen Sie die Bildtrommel aus dem Gerät, und untersuchen Sie ihre Oberfläche.
- **ACHTUNG:** Berühren Sie die grüne Walze nicht. Fingerabdrücke auf der Bildtrommel können die Druckqualität beeinträchtigen.

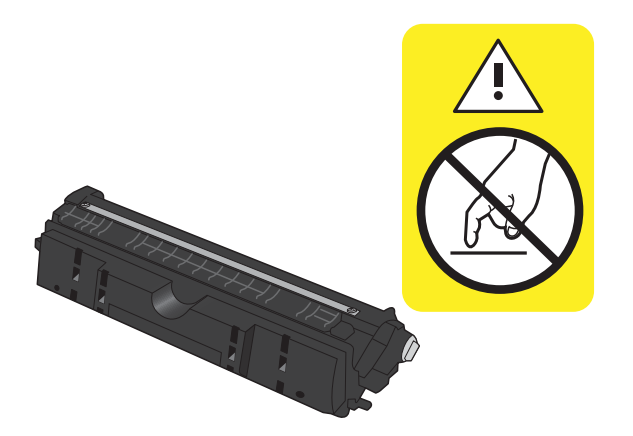

**4.** Wenn Sie Kratzer, Fingerabdrücke oder andere Schäden an der Bildtrommel erkennen, tauschen Sie sie aus.

#### **Wiederholt auftretende Fehler**

Wenn Fehler wiederholt und in regelmäßigen Abständen auf der Seite auftreten, ist möglicherweise eine Druckerpatrone oder die Bildtrommel beschädigt.

- 22 mm (Druckpatrone)
- 26 mm (Bildtrommel)
- 29 mm (Druckpatrone)
- 94 mm (Bildtrommel)

#### **Drucken der Statusseite für Verbrauchsmaterial**

Verwenden Sie das Bedienfeld zum Drucken von Konfigurations- und Verbrauchsmaterial-Statusseiten, die Einzelheiten zum Gerät und den aktuellen Einstellungen enthalten.

- 1. Drücken Sie auf dem Bedienfeld des Geräts auf die Taste Setup \.
- **2.** Wählen Sie mit den Pfeiltasten das Menü **Berichte** aus und drücken Sie dann die Taste OK.
- **3.** Wählen Sie mit Hilfe der Pfeiltasten die Option **Verbrauchsmaterial-Status** aus, und drücken Sie dann auf die Taste OK.

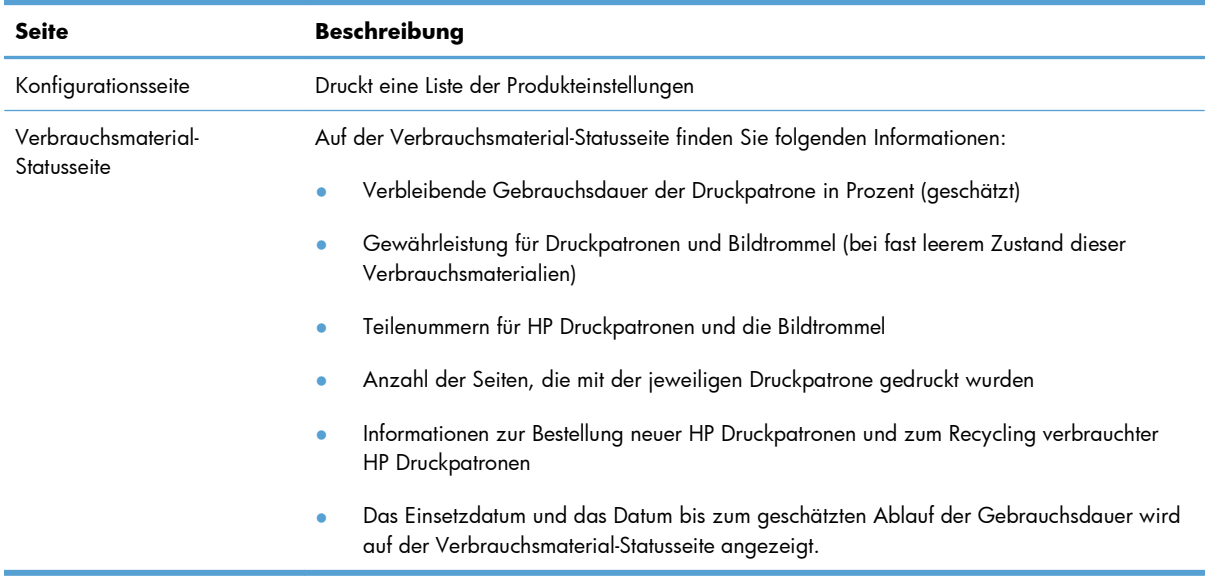

#### **Interpretieren der Druckqualitätsseite**

- 1. Drücken Sie auf dem Bedienfeld des Geräts auf die Taste Setup \.
- **2.** Wählen Sie mit den Pfeiltasten das Menü **Berichte** aus und drücken Sie dann die Taste OK.
- **3.** Wählen Sie mit Hilfe der Pfeiltasten die Option **Druckqualität** aus, und drücken Sie dann auf die Taste OK.

Auf dieser Seite werden fünf Farbstreifen dargestellt, die in vier Gruppen aufgeteilt sind, wie in der folgenden Abbildung gezeigt. Durch das Überprüfen der einzelnen Gruppen können Sie das Problem auf eine bestimmte Druckpatrone eingrenzen.

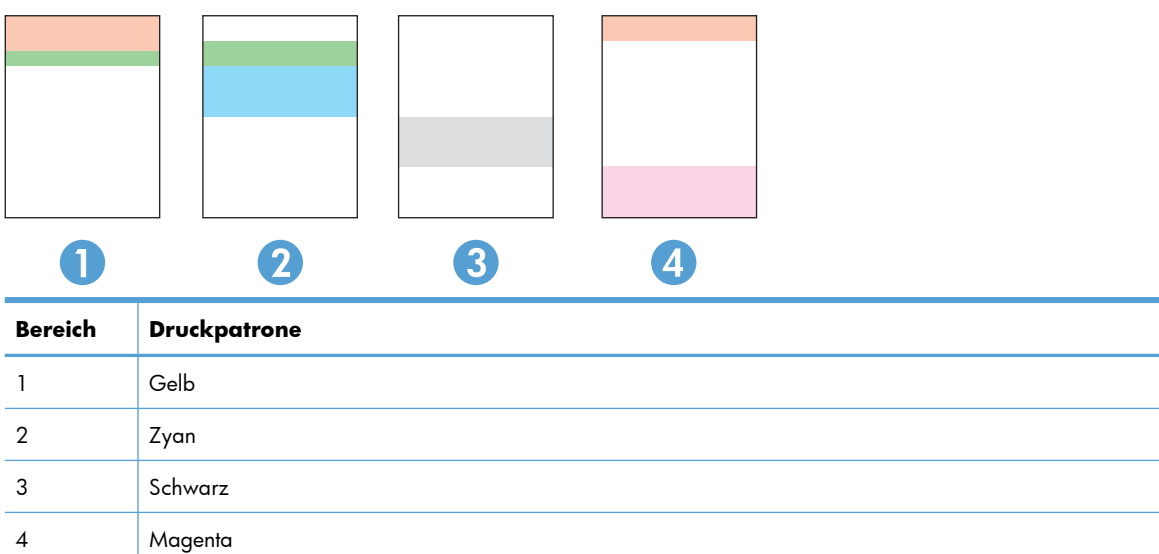

- Wenn nur in einer der Gruppen Punkte oder Striche auftreten, wechseln Sie die Druckpatrone aus, die dieser Gruppe zugeordnet ist.
- Wenn in mehreren Gruppen Punkte auftreten, drucken Sie eine Reinigungsseite. Wenn dadurch das Problem nicht gelöst wird, untersuchen Sie, ob die Punkte alle dieselbe Farbe besitzen, beispielsweise ob magentafarbene Punkte in allen fünf Farbstreifen auftreten. Wenn die Punkte durchgehend dieselbe Farbe aufweisen, wechseln Sie die entsprechende Druckpatrone aus.
- Wenn in mehreren Farbstreifen Striche auftreten, wenden Sie sich an HP. Die Ursache für das Problem ist möglicherweise eine andere Komponente und nicht die Druckpatrone.

### **Interpretieren von Bedienfeldmeldungen zu Druckpatronen und Bildtrommel**

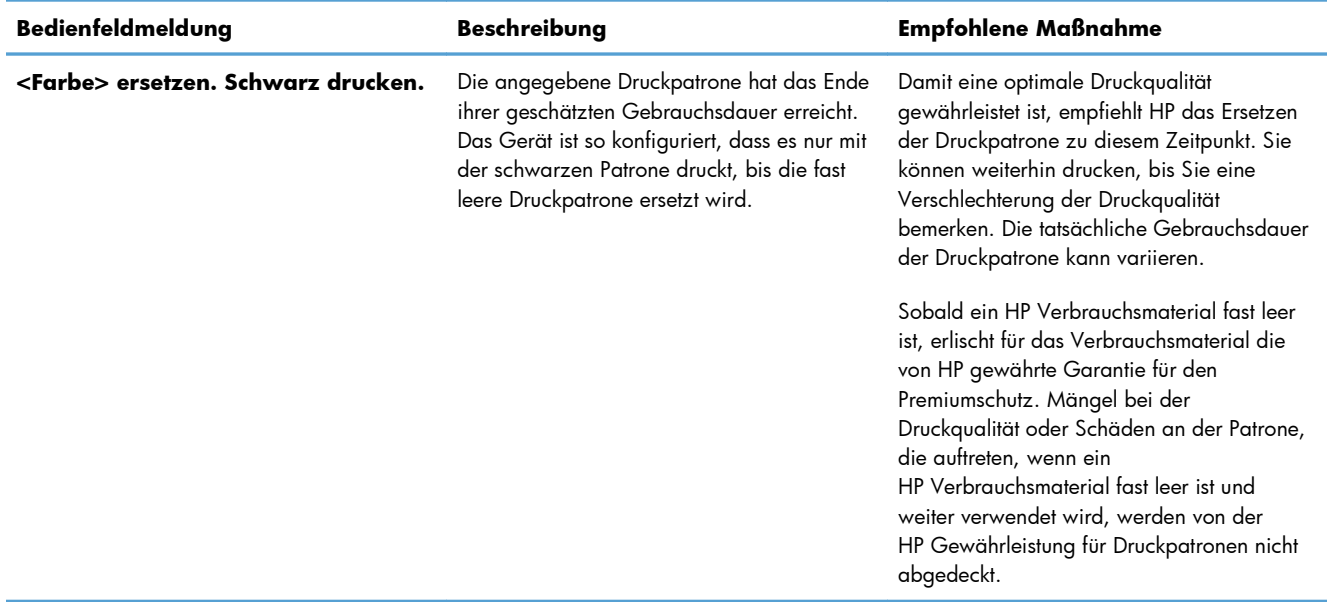

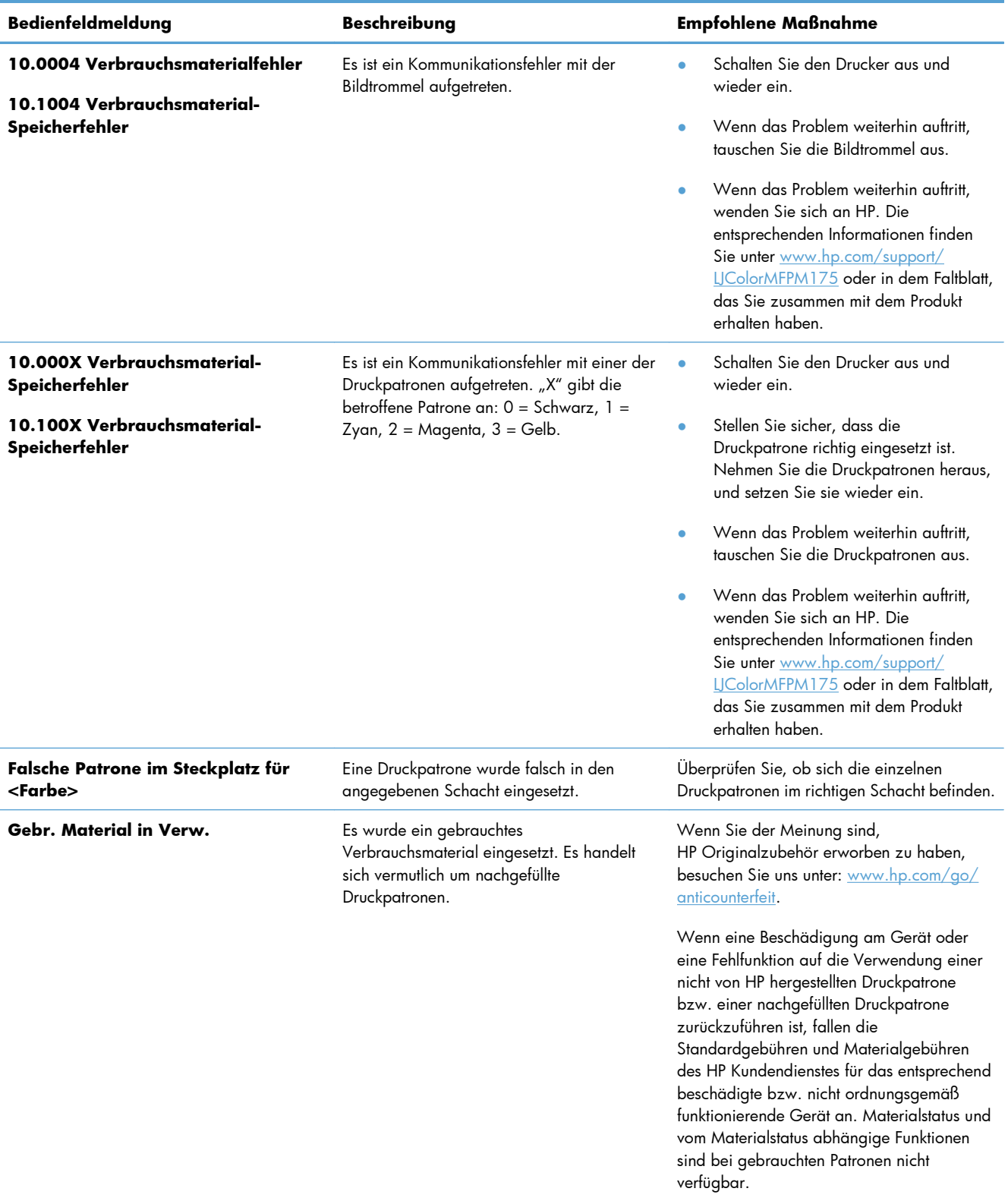

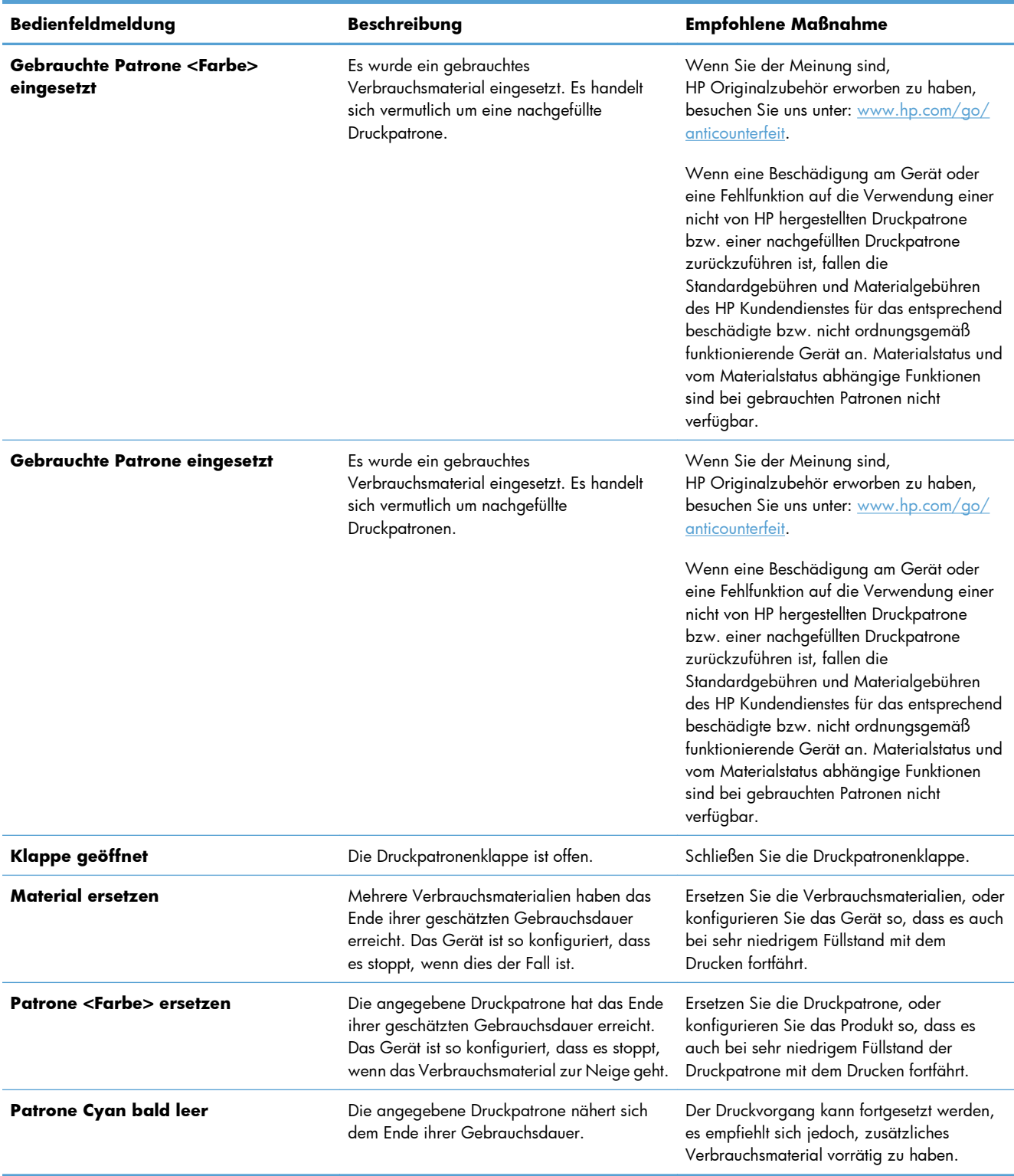

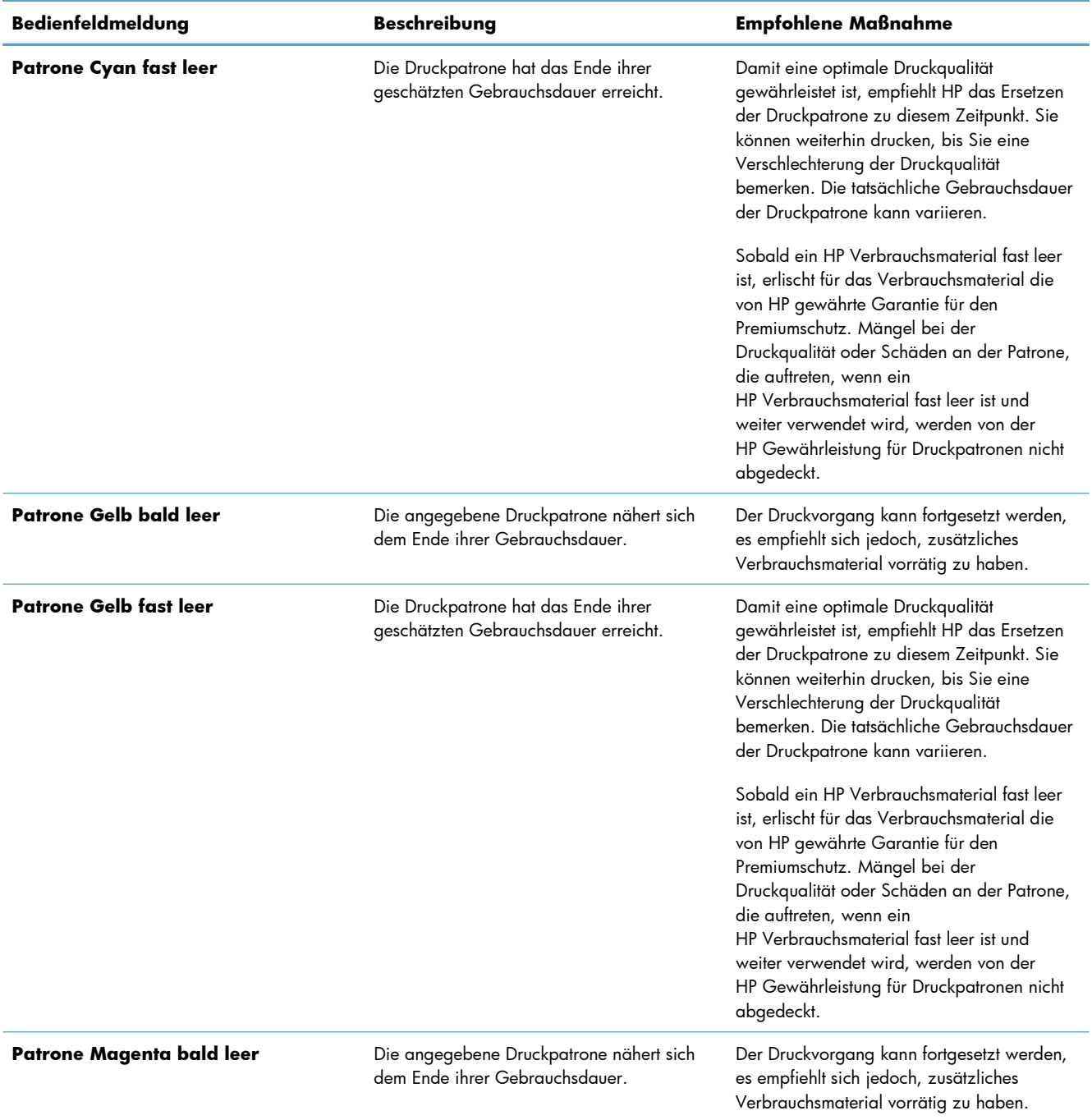

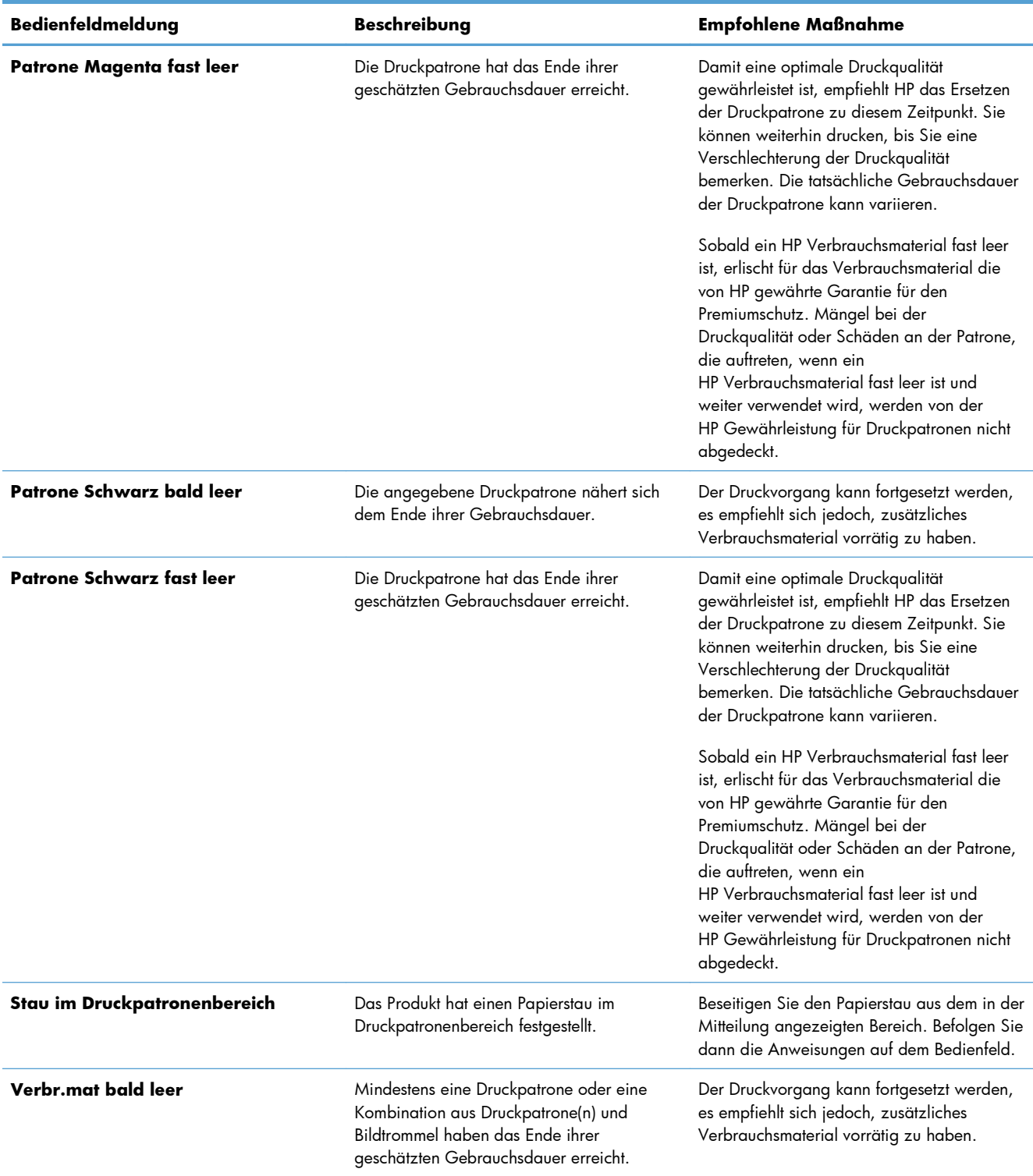

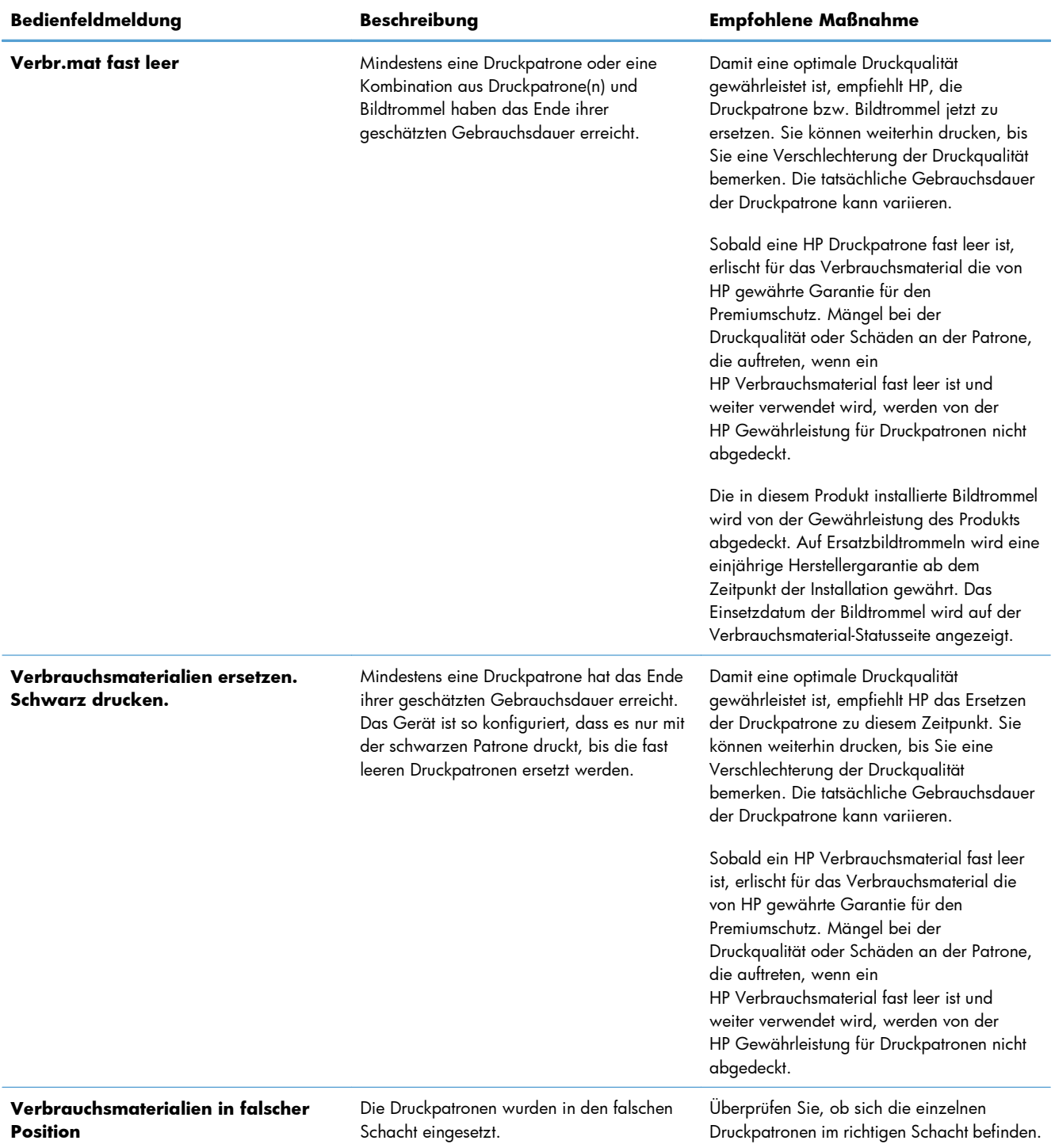

# **8 Druckaufgaben**

- [Abbrechen eines Druckjobs](#page-97-0)
- [Grundlegende Druckaufgaben unter Windows](#page-98-0)
- [Weitere Druckaufgaben unter Windows](#page-111-0)

# <span id="page-97-0"></span>**Abbrechen eines Druckjobs**

- **1.** Wenn der Druckjob gerade gedruckt wird, brechen Sie ihn ab, indem Sie auf dem Bedienfeld des Geräts auf die Taste Abbrechen X drücken.
- **HINWEIS:** Wenn Sie auf die Taste Abbrechen  $\times$  drücken, wird der aktuell verarbeitete Job gelöscht. Wenn mehrere Prozesse ausgeführt werden, können Sie auf die Taste Abbrechen drücken, um den zu diesem Zeitpunkt auf dem Bedienfeld des Geräts angezeigten Job zu löschen.
- **2.** Sie können einen Druckauftrag darüber hinaus in einer Anwendung oder einer Druckwarteschlange abbrechen.
	- **Anwendung:** In der Regel wird auf dem Computerbildschirm kurz ein Dialogfeld angezeigt, über das Sie den Druckauftrag abbrechen können.
	- **Windows-Druckwarteschlange:** Wenn sich in einer Druckwarteschlange (Computerspeicher) oder einem Druckerspooler ein Druckauftrag befindet, können Sie ihn dort löschen.
		- **Windows XP, Windows Server 2003 oder Windows Server 2008:** Klicken Sie auf **Start**, **Einstellungen** und dann auf **Drucker und Faxgeräte**. Doppelklicken Sie zum Öffnen des Fensters auf das Symbol des Produkts, klicken Sie mit der rechten Maustaste auf den Druckjob, den Sie abbrechen möchten, und klicken Sie auf **Abbrechen**.
		- **Windows Vista:** Klicken Sie auf **Start**, **Systemsteuerung** und anschließend unter **Hardware und Sound** auf **Drucker**. Doppelklicken Sie zum Öffnen des Fensters auf das Symbol des Produkts, klicken Sie mit der rechten Maustaste auf den Druckjob, den Sie abbrechen möchten, und klicken Sie auf **Abbrechen**.
		- **Windows 7:** Klicken Sie auf **Start** und dann auf **Geräte und Drucker**. Doppelklicken Sie zum Öffnen des Fensters auf das Symbol des Produkts, klicken Sie mit der rechten Maustaste auf den Druckjob, den Sie abbrechen möchten, und klicken Sie auf **Abbrechen**.

# <span id="page-98-0"></span>**Grundlegende Druckaufgaben unter Windows**

Das Druckdialogfeld in einem Softwareprogramm kann auf verschiedene Weise geöffnet werden. Im Folgenden wird eine typische Methode beschrieben. Einige Softwareprogramme besitzen kein **Datei**-Menü. Informieren Sie sich in der Dokumentation Ihres Softwareprogramms, wie sich das Druckdialogfeld öffnen lässt.

# **Öffnen des Druckertreibers unter Windows**

**1.** Klicken Sie im Menü **Datei** in der Software auf **Drucken**.

**2.** Wählen Sie das Gerät aus, und klicken Sie anschließend auf **Eigenschaften** oder **Voreinstellungen**.

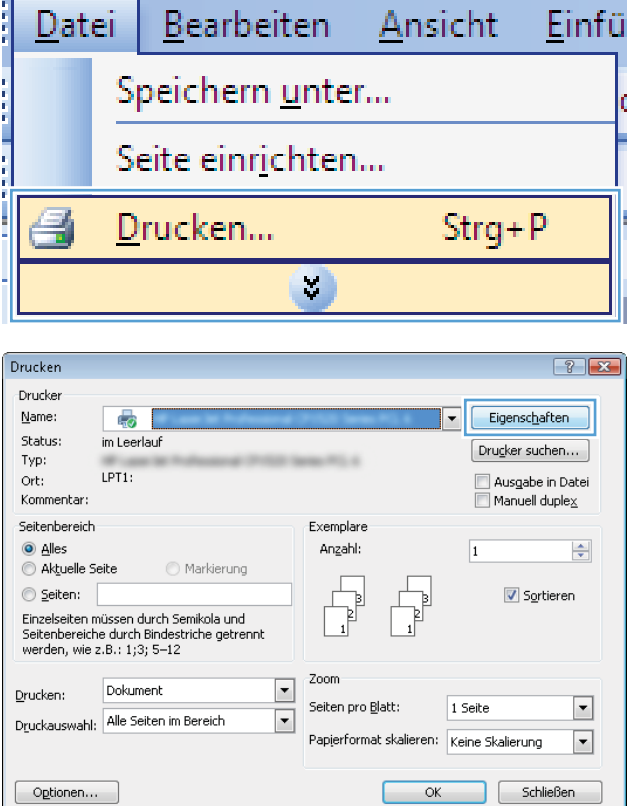

## **Hilfe für Druckoptionen unter Windows**

**1.** Klicken Sie auf **Hilfe**, um die Online-Hilfe zu öffnen.

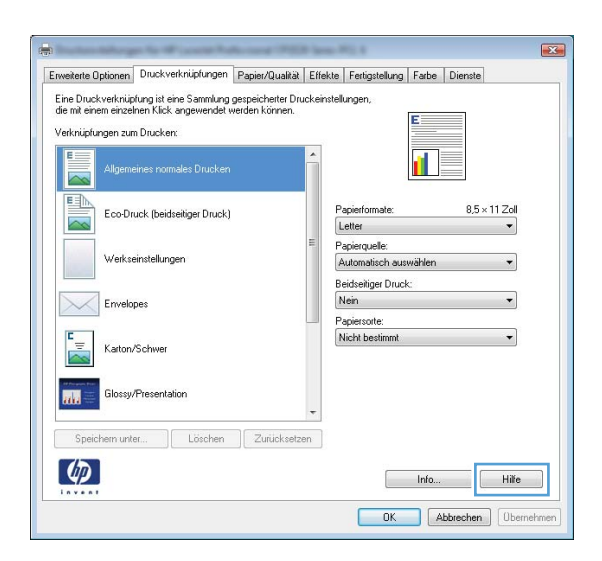

## **Ändern der Anzahl der Exemplare unter Windows**

- **1.** Klicken Sie im Menü **Datei** in der Software auf **Drucken**.
- **2.** Wählen Sie das Gerät und anschließend die Anzahl der Exemplare aus.

### **Speichern von benutzerdefinierten Druckeinstellungen für die erneute Verwendung unter Windows**

# **Verwenden einer Druckverknüpfung unter Windows**

**1.** Klicken Sie im Menü **Datei** in der Software auf **Drucken**.

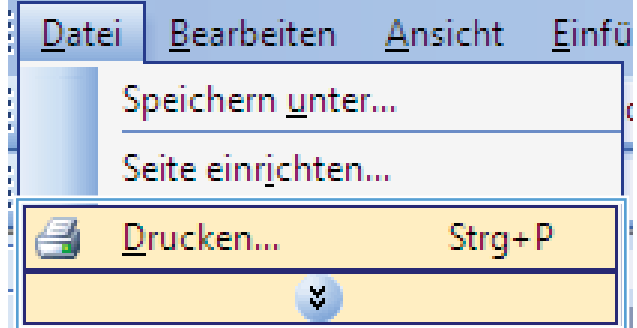

**2.** Wählen Sie das Gerät aus, und klicken Sie auf **Eigenschaften** oder **Voreinstellungen**.

**3.** Klicken Sie auf die Registerkarte **Druckverknüpfungen**.

**4.** Wählen Sie eine der Verknüpfungen aus, und klicken Sie auf **OK**.

**HINWEIS:** Wenn Sie eine Verknüpfung auswählen, werden die entsprechenden Einstellungen auf den anderen Registerkarten im Druckertreiber geändert.

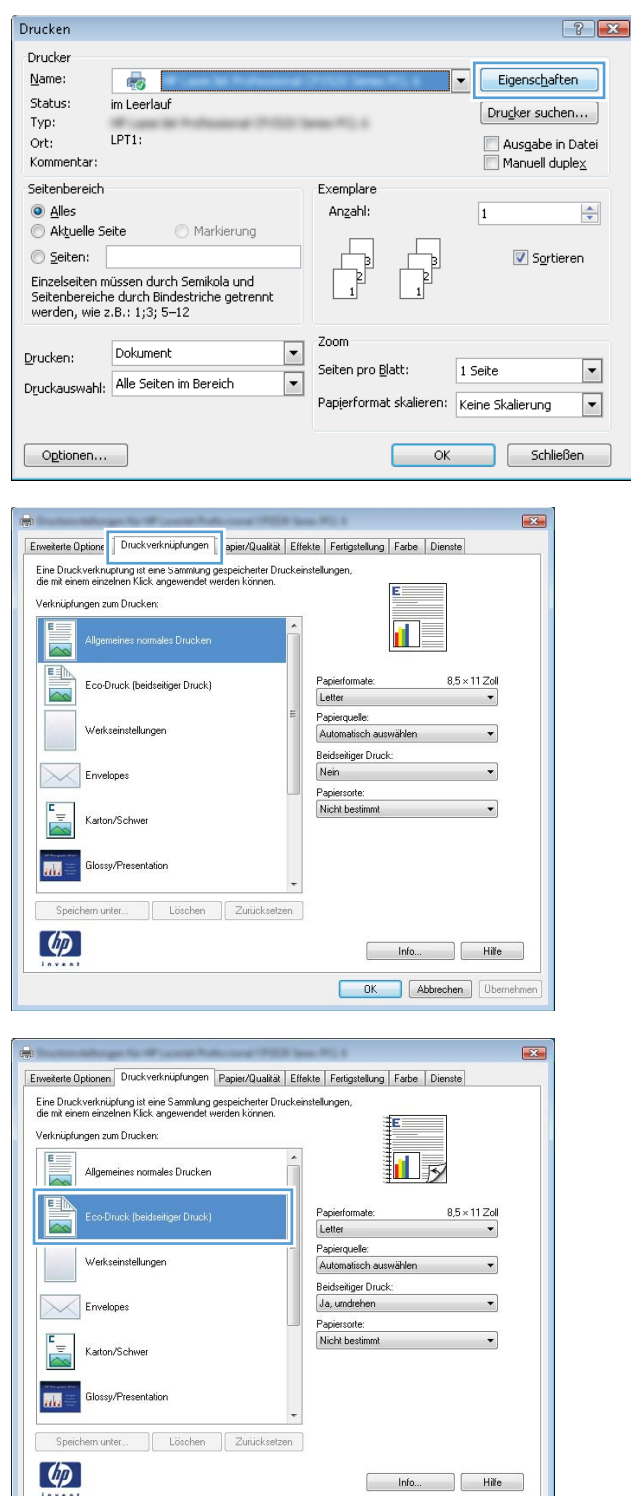

OK Abbrechen Demehmen

#### 88 Kapitel 8 Druckaufgaben DEWW

#### **Erstellen von Druckverknüpfungen**

**1.** Klicken Sie im Menü **Datei** in der Software auf **Drucken**.

**2.** Wählen Sie das Gerät aus, und klicken Sie auf **Eigenschaften** oder **Voreinstellungen**.

**3.** Klicken Sie auf die Registerkarte **Druckverknüpfungen**.

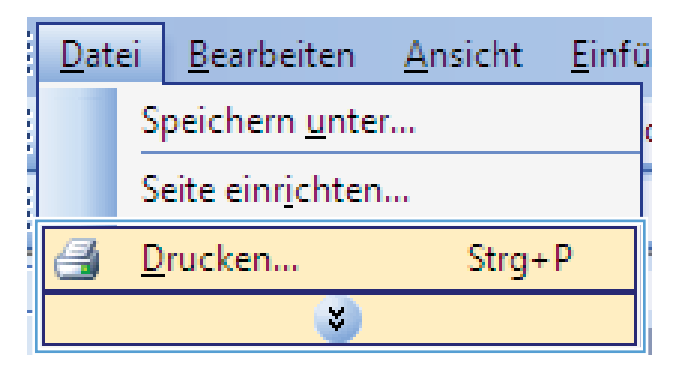

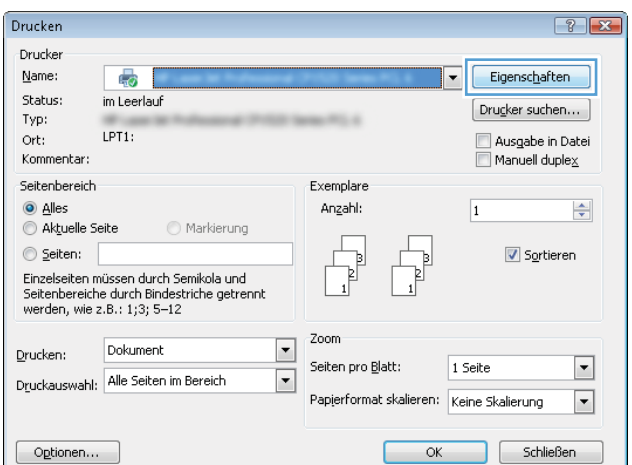

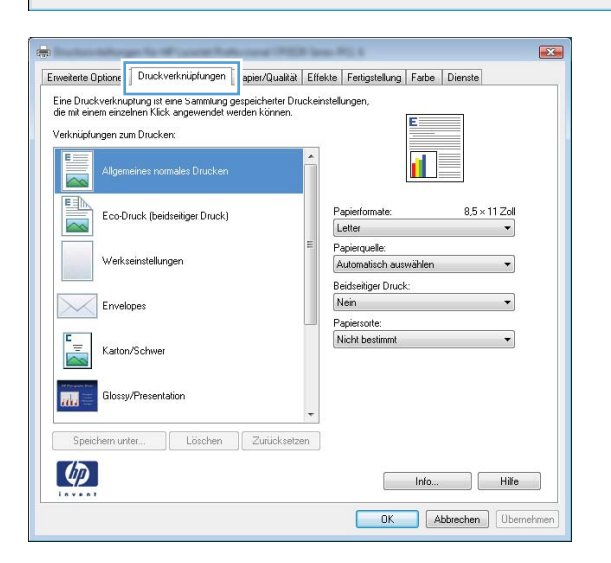

**4.** Wählen Sie eine vorhandene Verknüpfung als Grundlage aus.

**HINWEIS:** Wählen Sie immer zuerst eine Verknüpfung, bevor Sie eine der Einstellungen auf der rechten Bildschirmseite anpassen. Wenn Sie die Einstellungen anpassen und dann eine Verknüpfung auswählen, oder wenn Sie eine andere Verknüpfung auswählen, werden keine Ihrer Änderungen gespeichert.

**5.** Wählen Sie die Druckoptionen für die neue Verknüpfung aus.

**HINWEIS:** Sie können die Druckoptionen auf dieser Registerkarte oder auf einer anderen Registerkarte des Druckertreibers auswählen. Kehren Sie nach Auswahl der Optionen auf anderen Registerkarten zur Registerkarte **Druckverknüpfungen** zurück, bevor Sie mit dem nächsten Schritt fortfahren.

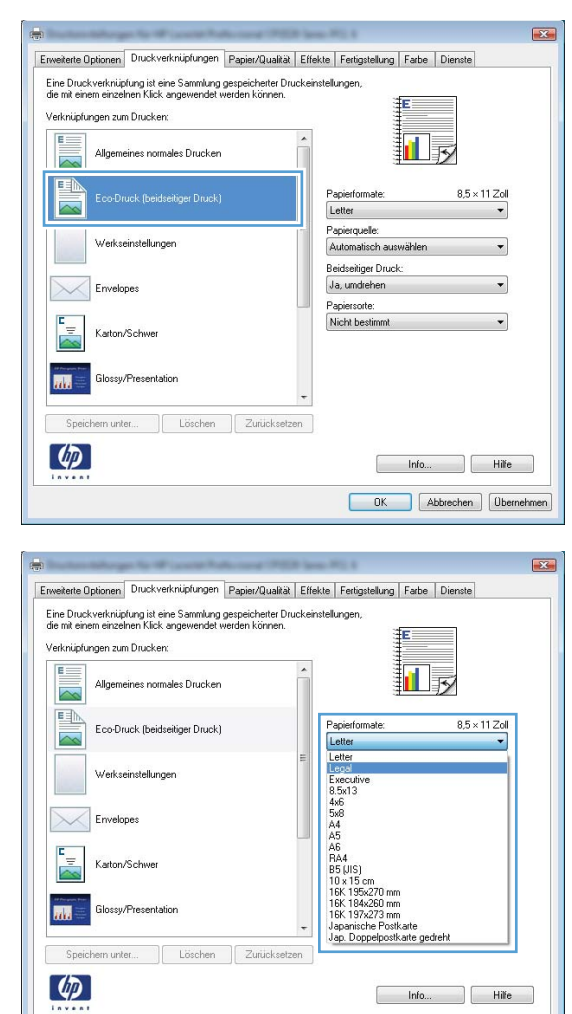

OK Abbrechen Demehmen

**6.** Klicken Sie auf die Schaltfläche **Speichern unter**.

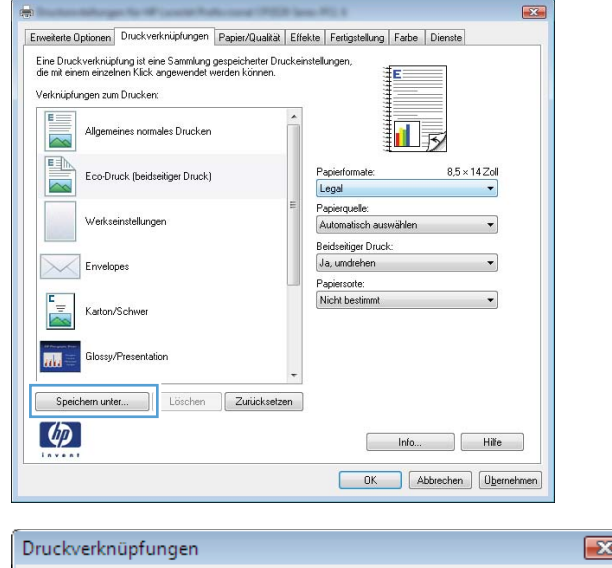

**7.** Geben Sie einen Namen für die Verknüpfung ein, und klicken Sie auf **OK**.

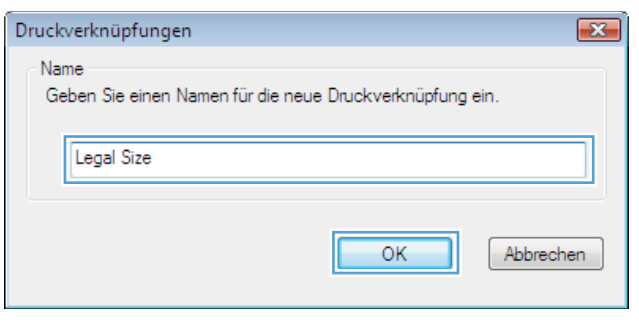

# **Verbessern der Druckqualität unter Windows**

#### **Auswählen des Papierformats unter Windows**

- **1.** Klicken Sie im Menü **Datei** in der Software auf **Drucken**.
- **2.** Wählen Sie das Gerät aus, und klicken Sie anschließend auf **Eigenschaften** oder **Voreinstellungen**.
- **3.** Klicken Sie auf die Registerkarte **Papier/Qualität**.
- **4.** Wählen Sie in der Dropdown-Liste **Format** ein Format aus.

#### **Auswählen eines benutzerdefinierten Papierformats unter Windows**

- **1.** Klicken Sie im Menü **Datei** in der Software auf **Drucken**.
- **2.** Wählen Sie das Gerät aus, und klicken Sie anschließend auf **Eigenschaften** oder **Voreinstellungen**.
- **3.** Klicken Sie auf die Registerkarte **Papier/Qualität**.
- **4.** Klicken Sie auf die Schaltfläche **Benutzerdefiniert**.
- **5.** Geben Sie einen Namen für das benutzerdefinierte Format ein, und geben Sie die Abmessungen an.
	- Die Breite ist die kurze Kante des Papiers.
	- Die Länge ist die lange Kante des Papiers.
	- **Et HINWEIS:** Legen Sie das Papier immer mit der kurzen Seite zuerst in die Fächer ein.
- **6.** Klicken Sie auf **Speichern** und dann auf **Schließen**.

#### **Auswählen der Papiersorte unter Windows**

- **1.** Klicken Sie im Menü **Datei** in der Software auf **Drucken**.
- **2.** Wählen Sie das Gerät aus, und klicken Sie anschließend auf **Eigenschaften** oder **Voreinstellungen**.
- **3.** Klicken Sie auf die Registerkarte **Papier/Qualität**.
- **4.** Klicken Sie in der Dropdown-Liste **Typ** auf die Option **Weitere...**.
- **5.** Wählen Sie die Kategorie der Papiersorten, die Ihrem Papier am besten entspricht, und klicken Sie dann auf die von Ihnen verwendete Papiersorte.

# **Beidseitiges Drucken (Duplexdruck) unter Windows**

#### **Manuelles beidseitiges Drucken (Duplex) unter Windows**

**1.** Legen Sie das Papier mit der Druckseite nach oben in das Zufuhrfach ein.

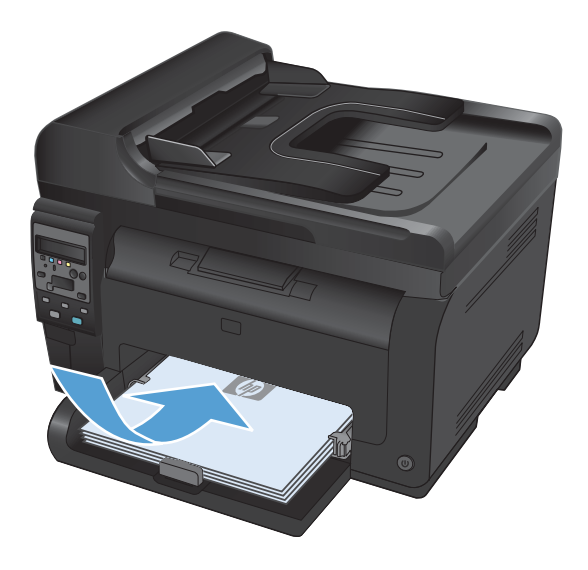

**2.** Klicken Sie im Menü **Datei** in der Software auf **Drucken**.

**3.** Wählen Sie das Gerät aus, und klicken Sie anschließend auf **Eigenschaften** oder **Voreinstellungen**.

**4.** Klicken Sie auf die Registerkarte **Fertigstellung**.

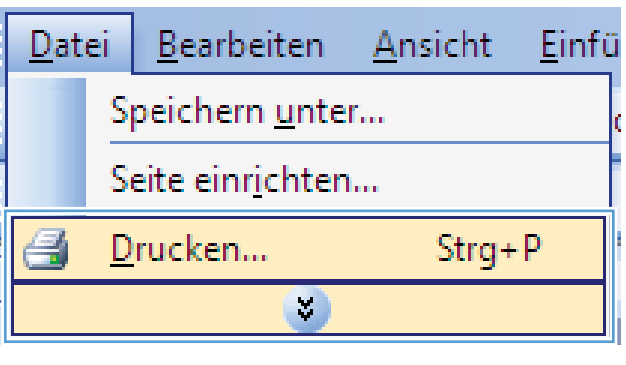

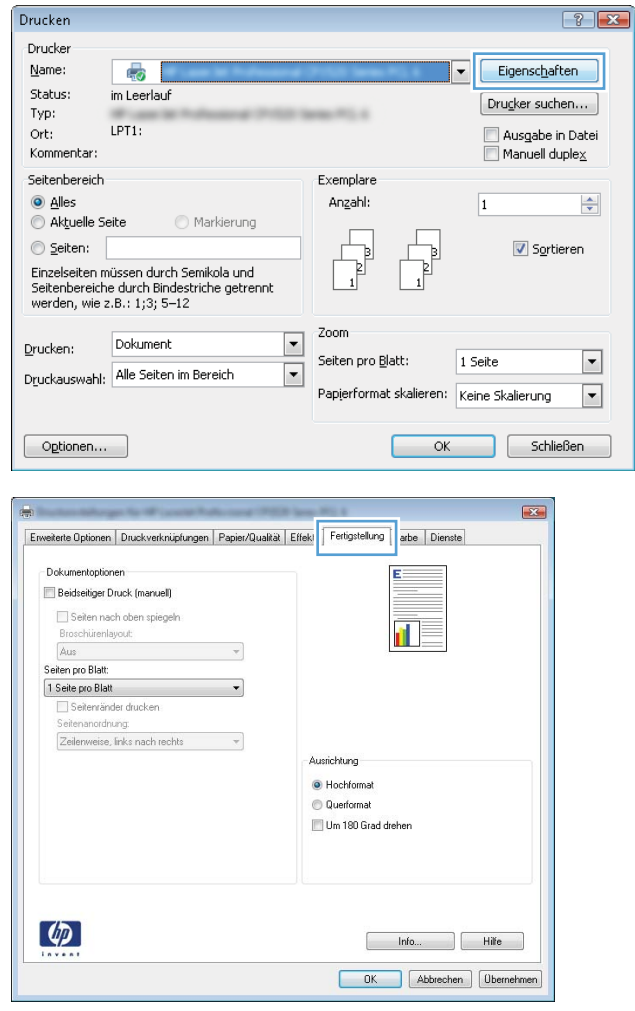

**5.** Aktivieren Sie das Kontrollkästchen **Beidseitig drucken (manuell)**. Klicken Sie auf **OK**, um die erste Seite des Jobs zu drucken.

- **6.** Nehmen Sie das bedruckte Papier aus dem Ausgabefach, ohne die Ausrichtung dabei zu ändern, und legen Sie es mit der bedruckten Seite nach unten in das Zufuhrfach ein.
- Enveiterte Optionen | Druckverknüpfungen | Papier/Qualität | Effekte | Fertigstellung | Farbe | Dienste Dokumentoptionen **V** Beidseitiger Druck (manuell) Seiten nach oben spiege Broschürenlayout: 証す Aus Seiten pro Blatt: 1 Seite pro Blatt Seitenränder drucke enanordnung Zeilenweise, links nach rechts Ausrichtung · Hochformat C Querformat Um 180 Grad dreher  $\varphi$ Info... Rife  $-0K$ Abbrechen Dernehmen

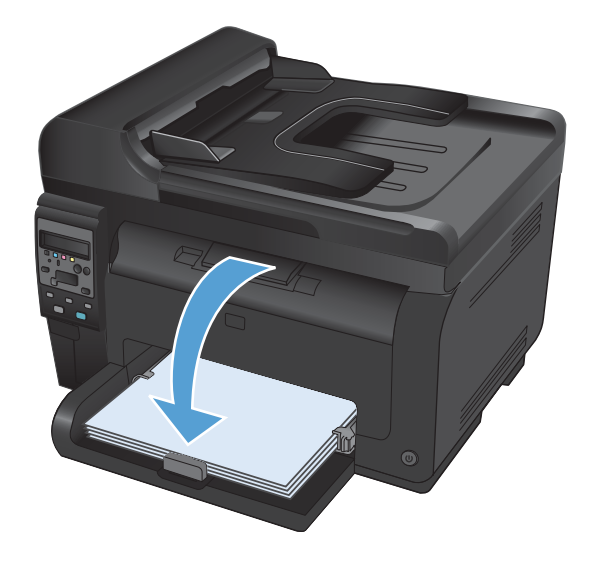

**7.** Klicken Sie am Computer auf **Weiter**, um die zweite Seite des Druckauftrags zu drucken. Wenn Sie sich am Drucker befinden, drücken Sie die Taste OK.

### **Drucken mehrerer Seiten pro Blatt unter Windows**

**1.** Klicken Sie im Menü **Datei** in der Software auf **Drucken**.

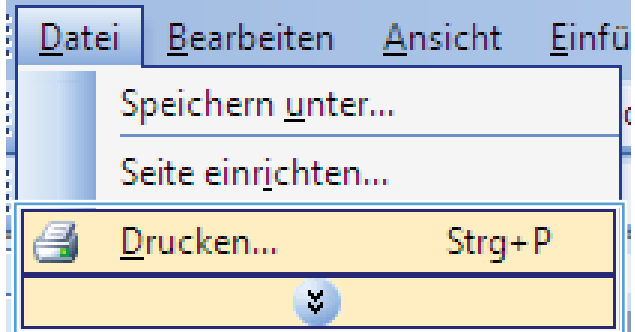

**2.** Wählen Sie das Gerät aus, und klicken Sie anschließend auf **Eigenschaften** oder **Voreinstellungen**.

**3.** Klicken Sie auf die Registrierkarte **Fertigstellung**.

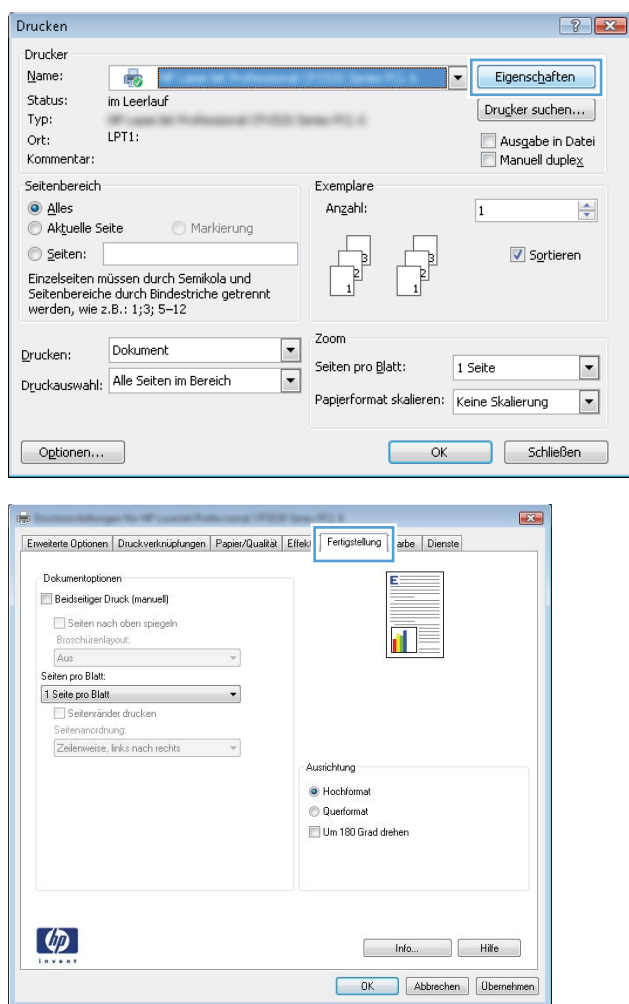
- **4.** Wählen Sie die Anzahl der Seiten pro Blatt aus der Dropdown-Liste **Seiten pro Blatt** aus.
- $\overline{\mathbf{z}}$ Enveiterte Optionen | Druckverknüpfungen | Papier/Qualität | Effekte | Fertigstellung | Farbe | Dienste Dokumentoptionen V Beidseitiger Druck (manuell) Seiten nach oben spiegeln 扯長 Broschürenlayout: Aus Seiten pro Blatt 1 Seite pro Blatt Tracte pro biatt<br>
2 Setten pro Blatt<br>
4 Seiten pro Blatt<br>
5 Setten pro Blatt<br>
16 Seiten pro Blatt<br>
16 Seiten pro Blatt Ausrichtung · Hochformat C Querformat Um 180 Grad drehen  $\varphi$ Info... Rife OK Abbrechen Dhernehmen Enveiterte Optionen | Druckverknüpfungen | Papier/Qualität | Effekte | Fertigstellung | Farbe | Dienste Dokumentoptionen Beidseitiger Druck (manuell)  $\frac{2}{5}$ Ħ Seiten nach oben spiegeln Broschürenlayout: Aus Seiten pro Blatt: 2 Seiten pro Blatt V Seitenränder drucken eitenanordnung:<br>eitenanordnung: Zeilenweise, links nach rechts  $\overline{\phantom{a}}$ Ausrichtung C Hochformat **Ouerformat** Um 180 Grad drehen  $\lbrack \phi \rbrack$ Info... Hilfe OK Abbrechen Obernehmen
- **5.** Wählen Sie die entsprechenden Optionen **Seitenrahmen drucken**, **Seitenplatzierung** und **Ausrichtung** aus.

## **Auswählen der Seitenausrichtung in Windows**

**1.** Klicken Sie im Menü **Datei** des Softwareprogramms auf **Drucken**.

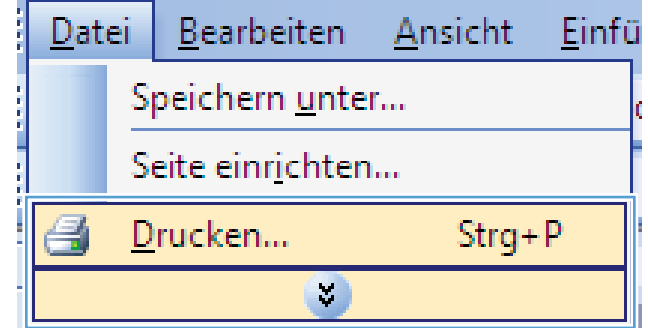

**2.** Wählen Sie das Produkt aus, und klicken Sie dann auf die Schaltfläche **Eigenschaften** oder die Schaltfläche **Voreinstellungen**.

**3.** Klicken Sie auf die Registerkarte **Fertigstellung**.

**4.** Wählen Sie im Bereich **Ausrichtung** die Option **Hochformat** oder die Option **Querformat** aus.

Wenn Sie die Seite umgekehrt drucken möchten, wählen Sie die Option **Gedreht** aus.

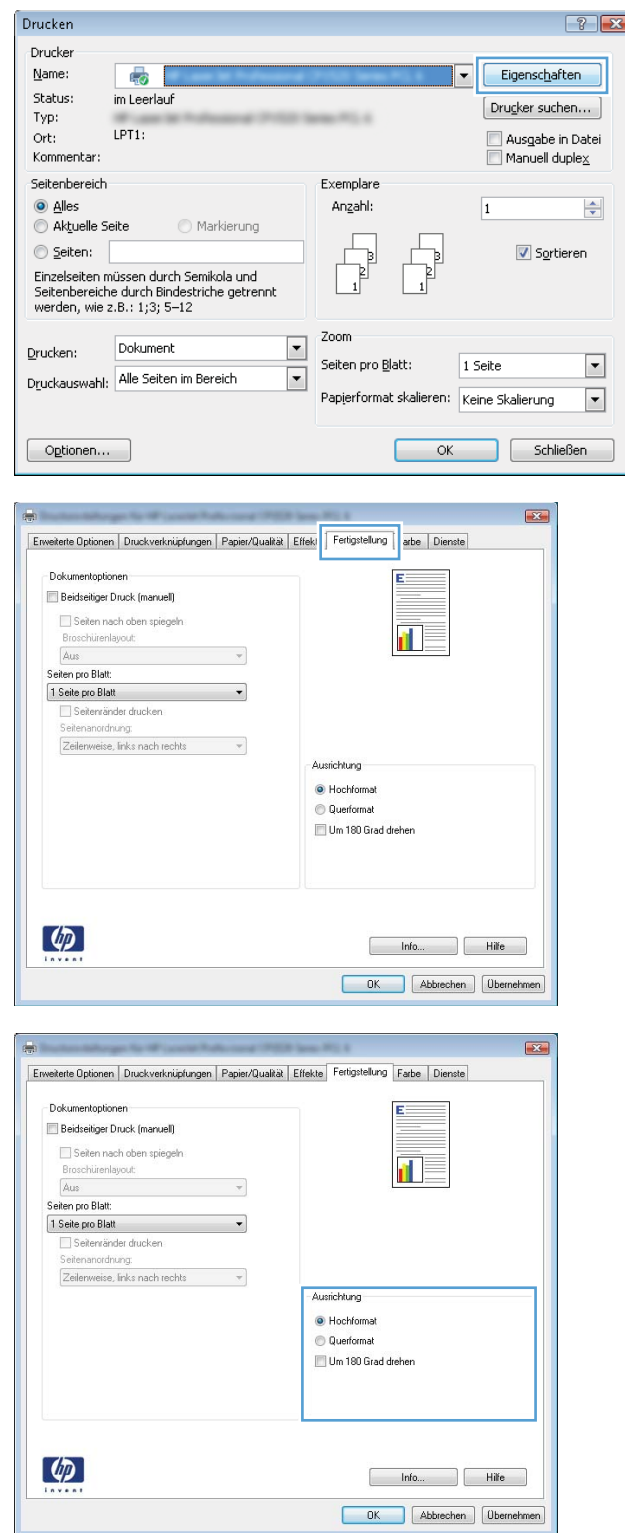

#### **Festlegen von Farboptionen unter Windows**

- **1.** Klicken Sie im Menü **Datei** in der Software auf **Drucken**.
- **2.** Wählen Sie das Gerät aus, und klicken Sie auf **Eigenschaften** oder **Voreinstellungen**.
- **3.** Klicken Sie auf die Registerkarte **Farbe**.
- **4.** Klicken Sie im Bereich **Farboptionen** auf die Option **Manuell** und anschließend auf **Einstellungen**.
- 5. Sie können die allgemeinen Einstellungen für "Randkontrolle" und die Einstellungen für Text, Grafiken und Fotografien anpassen.

## **Weitere Druckaufgaben unter Windows**

#### **Drucken von Farbtext als schwarzer Text in Windows**

- **1.** Klicken Sie im Menü **Datei** des Softwareprogramms auf **Drucken**.
- **2.** Wählen Sie das Produkt aus, und klicken Sie dann auf die Schaltfläche **Eigenschaften** oder die Schaltfläche **Voreinstellungen**.
- **3.** Klicken Sie auf die Registrierkarte **Papier/Qualität**.
- **4.** Klicken Sie auf das Kontrollkästchen **Gesamten Text schwarz drucken**. Klicken Sie auf die Schaltfläche **OK**.

#### **Drucken auf vorgedruckten Briefköpfen oder Formularen unter Windows**

**1.** Klicken Sie im Menü **Datei** in der Software auf **Drucken**.

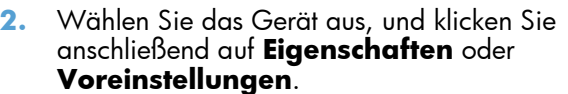

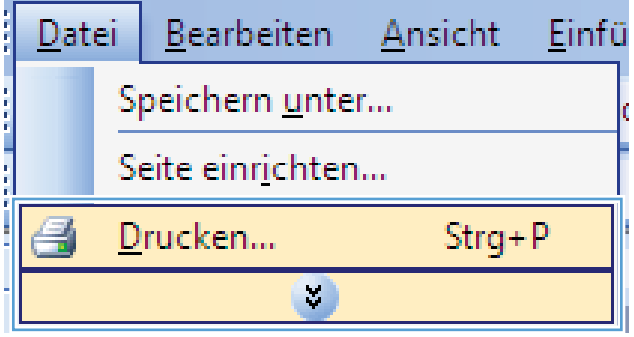

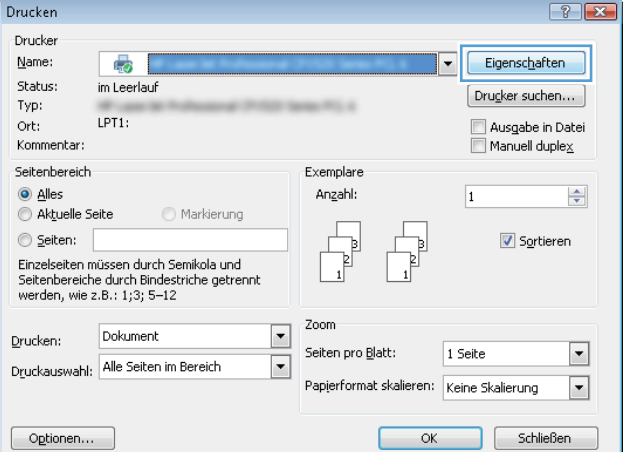

**3.** Klicken Sie auf die Registerkarte **Papier/ Qualität**.

**4.** Klicken Sie in der Dropdown-Liste **Typ** auf die Option **Weitere...**.

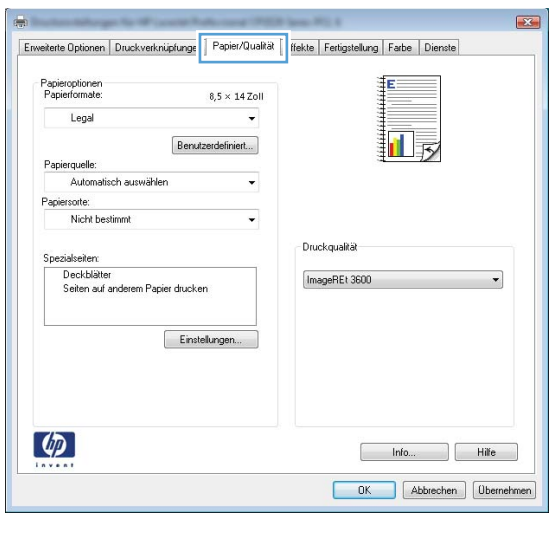

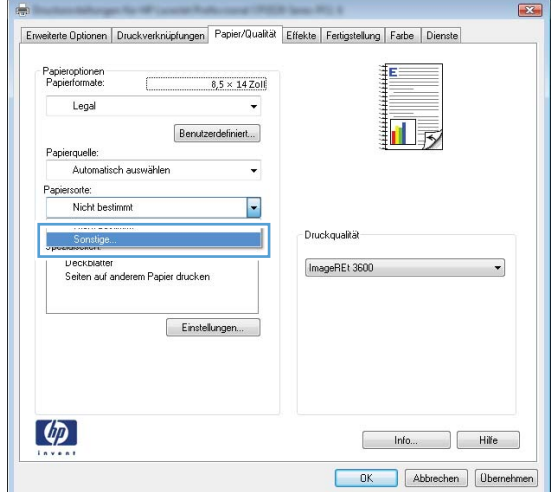

**5.** Wählen Sie die Option **Andere**.

**6.** Wählen Sie die Option für die verwendete Papiersorte aus, und klicken Sie auf **OK**.

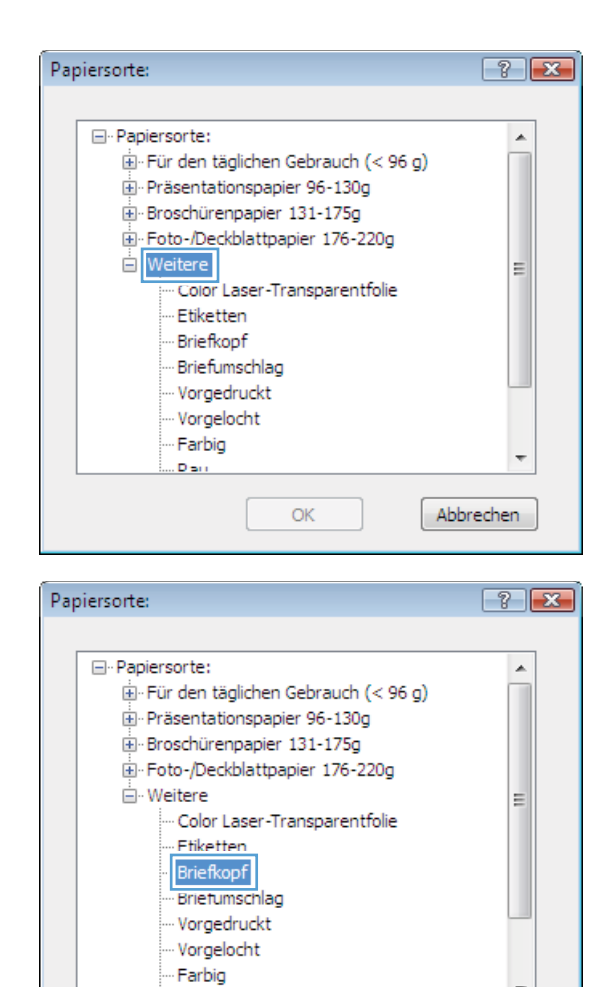

OK

Abbrechen

Dan

## **Drucken auf Spezialpapier, Aufklebern und Transparentfolien**

**1.** Klicken Sie im Menü **Datei** in der Software auf **Drucken**.

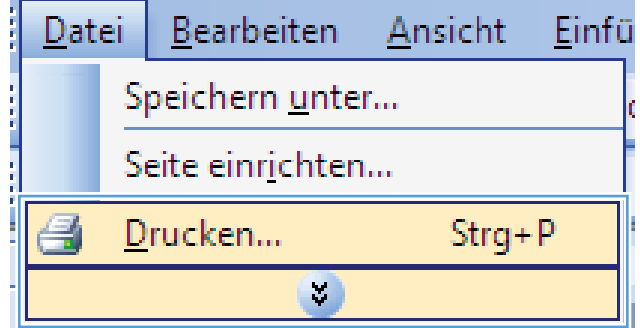

**2.** Wählen Sie das Gerät aus, und klicken Sie auf **Eigenschaften** oder **Voreinstellungen**.

**3.** Klicken Sie auf die Registerkarte **Papier/ Qualität**.

**4.** Wählen Sie in der Dropdown-Liste **Typ** die Option **Weitere...** aus.

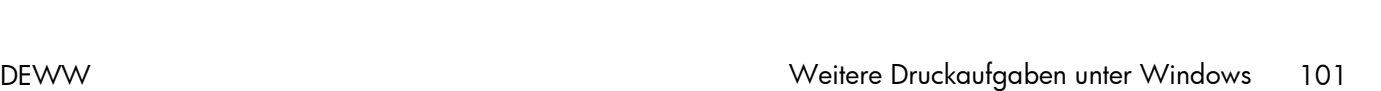

OK Abbrechen Demekmen

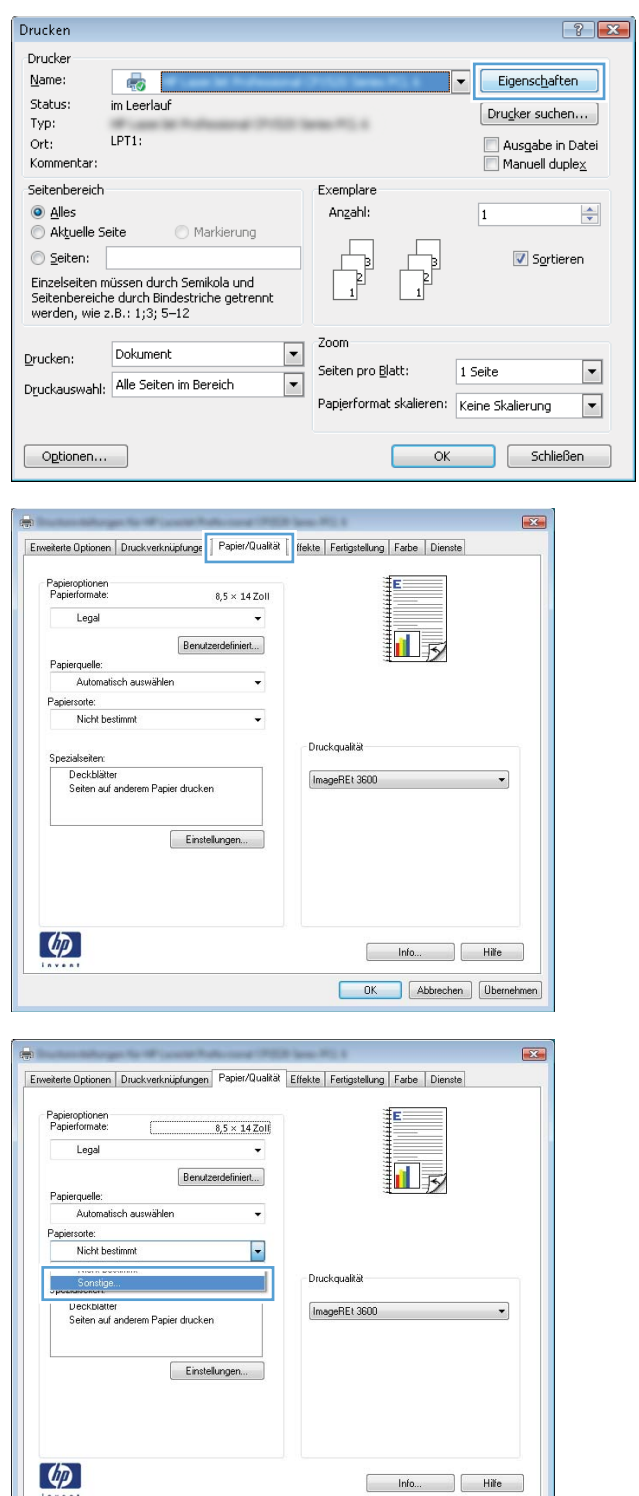

**5.** Wählen Sie die Kategorie der Papiersorten aus, die am besten zum gewünschten Papier passt.

**HINWEIS:** Aufkleber und Transparentfolien finden Sie unter denweiteren Optionen.

**6.** Wählen Sie die Option für die gewünschte Papiersorte aus, und klicken Sie auf **OK**.

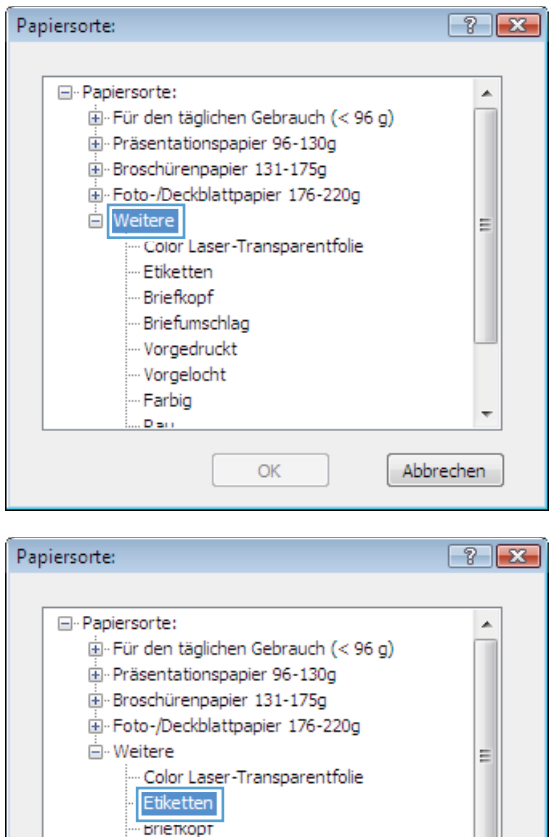

Briefumschlag Vorgedruckt Vorgelocht Farbig

OK

 $D_{\rm BH}$ 

#### **Drucken der ersten oder letzten Seite auf anderem Papier in Windows**

**1.** Klicken Sie im Menü **Datei** des Softwareprogramms auf **Drucken**.

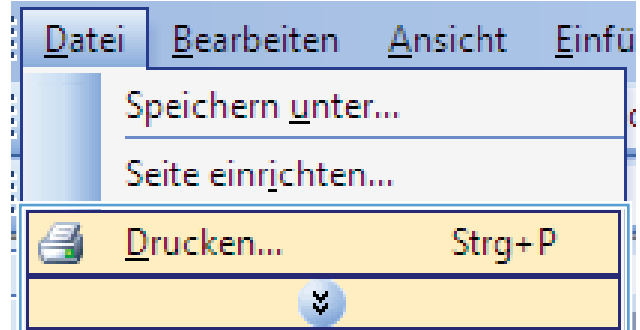

÷

Abbrechen

**2.** Wählen Sie das Produkt aus, und klicken Sie dann auf die Schaltfläche **Eigenschaften** oder die Schaltfläche **Voreinstellungen**.

**3.** Klicken Sie auf die Registerkarte **Papier/ Qualität**.

**4.** Aktivieren Sie das Kontrollkästchen **Anderes Papier verwenden**, und nehmen Sie dann die gewünschten Einstellungen für das Deckblatt, die Innenblätter und die hintere Umschlagseite vor.

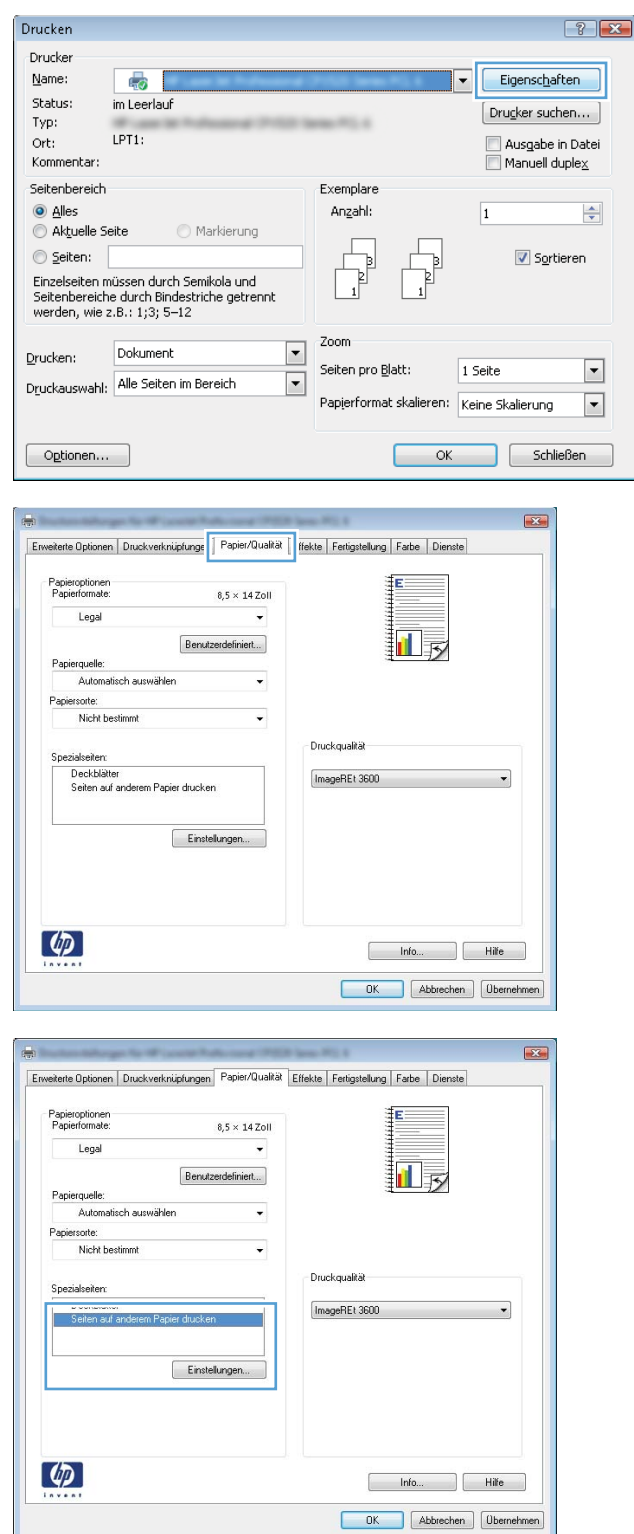

## **Anpassen eines Dokuments auf Seitenformat**

**1.** Klicken Sie im Menü **Datei** in der Software auf **Drucken**.

**2.** Wählen Sie das Gerät aus, und klicken Sie auf **Eigenschaften** oder **Voreinstellungen**.

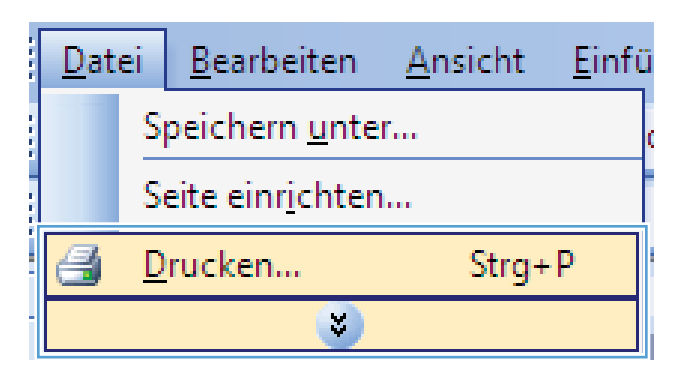

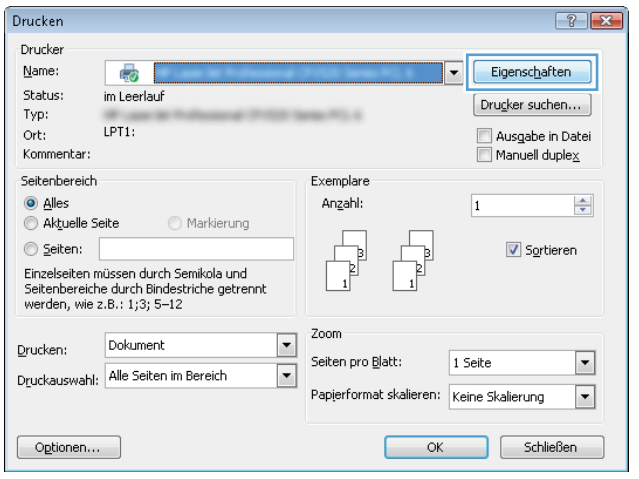

- **3.** Klicken Sie auf die Registerkarte **Effekte**.
- Enveiterte Optionen | Druckverknüpfungen | Papier/Qualit. | Effekte | artigstellung | Farbe | Dienste Größenänderungsoptioner ● Tatsächliche Größe Dokument drucken auf: i∏ ⊼ Legal  $_{\rm v}$ V Größenannassung X normaler Größe:  $\overline{100}$  $\overline{4}$  $\overline{\phantom{a}}$  $[{\sf k}\mathsf{e}\mathsf{in}]$ Nur erste Seite Bearbeiten...  $\left( \phi \right)$ Info... Hilfe OK Abbrechen Dbernehmen rte Optionen Druckverknüpfungen Papier/Qualität Effekte Fertigstellung Farbe Dienste Größenänderungsoptione Tatsächliche Größe · Dokument drucken au  $\mathbf{r}$ Legal  $\overline{5}$ 2 x normaler Größe  $\boxed{100}$  $\overline{4}$ Was [kein] Nur erste Seite Bearbeiten...  $\lbrack \varphi \rbrack$ hfo... Rife OK Abbrechen Demehmen
- **4.** Wählen Sie die Option **Dokument drucken auf** und anschließend aus der Dropdown-Liste ein Format.

#### **Hinzufügen eines Wasserzeichens zu einem Dokument unter Windows**

- **1.** Klicken Sie im Menü **Datei** in der Software auf **Drucken**.
- **2.** Wählen Sie das Gerät aus, und klicken Sie auf **Eigenschaften** oder **Voreinstellungen**.
- **3.** Klicken Sie auf die Registerkarte **Effekte**.
- **4.** Wählen Sie ein Wasserzeichen aus der Dropdown-Liste **Wasserzeichen** aus.

Oder klicken Sie auf die Schaltfläche **Edit**, wenn Sie der Liste ein neues Wasserzeichen hinzufügen möchten. Geben Sie die Einstellungen für das Wasserzeichen an, und klicken Sie dann auf die Schaltfläche **OK**.

**5.** Wenn Sie das Wasserzeichen nur auf die erste Seite drucken möchten, aktivieren Sie das Kontrollkästchen **Nur erste Seite**. Andernfalls wird das Wasserzeichen auf allen Seiten gedruckt.

#### **Drucken einer Broschüre mit Windows**

**1.** Klicken Sie im Menü **Datei** des Softwareprogramms auf **Drucken**.

**2.** Wählen Sie das Gerät aus, und klicken Sie dann auf die Schaltfläche **Eigenschaften** oder auf die Schaltfläche **Voreinstellungen**.

**3.** Klicken Sie auf die Registerkarte **Fertigstellung**.

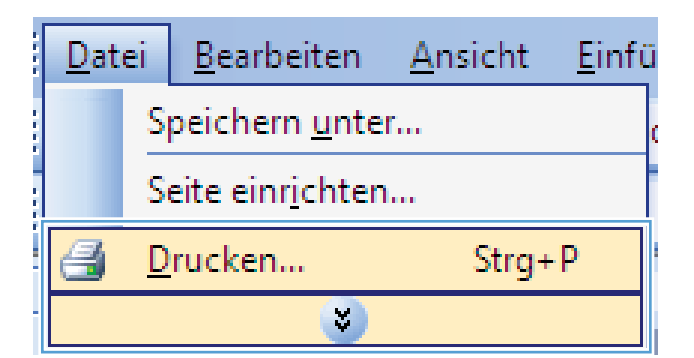

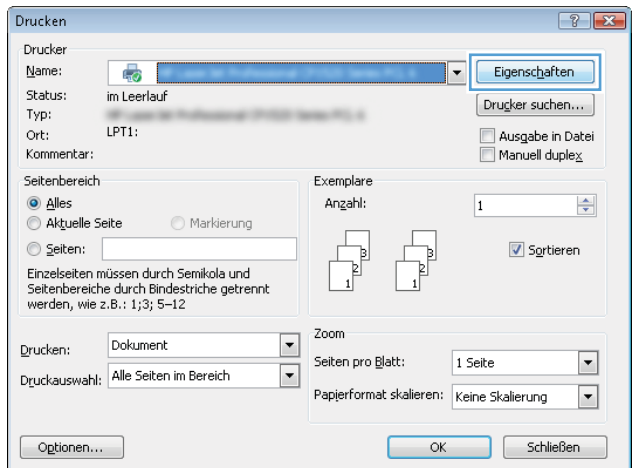

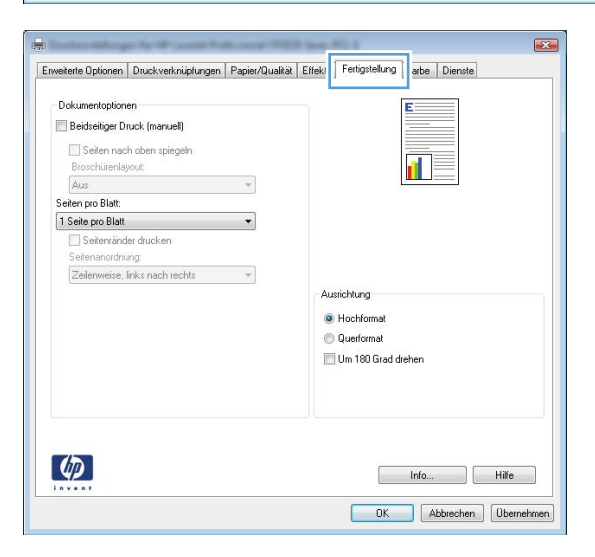

**4.** Klicken Sie auf das Kontrollkästchen **Beidseitig drucken (manuell)**.

**5.** Wählen Sie aus der Dropdown-Liste **Broschürendruck** eine Option für die Bindung aus. Die Option **Seiten pro Blatt** ändert sich automatisch zu **2 Seiten/Blatt**.

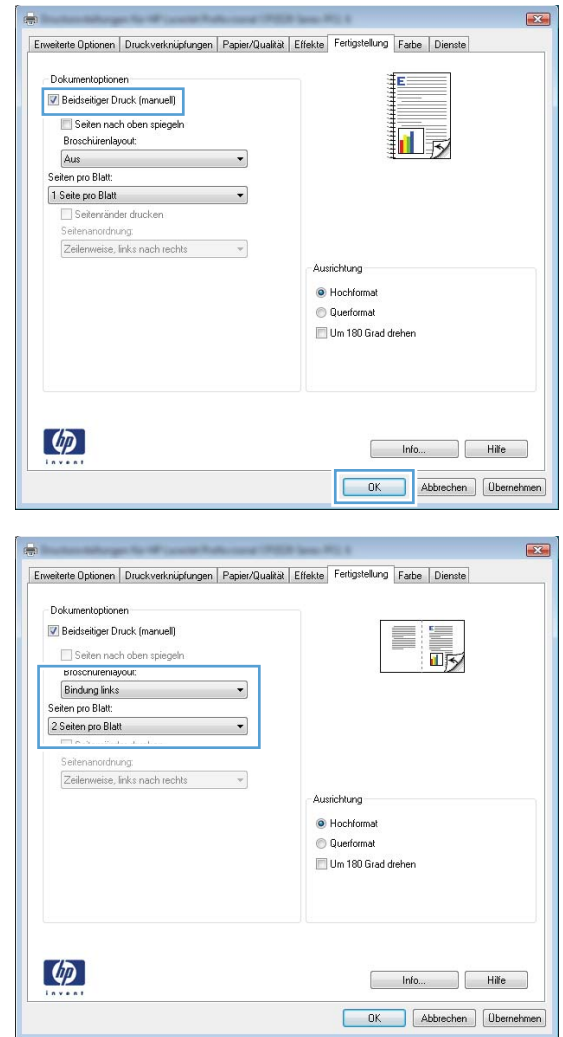

# **9 Farbe**

- [Farbe anpassen](#page-123-0)
- [Verwenden der HP EasyColor-Option für Windows](#page-126-0)
- [Farbabstimmung](#page-127-0)

## <span id="page-123-0"></span>**Farbe anpassen**

Sie können die Farbeinstellungen im Druckertreiber auf der Registerkarte **Farbe** festlegen.

#### **Ändern des Farbmotivs für einen Druckjob**

- **1.** Klicken Sie im Menü **Datei** des Softwareprogramms auf **Drucken**.
- **2.** Wählen Sie die Option **Eigenschaften** oder **Voreinstellungen** aus.
- **3.** Klicken Sie auf die Registerkarte **Farbe**.
- **4.** Wählen Sie in der Dropdown-Liste **Farbmotive** ein Farbmotiv aus.

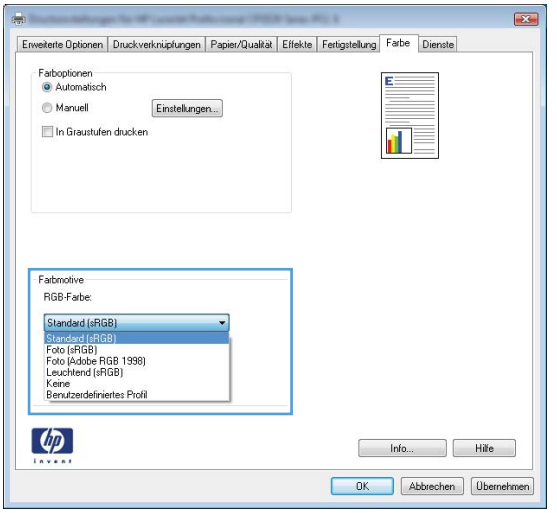

- **Standard (sRGB)**: Mit diesem Motiv wird der Drucker angewiesen, RGB-Daten im RAW-Format des Geräts auszugeben. Die Farben können im Softwareprogramm oder im Betriebssystem zur korrekten Anzeige eingestellt werden.
- **Leuchtend**: Das Gerät erhöht die Farbsättigung in den mittleren Tönen. Dieses Motiv sollten Sie zum Drucken von Geschäftsgrafiken verwenden.
- **Foto**: Das Gerät interpretiert RGB-Farben so, als würden sie als Fotografien in einer kleinen digitalen Dunkelkammer gedruckt. Die Farben werden kräftiger bzw. mit stärkerer Sättigung dargestellt als beim Standardmotiv (sRBG). Dieses Motiv sollten Sie zum Drucken von Fotos verwenden.
- **Foto (Adobe RGB 1998)**: Dieses Motiv ist zum Drucken digitaler Fotos geeignet, die statt sRGB das AdobeRGB-Farbspektrum verwenden. Deaktivieren Sie die Farbverwaltung im Softwareprogramm, wenn Sie dieses Motiv verwenden.
- **None**: Es wird kein Farbmotiv verwendet.

## **Ändern der Farboptionen**

Ändern Sie die Farbeinstellungen für den derzeitigen Druckjob im Druckertreiber auf der Registerkarte "Farbe".

- **1.** Klicken Sie im Menü **Datei** des Softwareprogramms auf **Drucken**.
- **2.** Wählen Sie die Option **Eigenschaften** oder **Voreinstellungen** aus.
- **3.** Klicken Sie auf die Registerkarte **Farbe**.
- **4.** Klicken Sie auf die Einstellung **Automatisch** oder **Manuell**.
	- Einstellung **Automatisch**: Diese Einstellung ist für die meisten Farbdruckjobs geeignet.
	- Einstellung **Manuell**: Mit dieser Einstellung können Sie die Farbeinstellungen unabhängig von anderen Einstellungen anpassen.
	- **HINWEIS:** Manuelle Anpassungen der Farbeinstellungen können sich auf die Druckergebnisse auswirken. HP empfiehlt, dass diese Einstellungen nur von Farbgrafikexperten geändert werden.

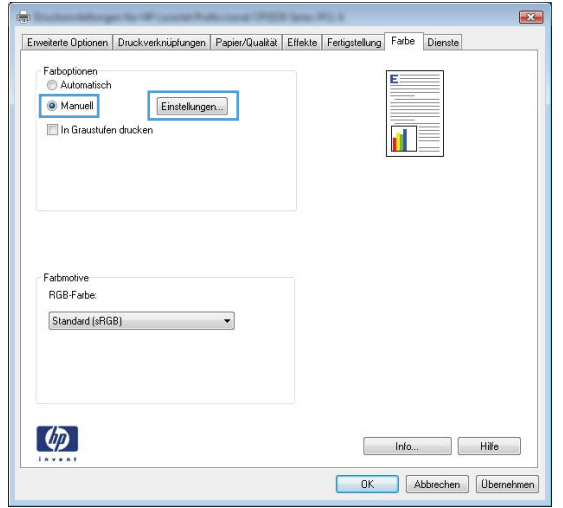

- **5.** Klicken Sie auf die Option **Graustufendruck**, um ein Farbdokument in Schwarzweiß oder in Grautönen zu drucken. Verwenden Sie diese Option, um Farbdokumente zum Fotokopieren oder Faxen zu drucken. Diese Option ist zudem zum Drucken von Entwurfskopien geeignet und hilft dabei, Farbtoner zu sparen.
- **6.** Klicken Sie auf die Schaltfläche **OK**.

#### **Manuelle Farboptionen**

Mit Hilfe der manuellen Farbanpassungsoptionen können Sie Änderungen an den **neutralen Graustufen**, **Halbtönen** sowie **Kantenoptimierungen** für Text, Grafiken und Fotos vornehmen.

#### **Tabelle 9-1 Manuelle Farboptionen**

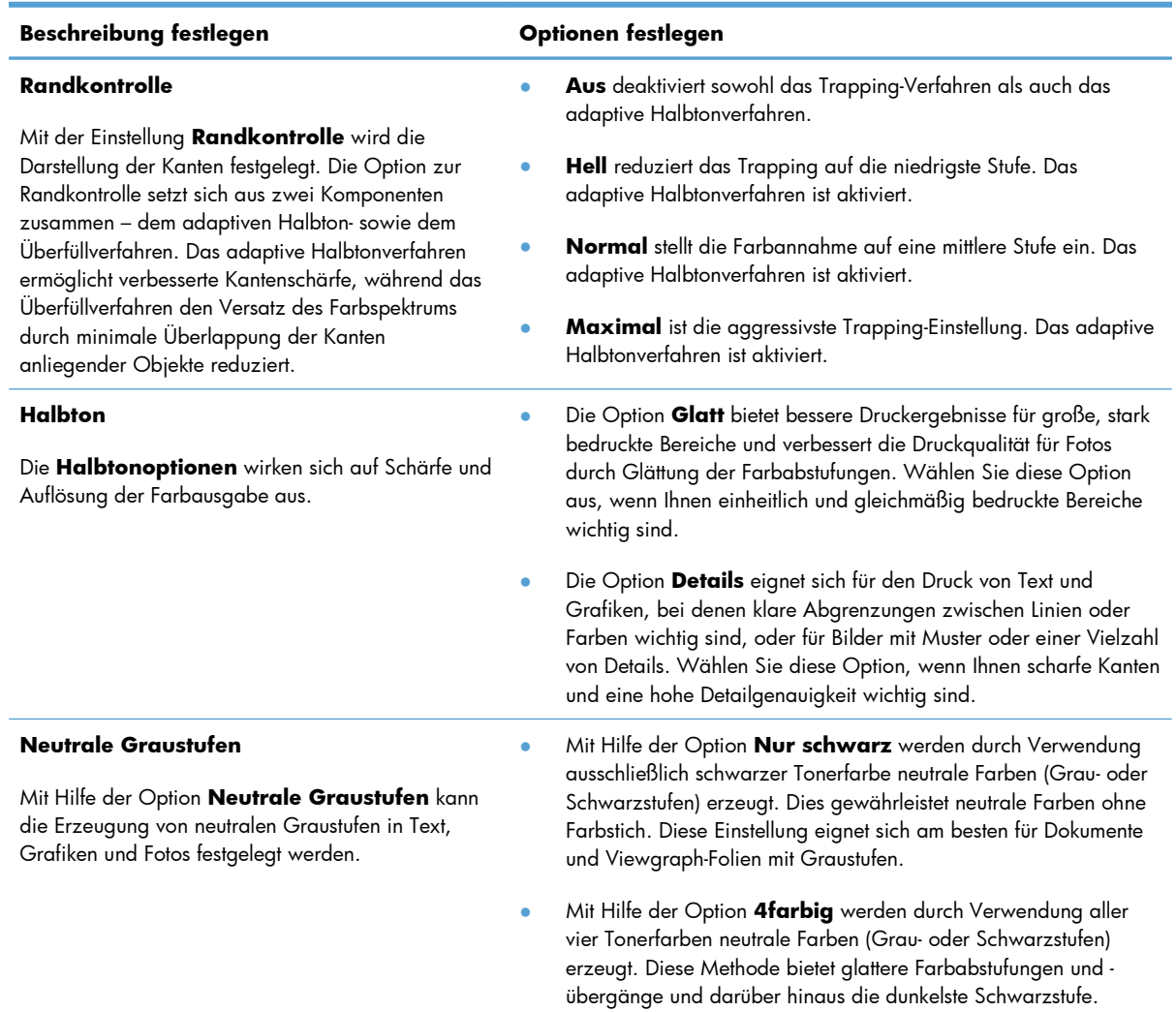

# <span id="page-126-0"></span>**Verwenden der HP EasyColor-Option für Windows**

Wenn Sie den HP PCL 6-Druckertreiber für Windows verwenden, optimiert die **HP EasyColor**-Technologie automatisch Dokumente mit gemischten Inhalten, die Sie aus Microsoft Office-Programmen drucken. Die Technologie überprüft Dokumente und passt Fotos im JPEG- oder PNG-Format automatisch an. Die **HP EasyColor**-Technologie optimiert das gesamte Bild auf einmal, statt es in verschiedene Teile aufzuteilen. Dadurch werden eine bessere Farbkonsistenz, gestochen scharfe Details und ein schnellerer Druck ermöglicht.

In dem folgenden Beispiel wurden die Bilder auf der linken Seite ohne **HP EasyColor** erstellt. Die Bilder auf der rechten Seite zeigen die Verbesserungen, die durch eine Verwendung von **HP EasyColor** entstehen.

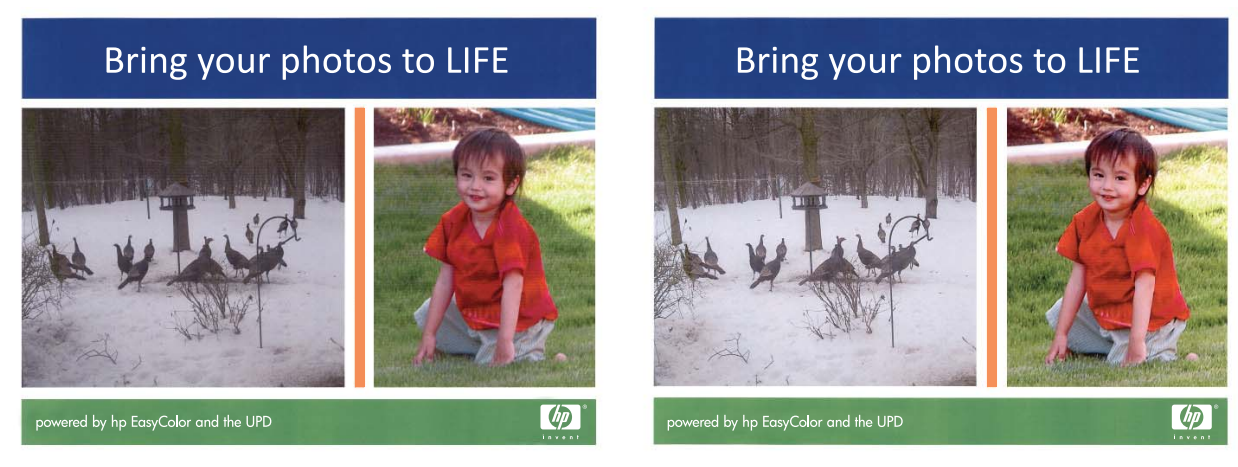

Die Option **HP EasyColor** ist standardmäßig im HP PCL 6-Druckertreiber aktiviert, so dass Sie keine manuellen Farbanpassungen vornehmen müssen. Wenn Sie die Farbeinstellungen manuell anpassen möchten, müssen Sie die Option deaktivieren. Öffnen Sie dafür die Registerkarte **Farbe**, und klicken Sie dann auf das Kontrollkästchen **HP EasyColor**, um die Option zu deaktivieren.

## <span id="page-127-0"></span>**Farbabstimmung**

In der Regel erzielen Sie den besten Farbabgleich mit dem sRGB-Farbmodell.

Das Anpassen der Druckerfarben an die Bildschirmfarben ist recht kompliziert, da Drucker und Computerbildschirme unterschiedliche Methoden zur Farbdarstellung verwenden. Auf *Bildschirmen* werden Farben mit Hilfe eines RGB-Farbverfahrens (Rot, Grün, Blau) durch Bildpunkte dargestellt, bei *Druckern* hingegen werden Farben mithilfe eines CMYK-Verfahrens (Cyan, Magenta, Gelb und Schwarz) gedruckt.

Das Anpassen der gedruckten Farben an die Bildschirmfarben hängt von verschiedenen Faktoren ab:

- **Druckmedien**
- Druckerfarbstoffe (z.B. Tinten oder Toner)
- Druckvorgang (z.B. Tintenstrahl-, Press- oder Lasertechnologie)
- Raumbeleuchtung
- **•** persönliche Unterschiede in der Farbwahrnehmung
- Softwareprogramme
- **Druckertreiber**
- Betriebssysteme der Computer
- **Bildschirme**
- Videokarten und Treiber
- Betriebsumgebung (z.B. Luftfeuchtigkeit)

Beachten Sie diese Faktoren, wenn die Bildschirmfarben nicht vollständig mit den gedruckten Farben übereinstimmen.

# **10 Kopieren**

- [Verwenden der Kopierfunktionen](#page-129-0)
- [Kopiereinstellungen](#page-133-0)
- [Kopieren von Fotos](#page-138-0)
- [Kopieren von Originalen mit unterschiedlichen Formaten](#page-139-0)
- [Manuelle beidseitige Kopie \(Duplex\)](#page-140-0)

# <span id="page-129-0"></span>**Verwenden der Kopierfunktionen**

#### **Kopieren mit Direktwahltaste**

**1.** Legen Sie das Dokument auf das Scannerglas oder in den Vorlageneinzug.

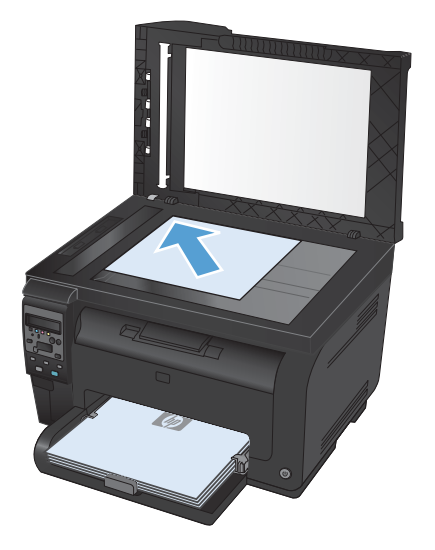

**2.** Drücken Sie die Taste **Schwarz** oder **Farbe**, um den Kopiervorgang zu starten.

#### **Mehrere Kopien**

**1.** Legen Sie das Dokument auf das Scannerglas oder in den Vorlageneinzug.

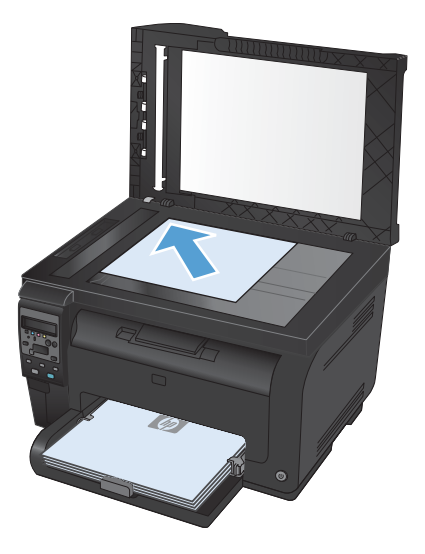

- 2. Berühren Sie auf dem Bedienfeld die Schaltfläche Anz. Exemplare **...**
- **3.** Drücken Sie auf die Pfeiltasten, um die Anzahl der Kopien auszuwählen.
- **4.** Drücken Sie die Taste **Schwarz** oder **Farbe**, um den Kopiervorgang zu starten.

#### **Kopieren einer mehrseitigen Vorlage**

**1.** Legen Sie die Originale mit der bedruckten Seite nach oben in den Vorlageneinzug, und verschieben Sie die Führungen so, dass sie eng am Papier anliegen.

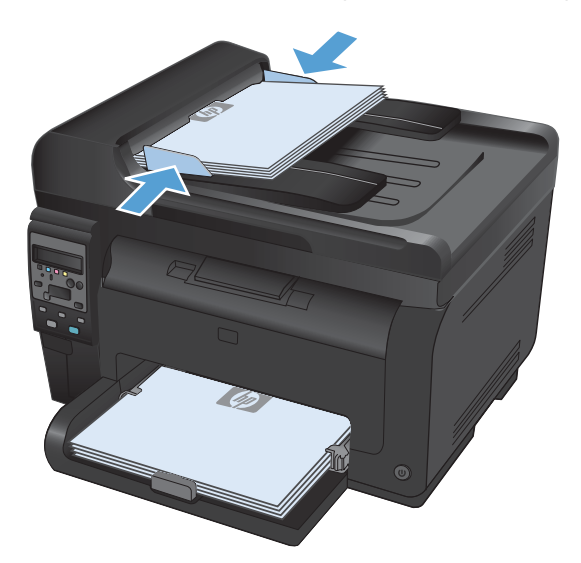

**2.** Drücken Sie die Taste **Schwarz** oder **Farbe**, um den Kopiervorgang zu starten.

#### **Kopieren von Ausweisen**

Verwenden Sie die Funktion **ID Kopie**, um beide Seiten von Ausweisen oder anderen kleinen Vorlagen auf dieselbe Seite eines Blatts Papier zu scannen. Das Produkt fordert Sie dazu auf, die erste Seite zu kopieren und anschließend die zweite Seite auf einen anderen Bereich des Vorlagenglases zu legen und erneut zu kopieren. Das Gerät druckt beide Bilder gleichzeitig.

**1.** Legen Sie das Dokument auf das Scannerglas.

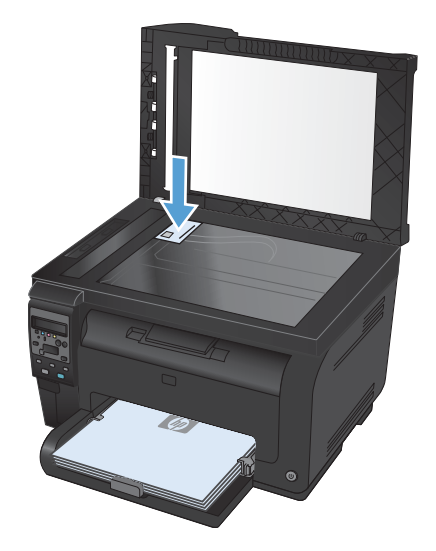

- **2.** Drücken Sie auf dem Bedienfeld auf die Taste "Menü Kopie **E**s".
- **3.** Wählen Sie mit den Pfeiltasten das Menü **ID Kopie** aus und drücken Sie dann die Taste OK.

**4.** Wenn Sie auf der Bedienfeldanzeige dazu aufgefordert werden, drehen Sie das Dokument um, legen es auf einen anderen Bereich des Vorlagenglases, und drücken auf die Taste OK.

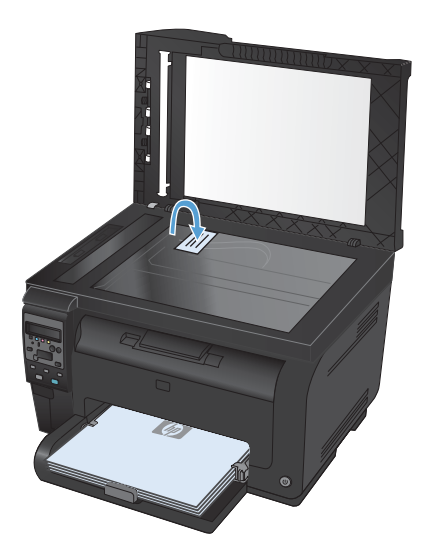

**5.** Wenn Sie auf der Bedienfeldanzeige dazu aufgefordert werden, drücken Sie zum Starten des Kopiervorgangs auf die Taste **Schwarz** oder **Farbe**.

Das Produkt kopiert alle Seiten auf dieselbe Seite eines Blatts Papier.

## **Abbrechen eines Kopierauftrags**

- 1. Drücken Sie auf die Taste Abbrechen  $\times$  auf dem Bedienfeld des Geräts.
- **E** HINWEIS: Wenn mehrere Prozesse ausgeführt werden, können Sie auf die Taste Abbrechen X drücken, um den aktuellen Prozess und alle ausstehenden Prozesse abzubrechen.
- **2.** Entfernen Sie alle verbleibenden Seiten aus dem Vorlageneinzug.

#### **Verkleinern oder Vergrößern einer Kopie**

**1.** Legen Sie das Dokument auf das Scannerglas oder in den Vorlageneinzug.

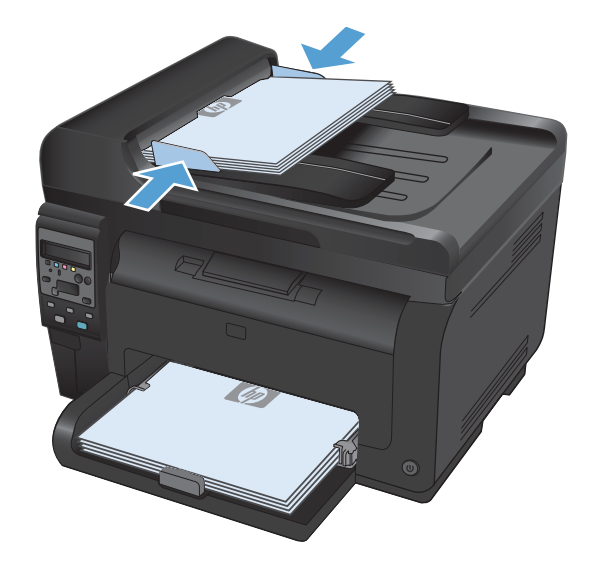

- **2.** Drücken Sie auf dem Bedienfeld auf die Taste "Menü Kopie **E**r".
- **3.** Wählen Sie mit Hilfe der Pfeiltasten die Option **Verkl/Vergröß.** aus, und drücken Sie dann auf die Taste OK. Blättern Sie mit den Pfeiltasten durch die Optionen, und drücken Sie die Taste OK, um die Option auszuwählen.
- **4.** Drücken Sie die Taste **Schwarz** oder **Farbe**, um den Kopiervorgang zu starten.

#### **Sortieren eines Kopierjobs**

**1.** Legen Sie das Dokument auf das Scannerglas oder in den Vorlageneinzug.

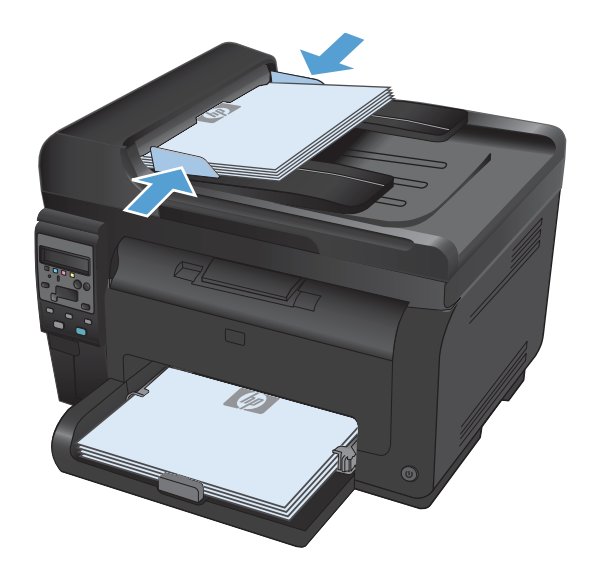

- **2.** Drücken Sie auf dem Bedienfeld auf die Taste "Menü Kopie ■".
- **3.** Wählen Sie mit Hilfe der Pfeiltasten die Option **Sortierung kopieren** aus, und drücken Sie dann die Taste OK. Blättern Sie mit den Pfeiltasten durch die Optionen, und drücken Sie die Taste OK, um eine Option auszuwählen.
- **4.** Drücken Sie die Taste **Schwarz** oder **Farbe**, um den Kopiervorgang zu starten.

#### <span id="page-133-0"></span>**Farb- oder Schwarzweißkopien erstellen**

**1.** Legen Sie das Dokument auf das Scannerglas oder in den Vorlageneinzug.

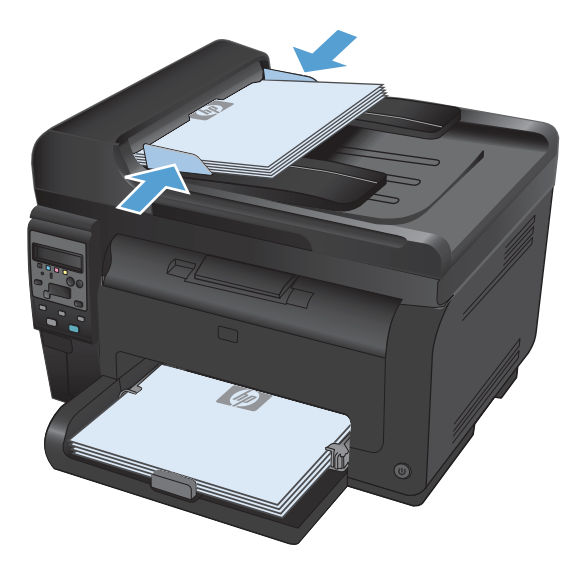

**2.** Drücken Sie auf dem Bedienfeld die Taste **Schwarz** oder **Farbe**, um den Kopiervorgang zu starten.

## **Kopiereinstellungen**

#### **Ändern der Kopierqualität**

Die folgenden Einstellungen für die Kopierqualität sind verfügbar:

- Autom. Auswahl: Verwenden Sie diese Einstellung, wenn die Qualität der Kopie keine Rolle spielt. Dies ist die Standardeinstellung.
- **Gemischt**: Verwenden Sie diese Einstellung für Dokumente, die eine Mischung aus Text und Grafiken enthalten.
- **Text**: Verwenden Sie diese Einstellung für Dokumente, die überwiegend Text enthalten.
- Bild: Verwenden Sie diese Einstellung für Dokumente, die überwiegend Grafiken enthalten.

**1.** Legen Sie das Dokument auf das Scannerglas oder in den Vorlageneinzug.

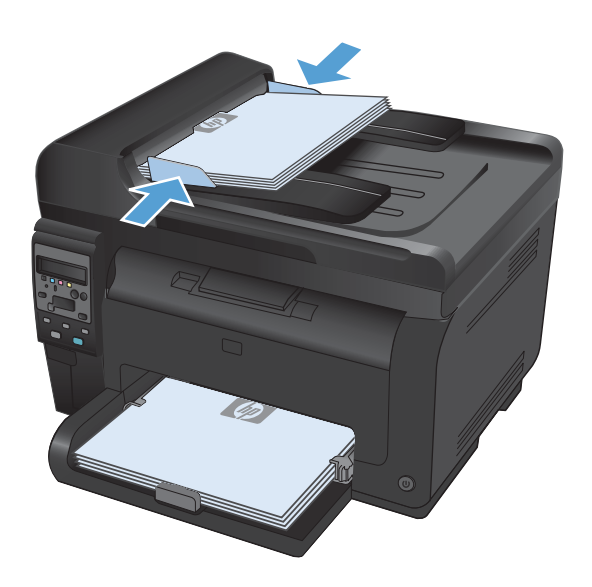

- **2.** Drücken Sie auf dem Bedienfeld auf die Taste "Menü Kopie **E**r".
- **3.** Wählen Sie mit den Pfeiltasten das Menü **Optimieren** aus und drücken Sie dann die Taste OK.
- **4.** Wählen Sie mit Hilfe der Pfeiltasten die richtige Option aus, und drücken Sie dann auf die Taste OK.
- **5.** Drücken Sie auf die Taste **Schwarz** oder **Farbe**, um den Kopiervorgang zu starten.

#### **Überprüfen des Scannerglases auf Schmutz und Flecken**

Im Laufe der Zeit sammeln sich möglicherweise Schmutzflecken auf dem Scannerglas und der weißen Kunststoffunterseite an, die sich negativ auf die Druckqualität auswirken können. Gehen Sie folgendermaßen vor, um das Scannerglas und die Kunststoffunterseite zu reinigen.

**1.** Schalten Sie das Gerät mit dem Netzschalter aus, und ziehen Sie den Netzstecker aus der Netzsteckdose.

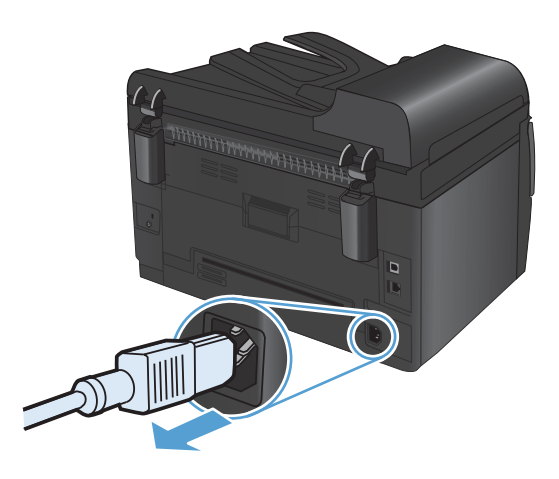

- **2.** Öffnen Sie die Scannerabdeckung.
- **3.** Reinigen Sie das Scannerglas, den Scanstreifen des Vorlageneinzugs und die weiße Kunststoffabdeckung mit einem weichen Tuch oder Schwamm, den Sie mit nicht scheuerndem Glasreinigungsmittel befeuchtet haben.

**ACHTUNG:** Um Schäden am Produkt zu vermeiden, dürfen folgende Reinigungsmittel nicht verwendet werden: Scheuermittel, Aceton, Benzol, Ammoniak, Ethylalkohol und Tetrachlorkohlenstoff. Tragen Sie keine Flüssigkeiten direkt auf das Vorlagenglas oder die Walze auf. Die Flüssigkeiten sickern möglicherweise in das Produkt, wodurch es beschädigt werden kann.

- **4.** Trocknen Sie das Glas und die weiße Kunststoffunterseite mit einem Fensterleder oder Zellstoffschwamm ab, um Wasserflecken zu vermeiden.
- **5.** Schließen Sie das Gerät wieder an die Netzsteckdose an, und schalten Sie es mit dem Netzschalter ein.

## **Anpassen der Helligkeit und Dunkelheit für Kopien**

**1.** Legen Sie das Dokument auf das Scannerglas oder in den Vorlageneinzug.

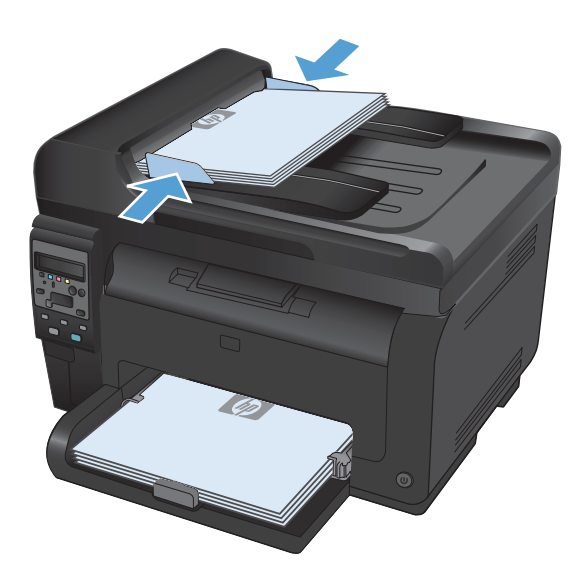

- **2.** Drücken Sie auf dem Bedienfeld auf die Taste  $\mathsf{H}$ eller/Dunkler  $\mathsf{D}^{\prime\prime}$ .
- **3.** Ändern Sie die Einstellung mit Hilfe der Pfeiltasten.
- **4.** Drücken Sie die Taste **Schwarz** oder **Farbe**, um den Kopiervorgang zu starten.

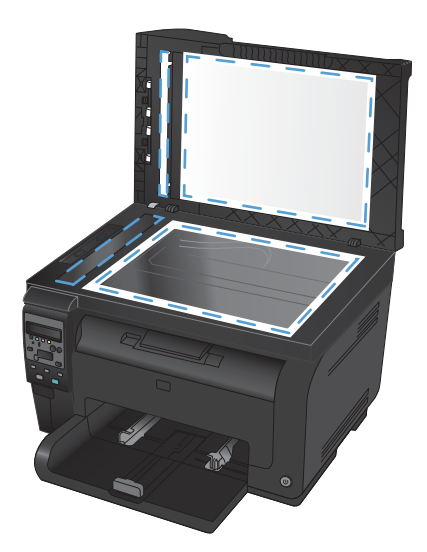

#### **Definieren von benutzerdefinierten Kopiereinstellungen**

Wenn Sie die Kopiereinstellungen über das Bedienfeld ändern, bleiben die benutzerdefinierten Einstellungen nach Fertigstellung des Jobs noch ca. 2 Minuten bestehen. Anschließend werden die Standardeinstellungen wiederhergestellt. Um sofort zu den Standardeinstellungen zurückzukehren, drücken Sie Abbrechen X.

#### **Randloses Drucken oder Kopieren**

Das Produkt kann nicht vollkommen randlos drucken. Der maximale Druckbereich liegt bei 203,2 x 347 mm, wodurch ein nicht bedruckbarer Rand von 4 mm auf der Seite verbleibt.

#### **Berücksichtigen des Druckrands oder Scannen mit abgeschnittenen Rändern**

- Ist das Original kleiner als das Ausgabeformat, legen Sie das Original in ca. 4 mm Entfernung von der mit dem Symbol gekennzeichneten Ecke auf das Glas. Wiederholen Sie den Kopiervorgang oder scannen Sie mit dieser Position.
- Wenn die Größe des Originals der gewünschten Ausgabe entspricht, verwenden Sie die Funktion **Verkl/Vergröß.**, um das Bild zu verkleinern, so dass nicht Teile der Kopie abgeschnitten werden.

#### **Festlegen des Papierformats und Papiertyps für das Kopieren auf Spezialpapier**

**1.** Drücken Sie auf dem Bedienfeld auf die Taste "Menü Kopie **≣.**".

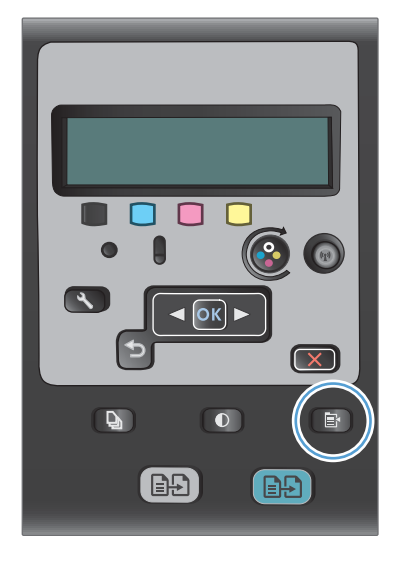

- **2.** Wählen Sie mit Hilfe der Pfeiltasten die Option **Papier** aus, und drücken Sie dann die Taste OK.
- **3.** Wählen Sie in der Liste der Papierformate den Eintrag des Papierformats, das in Fach 1 eingelegt ist, und drücken Sie anschließend auf Taste OK.
- **4.** Wählen Sie in der Liste der Papiertypen den Eintrag des Papiertyps, der in Fach 1 eingelegt ist, und drücken Sie anschließend die Taste OK.
- **5.** Drücken Sie die Taste **Schwarz** oder **Farbe**, um den Kopiervorgang zu starten.

#### **Wiederherstellen der Standardeinstellungen für das Kopieren**

**1.** Drücken Sie auf dem Bedienfeld auf die Taste "Menü Kopie **F"**.

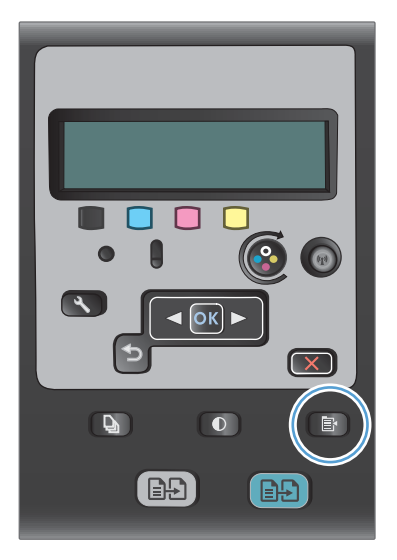

**2.** Wählen Sie mit Hilfe der Pfeiltasten die Option **Voreinstellungen wiederherst** aus, und drücken Sie dann die Taste OK.

## <span id="page-138-0"></span>**Kopieren von Fotos**

- **HINWEIS:** Kopieren Sie Fotos direkt vom Vorlagenglas, und verwenden Sie nicht den Vorlageneinzug.
	- **1.** Legen Sie das Foto mit dem Bild nach unten in die linke obere Ecke des Vorlagenglases, und schließen Sie die Scannerabdeckung.

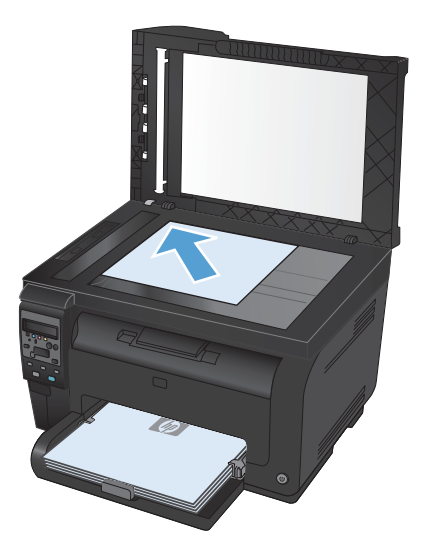

- **2.** Drücken Sie auf dem Bedienfeld auf die Taste "Menü Kopie F".
- **3.** Wählen Sie mit Hilfe der Pfeiltasten die Option **Optimieren** aus, und drücken Sie dann die Taste OK.
- **4.** Wählen Sie mit Hilfe der Pfeiltasten die Option **Bild** aus, und drücken Sie dann auf die Taste OK.
- **5.** Drücken Sie die Taste **Schwarz** oder **Farbe**, um den Kopiervorgang zu starten.

## <span id="page-139-0"></span>**Kopieren von Originalen mit unterschiedlichen Formaten**

Verwenden Sie für das Kopieren von Originalen mit unterschiedlichen Formaten das Vorlagenglas.

**HINWEIS:** Sie können den Vorlageneinzug nur dann für das Kopieren von Originalen mit unterschiedlichen Formaten verwenden, wenn eine der Abmessungen der Seiten identisch ist. Sie können z. B. die Formate Letter und Legal kombinieren, da sie dieselbe Breite aufweisen. Stapeln Sie das Papier so, dass die oberen Ecken genau aufeinanderliegen und die Breite der Seiten einheitlich ist, während die Länge unterschiedlich ist.

- **1.** Legen Sie in Fach 1 Papier mit einem Format ein, das über eine ausreichende Größe für die größte Seite des Originaldokuments verfügt.
- **2.** Legen Sie eine Seite des Originaldokuments mit der Druckseite nach unten in die obere linke Ecke des Vorlagenglases.

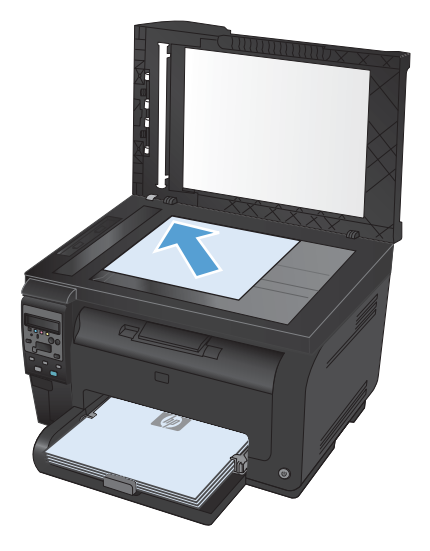

- 3. Drücken Sie auf dem Bedienfeld auf die Taste "Menü Kopie  $\mathbb{R}^n$ .
- **4.** Wählen Sie mit Hilfe der Pfeiltasten die Option **Papier** aus, und drücken Sie dann auf Taste OK.
- **5.** Wählen Sie in der Liste der Papierformate den Eintrag des Papierformats, das in Fach 1 eingelegt ist, und drücken Sie anschließend die Taste OK.
- **6.** Wählen Sie in der Liste der Papiertypen den Eintrag des Papiertyps, der in Fach 1 eingelegt ist, und drücken Sie anschließend die Taste OK.
- **7.** Drücken Sie die Taste **Schwarz** oder **Farbe**, um den Kopiervorgang zu starten.
- **8.** Wiederholen Sie diese Schritte für jede Seite.

# <span id="page-140-0"></span>**Manuelle beidseitige Kopie (Duplex)**

**1.** Legen Sie die erste Seite der Vorlage auf das Scannerglas oder in den Vorlageneinzug.

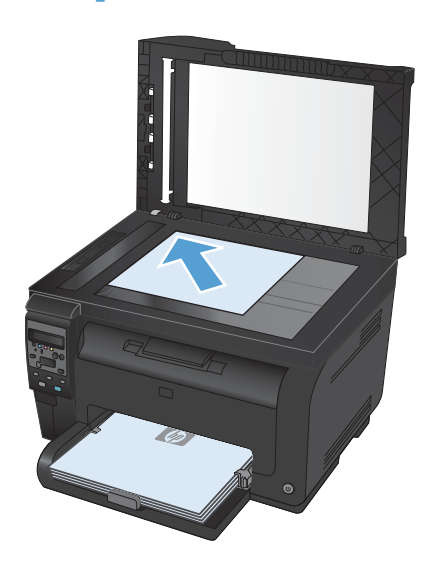

- **2.** Drücken Sie auf dem Bedienfeld die Taste **Schwarz** oder **Farbe**, um den Kopiervorgang zu starten.
- **3.** Nehmen Sie das bedruckte Papier aus dem Ausgabefach, drehen Sie den Stapel um 180 Grad, und legen Sie ihn mit der bedruckten Seite nach unten in Fach 1 ein.

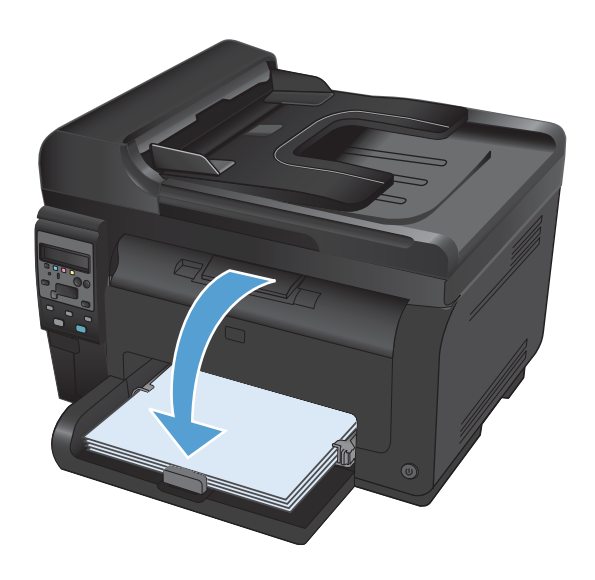

**4.** Legen Sie die nächste Seite der Vorlage auf das Scannerglas oder in den Vorlageneinzug.

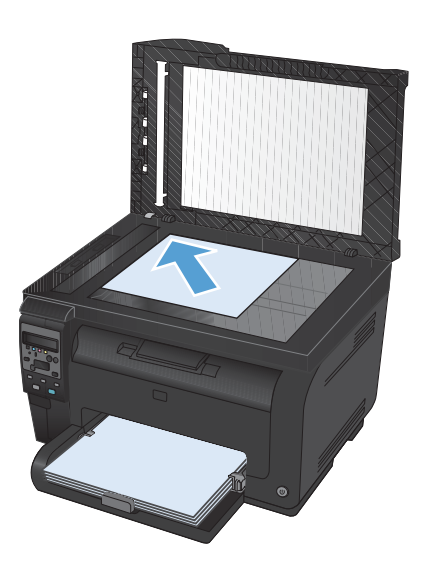

- **5.** Drücken Sie die Taste **Schwarz** oder **Farbe**, um den Kopiervorgang zu starten.
- **6.** Wiederholen Sie diese Schritte, bis der Kopiervorgang abgeschlossen ist.

# **11 Scannen**

- [Verwenden von Scanfunktionen](#page-143-0)
- [Scaneinstellungen](#page-145-0)

# <span id="page-143-0"></span>**Verwenden von Scanfunktionen**

#### **Scanverfahren**

Sie können Scanaufträge folgendermaßen ausführen:

- Scannen vom Computer mit der HP Scan-Software
- Scannen aus TWAIN- oder WIA (Windows Imaging Application)-kompatibler Software
- **HINWEIS:** Wenn Sie mehr über Texterkennungssoftware erfahren möchten, installieren Sie das Programm Readiris von der Software-CD. Texterkennungssoftware wird häufig auch als Software zur optischen Zeichenerkennung (Optical Character Recognition, OCR) bezeichnet.

#### **Scannen mit der Software HP Scan (Windows)**

- **1.** Doppelklicken Sie auf dem Computer-Desktop auf das Symbol **HP Scan**.
- **2.** Wählen Sie eine Scanverknüpfung, und passen Sie ggf. die Einstellungen an.
- **3.** Klicken Sie auf **Scannen**.

**HINWEIS:** Klicken Sie auf **Erweiterte Einstellungen**, um weitere Optionen anzuzeigen.

Klicken Sie auf **Neue Verknüpfung erstellen**, um einen Satz benutzerdefinierter Einstellungen zu erstellen und in der Liste der Verknüpfungen zu speichern.

#### **Scannen mit Hilfe anderer Software**

Das Produkt ist sowohl TWAIN- als auch WIA (Windows Imaging Application)-kompatibel. Es kann mit Windows-Programmen verwendet werden, die TWAIN- oder WIA-kompatible Scangeräte unterstützen. Macintosh-Programme müssen TWAIN-kompatible Scangeräte unterstützen.

In einem TWAIN- oder WIA-kompatiblen Programm können Sie die Scanfunktion aufrufen und ein Bild direkt in das geöffnete Programm scannen. Weitere Informationen finden Sie in der Hilfedatei oder in der im Lieferumfang der TWAIN- oder WIA-kompatiblen Software enthaltenen Dokumentation.

#### **Scannen aus einer TWAIN-kompatiblen Anwendung**

Allgemein ist eine Software TWAIN-kompatibel, wenn sie Befehle wie z.B. **Importieren**, **Datei importieren**, **Scannen**, **Neues Objekt importieren**, **Einfügen aus** oder **Scanner** enthält. Wenn Sie nicht wissen, ob das Programm kompatibel ist oder wie der Befehl lautet, finden Sie weitere Informationen in der Hilfe oder Dokumentation zu der entsprechenden Anwendung.

Beim Scannen aus einem TWAIN-kompatiblen Programm wird die HP Scan-Software möglicherweise automatisch gestartet. Nach dem Starten von HP Scan können Sie bei der Vorschau des Bildes Änderungen vornehmen. Andernfalls wird das Bild direkt in das TWAIN-kompatible Programm übertragen.

Starten Sie den Scanvorgang im TWAIN-kompatiblen Programm. Informationen zu den Befehlen/ Menüoptionen und zur Vorgehensweise finden Sie in der Hilfe oder Dokumentation zur jeweiligen Anwendung.
#### **Scannen aus einem WIA-kompatiblen Programm**

WIA bietet eine weitere Möglichkeit zum direkten Scannen eines Bilds in eine Anwendung. WIA verwendet zum Scannen Microsoft-Software anstelle der HP Scan-Software.

WIA-kompatible Software besitzt in den meisten Fällen im Menü "Datei" oder "Einfügen" Befehle wie **Bild/Von Kamera/Von Scanner übertragen**. Wenn Sie nicht wissen, ob es sich um ein WIAkompatibles Programm handelt, lesen Sie dies in der Hilfe oder Dokumentation der jeweiligen Anwendung nach.

Starten Sie den Scanvorgang im WIA-kompatiblen Programm. Informationen zu den Befehlen/ Menüoptionen und zur Vorgehensweise finden Sie in der Hilfe oder Dokumentation zur jeweiligen Anwendung.

#### **oder**

Doppelklicken Sie in der Systemsteuerung von Windows im Ordner **Scanner und Kameras** (bei Windows Vista und Windows 7 im Ordner **Hardware und Sound**) auf das Produktsymbol. Dadurch wird der Standard-WIA-Assistent von Microsoft geöffnet, mit dessen Hilfe Sie in eine Datei scannen können.

#### **Scannen unter Verwendung von OCR-Software**

Das Programm Readiris OCR befindet sich auf einer separaten CD, die mit dem Produkt geliefert wurde. Wenn Sie Readiris verwenden möchten, installieren Sie diese Anwendung von der entsprechenden CD und folgen anschließend den Anweisungen in der Online-Hilfe.

#### **Abbrechen des Scanvorgangs**

Führen Sie zum Abbrechen eines Scanauftrags einen der folgenden Schritte aus.

- Drücken Sie auf dem Bedienfeld des Geräts auf die Taste Abbrechen X.
- Klicken Sie im Dialogfeld auf dem Bildschirm auf die Schaltfläche **Abbrechen**.

# **Scaneinstellungen**

### **Auflösungs- und Farbeinstellungen beim Scannen**

Wenn beim Drucken eines gescannten Druckbildes nicht die gewünschte Druckqualität erzielt wird, haben Sie möglicherweise in der Scannersoftware eine falsche Auflösung oder Farbeinstellung ausgewählt. Die Auflösungs- und Farbeinstellungen wirken sich auf die folgenden Merkmale von gescannten Bildern aus:

- **Bildschärfe**
- Struktur der Bildabstufungen (weich oder hart)
- **Scanzeit**
- Dateigröße

Die Scanauflösung wird in ppi (Pixels per Inch, Bildpunkte pro Zoll) gemessen.

**HINWEIS:** Bildpunkte pro Zoll beim Scannen dürfen nicht mit Punkten pro Zoll (dpi, Dots per Inch) verwechselt werden.

Mit den Einstellungen für Farbe, Graustufen und Schwarzweißdruck wird die mögliche Anzahl der Farben festgelegt. Sie können eine Auflösung von maximal 1200 ppi auswählen.

In der Tabelle mit den Richtlinien für die Auflösungs- und Farbeinstellungen finden Sie einfache Tipps, wie Sie die Festlegungen den Scananforderungen entsprechend auswählen können.

**HINWEIS:** Bei Auswahl einer hohen Auflösung und Farbeinstellung werden möglicherweise große Dateien angelegt, die viel Speicherplatz einnehmen und den Scanvorgang verlangsamen. Bestimmen Sie daher vor dem Festlegen dieser Einstellungen immer zuerst, wofür das gescannte Bild verwendet werden soll.

#### **Richtlinien für Auflösungs- und Farbeinstellungen**

In der folgenden Tabelle werden die empfohlenen Auflösungs- und Farbeinstellungen für unterschiedliche Scanaufträge aufgeführt.

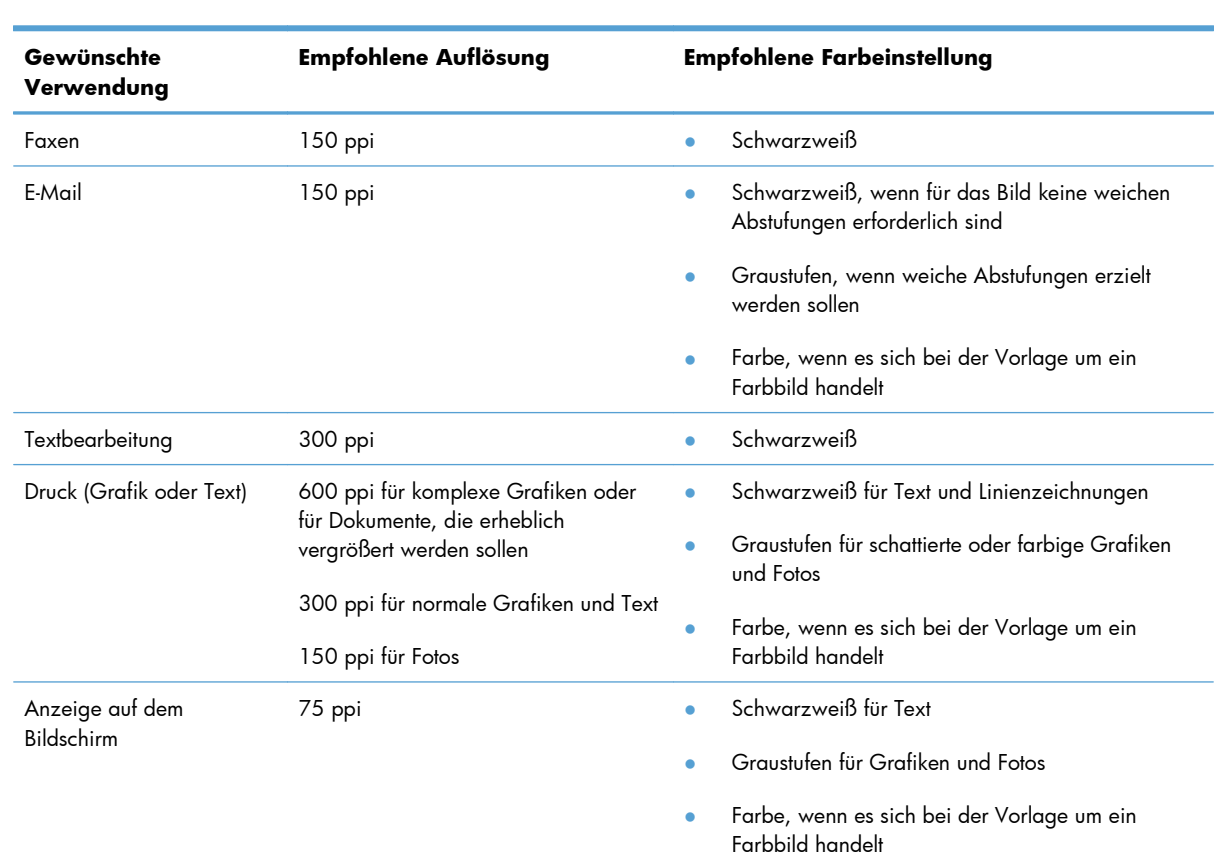

**HINWEIS:** Die Standardauflösung beträgt 200 ppi.

#### **Farbe**

Für die Farbeinstellung können Sie folgende Optionen auswählen.

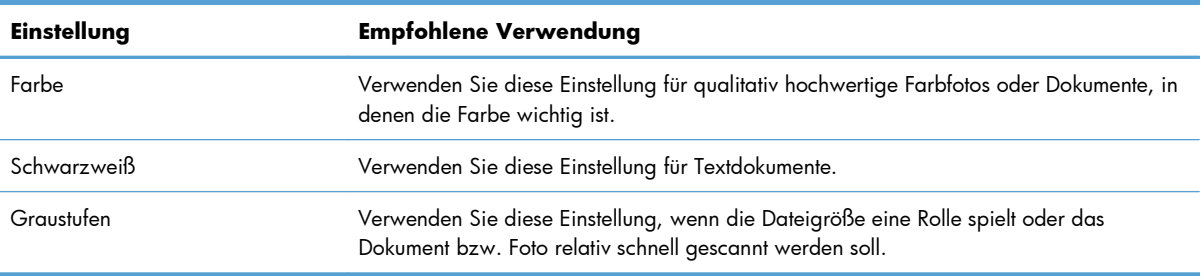

### **Scanqualität**

Im Laufe der Zeit sammeln sich möglicherweise Schmutzflecken auf dem Scannerglas und der weißen Kunststoffunterseite an, die sich negativ auf die Druckqualität auswirken können. Gehen Sie folgendermaßen vor, um das Scannerglas und die Kunststoffunterseite zu reinigen.

- **1.** Schalten Sie das Gerät mit dem Netzschalter aus, und ziehen Sie den Netzstecker aus der Netzsteckdose.
- 

- **2.** Öffnen Sie die Scannerabdeckung.
- **3.** Reinigen Sie das Scannerglas, den Scanstreifen des Vorlageneinzugs und die weiße Kunststoffabdeckung mit einem weichen Tuch oder Schwamm, den Sie mit nicht scheuerndem Glasreinigungsmittel befeuchtet haben.

**ACHTUNG:** Um Schäden am Produkt zu vermeiden, dürfen folgende Reinigungsmittel nicht verwendet werden: Scheuermittel, Aceton, Benzol, Ammoniak, Ethylalkohol und Tetrachlorkohlenstoff. Tragen Sie keine Flüssigkeiten direkt auf das Vorlagenglas oder die Walze auf. Die Flüssigkeiten sickern möglicherweise in das Produkt, wodurch es beschädigt werden kann.

- **4.** Trocknen Sie das Glas und die weiße Kunststoffunterseite mit einem Fensterleder oder Zellstoffschwamm ab, um Wasserflecken zu vermeiden.
- **5.** Schließen Sie das Gerät wieder an die Netzsteckdose an, und schalten Sie es mit dem Netzschalter ein.

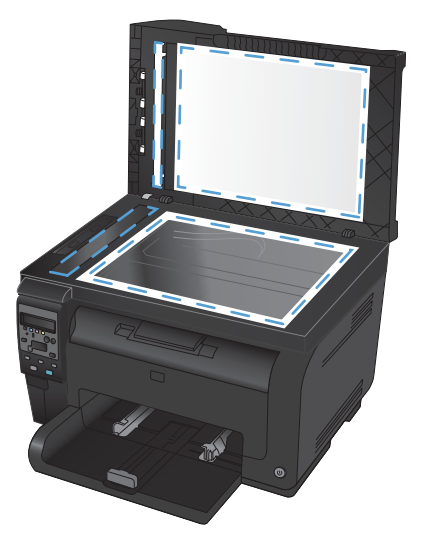

# **12 Verwalten und Warten des Geräts**

- [Informationsseiten drucken](#page-149-0)
- [Ändern der Geräteeinstellungen über einen Computer](#page-151-0)
- [Verwenden der HP Web Jetadmin-Software](#page-153-0)
- [Sicherheitsfunktionen des Geräts](#page-154-0)
- [Einstellungen zum Energiesparen](#page-155-0)
- **•** [Reinigen des Druckers](#page-157-0)
- [Produkt-Updates](#page-159-0)

# <span id="page-149-0"></span>**Informationsseiten drucken**

Die Informationsseiten sind im Produkt gespeichert. Mit Hilfe dieser Seiten können Sie Probleme mit dem Produkt analysieren und beheben.

**ET HINWEIS:** Wenn die Sprache des Produkts bei der Installation nicht richtig festgelegt wurde, kann sie manuell geändert werden, damit die Informationsseiten in einer der unterstützten Sprachen gedruckt werden. Ändern Sie die Sprache mit Hilfe des Menüs **System-Setup** auf dem Bedienfeld.

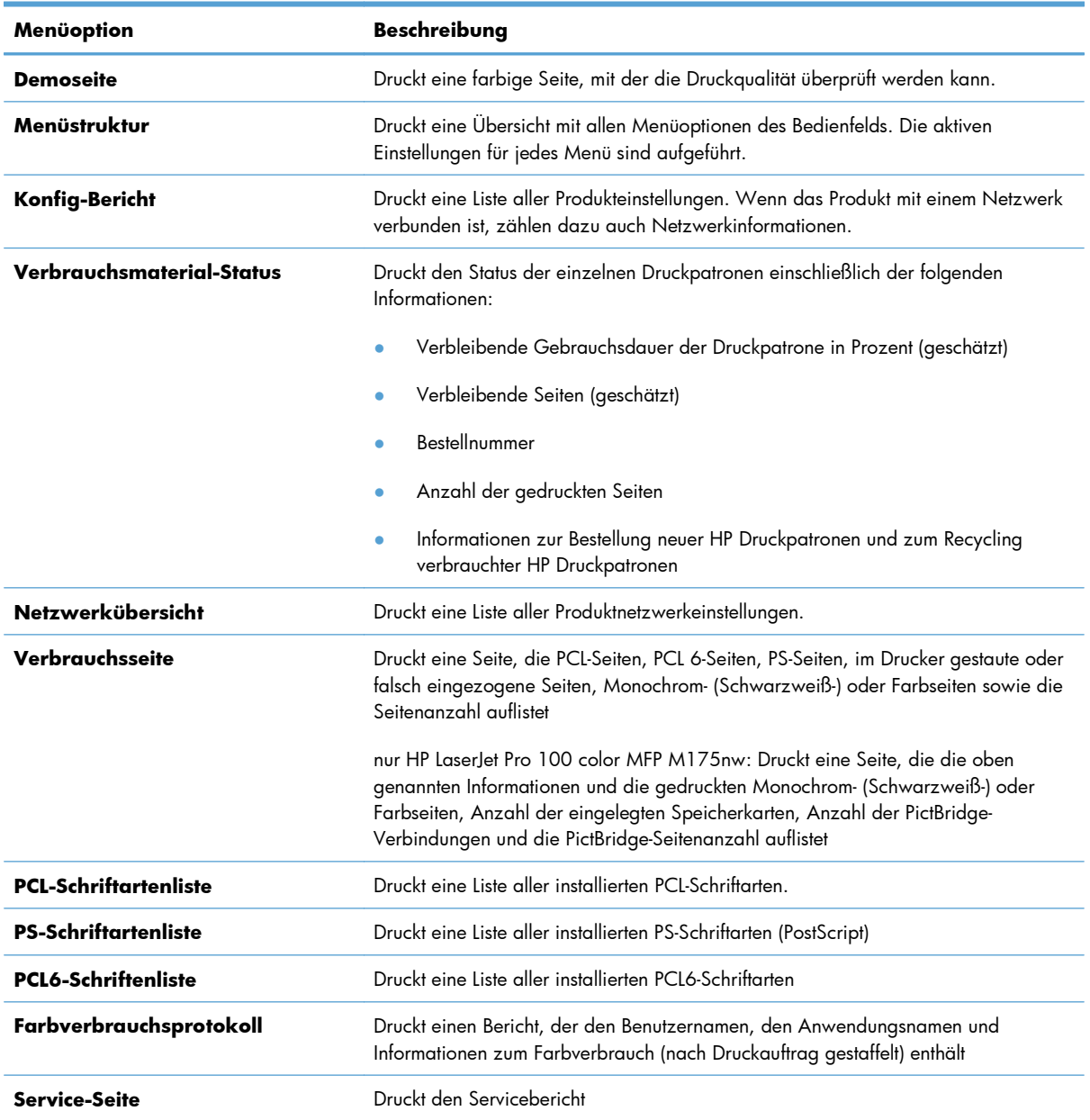

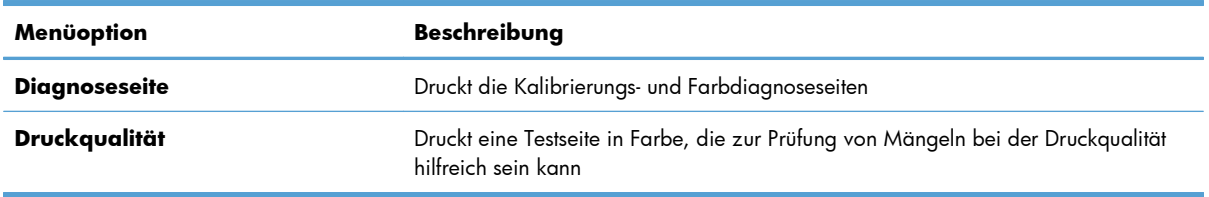

- 1. Drücken Sie die Taste Setup **)**, um die Menüs zu öffnen.
- **2.** Wählen Sie mit den Pfeiltasten das Menü **Berichte** aus und drücken Sie dann die Taste OK.
- **3.** Blättern Sie mit Hilfe der Pfeiltasten bis zum gewünschten Bericht, und drücken Sie dann die Taste OK, um den Bericht zu drucken.
- 4. Drücken Sie die Taste Abbrechen X, um die Menüs zu verlassen.

## <span id="page-151-0"></span>**Ändern der Geräteeinstellungen über einen Computer**

**HINWEIS:** Dieses Tool steht nur zur Verfügung, wenn Sie bei Installation des Geräts alle installierbaren Funktionen ausgewählt haben.

Wenn Sie die Geräteeinstellungen über einen Computer ändern möchten, öffnen Sie die Toolbox für HP Gerät.

- **1.** Klicken Sie auf die Schaltfläche **Start**, und klicken Sie auf die Option **Programme**.
- **2.** Klicken Sie auf die HP Gerätegruppe und anschließend auf die Option Toolbox für HP Gerät.

In der folgenden Tabelle sind die grundlegenden Geräteeinstellungen erläutert.

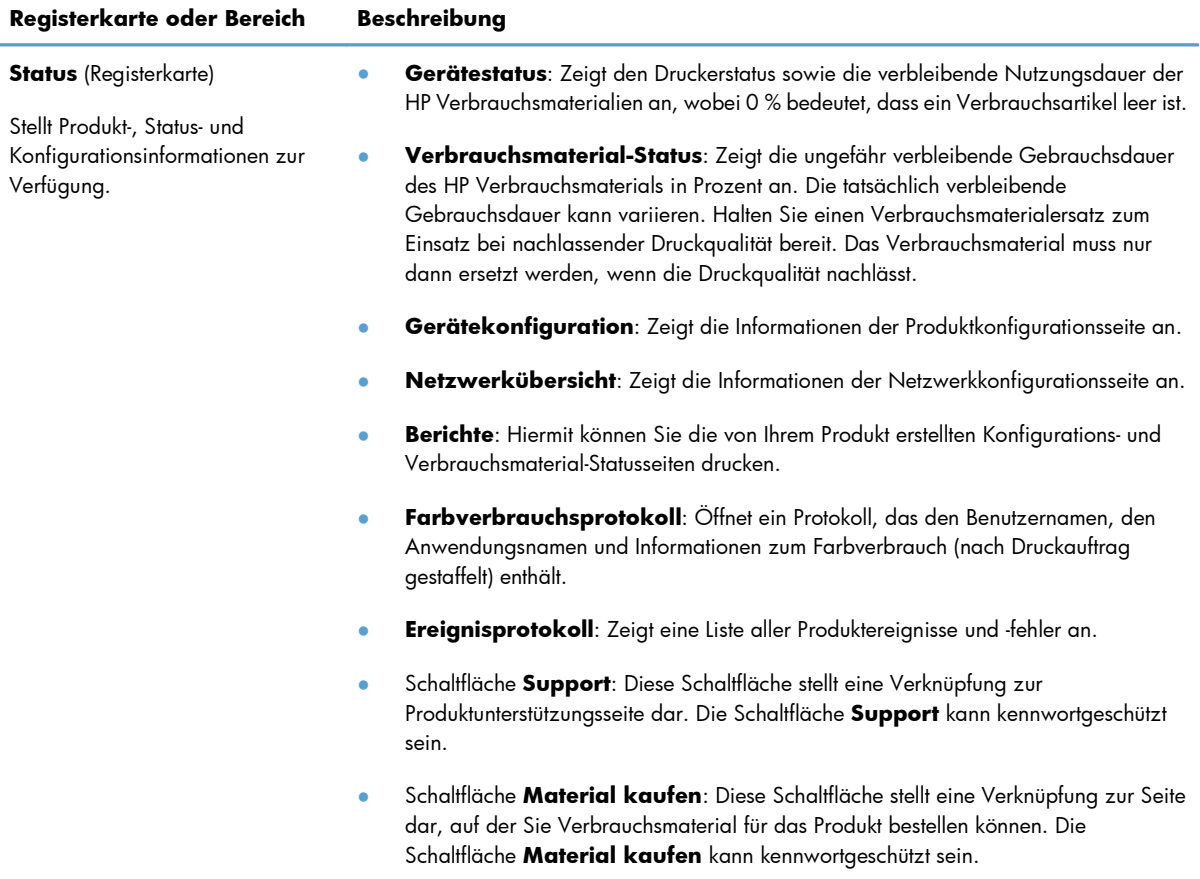

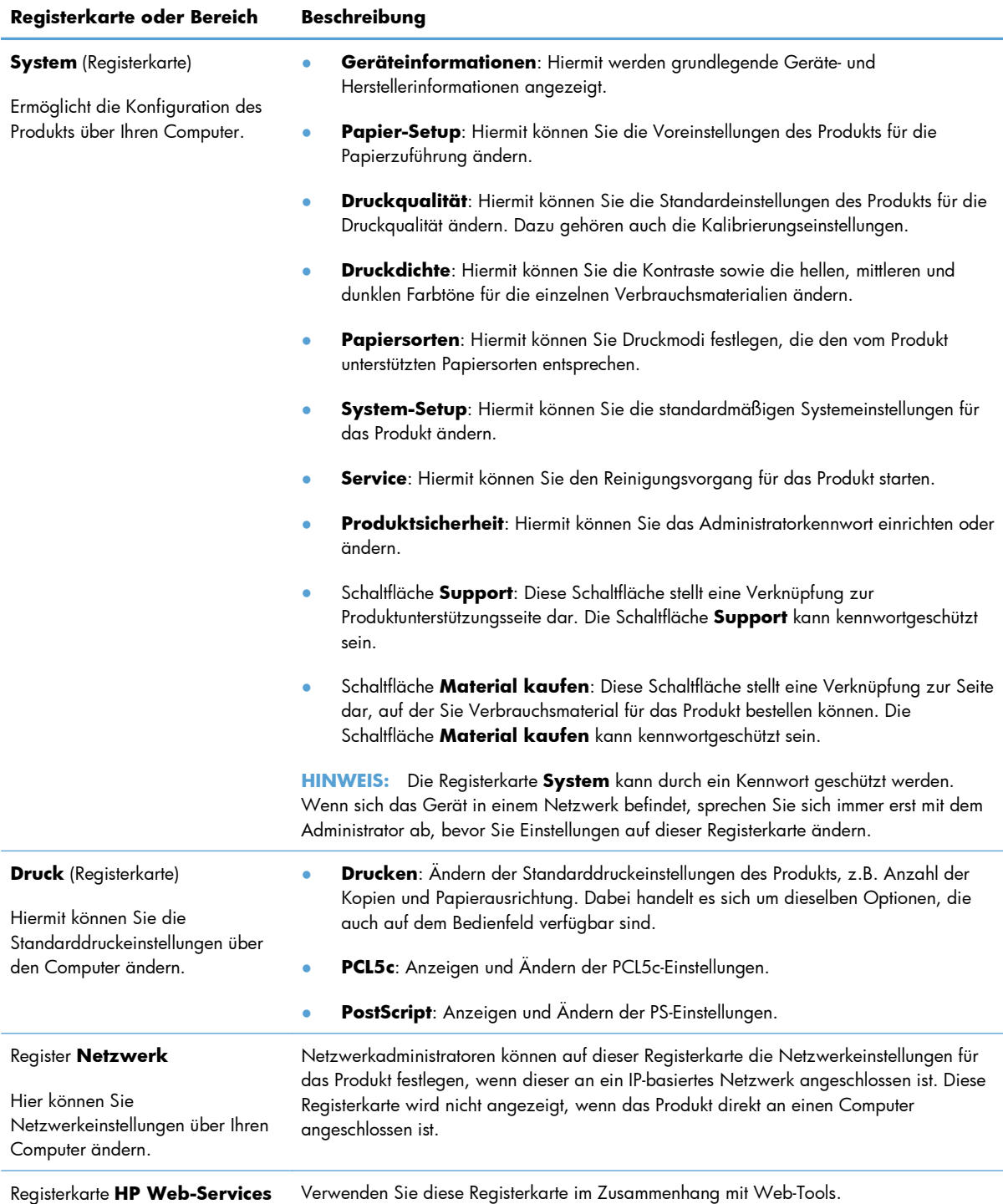

### <span id="page-153-0"></span>**Verwenden der HP Web Jetadmin-Software**

HP Web Jetadmin ist eine webbasierte Softwarelösung zur Remote-Installation, zum Überwachen und Beheben von Fehlern bei Peripheriegeräten im Netzwerk. Die Verwaltung erfolgt proaktiv, so dass Netzwerkadministratoren die Möglichkeit zum Beheben von Problemen haben, noch bevor sich diese auf die Benutzer auswirken. Sie können diese erweiterte Verwaltungssoftware kostenlos von folgender Website herunterladen: [www.hp.com/go/webjetadmin.](http://www.hp.com/go/webjetadmin)

Zur Unterstützung bestimmter Produktfunktionen können in HP Web Jetadmin Geräte-Plug-Ins installiert werden. Die HP Web Jetadmin-Software kann Sie automatisch über die Verfügbarkeit neuer Plug-Ins benachrichtigen. Folgen Sie auf derProduktaktualisierungsseite den Anweisungen zur Herstellung einer automatischen Verbindung zur HP Website, und installieren Sie die neuesten Geräte-Plug-Ins für Ihren Drucker.

**HINWEIS:** Browser müssen Java™-fähig sein. Browser unter Mac OS werden nicht unterstützt.

## <span id="page-154-0"></span>**Sicherheitsfunktionen des Geräts**

Das Gerät unterstützt Sicherheitsstandards und empfohlene Protokolle, mit denen Sie das Gerät sichern, kritische Informationen in ihrem Netzwerk schützen und die Überwachung und Verwaltung des Geräts vereinfachen können.

Genaue Informationen zu den sicheren Imaging- und Drucklösungen von HP finden Sie unter [www.hp.com/go/secureprinting.](http://www.hp.com/go/secureprinting) Die Site bietet Links zu Whitepaper- und FAQ-Dokumenten, die sich mit Sicherheitsmerkmalen beschäftigen.

### **Diebstahlsicherung**

**1.** Sie können auf der Rückseite des Geräts ein Sicherheitskabel anbringen.

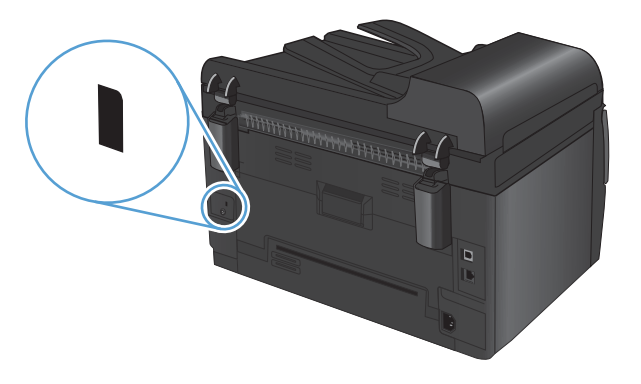

### **Zuweisen eines Systemkennworts (nur Netzwerkmodelle)**

Definieren Sie für das Gerät ein Kennwort, damit die Geräteeinstellungen nur von berechtigten Benutzern geändert werden können.

- **1.** Öffnen Sie die Toolbox für HP Gerät.
- **2.** Klicken Sie auf die Registerkarte **System**.
- **3.** Klicken Sie links im Fenster auf das Menü **Produktsicherheit**.
- **4.** Geben Sie in die Felder **Kennwort** und **Kennwort bestätigen** das Kennwort ein.
- **5.** Klicken Sie auf die Schaltfläche **Übernehmen**. Notieren Sie das Kennwort, und bewahren Sie es an einem sicheren Ort auf.

# <span id="page-155-0"></span>**Einstellungen zum Energiesparen**

### **Bereitschaftsmodus**

Mit dem ein- und ausschaltbaren Bereitschaftsmodus wird der Stromverbrauch des Druckers reduziert, wenn der Drucker über einen längeren Zeitraum nicht aktiv war. Sie können den Zeitraum einstellen, bevor das Gerät in den Bereitschaftsmodus versetzt wird.

- **HINWEIS:** Der Bereitschaftsmodus hat keinen Einfluss auf die Warmlaufzeit des Druckers.
	- 1. Drücken Sie auf dem Bedienfeld auf die Taste "Setup \".
	- **2.** Wählen Sie mit den Pfeiltasten das Menü **System-Setup** aus und drücken Sie dann die Taste OK.
	- **3.** Wählen Sie mit den Pfeiltasten das Menü **Energieeinstellungen** aus und drücken Sie dann die Taste OK.
	- **4.** Wählen Sie mit den Pfeiltasten das Menü **Bereitschaftseinstellungen** aus und drücken Sie dann die Taste OK.
	- **5.** Wählen Sie dann mit den Pfeiltasten eine Zeitdauer bis zum Energiesparmodus aus, und drücken Sie die Taste OK.

### **Energiespareinstellungen**

Der Energiesparmodus ist eine Energiesparfunktion dieses Geräts. Nach einer benutzerdefinierten Zeit verringert das Gerät automatisch seinen Stromverbrauch. Das Gerät kehrt in den Bereitschaftsmodus zurück, sobald es ein Aktivierungsereignis empfängt.

#### **Einrichten des Energiesparmodus**

Sie können die Dauer des Bereitschaftsmodus festlegen, bevor das Gerät in den Energiesparmodus wechselt.

- 1. Drücken Sie auf dem Bedienfeld auf die Taste "Setup \".
- **2.** Wählen Sie mit den Pfeiltasten das Menü **System-Setup** aus und drücken Sie dann die Taste OK.
- **3.** Wählen Sie mit den Pfeiltasten das Menü **Energieeinstellungen** aus und drücken Sie dann die Taste OK.
- **4.** Wählen Sie mit den Pfeiltasten das Menü **Automatisches Einschalten defekt** aus und drücken Sie dann die Taste OK.
- **5.** Wählen Sie mit den Pfeiltasten das Menü **Ausschalten nach** aus und drücken Sie dann die Taste OK.
- **6.** Wählen Sie mit Hilfe der Pfeiltasten eine kürzere Zeitdauer bis zum Energiesparmodus aus, und drücken Sie dann OK.

#### **Festlegen der Aktivierungsereignisse**

Sie können auswählen, bei welchen Ereignissen das Gerät aus dem Energiesparmodus in den Bereitschaftsmodus wechseln soll.

- 1. Drücken Sie auf dem Bedienfeld auf die Taste "Setup \".
- **2.** Wählen Sie mit den Pfeiltasten das Menü **System-Setup** aus und drücken Sie dann die Taste OK.
- **3.** Wählen Sie mit den Pfeiltasten das Menü **Energieeinstellungen** aus und drücken Sie dann die Taste OK.
- **4.** Wählen Sie mit den Pfeiltasten das Menü **Automatisches Einschalten defekt** aus und drücken Sie dann die Taste OK.
- **5.** Wählen Sie mit den Pfeiltasten das Menü **Aktivierungsereignisse** aus und drücken Sie dann die Taste OK.
- **6.** Wählen Sie mit den Pfeiltasten die Ereignisse aus, bei denen das Gerät in den Bereitschaftsmodus wechseln soll. Drücken Sie dann OK.

### **Archivdruck**

Mit Hilfe der Archivdruckfunktion lassen sich Tonerflecken oder verschmierte Stellen auf ein Minimum reduzieren. Verwenden Sie diese Funktion für Dokumente, die längere Zeit aufbewahrt oder archiviert werden sollen.

- 1. Drücken Sie auf dem Bedienfeld auf die Taste "Setup \".
- **2.** Wählen Sie mit den Pfeiltasten das Menü **Service** aus und drücken Sie dann die Taste OK.
- **3.** Wählen Sie mit Hilfe der Pfeiltasten die Option **Archivdruck** und dann die Option **Ein** oder **Aus** aus, und drücken Sie dann die Taste OK.

# <span id="page-157-0"></span>**Reinigen des Druckers**

### **Reinigen der Vorlageneinzugswalzen und der Trennvorrichtung**

Wenn am Vorlageneinzug des Produkts Probleme bei der Papierzuführung auftreten, wie z. B. Papierstaus oder das Einziehen mehrerer Blätter gleichzeitig, reinigen Sie die Vorlageneinzugswalzen und die Trennvorrichtung.

**1.** Öffnen Sie die Abdeckung des Vorlageneinzugs.

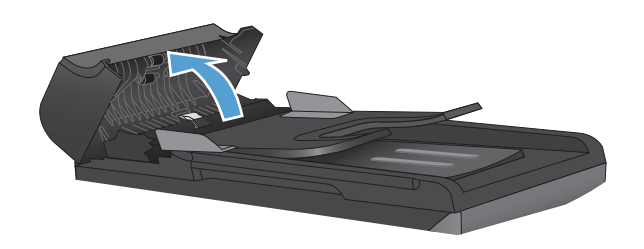

**2.** Wischen Sie sowohl die Einzugswalzen als auch die Trennvorrichtung mit einem feuchten, fusselfreien Tuch ab, um Schmutzablagerungen zu entfernen.

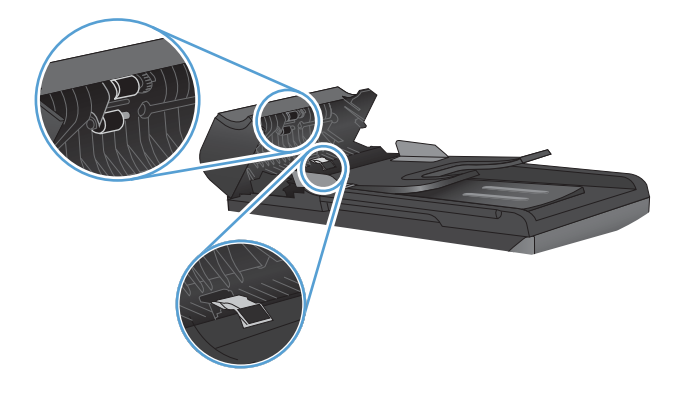

**3.** Schließen Sie die Abdeckung des Vorlageneinzugs.

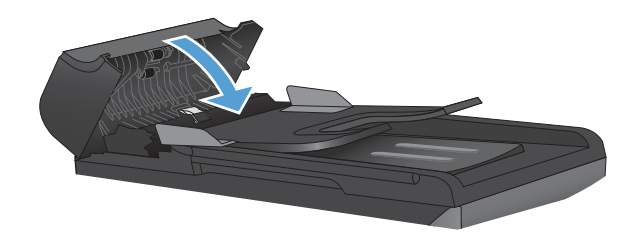

### **Reinigen des Papierpfads**

Während des Druckvorgangs können sich Papier-, Toner- und Staubpartikel im Gerät ansammeln. Nach einer gewissen Zeit kann dies zu Problemen mit der Druckqualität führen, wie z.B. Tonerflecken oder verschmierter Toner. Dieses Gerät besitzt einen Reinigungsmodus, mit dem solche Probleme beseitigt und verhindert werden können.

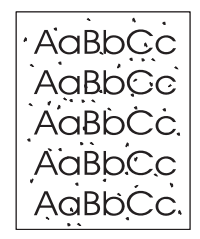

Flecken Verschmieren

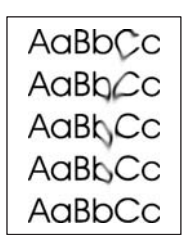

#### <span id="page-159-0"></span>**Reinigen des Papierpfads vom Bedienfeld aus**

- 1. Drücken Sie auf die Taste Setup \.
- **2.** Wählen Sie mit den Pfeiltasten das Menü **Service** aus und drücken Sie dann die Taste OK.
- **3.** Wählen Sie mit Hilfe der Pfeiltasten die Option **Reinigungsseite** aus, und drücken Sie dann auf die Taste OK.
- **4.** Legen Sie bei entsprechender Aufforderung Normalpapier im Format Letter oder A4 ein.
- **5.** Drücken Sie zum Bestätigen erneut die Taste OK, und starten Sie den Reinigungsvorgang.

Eine Seite wird nun langsam durch das Produkt geführt. Die Seite wird nach Abschluss der Reinigung nicht mehr benötigt.

### **Reinigen des Gehäuses**

Verwenden Sie ein weiches, feuchtes und fusselfreies Tuch, um Staub, Schmutz und Flecken vom Gehäuse des Geräts abzuwischen.

### **Produkt-Updates**

Software- und Firmware-Updates und Installationsanleitungen für diesen Drucker stehen unter [www.hp.com/support/LJColorMFPM175](http://h20180.www2.hp.com/apps/CLC?h_pagetype=s-001&h_lang=de&h_product=4208019&h_client=s-h-e009-1&h_page=hpcom&lang=de) zur Verfügung. Klicken Sie auf **Downloads und Treiber**, klicken Sie auf das Betriebssystem, und wählen Sie das gewünschte Download für den Drucker.

# **13 Beheben von Problemen**

- [Selbsthilfe](#page-161-0)
- **[Checkliste für die Fehlerbehebung](#page-162-0)**
- [Faktoren, die sich auf die Leistung des Geräts auswirken](#page-164-0)
- [Wiederherstellen der Werkseinstellungen](#page-165-0)
- [Interpretieren von Bedienfeldmeldungen](#page-166-0)
- [Das Papier wird falsch eingezogen oder staut sich](#page-174-0)
- [Verbesserung der Druckqualität](#page-180-0)
- [Das Gerät druckt nicht oder nur langsam](#page-185-0)
- [Lösen von Verbindungsproblemen](#page-187-0)
- [Beheben von Problemen mit dem drahtlosen Netzwerk](#page-189-0)
- [Probleme mit der Gerätesoftware unter Windows](#page-192-0)
- [Lösen gängiger Mac-Probleme](#page-193-0)

# <span id="page-161-0"></span>**Selbsthilfe**

Es stehen Ihnen zusätzlich zu den Informationen in diesem Handbuch weitere Quellen mit hilfreichen Informationen zur Verfügung.

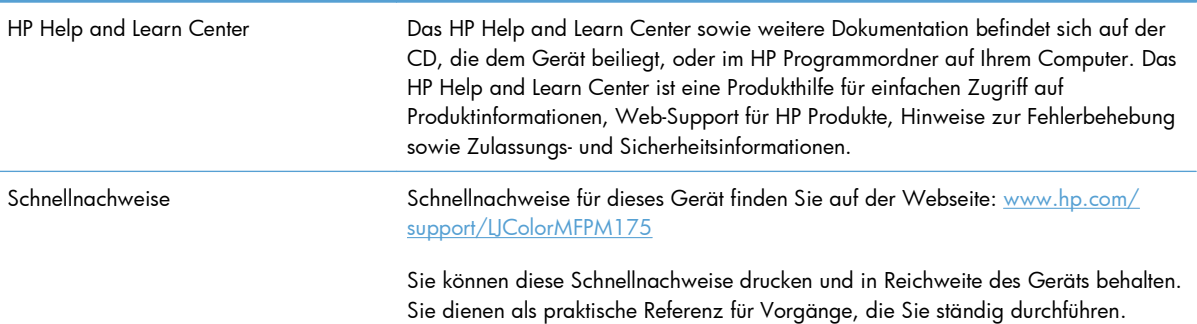

## <span id="page-162-0"></span>**Checkliste für die Fehlerbehebung**

Führen Sie die Schritte in der Liste aus, wenn Sie ein Problem mit dem Produkt beheben möchten.

- Schritt 1: Vergewissern Sie sich, dass der Drucker ordnungsgemäß konfiguriert ist.
- Schritt 2: Überprüfen Sie die Kabelverbindung bzw. die Drahtlosverbindung (nur Netzwerkmodelle).
- Schritt 3: Überprüfen Sie das Bedienfeld auf Fehlermeldungen.
- [Schritt 4: Prüfen Sie das Papier.](#page-163-0)
- [Schritt 5: Prüfen Sie die Software.](#page-163-0)
- [Schritt 6: Testen der Druckfunktion](#page-163-0)
- [Schritt 7: Testen der Kopierfunktion](#page-163-0)
- [Schritt 8: Prüfen Sie das Verbrauchsmaterial.](#page-163-0)
- [Schritt 9: Versuchen Sie, einen Druckjob von einem Computer aus zu senden.](#page-163-0)

### **Schritt 1: Vergewissern Sie sich, dass der Drucker ordnungsgemäß konfiguriert ist.**

Vergewissern Sie sich, dass der Drucker ordnungsgemäß konfiguriert ist.

- **1.** Drücken Sie die Einschalttaste, um den Drucker einzuschalten, oder deaktivieren Sie den Auto-Aus-Modus.
- **2.** Vergewissern Sie sich, dass das Netzkabel an beiden Enden richtig eingesteckt ist.
- **3.** Vergewissern Sie sich, dass die Versorgungsspannung den elektrischen Anforderungen des Produkts entspricht (Spannungsanforderungen finden Sie auf dem Aufkleber innen an der Gerätevorderseite.) Wenn die von Ihnen verwendete Steckerleiste nicht den Spezifikationen des Geräts entspricht, schließen Sie das Gerät direkt an eine Wandsteckdose an. Wenn dass Gerät bereits in einer Wandsteckdose eingesteckt ist, probieren Sie eine andere Steckdose aus.
- **4.** Vergewissern Sie sich, dass die Druckpatrone ordnungsgemäß eingelegt ist.
- **5.** Wenn die Netzstromversorgung durch keine dieser Maßnahmen wiederhergestellt werden kann, wenden Sie sich an den HP Kundendienst.

### **Schritt 2: Überprüfen Sie die Kabelverbindung bzw. die Drahtlosverbindung (nur Netzwerkmodelle).**

- **1.** Überprüfen Sie die Kabelverbindung zwischen dem Drucker und dem Computer. Stellen Sie sicher, dass das Kabel fest angeschlossen ist.
- **2.** Überprüfen Sie das Kabel auf einen Defekt, indem Sie (falls möglich) ein anderes Kabel verwenden.

### **Schritt 3: Überprüfen Sie das Bedienfeld auf Fehlermeldungen.**

Auf dem Bedienfeld sollte der Bereitschaftsmodus angezeigt werden. Wenn eine Fehlermeldung angezeigt wird, beheben Sie das Problem.

### <span id="page-163-0"></span>**Schritt 4: Prüfen Sie das Papier.**

- **1.** Vergewissern Sie sich, dass das verwendeten Papier den Spezifikationen entspricht.
- **2.** Stellen Sie sicher, dass das Papier korrekt in das Zufuhrfach eingelegt ist.

### **Schritt 5: Prüfen Sie die Software.**

- **1.** Vergewissern Sie sich, dass die Druckersoftware ordnungsgemäß installiert ist.
- **2.** Stellen Sie sicher, dass der Druckertreiber für dieses Gerät installiert ist. Überprüfen Sie im verwendeten Programm, ob der richtige Druckertreiber für dieses Gerät verwendet wird.

### **Schritt 6: Testen der Druckfunktion**

- **1.** Drucken Sie eine Konfigurationsseite.
- **2.** Wenn Sie Seite nicht ausgedruckt wird, prüfen Sie, ob sich im Zufuhrfach Papier befindet.
- **3.** Wenn sich die Blätter im Produkt stauen, beheben Sie den Papierstau.

### **Schritt 7: Testen der Kopierfunktion**

- **1.** Legen Sie die Konfigurationsseite in den Vorlageneinzug ein, und erstellen Sie eine Kopie. Wenn das Papier nicht gleichmäßig durch den Vorlageneinzug gezogen wird, muss möglicherweise der Dokumenteinzug gereinigt werden. Stellen Sie außerdem sicher, dass das Papier die Spezifikationen von HP erfüllt.
- **2.** Legen Sie die Konfigurationsseite auf das Vorlagenglas, und erstellen Sie eine Kopie.
- **3.** Wenn die Druckqualität der Kopien nicht akzeptabel ist, reinigen Sie das Vorlagenglas.

### **Schritt 8: Prüfen Sie das Verbrauchsmaterial.**

Drucken Sie eine Verbrauchsmaterial-Statusseite, und überprüfen Sie die verbleibende Gebrauchsdauer von Druckpatronen und Bildtrommel.

### **Schritt 9: Versuchen Sie, einen Druckjob von einem Computer aus zu senden.**

- **1.** Drucken Sie den Druckauftrag über einen anderen Computer, auf dem die Gerätesoftware installiert ist.
- **2.** Prüfen Sie die USB- bzw. Netzwerkkabelverbindung. Geben Sie im Drucker den richtigen Anschluss an, oder installieren Sie die Software erneut und geben Sie den verwendeten Verbindungstyp an.
- **3.** Wenn die Druckqualität zu schlecht ist, stellen Sie sicher, dass die Druckeinstellungen für das verwendete Papier geeignet sind.

### <span id="page-164-0"></span>**Faktoren, die sich auf die Leistung des Geräts auswirken**

Mehrere Faktoren bestimmen, wie lange das Drucken eines Auftrags dauert:

- Verwendung von speziellem Papier (z. B. Transparentfolien, schweres Papier oder Sonderformate)
- Druckqualitätseinstellungen im Druckertreiber
- Verarbeitungs- und Ladezeiten des Geräts
- Komplexität und Größe von Grafiken
- **•** Geschwindigkeit des verwendeten Computers
- **USB- oder Netzwerkverbindung**
- E/A-Konfiguration des Druckers

## <span id="page-165-0"></span>**Wiederherstellen der Werkseinstellungen**

Beim Wiederherstellen der Werkseinstellungen werden die meisten Einstellungen auf den ursprünglichen Zustand zurückgesetzt. Dadurch wird weder die Seitenzählung noch die Fachgröße zurückgesetzt, jedoch evtl. die Sprache. Führen Sie zum Wiederherstellen der werkseitigen Standardeinstellungen für das Gerät die folgenden Schritte aus.

- 1. Drücken Sie auf dem Bedienfeld des Geräts auf die Taste Setup **4**.
- **2.** Wählen Sie mit den Pfeiltasten das Menü **Service** aus, und drücken Sie dann auf die Taste OK.
- **3.** Wählen Sie mit den Pfeiltasten die Option **Voreinstellungen wiederherst** aus, und drücken Sie dann auf die Taste OK.

Das Produkt wird automatisch neu gestartet.

### <span id="page-166-0"></span>**Interpretieren von Bedienfeldmeldungen**

Die meisten Meldungen des Bedienfelds dienen dazu, den Benutzer durch den typischen Betrieb des Geräts zu führen. Sie geben den Status der aktuellen Operation und bei den entsprechenden Aktionen in der zweiten Zeile die Seitenanzahl an. Wenn das Produkt Druckdaten oder Scanbefehle empfängt, wird dies auf dem Bedienfeld angezeigt. Außerdem werden in Situationen, die ein Eingreifen des Benutzers erfordern können, Warnhinweise, Warnmeldungen und Fehlermeldungen ausgegeben.

### **Meldungstypen des Bedienfeldes**

Mitteilungen und Warnmeldungen werden nur vorübergehend angezeigt und müssen möglicherweise bestätigt werden, indem Sie auf die Taste OK drücken, um den Job fortzusetzen, oder auf die Taste "Abbrechen  $\mathsf{x}$ ", um den Job abzubrechen. Bei bestimmten Warnmeldungen wird der Auftrag unter Umständen nicht beendet, oder die Druckqualität könnte beeinträchtigt werden. Wenn sich die Benachrichtigung oder Warnung auf das Drucken bezieht und die Funktion zum automatischen Fortsetzen aktiviert ist, versucht das Produkt, den Druckauftrag fortzusetzen, nachdem die Meldung 10 Sekunden lang ohne Bestätigung angezeigt wurde.

Schwerwiegende Fehlermeldungen können auf eine Störung hinweisen. Unter Umständen lässt sich das Problem durch Aus- und erneutes Einschalten des Geräts beheben. Wenn ein schwerwiegender Fehler weiter besteht, muss das Produkt unter Umständen repariert werden.

**HINWEIS:** Meldungen zum Verbrauchsmaterialstatus sind im Kapitel "Druckpatronen und Bildtrommel" dieses Dokuments aufgeführt und erläutert.

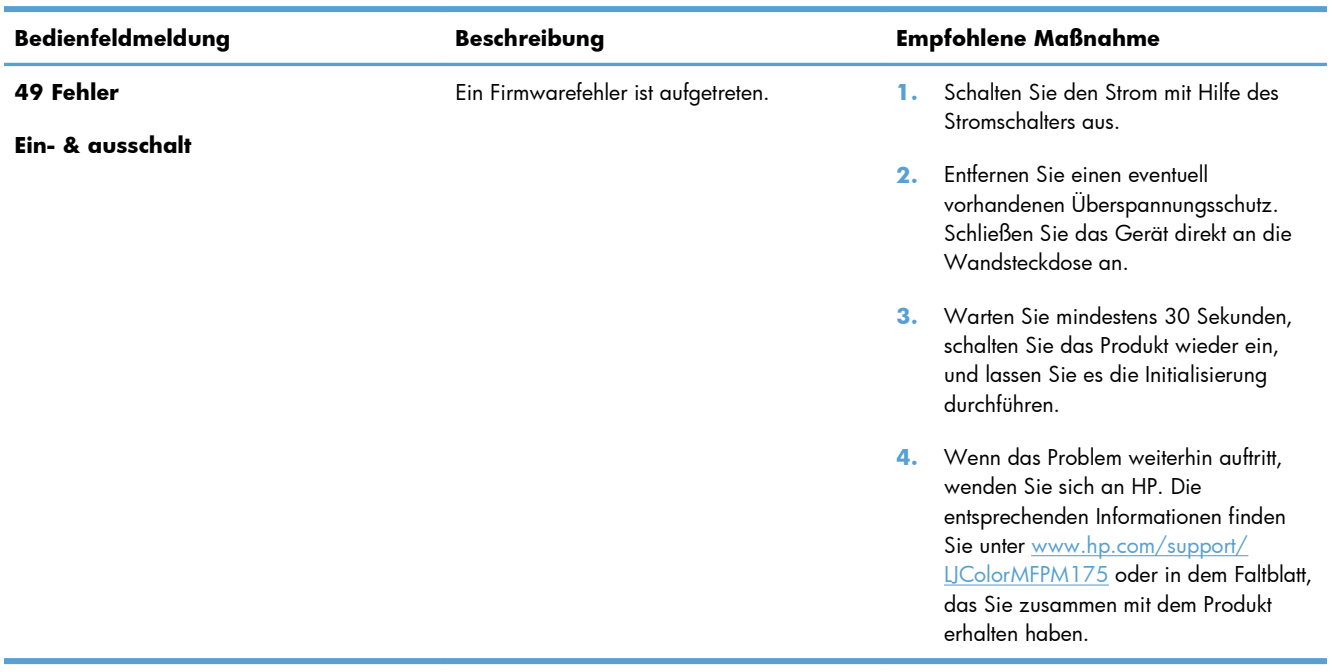

### **Bedienfeldmeldungen**

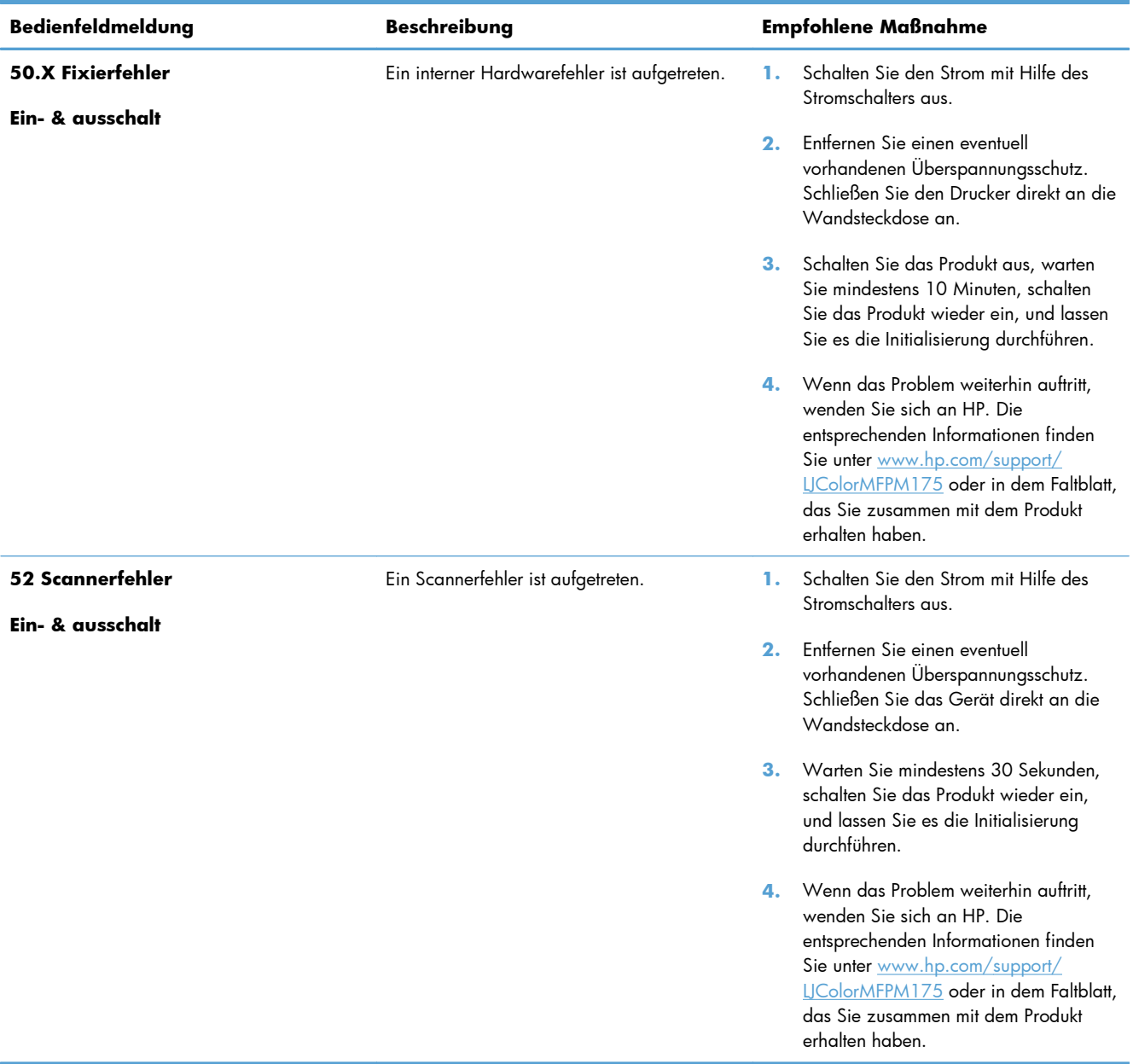

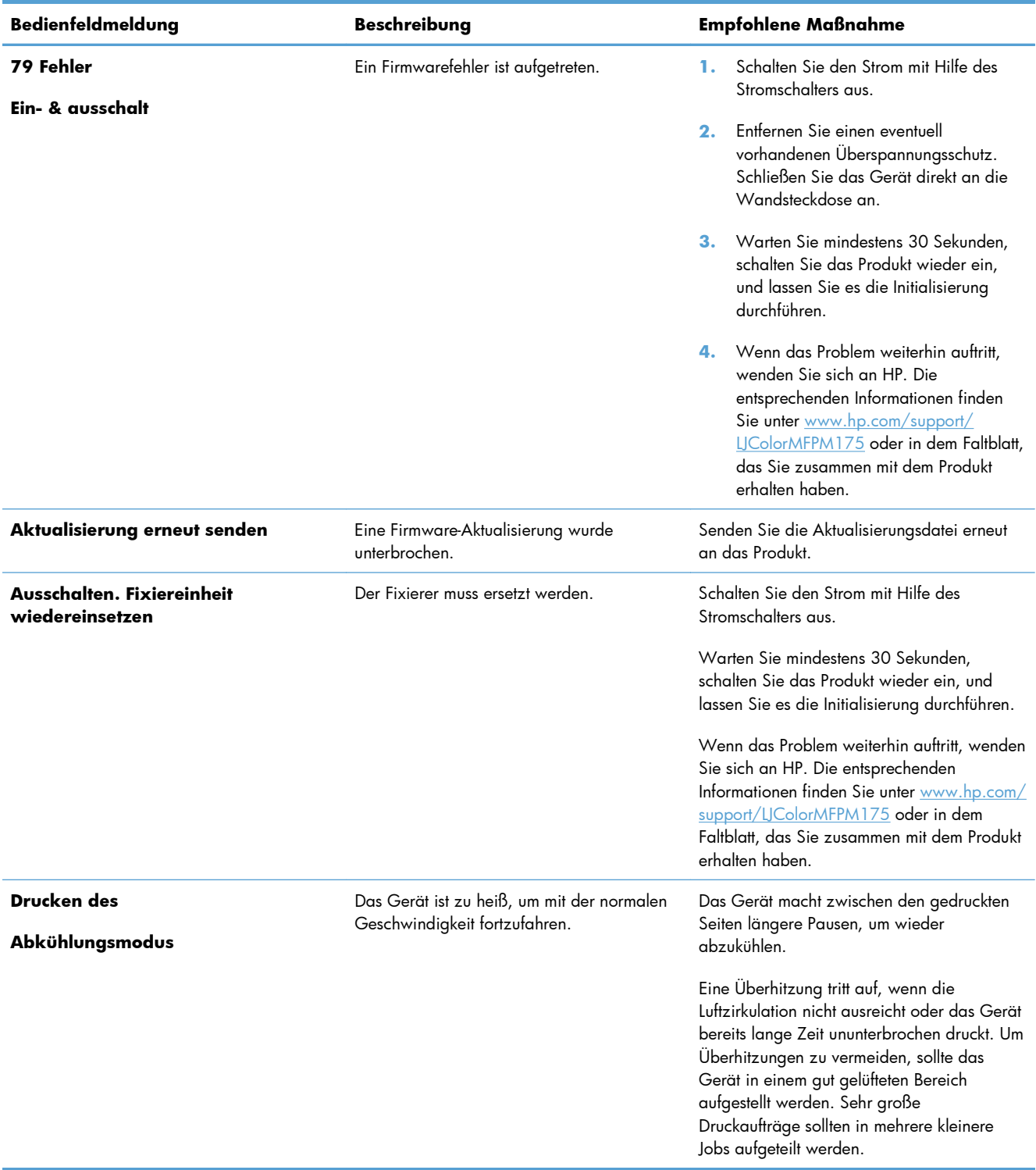

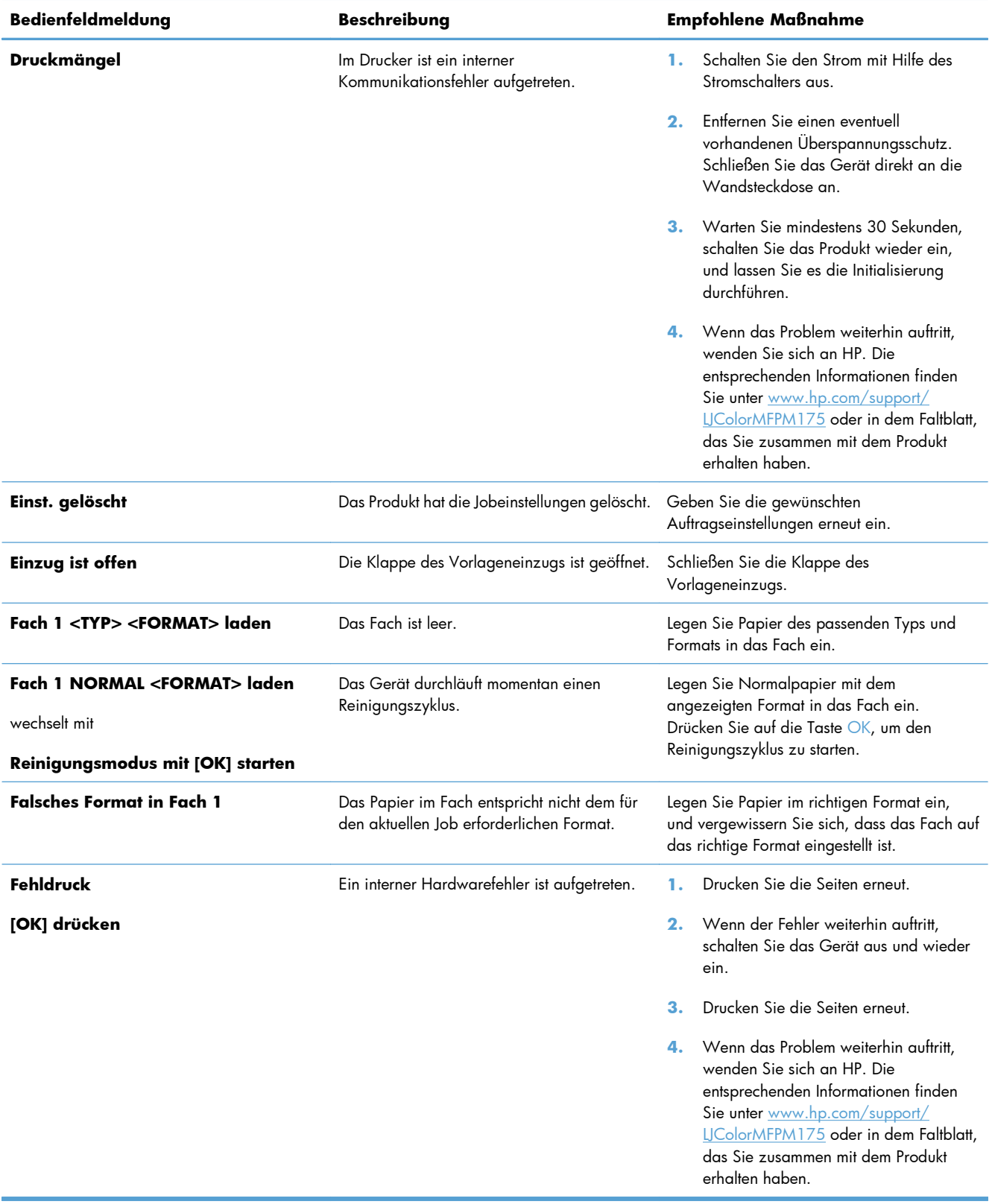

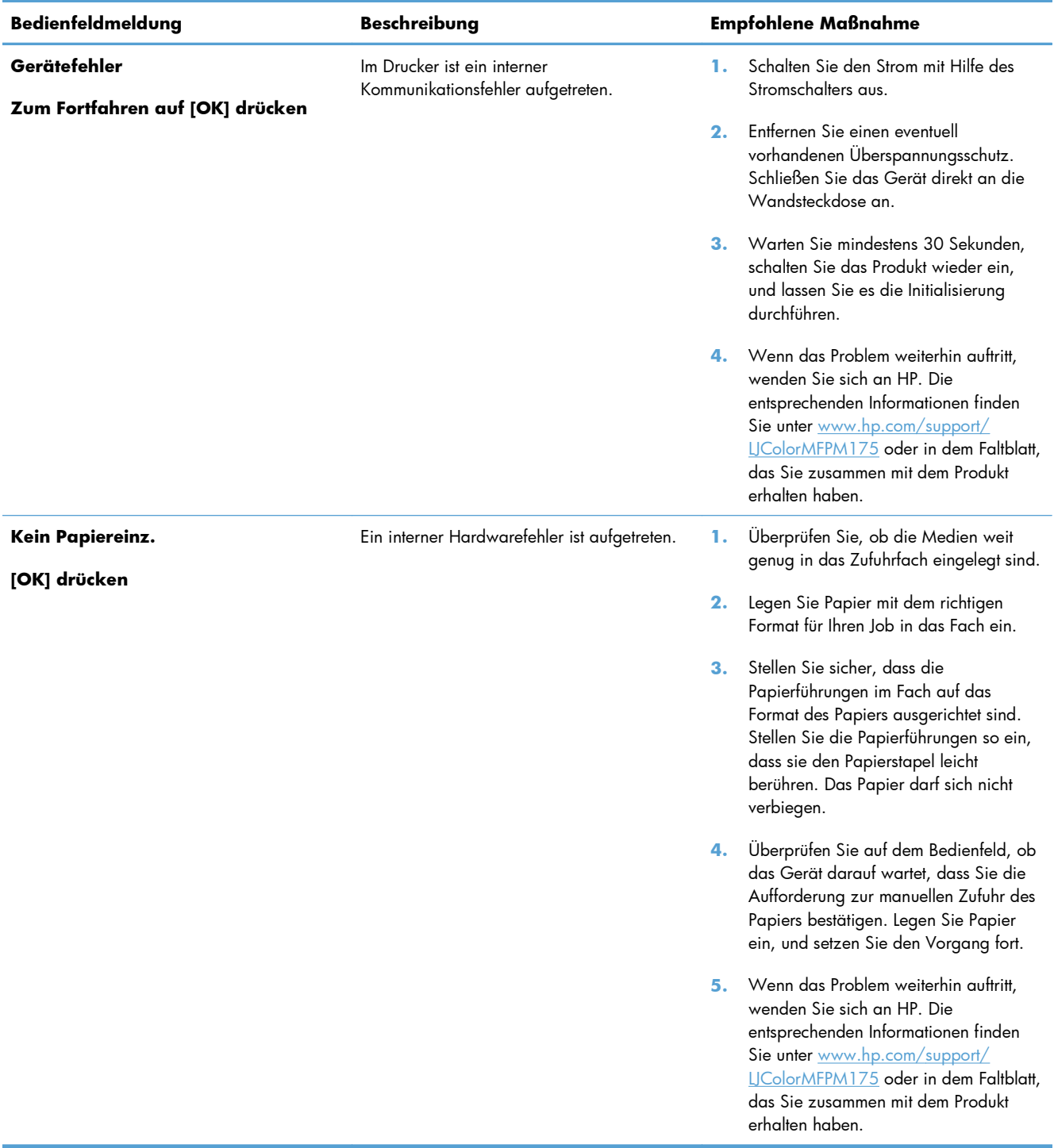

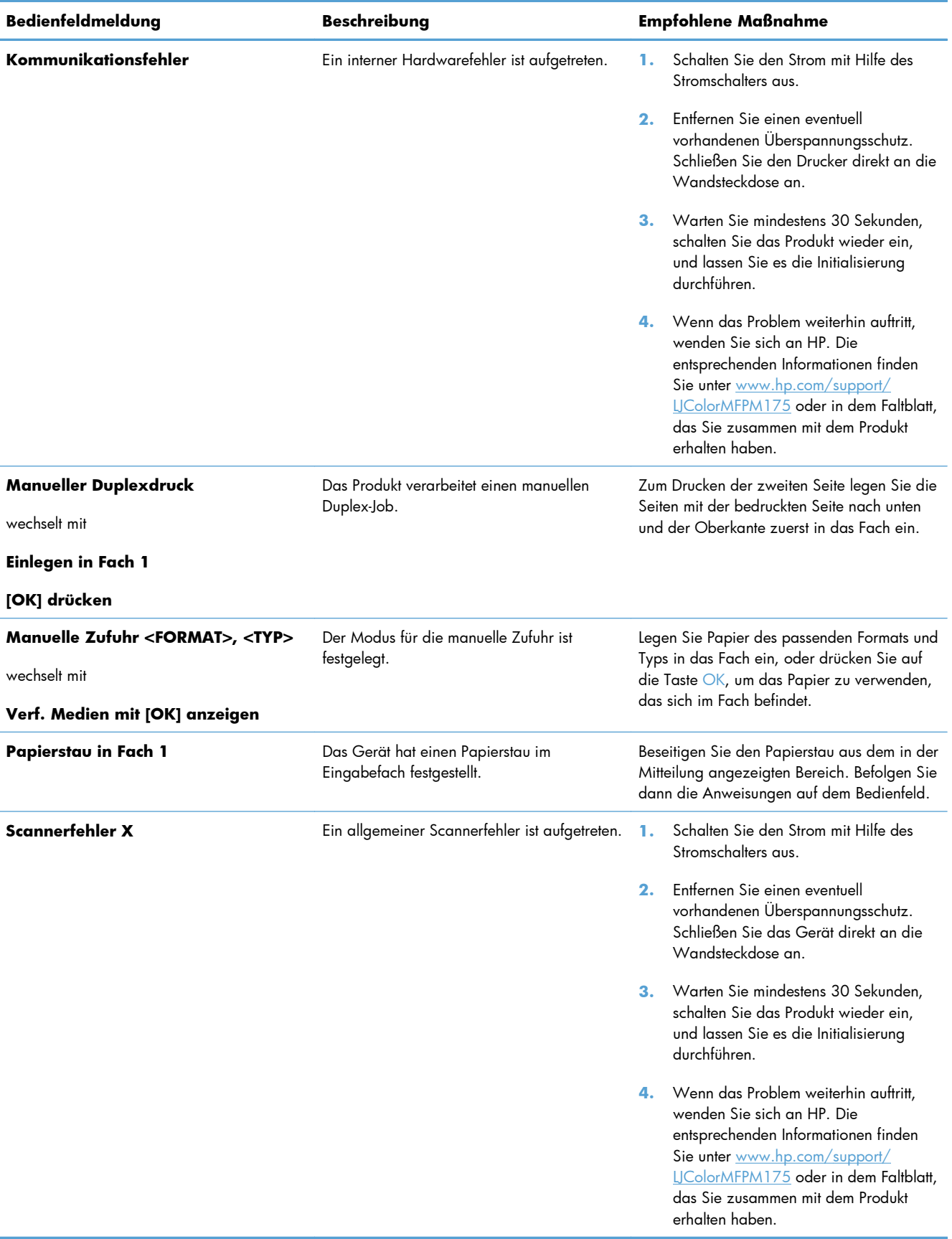

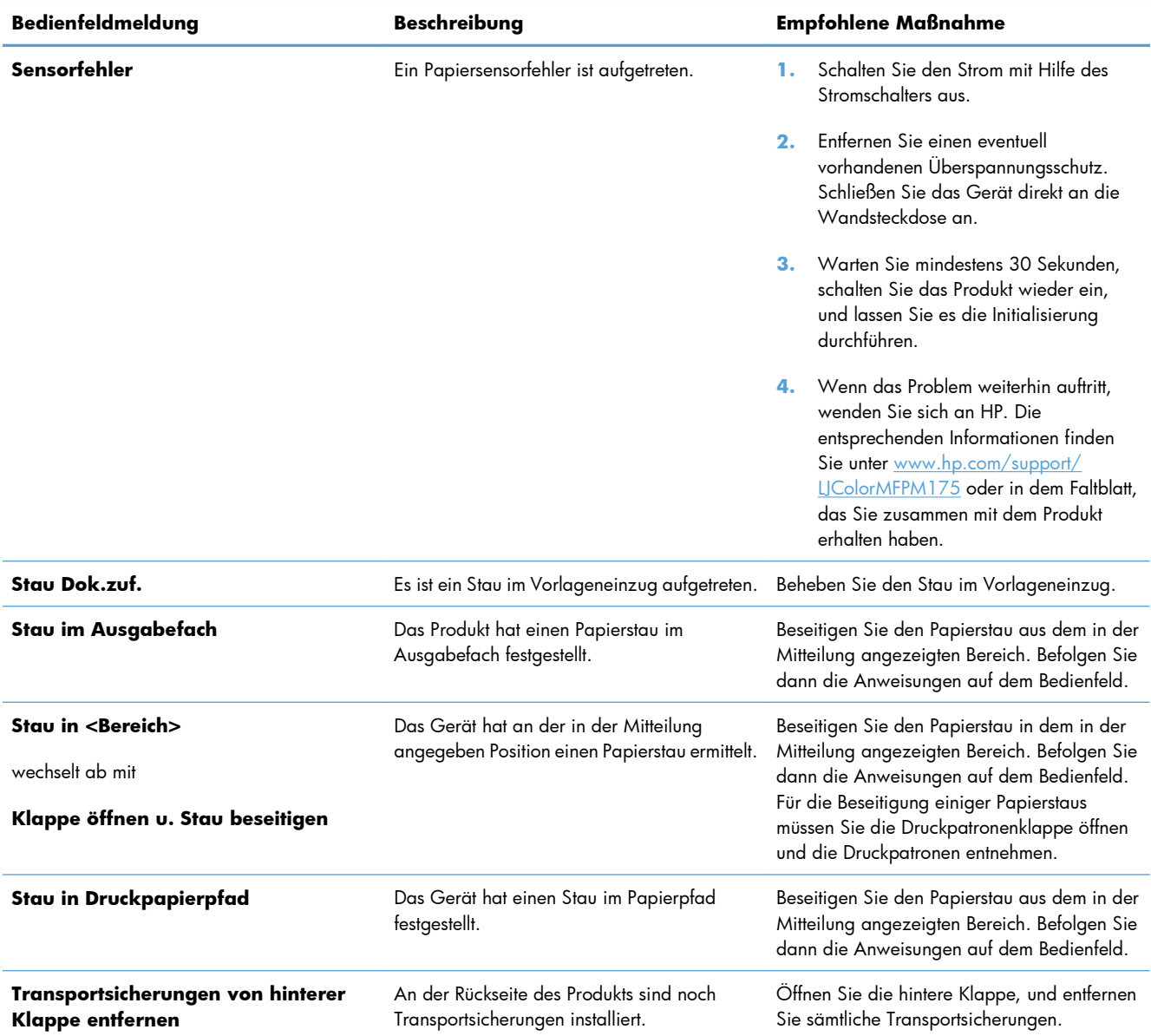

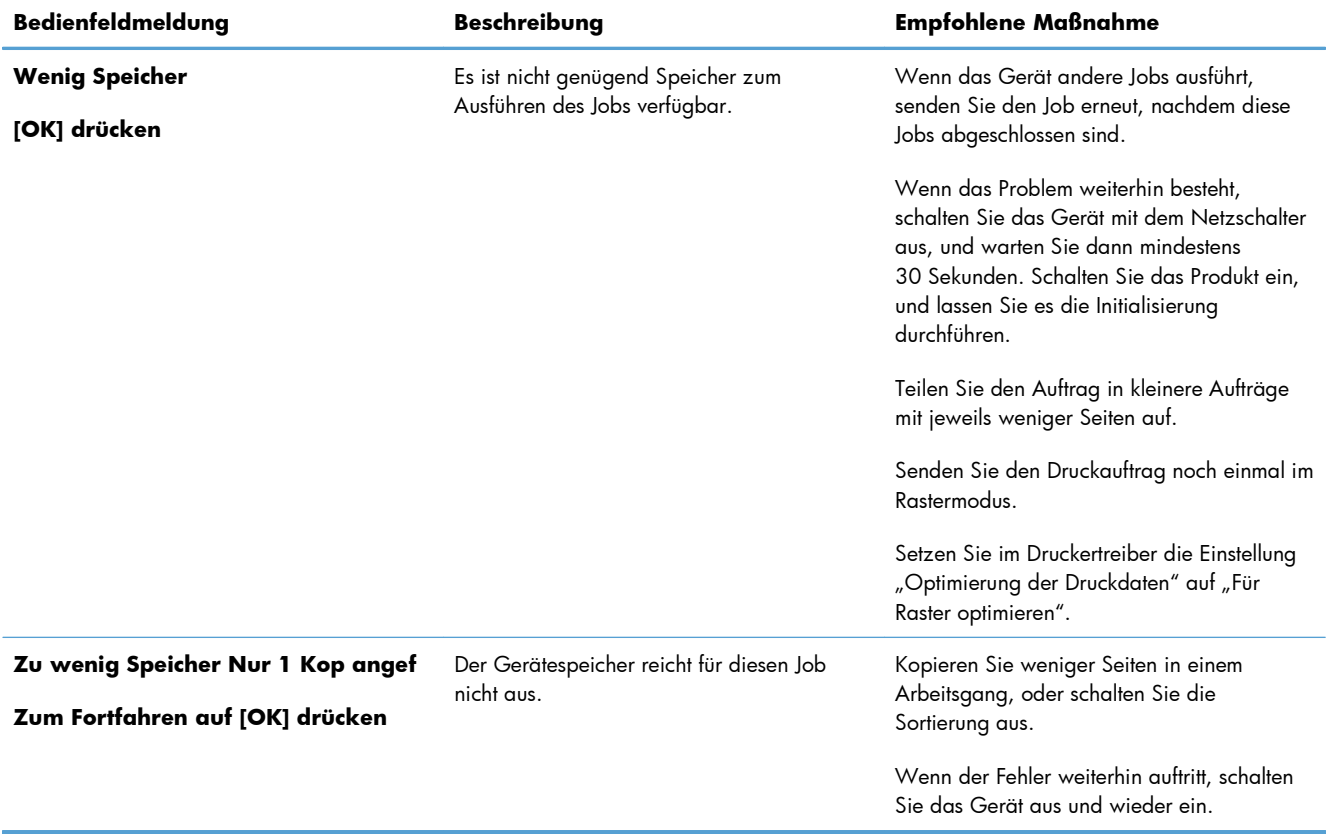

## <span id="page-174-0"></span>**Das Papier wird falsch eingezogen oder staut sich**

### **Das Gerät zieht kein Papier ein**

Wenn das Gerät kein Papier aus dem Fach einzieht, versuchen Sie folgende Lösungsansätze.

- **1.** Öffnen Sie das Gerät, und entfernen Sie gegebenenfalls gestautes Papier.
- **2.** Legen Sie Papier mit dem richtigen Format für Ihren Job in das Fach ein.
- **3.** Stellen Sie sicher, dass die Papierführungen im Fach auf das Format des Papiers ausgerichtet sind. Stellen Sie die Papierführungen so ein, dass sie den Papierstapel leicht berühren. Das Papier darf sich nicht verbiegen.
- **4.** Überprüfen Sie auf dem Bedienfeld, ob das Gerät darauf wartet, dass Sie die Aufforderung zur manuellen Zufuhr des Papiers bestätigen. Legen Sie Papier ein, und setzen Sie den Vorgang fort.

### **Das Gerät zieht mehrere Blatt Papier ein.**

Wenn das Gerät mehrere Blatt Papier aus dem Fach einzieht, versuchen Sie folgende Lösungsansätze.

- **1.** Nehmen Sie den Papierstapel aus dem Fach, beugen Sie ihn, drehen Sie ihn um 180 Grad, und wenden Sie ihn. *Fächern Sie nicht das Papier.* Legen Sie den Papierstapel erneut in das Fach ein.
- **2.** Verwenden Sie nur Papier, das den HP Spezifikationen für diesen Drucker entspricht.
- **3.** Verwenden Sie Papier, das keine Knicke, Falten oder Schäden aufweist. Verwenden Sie gegebenenfalls Papier aus einem anderen Paket.
- **4.** Vergewissern Sie sich, dass das Fach nicht zu voll ist. Wenn dies der Fall ist, nehmen Sie den gesamten Papierstapel aus dem Fach, richten Sie den Stapel aus, und legen Sie einen Teil des Papiers erneut in das Fach ein.
- **5.** Stellen Sie sicher, dass die Papierführungen im Fach auf das Format des Papiers ausgerichtet sind. Stellen Sie die Papierführungen so ein, dass sie den Papierstapel leicht berühren. Das Papier darf sich nicht verbiegen.

#### **Vermeiden von Papierstaus**

Um die Anzahl Papierstaus zu vermeiden, führen Sie folgende Vorgänge aus.

- **1.** Verwenden Sie nur Papier, das den HP Spezifikationen für diesen Drucker entspricht.
- **2.** Verwenden Sie Papier, das keine Knicke, Falten oder Schäden aufweist. Verwenden Sie gegebenenfalls Papier aus einem anderen Paket.
- **3.** Verwenden Sie kein Papier, das bereits bedruckt oder kopiert wurde.
- **4.** Vergewissern Sie sich, dass das Fach nicht zu voll ist. Wenn dies der Fall ist, nehmen Sie den gesamten Papierstapel aus dem Fach, richten Sie den Stapel aus, und legen Sie einen Teil des Papiers erneut in das Fach ein.
- **5.** Stellen Sie sicher, dass die Papierführungen im Fach auf das Format des Papiers ausgerichtet sind. Stellen Sie die Papierführungen so ein, dass sie den Papierstapel leicht berühren. Das Papier darf sich nicht verbiegen.
- **6.** Wenn Sie auf schwerem, geprägtem oder perforiertem Papier drucken, verwenden Sie die Funktion zur manuellen Zufuhr, und führen Sie die Blätter einzeln ein.

#### **Beseitigen von Papierstaus**

Achten Sie bei der Beseitigung von Papierstaus darauf, das gestaute Papier nicht zu zerreißen. Wenn ein kleines Papierstück im Drucker zurückbleibt, können weitere Staus auftreten.

**HINWEIS:** Nachdem Sie das gestaute Papier entfernt haben, müssen Sie eine Abdeckung des Geräts öffnen und wieder schließen, um die Papierstaumeldung auf dem Bedienfeld zu löschen.

#### **Papierstau-Positionen**

Medienstaus können an den folgenden Stellen auftreten:

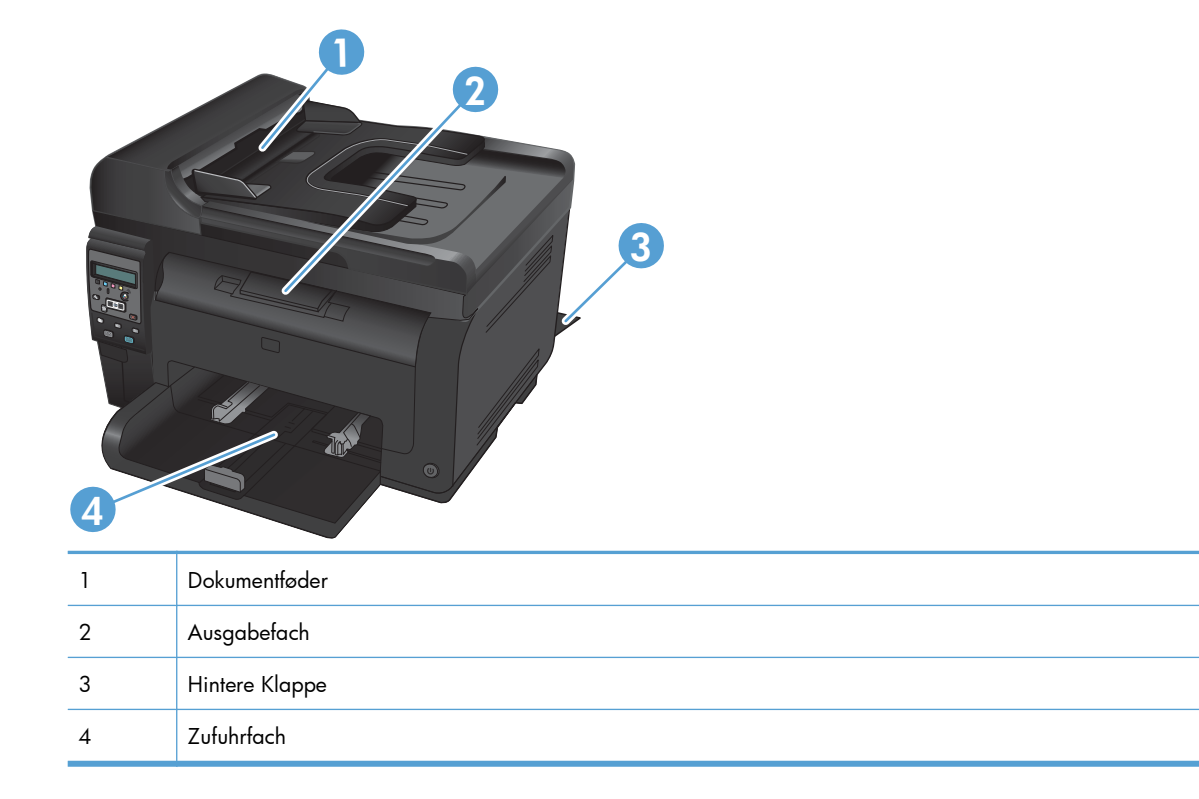

Möglicherweise bleiben nach einem Papierstau Tonerpartikel im Gerät zurück. Dieses Problem sollte aber nach einigen gedruckten Seiten auch ohne Eingreifen behoben sein.

### **Beseitigen von Medienstaus im Vorlageneinzug**

**1.** Offnen Sie die Abdeckung des Vorlageneinzugs.

**2.** Heben Sie den Mechanismus des Vorlageneinzugs an, und ziehen Sie vorsichtig das gestaute Papier heraus.

**3.** Schließen Sie die Abdeckung des Vorlageneinzugs.

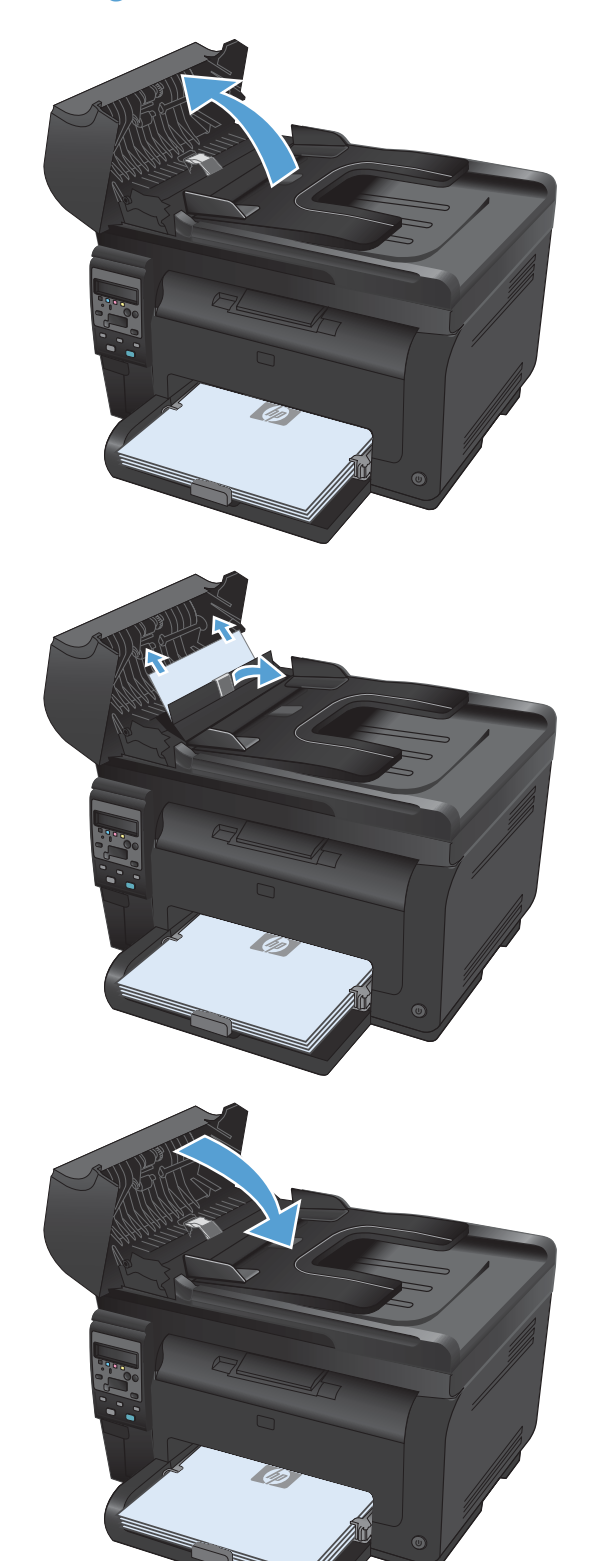

#### **Beheben von Staus im Zufuhrfach**

**1.** Entfernen Sie das Papier aus dem Zufuhrfach.

**2.** Fassen Sie das Papier mit beiden Händen, und ziehen Sie es vorsichtig aus dem Produkt.

**3.** Öffnen und schließen Sie die Druckpatronenklappe, um das Produkt zurückzusetzen.

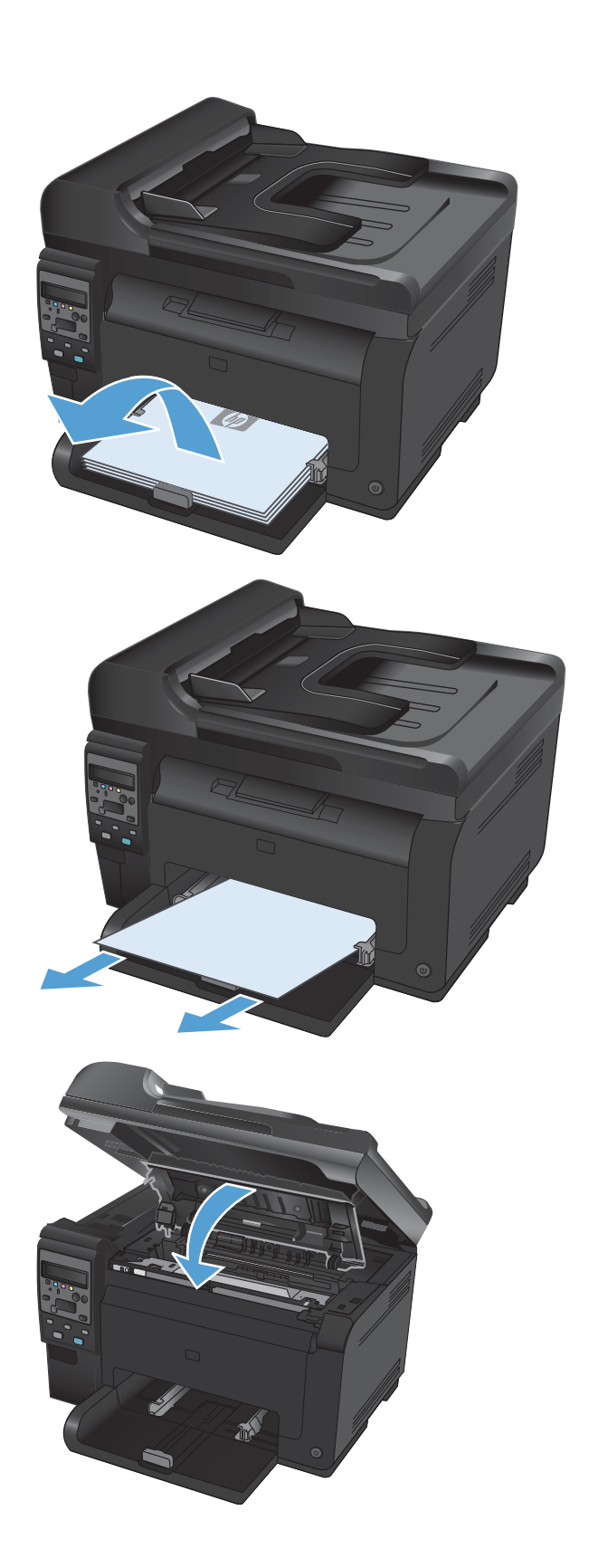

#### **Beheben von Papierstaus im Ausgabefach**

- **ACHTUNG:** Entfernen Sie die gestauten Druckmedien auf keinen Fall mit einem spitzen Gegenstand, etwa mit einer Pinzette oder einer Zange mit spitzen Enden. Durch scharfe Objekte verursachte Schäden fallen nicht unter die Garantie.
- **1.** Fassen Sie das Papier mit beiden Händen, und ziehen Sie es vorsichtig aus dem Produkt.

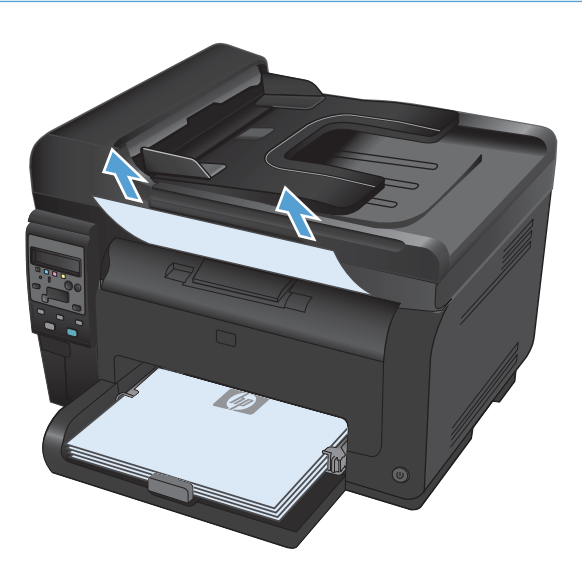

### **Beheben von Papierstaus im Bereich der hinteren Klappe**

**1.** Öffnen Sie die hintere Klappe.

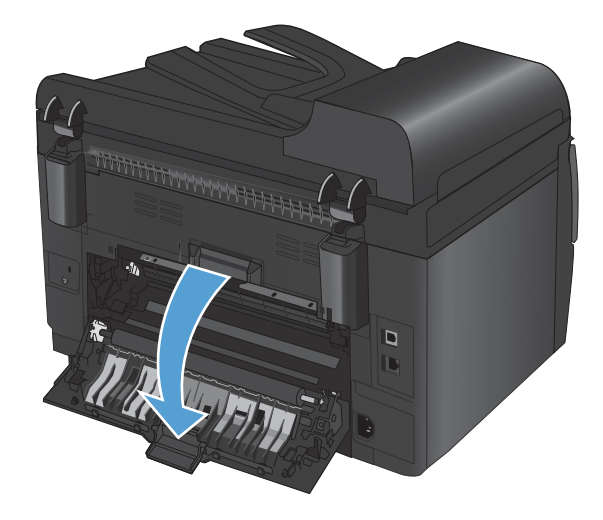

**2.** Fassen Sie das Papier mit beiden Händen, und ziehen Sie es vorsichtig aus dem Produkt.

**3.** Schließen Sie die hintere Klappe.

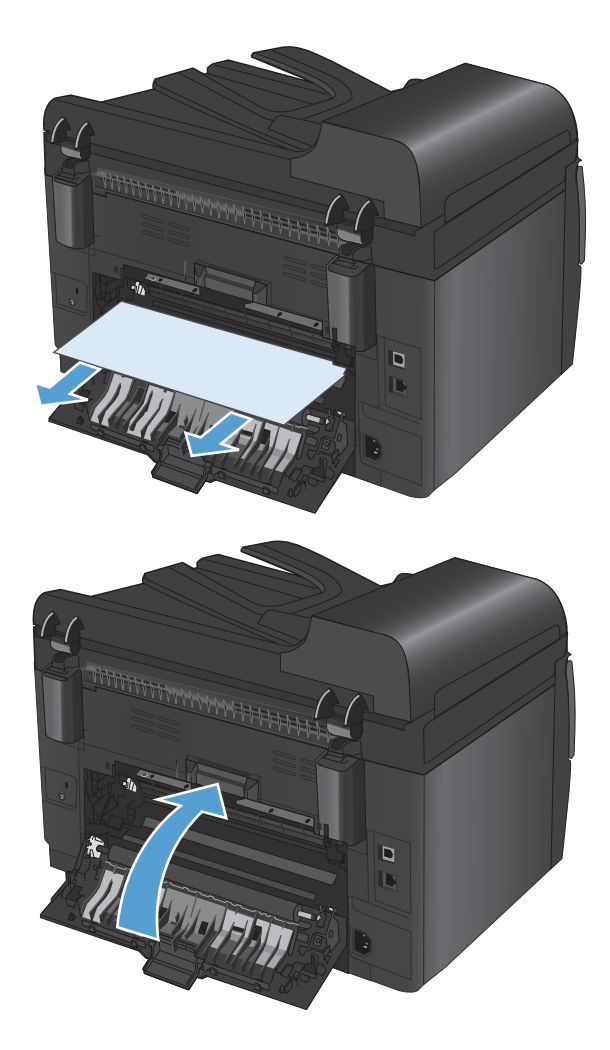
# **Verbesserung der Druckqualität**

Die häufigsten Probleme mit der Druckqualität können Sie durch die Befolgung nachstehender Richtlinien bereits vorab unterbinden.

- Verwenden der passenden Papiersorteneinstellung im Druckertreiber
- [Anpassen der Farbeinstellungen im Druckertreiber](#page-181-0)
- [Verwenden von Papier, das den HP Spezifikationen entspricht](#page-182-0)
- **•** [Drucken einer Reinigungsseite](#page-183-0)
- [Kalibrieren des Geräts zur Ausrichtung der Farben](#page-183-0)
- [Verwenden des Druckertreibers, der Ihren Druckanforderungen am meisten gerecht wird](#page-184-0)

### **Verwenden der passenden Papiersorteneinstellung im Druckertreiber**

Überprüfen Sie die Papiersorteneinstellung, wenn eines der folgenden Probleme auftritt:

- Toner verschmiert auf den gedruckten Seiten.
- Wiederholte Fehler erscheinen auf den gedruckten Seiten.
- Gedruckte Seiten werden gewellt ausgegeben.
- Toner schält sich von den gedruckten Seiten ab.
- Die gedruckten Seiten weisen kleine Bereiche ohne Druck auf.

### **Anpassen der Papiersorte für Windows**

- **1.** Klicken Sie im Menü **Datei** in der Software auf **Drucken**.
- **2.** Wählen Sie das Gerät aus, und klicken Sie anschließend auf **Eigenschaften** oder **Voreinstellungen**.
- **3.** Klicken Sie auf die Registerkarte **Papier/Qualität**.
- **4.** Klicken Sie in der Dropdown-Liste **Typ** auf die Option **Weitere...**.
- **5.** Erweitern Sie die Liste mit den Optionen **Typ**.
- **6.** Erweitern Sie die Kategorien der Papiersorten, bis Sie die von Ihnen verwendete Papiersorte finden.
- **7.** Wählen Sie die Option für die verwendete Papiersorte aus, und klicken Sie auf **OK**.

### **Anpassen der Papiersorte für Mac**

- **1.** Klicken Sie im Menü **Datei** in der Software auf **Drucken**.
- **2.** Klicken Sie im Menü **Kopien und Seiten** auf **Seite einrichten**.
- **3.** Wählen Sie in der Dropdown-Liste **Papierformat** ein Format aus, und klicken Sie auf OK.
- <span id="page-181-0"></span>**4.** Öffnen Sie das Menü **Fertigstellung**.
- **5.** Wählen Sie in der Dropdown-Liste **Mediensorte** eine Papiersorte aus.
- **6.** Klicken Sie auf die Schaltfläche **Drucken**.

## **Anpassen der Farbeinstellungen im Druckertreiber**

### **Ändern des Farbmotivs für einen Druckjob**

- **1.** Klicken Sie im Menü **Datei** des Softwareprogramms auf **Drucken**.
- **2.** Wählen Sie die Option **Eigenschaften** oder **Voreinstellungen** aus.
- **3.** Klicken Sie auf die Registerkarte **Farbe**.
- **4.** Wählen Sie in der Dropdown-Liste **Farbmotive** ein Farbmotiv aus.

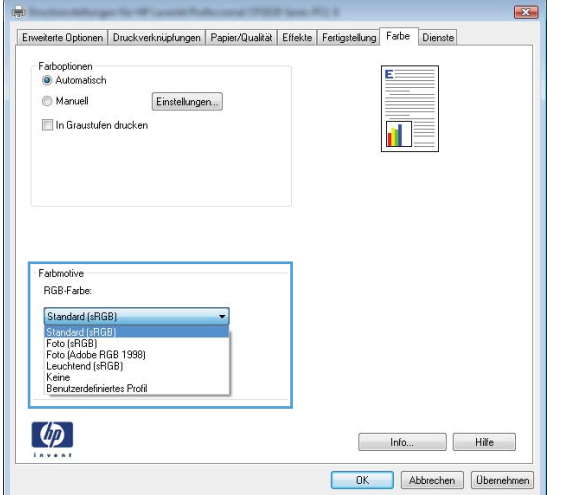

- **Standard (sRGB)**: Mit diesem Motiv wird der Drucker angewiesen, RGB-Daten im RAW-Format des Geräts auszugeben. Die Farben können im Softwareprogramm oder im Betriebssystem zur korrekten Anzeige eingestellt werden.
- Leuchtend: Das Gerät erhöht die Farbsättigung in den mittleren Tönen. Dieses Motiv sollten Sie zum Drucken von Geschäftsgrafiken verwenden.
- **Foto**: Das Gerät interpretiert RGB-Farben so, als würden sie als Fotografien in einer kleinen digitalen Dunkelkammer gedruckt. Die Farben werden kräftiger bzw. mit stärkerer Sättigung dargestellt als beim Standardmotiv (sRBG). Dieses Motiv sollten Sie zum Drucken von Fotos verwenden.
- **Foto (Adobe RGB 1998)**: Dieses Motiv ist zum Drucken digitaler Fotos geeignet, die statt sRGB das AdobeRGB-Farbspektrum verwenden. Deaktivieren Sie die Farbverwaltung im Softwareprogramm, wenn Sie dieses Motiv verwenden.
- **Keine**

### <span id="page-182-0"></span>**Ändern der Farboptionen**

Ändern Sie die Farbeinstellungen für den derzeitigen Druckjob im Druckertreiber auf der Registerkarte "Farbe".

- **1.** Klicken Sie im Menü **Datei** des Softwareprogramms auf **Drucken**.
- **2.** Wählen Sie die Option **Eigenschaften** oder **Voreinstellungen** aus.
- **3.** Klicken Sie auf die Registerkarte **Farbe**.
- **4.** Klicken Sie auf die Einstellung **Automatisch** oder **Manuell**.
	- Einstellung **Automatisch**: Diese Einstellung ist für die meisten Farbdruckjobs geeignet.
	- Einstellung **Manuell**: Mit dieser Einstellung können Sie die Farbeinstellungen unabhängig von anderen Einstellungen anpassen.
	- **HINWEIS:** Manuelle Anpassungen der Farbeinstellungen können sich auf die Druckergebnisse auswirken. HP empfiehlt, dass diese Einstellungen nur von Farbgrafikexperten geändert werden.

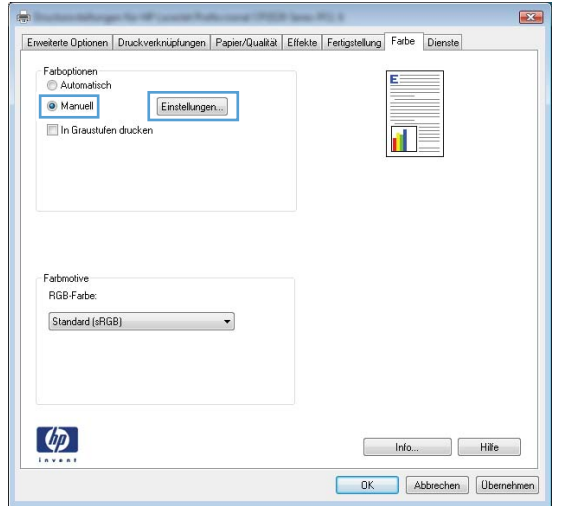

- **5.** Klicken Sie auf die Option **Graustufendruck**, um ein Farbdokument in Schwarzweiß zu drucken. Verwenden Sie diese Option, um Farbdokumente zum Fotokopieren oder Faxen zu drucken.
- **6.** Klicken Sie auf die Schaltfläche **OK**.

### **Verwenden von Papier, das den HP Spezifikationen entspricht**

Verwenden Sie anderes Papier, wenn eines der folgenden Probleme auftritt:

- **•** Der Druck ist zu hell oder teilweise verblasst.
- Tonerflecken befinden sich auf den gedruckten Seiten.
- Toner verschmiert auf den gedruckten Seiten.
- <span id="page-183-0"></span>Gedruckte Zeichen erscheinen verzerrt.
- Gedruckte Seiten werden gewellt ausgegeben.

Verwenden Sie ausschließlich Papiersorten und Papiergewichte, die von diesem Gerät unterstützt werden. Beachten Sie des Weiteren die folgenden Richtlinien bei der Auswahl des Papiers:

- Verwenden Sie Papier von guter Qualität, das keine Einschnitte, Ritzen, Risse, Flecken, lose Partikel, Staubteilchen, Falten, Perforationen, Heftklammern und eingerollte oder geknickte Ecken aufweist.
- Verwenden Sie kein Papier, das bereits bedruckt wurde.
- Verwenden Sie für Laserdrucker geeignetes Papier. Verwenden Sie kein Papier, das nur für Tintenstrahldrucker geeignet ist.
- Verwenden Sie kein Papier, das zu rau ist. Glatteres Papier führt im Allgemeinen zu einer besseren Druckqualität.

## **Drucken einer Reinigungsseite**

Drucken Sie eine Reinigungsseite, um Staub und Tonerreste aus dem Papierpfad zu entfernen, wenn eines der folgenden Probleme auftritt:

- Tonerflecken befinden sich auf den gedruckten Seiten.
- Toner verschmiert auf den gedruckten Seiten.
- Wiederholte Fehler erscheinen auf den gedruckten Seiten.

Diese Reinigungsseite kann wie nachfolgend beschrieben gedruckt werden.

- 1. Drücken Sie auf dem Bedienfeld des Geräts auf die Taste Setup **4.**
- **2.** Wählen Sie mit den Pfeiltasten das Menü **Service** aus und drücken Sie dann die Taste OK.
- **3.** Wählen Sie mit Hilfe der Pfeiltasten die Option **Reinigungsseite** aus, und drücken Sie dann auf die Taste OK.
- **4.** Legen Sie bei entsprechender Aufforderung Normalpapier im Format Letter oder A4 ein.
- **5.** Drücken Sie auf die Taste OK, um den Reinigungsvorgang zu starten.

Eine Seite wird nun langsam durch das Produkt geführt. Die Seite wird nach Abschluss der Reinigung nicht mehr benötigt.

## **Kalibrieren des Geräts zur Ausrichtung der Farben**

Wenn Ihre Druckergebnisse farbige Schatten, verschwommene Grafiken oder Bereiche mit mangelhafter Farbe aufweisen, ist möglicherweise die Kalibrierung des Geräts zur Ausrichtung der Farben erforderlich. Drucken Sie auf dem Bedienfeld im Menü "Berichte" die Diagnoseseite, um die <span id="page-184-0"></span>Farbausrichtung zu überprüfen. Wenn die einzelnen Farbfelder auf dieser Seite nicht aufeinander abgestimmt sind, ist eine Kalibrierung des Geräts erforderlich.

- **1.** Öffnen Sie auf dem Bedienfeld des Geräts das Menü **System-Setup**.
- **2.** Öffnen Sie das Menü **Druckqualität**, und wählen Sie die Menüoption **Farbe kalibrieren** aus.
- **3.** Wählen Sie die Option **Jetzt kalibrieren**.

### **Verwenden des Druckertreibers, der Ihren Druckanforderungen am meisten gerecht wird**

Wenn auf Ihrer gedruckten Seite nicht vorgesehene Linien in den Grafiken erscheinen, Text oder Bilder fehlen, die Formatierung nicht korrekt ist oder Schriftarten ersetzt wurden, ist möglicherweise die Verwendung eines anderen Druckertreibers erforderlich.

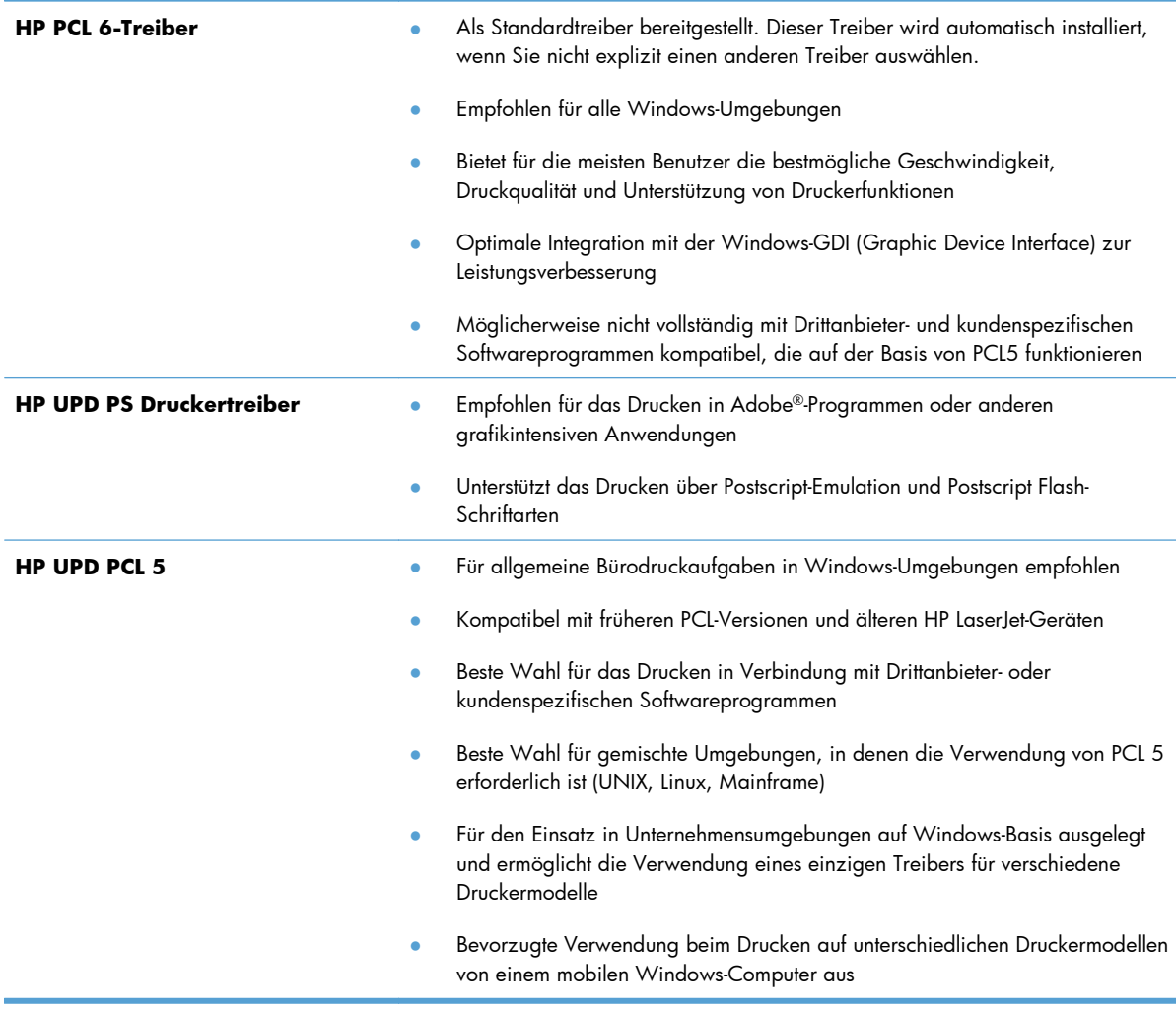

Laden Sie zusätzliche Druckertreiber von dieser Website herunter: [www.hp.com/support/](http://h20180.www2.hp.com/apps/CLC?h_pagetype=s-001&h_lang=de&h_product=4208019&h_client=s-h-e009-1&h_page=hpcom&lang=de) [LJColorMFPM175](http://h20180.www2.hp.com/apps/CLC?h_pagetype=s-001&h_lang=de&h_product=4208019&h_client=s-h-e009-1&h_page=hpcom&lang=de)

# **Das Gerät druckt nicht oder nur langsam**

### **Das Gerät druckt nicht**

Wenn das Gerät nicht druckt, versuchen Sie folgende Lösungsansätze.

- **1.** Stellen Sie sicher, dass das Gerät eingeschaltet ist und auf dem Bedienfeld die Bereitschaft des Geräts angezeigt wird.
	- Wenn auf dem Bedienfeld die Bereitschaft des Geräts nicht angezeigt wird, schalten Sie das Gerät zunächst aus, und ziehen Sie das Netzkabel vom Gerät ab. Warten Sie 30 Sekunden, schließen Sie das Netzkabel des Druckers wieder an, und schalten Sie den Drucker ein. Warten Sie, bis die Initialisierung abgeschlossen ist.
	- Wenn auf dem Bedienfeld die Bereitschaft des Geräts angezeigt wird, drucken Sie eine Konfigurationsseite. Wenn dies funktioniert, versuchen Sie erneut, den Job zu senden.
- **2.** Wenn auf dem Bedienfeld angezeigt wird, dass ein Fehler vorliegt, beheben Sie den Fehler, und versuchen Sie erneut, den Job zu senden.
- **3.** Stellen Sie sicher, dass alle Kabel richtig angeschlossen sind. Wenn das Gerät an ein Netzwerk angeschlossen ist, prüfen Sie die folgenden Punkte:
	- Überprüfen Sie die LED neben dem Netzwerkanschluss am Gerät. Wenn das Netzwerk aktiviert ist, leuchtet die LED grün.
	- Stellen Sie sicher, dass Sie ein Netzwerkkabel und kein Telefonkabel für die Verbindung mit dem Netzwerk verwenden.
	- Stellen Sie sicher, dass der Netzwerkrouter, Hub oder Schalter eingeschaltet ist und ordnungsgemäß funktioniert.
- **4.** Installieren Sie die HP Software von der dem Gerät beiliegenden CD. Das Verwenden generischer Druckertreiber kann zu Verzögerungen bei Löschen von Jobs in der Druckwarteschlange führen.
- **5.** Wenn Sie ein persönliches Firewall-System auf Ihrem Computer verwenden, wird möglicherweise der Datenaustausch mit dem Gerät verhindert. Deaktivieren Sie die Firewall vorübergehend, um zu überprüfen, ob darin die Ursache des Problems liegt.
- **6.** Wenn Ihr Computer oder das Gerät an ein drahtloses Netzwerk angeschlossen ist, können Verzögerungen der Druckjobs durch mangelhafte Signalqualität oder Signalstörungen ausgelöst werden.

## **Das Gerät druckt langsam**

Wenn das Gerät nur langsam druckt, versuchen Sie folgende Lösungsansätze.

- **1.** Stellen Sie sicher, dass der Computer den Mindestspezifikationen für dieses Gerät gerecht wird. Die Spezifikationen finden Sie auf folgender Website: [www.hp.com/support/LJColorMFPM175](http://h20180.www2.hp.com/apps/CLC?h_pagetype=s-001&h_lang=de&h_product=4208019&h_client=s-h-e009-1&h_page=hpcom&lang=de)
- **2.** Wenn das Gerät für den Druck verschiedener Papiertypen, wie schweres Papier, konfiguriert wurde, druckt das Gerät langsamer, so dass der Toner entsprechend auf dem Papier fixiert werden kann. Wenn die Einstellung des Papiertyps für den von Ihnen verwendeten Papiertyp nicht geeignet ist, ändern Sie die Einstellung entsprechend.
- **3.** Wenn Sie das Gerät so konfigurieren, dass eine bessere Druckqualität ausgegeben werden soll, werden die Jobs langsamer ausgegeben. Ändern Sie daher die Druckqualitätseinstellungen, um die Druckgeschwindigkeit zu ändern.
- **4.** Wenn Ihr Computer oder das Gerät an ein drahtloses Netzwerk angeschlossen ist, können Verzögerungen der Druckjobs durch mangelhafte Signalqualität oder Signalstörungen ausgelöst werden.
- **5.** Das Gerät befindet sich möglicherweise im Abkühlmodus. Warten Sie, bis das Gerät abgekühlt ist.

# **Lösen von Verbindungsproblemen**

## **Beheben von Problemen mit Direktverbindungen**

Wenn Sie das Gerät direkt an einen Computer angeschlossen haben, überprüfen Sie das Kabel.

- Stellen Sie sicher, dass das Kabel mit dem Computer und dem Gerät verbunden ist.
- Vergewissern Sie sich, dass das Kabel nicht länger als 5 m ist. Verwenden Sie ein kürzeres Kabel, und versuchen Sie es erneut.
- Überprüfen Sie die Funktionsfähigkeit des Kabels. Schließen Sie das Kabel hierzu an ein anderes Gerät an. Tauschen Sie das Kabel ggf. aus.

## **Beheben von Netzwerkproblemen**

Überprüfen Sie die folgenden Punkte, um sicherzustellen, dass das Gerät mit dem Netzwerk kommuniziert. Drucken Sie zu Beginn eine Konfigurationsseite über das Bedienfeld, und ermitteln Sie die IP-Adresse des Geräts, die auf dieser Seite angegeben ist.

- Unzureichende physische Verbindung
- [Der Computer verwendet die falsche IP-Adresse für das Gerät](#page-188-0)
- [Der Computer kann nicht mit dem Gerät kommunizieren](#page-188-0)
- [Das Gerät verwendet falsche Verbindungs- oder Duplexeinstellungen für das Netzwerk](#page-188-0)
- [Neue Softwareprogramme können Kompatibilitätsprobleme verursachen](#page-188-0)
- [Ihr Computer oder Ihre Arbeitsstation sind möglicherweise nicht richtig eingerichtet](#page-188-0)
- [Das Gerät ist deaktiviert, oder die Netzwerkeinstellungen sind falsch](#page-188-0)

### **Unzureichende physische Verbindung**

- **1.** Vergewissern Sie sich, dass das Gerät mit dem richtigen Netzwerkanschluss verbunden ist. Stellen Sie sicher, dass das Kabel die richtige Länge hat.
- **2.** Vergewissern Sie sich, dass die Kabelverbindungen sicher sind.
- **3.** Überprüfen Sie die Netzwerkanschlüsse auf der Rückseite des Geräts. Vergewissern Sie sich, dass die gelbe Aktivitäts-LED und die grüne Verbindungs-LED auch leuchten.
- **4.** Wenn das Problem weiterhin besteht, verwenden Sie ein anderes Kabel oder einen anderen Anschluss am Hub.

### <span id="page-188-0"></span>**Der Computer verwendet die falsche IP-Adresse für das Gerät**

- **1.** Öffnen Sie die Druckereigenschaften, und klicken Sie auf die Registerkarte **Anschlüsse**. Stellen Sie sicher, dass die aktuelle IP-Adresse für das Gerät ausgewählt ist. Die IP-Adresse des Geräts wird auf der Konfigurationsseite angezeigt.
- **2.** Wenn Sie das Gerät über den HP Standard-TCP/IP-Port installiert haben, aktivieren Sie das Kontrollkästchen **Immer auf diesem Drucker drucken, auch wenn sich seine IP-Adresse ändert.**
- **3.** Wenn Sie das Gerät über einen Standard-TCP/IP-Port von Microsoft angeschlossen haben, verwenden Sie statt der IP-Adresse den Hostnamen.
- **4.** Wenn die IP-Adresse korrekt ist, löschen Sie das Gerät, und fügen es dann erneut hinzu.

### **Der Computer kann nicht mit dem Gerät kommunizieren**

- **1.** Testen Sie die Netzwerkverbindung, indem Sie einen Ping-Befehl ausführen.
	- **a.** Öffnen Sie eine Befehlszeile auf Ihrem Computer: Klicken Sie unter Windows auf **Start** und danach auf **Ausführen**. Geben Sie anschließend den Befehl cmd ein.
	- **b.** Geben Sie Ping und anschließend die IP-Adresse Ihres Geräts ein.
	- **c.** Wenn im Fenster Rückmeldungen angezeigt werden, ist das Netzwerk funktionsfähig.
- **2.** Wenn der Ping-Befehl fehlgeschlagen ist, überprüfen Sie, ob die Netzwerk-Hubs aktiv sind. Überprüfen Sie anschließend, ob die Netzwerkeinstellungen, das Gerät und der Computer für dasselbe Netzwerk konfiguriert sind.

### **Das Gerät verwendet falsche Verbindungs- oder Duplexeinstellungen für das Netzwerk**

Hewlett-Packard empfiehlt, diese Einstellung im automatischen Modus (die Standardeinstellung) zu belassen. Wenn Sie diese Einstellungen ändern, müssen Sie sie ebenfalls für Ihr Netzwerk ändern.

### **Neue Softwareprogramme können Kompatibilitätsprobleme verursachen**

Vergewissern Sie sich, dass die neuen Softwareanwendungen richtig installiert wurden und den richtigen Drucker verwenden.

### **Ihr Computer oder Ihre Arbeitsstation sind möglicherweise nicht richtig eingerichtet**

- **1.** Überprüfen Sie die Netzwerktreiber, Druckertreiber und die Netzwerkumleitung.
- **2.** Vergewissern Sie sich, dass das Betriebssystem richtig konfiguriert wurde.

### **Das Gerät ist deaktiviert, oder die Netzwerkeinstellungen sind falsch**

- **1.** Sehen Sie sich die Konfigurationsseite an, um den Status des Netzwerkprotokolls zu prüfen. Aktivieren Sie das Protokoll, falls erforderlich.
- **2.** Konfigurieren Sie bei Bedarf die Netzwerkeinstellungen erneut.

# **Beheben von Problemen mit dem drahtlosen Netzwerk**

## **Checkliste für die drahtlose Verbindung**

- Vergewissern Sie sich, dass kein Netzwerkkabel angeschlossen ist.
- Vergewissern Sie sich, dass das Gerät und der drahtlose Router eingeschaltet und an das Stromnetz angeschlossen sind. Stellen Sie ebenfalls sicher, dass die Drahtlos-Funktion des Geräts eingeschaltet ist.
- Stellen Sie sicher, dass die SSID (Service Set Identifier) korrekt ist. Drucken Sie eine Konfigurationsseite, um die SSID zu ermitteln. Wenn Sie nicht sicher sind, ob die SSID korrekt ist, führen Sie die Drahtlos-Einrichtung erneut aus.
- Überprüfen Sie bei gesicherten Netzwerken, ob die Sicherheitsinformationen korrekt sind. Wenn die Sicherheitsinformationen nicht korrekt sind, führen Sie die Drahtlos-Einrichtung erneut aus.
- Wenn das drahtlose Netzwerk ordnungsgemäß funktioniert, versuchen Sie, auf andere Computer des drahtlosen Netzwerks zuzugreifen. Wenn das Netzwerk über Internetzugang verfügt, versuchen Sie, über eine drahtlose Verbindung auf das Internet zuzugreifen.
- Stellen Sie sicher, dass das Verschlüsselungsverfahren (AES oder TKIP) des Geräts dem des drahtlosen Zugangspunkts entspricht (in Netzwerken mit WPA-Sicherheit).
- Stellen Sie sicher, dass sich das Gerät innerhalb der Reichweite des drahtlosen Netzwerks befindet. Bei den meisten Netzwerken sollte sich das Gerät innerhalb von 30 m des drahtlosen Zugangspunkts (drahtlosen Routers) befinden.
- Stellen Sie sicher, dass es keine Hindernisse gibt, die das drahtlose Signal blockieren könnten. Entfernen Sie alle großen Metallobjekte zwischen dem Zugangspunkt und dem Gerät. Stellen Sie sicher, dass sich keine Säulen, Wände oder Stützpfeiler, die Metall- oder Betonbestandteile aufweisen, zwischen dem Gerät und dem Zugangspunkt befinden.
- Stellen Sie sicher, dass sich das Gerät nicht in der Nähe von elektronischen Geräten befindet, die möglicherweise Störungen des Funksignals hervorrufen könnten. Das Funksignal kann von zahlreichen Geräten gestört werden, darunter Motoren, schnurlose Telefone, Sicherheitskameras, andere drahtlose Netzwerke und einige Bluetooth-Geräte.
- Stellen Sie sicher, dass der Druckertreiber auf dem Computer installiert ist.
- Stellen Sie sicher, dass Sie den richtigen Druckeranschluss ausgewählt haben.
- Stellen Sie sicher, dass der Computer und das Gerät mit demselben drahtlosen Netzwerk verbunden sind.

## **Nach Abschluss der drahtlosen Konfiguration druckt das Gerät nicht**

- **1.** Vergewissern Sie sich, dass das Gerät eingeschaltet ist und sich im Bereitschaftsmodus befindet.
- **2.** Deaktivieren Sie Firewalls von Drittanbietern auf Ihrem Computer.
- **3.** Vergewissern Sie sich, dass das drahtlose Netzwerk ordnungsgemäß funktioniert.
- **4.** Kontrollieren Sie, ob Ihr Computer ordnungsgemäß funktioniert. Wenn nötig, starten Sie den Computer neu.

### **Das Gerät druckt nicht, und auf dem Computer ist eine Firewall eines Drittanbieters installiert**

- **1.** Aktualisieren Sie die Firewall mit dem neuesten Update des Herstellers.
- **2.** Wenn Programme während der Installation des Geräts oder beim Versuch zu Drucken den Zugriff auf die Firewall anfragen, stellen Sie sicher, dass sie die Ausführung der Programme zulassen.
- **3.** Deaktivieren Sie die Firewall vorübergehend, und installieren Sie anschließend das drahtlose Gerät auf dem Computer. Aktivieren Sie die Firewall erneut, wenn Sie die drahtlose Installation abgeschlossen haben.

### **Die drahtlose Verbindung funktioniert nicht mehr, nachdem die Position des drahtlosen Routers oder des Geräts verändert wurde**

Stellen Sie sicher, dass der Router oder das Gerät eine Verbindung zu dem Netzwerk aufbaut, mit dem Ihr Computer verbunden ist.

- **1.** Drucken Sie eine Konfigurationsseite.
- **2.** Vergleichen Sie die SSID (Service Set Identifier) auf der Konfigurationsseite mit der in der Druckerkonfiguration des Computers.
- **3.** Wenn die Zahlen nicht übereinstimmen, sind die beiden Geräte nicht mit demselben Netzwerk verbunden. Konfigurieren Sie die Drahtlos-Verbindung für das Gerät neu.

### **Der Anschluss mehrerer Computer an das drahtlose Gerät ist nicht möglich**

- **1.** Stellen Sie sicher, dass sich die anderen Computer in Funkreichweite befinden und keine Hindernisse das Signal blockieren. In den meisten Netzwerken beträgt die Funkreichweite 30 m vom drahtlosen Zugangspunkt.
- **2.** Vergewissern Sie sich, dass das Gerät eingeschaltet ist und sich im Bereitschaftsmodus befindet.
- **3.** Deaktivieren Sie Firewalls von Drittanbietern auf Ihrem Computer.
- **4.** Vergewissern Sie sich, dass das drahtlose Netzwerk ordnungsgemäß funktioniert.
- **5.** Kontrollieren Sie, ob Ihr Computer ordnungsgemäß funktioniert. Wenn nötig, starten Sie den Computer neu.

### **Beim Anschluss an ein VPN wird die Verbindung des drahtlosen Geräts unterbrochen**

● Für gewöhnlich ist es nicht möglich, gleichzeitig eine Verbindung zu einem VPN und anderen Netzwerken aufzubauen.

## **Das Netzwerk erscheint nicht in der Liste der drahtlosen Netzwerke**

- Stellen Sie sicher, dass der drahtlose Router eingeschaltet und an das Stromnetz angeschlossen ist.
- Das Netzwerk ist möglicherweise ausgeblendet. Es ist jedoch auch möglich, eine Verbindung zu einem ausgeblendeten Netzwerk aufzubauen.

### **Das drahtlose Netzwerk funktioniert nicht**

- **1.** Vergewissern Sie sich, dass das Netzwerkkabel nicht angeschlossen ist.
- **2.** Versuchen Sie, andere Geräte an das Netzwerk anzuschließen, um zu überprüfen, ob die Verbindung des Netzwerks unterbrochen wurde.
- **3.** Testen Sie die Netzwerkverbindung, indem Sie einen Ping-Befehl ausführen.
	- **a.** Öffnen Sie eine Befehlszeile auf Ihrem Computer: Klicken Sie unter Windows auf **Start** und danach auf **Ausführen**. Geben Sie anschließend den Befehl cmd ein.
	- **b.** Geben Sie ping und danach die IP-Adresse des Routers ein.

Öffnen Sie auf einem Mac-Computer das Netzwerkdienstprogramm, und geben Sie im Fenster **Ping** im entsprechenden Feld die IP-Adresse ein.

- **c.** Wenn im Fenster Rückmeldungen angezeigt werden, ist das Netzwerk funktionsfähig.
- **4.** Stellen Sie sicher, dass der Router oder das Gerät eine Verbindung zu dem Netzwerk aufbaut, mit dem der Computer verbunden ist.
	- **a.** Drucken Sie eine Konfigurationsseite.
	- **b.** Vergleichen Sie die SSID (Service Set Identifier) auf der Konfigurationsseite mit der in der Druckerkonfiguration des Computers.
	- **c.** Wenn die Zahlen nicht übereinstimmen, sind die beiden Geräte nicht mit demselben Netzwerk verbunden. Konfigurieren Sie die Drahtlos-Verbindung für das Gerät neu.

# **Probleme mit der Gerätesoftware unter Windows**

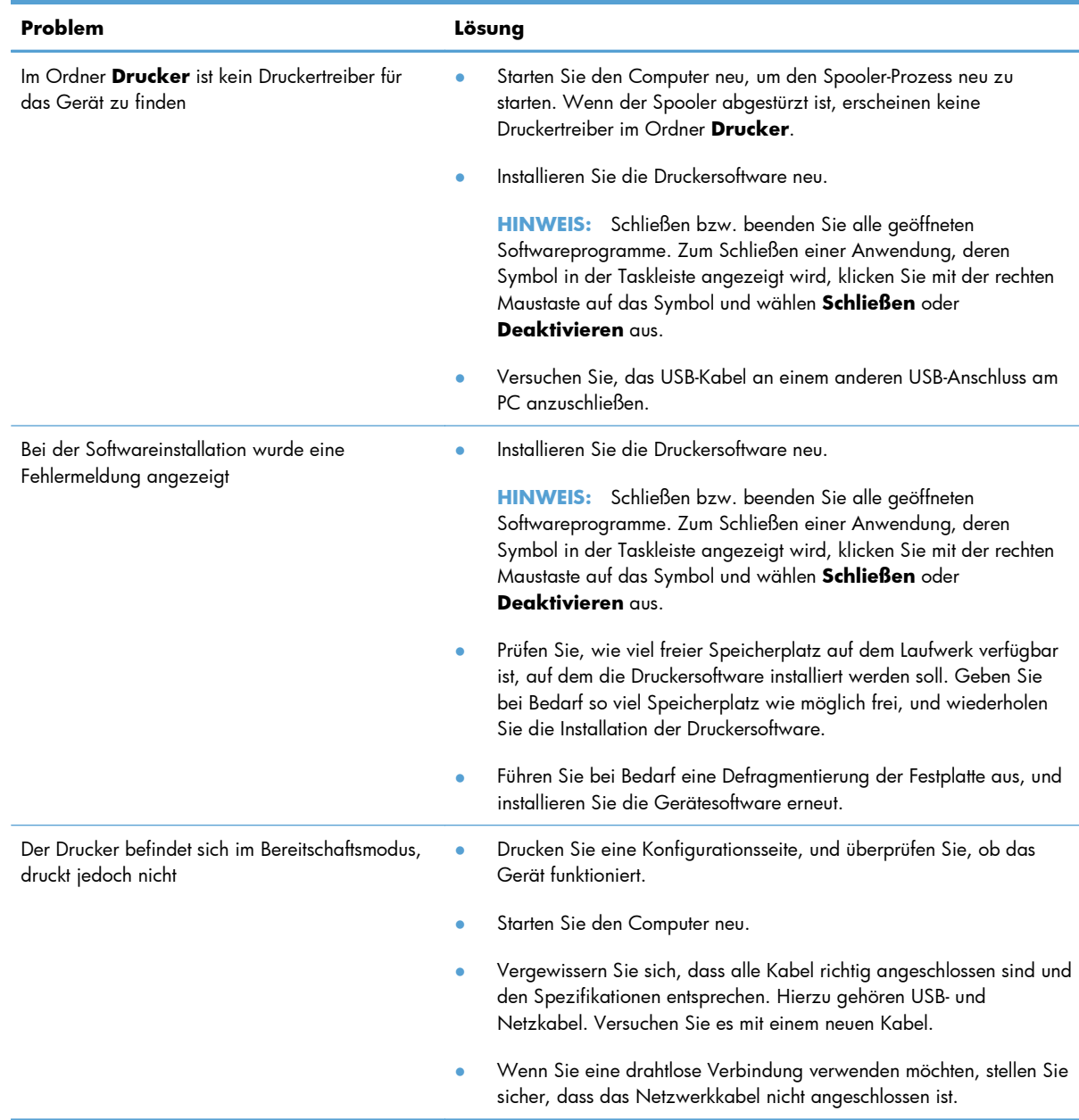

# **Lösen gängiger Mac-Probleme**

- Der Druckertreiber ist nicht in der Druck- & Fax-Liste aufgeführt
- Der Gerätename wird nicht in der Geräteliste der Druck- & Fax-Liste angezeigt
- Das ausgewählte Gerät wird vom Druckertreiber nicht automatisch in der Druck- & Fax-Liste eingerichtet
- Ein Druckjob wurde nicht an das gewünschte Gerät gesendet
- [Bei USB-Verbindungen wird das Gerät nicht in der Druck- & Fax-Liste angezeigt, nachdem der](#page-194-0) [Treiber ausgewählt wurde.](#page-194-0)
- [Sie verwenden einen generischen Druckertreiber, wenn eine USB-Verbindung aufgebaut wurde](#page-194-0)

## **Der Druckertreiber ist nicht in der Druck- & Fax-Liste aufgeführt**

- **1.** Stellen Sie sicher, dass sich die GZ-Datei des Produktes im folgenden Ordner auf Ihrer Festplatte befindet: Library/Printers/PPDs/Contents/Resources. Installieren Sie die Software gegebenenfalls neu.
- **2.** Wenn sich die GZ-Datei im Ordner befindet, ist möglicherweise die PPD-Datei beschädigt. Löschen Sie die Datei, und installieren Sie die Software neu.

### **Der Gerätename wird nicht in der Geräteliste der Druck- & Fax-Liste angezeigt**

- **1.** Vergewissern Sie sich, dass alle Kabel richtig angeschlossen sind und das Gerät eingeschaltet ist.
- **2.** Drucken Sie zum Überprüfen des Gerätenamens eine Konfigurationsseite. Vergewissern Sie sich, dass der Gerätename auf der Konfigurationsseite mit dem Gerätenamen in der Druck- & Fax-Liste übereinstimmt.
- **3.** Ersetzen Sie das USB- oder Netzwerkkabel mit einem hochwertigen Kabel.

### **Das ausgewählte Gerät wird vom Druckertreiber nicht automatisch in der Druck- & Fax-Liste eingerichtet**

- **1.** Vergewissern Sie sich, dass alle Kabel richtig angeschlossen sind und das Gerät eingeschaltet ist.
- **2.** Stellen Sie sicher, dass sich die GZ-Datei des Produktes im folgenden Ordner auf Ihrer Festplatte befindet: Library/Printers/PPDs/Contents/Resources. Installieren Sie die Software gegebenenfalls neu.
- **3.** Wenn sich die GZ-Datei im Ordner befindet, ist möglicherweise die PPD-Datei beschädigt. Löschen Sie die Datei, und installieren Sie die Software neu.
- **4.** Ersetzen Sie das USB- oder Netzwerkkabel mit einem hochwertigen Kabel.

### **Ein Druckjob wurde nicht an das gewünschte Gerät gesendet**

- **1.** Öffnen Sie die Druckwarteschlange, und starten Sie den Druckjob neu.
- **2.** Ein anderes Gerät mit dem gleichen oder einem ähnlichen Namen hat möglicherweise den Druckauftrag empfangen. Drucken Sie zum Überprüfen des Gerätenamens eine

Konfigurationsseite. Vergewissern Sie sich, dass der Gerätename auf der Konfigurationsseite mit dem Gerätenamen in der Druck- & Fax-Liste übereinstimmt.

### <span id="page-194-0"></span>**Bei USB-Verbindungen wird das Gerät nicht in der Druck- & Fax-Liste angezeigt, nachdem der Treiber ausgewählt wurde.**

### **Software-Fehlersuche**

**▲** Vergewissern Sie sich, dass es sich bei Ihrem Mac-Betriebssystem um Mac OS X 10.5 oder höher handelt.

### **Hardware-Fehlersuche**

- **1.** Vergewissern Sie sich, dass das Gerät eingeschaltet ist.
- **2.** Vergewissern Sie sich, dass das USB-Kabel richtig angeschlossen wurde.
- **3.** Überprüfen Sie, ob Sie das richtige Hochgeschwindigkeits-USB-Kabel verwenden.
- **4.** Stellen Sie sicher, dass nicht zu viele USB-Geräte an dieselbe Stromquelle angeschlossen sind. Trennen Sie alle Geräte von der Stromquelle, und schließen Sie das Kabel direkt am USB-Anschluss des Computers an.
- **5.** Überprüfen Sie, ob mehrere USB-Hubs ohne eigene Stromversorgung in einer Reihe angeschlossen sind. Trennen Sie alle Geräte von der Stromquelle, und schließen Sie das Kabel direkt am USB-Anschluss des Computers an.
	- **HINWEIS:** Die iMac-Tastatur ist ein USB-Hub, der über keine eigene Stromquelle verfügt.

### **Sie verwenden einen generischen Druckertreiber, wenn eine USB-Verbindung aufgebaut wurde**

Wenn Sie das USB-Kabel angeschlossen haben, bevor Sie die Software installiert haben, verwenden Sie möglicherweise einen generischen Druckertreiber anstelle des Treibers für dieses Gerät.

- **1.** Löschen Sie den generischen Druckertreiber.
- **2.** Installieren Sie die Software von der Produkt-CD erneut. Schließen Sie das USB-Kabel erst an, wenn Sie von der Installationssoftware dazu aufgefordert werden.
- **3.** Wenn mehrere Drucker installiert wurden, vergewissern Sie sich, dass Sie im Dialogfeld **Drucken** den richtigen Drucker aus dem Dropdown-Menü **Format für** ausgewählt haben.

# **A Verbrauchsmaterial und Zubehör**

- [Bestellen von Teilen, Zubehör und Verbrauchsmaterialien](#page-197-0)
- [Teilenummern](#page-197-0)

# <span id="page-197-0"></span>**Bestellen von Teilen, Zubehör und Verbrauchsmaterialien**

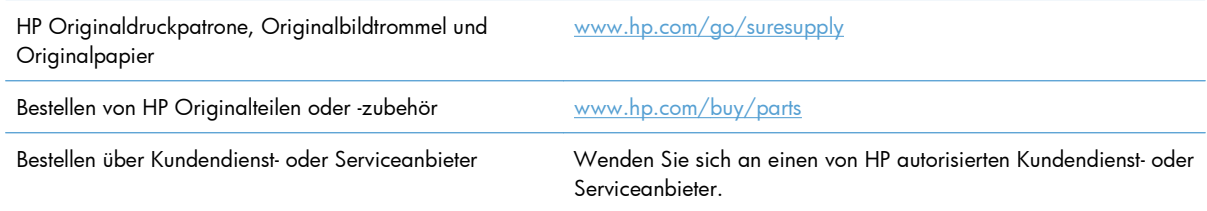

# **Teilenummern**

Zum Zeitpunkt der Drucklegung war folgende Zubehörliste aktuell. Die Bestellinformationen und die Verfügbarkeit von Zubehör können sich während der Gebrauchsdauer des Druckers ändern.

## **Druckpatronen**

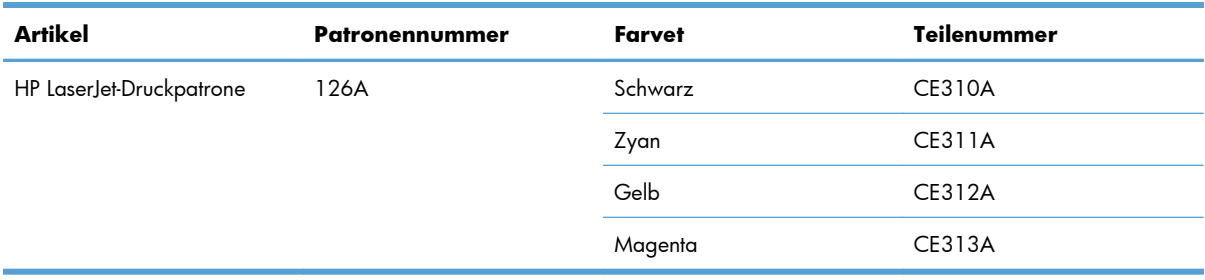

## **Bildtrommeln**

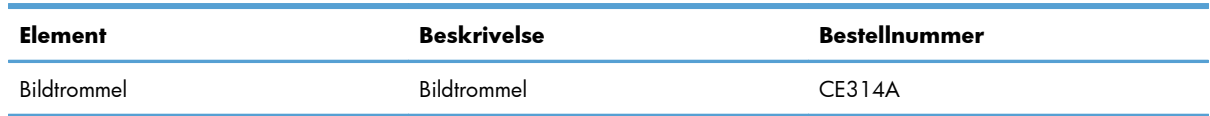

**HINWEIS:** Die in diesem Produkt installierte Bildtrommel wird von der Gewährleistung des Produkts abgedeckt. Auf Ersatzbildtrommeln wird eine einjährige Herstellergarantie ab dem Zeitpunkt der Installation gewährt. Das Einsetzdatum der Bildtrommel wird auf der Verbrauchsmaterial-Statusseite angezeigt. Es werden nur die Druckpatronen dieses Produkts von der HP Gewährleistung mit Premiumschutz abgedeckt.

## **Kabel und Schnittstellen**

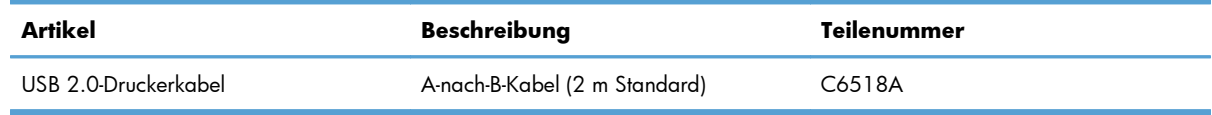

# **B Service und Support**

- [Eingeschränkte Gewährleistung von Hewlett-Packard](#page-199-0)
- [Gewährleistung mit Premiumschutz von HP: Eingeschränkte Gewährleistungserklärung für](#page-201-0) **[HP LaserJet-Druckpatrone](#page-201-0)**
- [Eingeschränkte Gewährleistung für LaserJet-Bildtrommeln von HP für den Ersatz von Bildtrommeln](#page-202-0)
- [In der Druckpatrone und Bildtrommel gespeicherte Daten](#page-203-0)
- [Lizenzvereinbarung für Endbenutzer](#page-204-0)
- [OpenSSL](#page-207-0)
- [Kundendienst](#page-207-0)
- [Wiederverpacken des Geräts](#page-208-0)

# <span id="page-199-0"></span>**Eingeschränkte Gewährleistung von Hewlett-Packard**

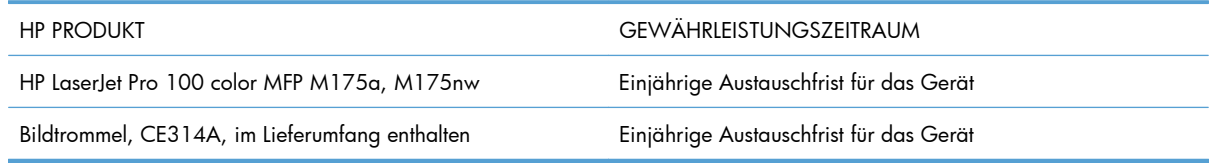

HP gewährleistet Ihnen, dem Endbenutzer, während des oben genannten Zeitraums ab Kaufdatum, dass die HP Hardware und das Zubehör frei von Material- und Verarbeitungsfehlern sind. Wird HP während des Garantiezeitraums über derartige Mängel in Kenntnis gesetzt, übernimmt HP nach eigenem Ermessen die Reparatur oder den Ersatz von Produkten, die sich als fehlerhaft erwiesen haben. Bei den Ersatzprodukten kann es sich um neue oder neuwertige Produkte handeln.

HP gewährleistet während des oben genannten Zeitraums ab Kaufdatum, dass die Programmieranweisungen der HP Software nicht aufgrund von Material- und Verarbeitungsfehlern versagen, sofern diese ordnungsgemäß installiert und benutzt wird. Sollte HP innerhalb dieses Zeitraums über solche Fehler informiert werden, wird HP die Software, deren Programmieranweisungen aufgrund dieser Fehler nicht ausgeführt werden können, ersetzen.

Hewlett-Packard übernimmt keine Gewähr dafür, dass der Betrieb seiner Produkte ohne Unterbrechungen oder fehlerfrei abläuft. Sollte HP nicht in der Lage sein, ein Produkt hinsichtlich eines von der Gewährleistung abgedeckten Zustands innerhalb eines angemessenen Zeitraums zu reparieren oder zu ersetzen, steht Ihnen die Rückerstattung des Kaufpreises nach sofortiger Rückgabe des Produkts zu.

HP Produkte können Teile enthalten, die überholt, jedoch in ihrer Leistung neuen Teilen gleichwertig sind, oder die bereits in unwesentlichem Maße verwendet wurden.

Von der Gewährleistung ausgeschlossen sind Fehler, die auf folgende Ursachen zurückzuführen sind: (a) unsachgemäße oder unzureichende Wartung oder Kalibrierung, (b) nicht von Hewlett-Packard gelieferte Software, Schnittstellen, Teile oder Verbrauchsmaterialien, (c) unberechtigte Veränderungen oder missbräuchliche Verwendung, (d) Betrieb außerhalb der für dieses Produkt angegebenen Spezifikationen oder (e) unsachgemäße Einrichtung und Wartung des Aufstellungsortes.

AUSSER DER OBIGEN GEWÄHRLEISTUNG LEISTET HP IN DEM GESETZLICH ZULÄSSIGEN RAHMEN KEINE WEITEREN GEWÄHRLEISTUNGEN, SEI ES SCHRIFTLICH ODER MÜNDLICH, VERTRAGLICH ODER GESETZLICH. INSBESONDERE ERTEILT HP KEINERLEI GESETZLICHE GEWÄHRLEISTUNGEN IN BEZUG AUF MARKTGÄNGIGE QUALITÄT ODER EIGNUNG FÜR EINEN BESTIMMTEN ZWECK. In einigen Ländern/Regionen, Staaten oder Provinzen ist die zeitliche Beschränkung stillschweigender Gewährleistungen nicht zulässig, so dass Teile der oben genannten Einschränkungs- oder Ausschlussklauseln für Sie möglicherweise nicht relevant sind. Mit diesen Gewährleistungsbedingungen werden ausdrücklich bestimmte Rechte erteilt. Außerdem können noch andere Rechte gelten, die von Rechtsordnung zu Rechtsordnung variieren.

Die eingeschränkte Gewährleistung von Hewlett-Packard gilt überall dort, wo Hewlett-Packard Unterstützung für dieses Produkt anbietet und dieses Produkt vertreibt. Das Ausmaß der Gewährleistung kann je nach örtlichen Standards variieren. Hewlett-Packard wird die Form, Größe oder Funktion des Produkts nicht verändern, damit es in Ländern/Regionen eingesetzt werden kann, für die das Produkt aus gesetzlichen oder behördlichen Gründen nie bestimmt war.

IM RAHMEN DER ÖRTLICH GÜLTIGEN GESETZGEBUNG SIND DIE IN DIESER GEWÄHRLEISTUNGSERKLÄRUNG ENTHALTENEN RECHTSMITTEL DIE EINZIGEN UND AUSSCHLIESSLICHEN RECHTSMITTEL DES KUNDEN. MIT AUSNAHME DER OBEN GENANNTEN BEDINGUNGEN HAFTEN HEWLETT-PACKARD ODER SEINE LIEFERANTEN IN KEINEM FALL FÜR DATENVERLUST, MITTELBARE, UNMITTELBARE, SPEZIELLE, NEBEN- ODER FOLGESCHÄDEN (EINSCHLIESSLICH ENTGANGENER GEWINNE ODER DATENVERLUSTE) SOWIE ANDERE SCHÄDEN. Einige Länder/Regionen, Staaten oder Provinzen lassen den Ausschluss oder die Beschränkung von Entschädigungen für zufällige oder mittelbare Schäden nicht zu, so dass Teile der oben genannten Einschränkungs- oder Ausschlussklauseln für Sie möglicherweise nicht relevant sind.

DIE BEDINGUNGEN DIESER GEWÄHRLEISTUNGSERKLÄRUNG STELLEN, AUSSER IM GESETZLICH ZULÄSSIGEN RAHMEN, EINEN ZUSATZ ZU UND KEINEN AUSSCHLUSS, KEINE BESCHRÄNKUNG ODER ÄNDERUNG DER VERFASSUNGSMÄSSIGEN RECHTE DAR, DIE FÜR DEN VERKAUF VON HP PRODUKTEN AN DIESE KUNDEN BESTEHEN.

## <span id="page-201-0"></span>**Gewährleistung mit Premiumschutz von HP: Eingeschränkte Gewährleistungserklärung für HP LaserJet-Druckpatrone**

Es wird gewährleistet, dass dieses HP Produkt frei von Defekten an Material und Verarbeitung ist.

Diese Gewährleistung gilt nicht für Produkte, die (a) nachgefüllt, überholt, überarbeitet, missbräuchlich verwendet oder auf irgendeine Weise manipuliert wurden, (b) bei denen Probleme aufgrund von Missbrauch, unsachgemäßer Lagerung oder Betrieb außerhalb der für den Drucker angegebenen Umgebungsbedingungen auftreten oder (c) die Abnutzungserscheinungen durch normale Verwendung aufweisen.

Für unter die Gewährleistung fallende Reparaturen geben Sie das Produkt bitte (zusammen mit einer schriftlichen Beschreibung des Problems und Druckbeispielen) an Ihren Händler zurück oder wenden Sie sich an den HP Kundendienst. HP wird die Produkte, die sich als defekt herausstellen, nach eigenem Ermessen entweder ersetzen oder den Kaufpreis zurückerstatten.

IN DEM NACH EINSCHLÄGIGEM RECHT ZULÄSSIGEN RAHMEN GILT DIESE GEWÄHRLEISTUNG AUSSCHLIESSLICH UND WERDEN KEINE WEITEREN SCHRIFTLICHEN ODER MÜNDLICHEN GEWÄHRLEISTUNGEN ODER BEDINGUNGEN AUSDRÜCKLICH ODER STILLSCHWEIGEND EINGESCHLOSSEN. HP LEHNT INSBESONDERE ALLE STILLSCHWEIGENDEN GEWÄHRLEISTUNGEN ODER BEDINGUNGEN DER MARKTGÄNGIGKEIT, ZUFRIEDENSTELLENDEN QUALITÄT UND EIGNUNG FÜR EINEN BESTIMMTEN ZWECK AB.

IN DEM NACH EINSCHLÄGIGEM RECHT ZULÄSSIGEN RAHMEN HAFTEN HP ODER SEINE HÄNDLER IN KEINEM FALL FÜR MITTELBARE, UNMITTELBARE, SPEZIELLE, NEBEN- ODER FOLGESCHÄDEN (EINSCHLIESSLICH ENTGANGENER GEWINNE ODER DATENVERLUSTE) SOWIE ANDERE SCHÄDEN, UND ZWAR UNGEACHTET DESSEN, OB DIESE AUF VERTRAGLICHEN GRÜNDEN, UNERLAUBTEN HANDLUNGEN ODER SONSTIGEN URSACHEN BERUHEN.

DURCH DIE IN DIESER ERKLÄRUNG ENTHALTENEN GEWÄHRLEISTUNGSBEDINGUNGEN WERDEN, AUSSER IM GESETZLICH ZULÄSSIGEN RAHMEN, DIE GESETZLICH VERANKERTEN RECHTE, DIE FÜR DEN VERKAUF DIESES PRODUKTS AN SIE GELTEN, IN KEINER WEISE MODIFIZIERT, EINGESCHRÄNKT ODER AUSGESCHLOSSEN, SONDERN SIE GELTEN ZUSÄTZLICH ZU DIESEN RECHTEN.

## <span id="page-202-0"></span>**Eingeschränkte Gewährleistung für LaserJet-Bildtrommeln von HP für den Ersatz von Bildtrommeln**

HP gewährleistet, dass dieses Produkt während des Zeitraums von einem Jahr ab Installation frei von Material- und Verarbeitungsfehlern ist. Diese Gewährleistung gilt nicht für Bildtrommeln, (a) die überholt, aufgearbeitet oder in irgendeiner Weise verändert wurden, (b) bei denen Probleme durch Missbrauch oder Betrieb außerhalb der für dieses Produkt angegebenen Umgebungsbedingungen auftreten oder (c) die Anzeichen von Verschleiß durch gewöhnlichen Gebrauch zeigen.

Um Service im Rahmen der Gewährleistung zu erhalten, geben Sie das Produkt (mit einer schriftlichen Beschreibung des Problems, Beispielausdrucken und einem Ausdruck der Konfigurations- und Verbrauchsmaterial-Statusseite) an Ihren Händler zurück, oder wenden Sie sich an den HP Kundendienst. HP übernimmt nach eigenem Ermessen die Reparatur von Produkten, die sich als fehlerhaft erweisen, oder erstattet den Kaufpreis zurück.

IN DEM NACH EINSCHLÄGIGEM RECHT ZULÄSSIGEN RAHMEN GILT DIESE GEWÄHRLEISTUNG AUSSCHLIESSLICH UND WERDEN KEINE WEITEREN SCHRIFTLICHEN ODER MÜNDLICHEN GEWÄHRLEISTUNGEN ODER BEDINGUNGEN AUSDRÜCKLICH ODER STILLSCHWEIGEND EINGESCHLOSSEN. HP LEHNT INSBESONDERE ALLE STILLSCHWEIGENDEN GEWÄHRLEISTUNGEN ODER BEDINGUNGEN DER MARKTGÄNGIGKEIT, ZUFRIEDENSTELLENDEN QUALITÄT UND EIGNUNG FÜR EINEN BESTIMMTEN ZWECK AB.

IN DEM GESETZLICH ZULÄSSIGEN RAHMEN HAFTEN HEWLETT-PACKARD ODER SEINE LIEFERANTEN IN KEINEM FALL FÜR UNMITTELBARE, MITTELBARE, BESONDERE, NEBEN- ODER FOLGESCHÄDEN (EINSCHLIESSLICH ENTGANGENER GEWINNE ODER DATENVERLUSTE) SOWIE ANDERE SCHÄDEN, UNABHÄNGIG DAVON, OB SIE AUF VERTRAGLICHE GRÜNDE, UNERLAUBTE HANDLUNGEN ODER SONSTIGE URSACHEN ZURÜCKZUFÜHREN SIND.

DURCH DIE IN DIESER ERKLÄRUNG ENTHALTENEN GEWÄHRLEISTUNGSBEDINGUNGEN WERDEN, AUSSER IM GESETZLICH ZULÄSSIGEN RAHMEN, DIE GESETZLICH VERANKERTEN RECHTE, DIE FÜR DEN VERKAUF DIESES PRODUKTS AN SIE GELTEN, IN KEINER WEISE MODIFIZIERT, EINGESCHRÄNKT ODER AUSGESCHLOSSEN, SONDERN SIE GELTEN ZUSÄTZLICH ZU DIESEN RECHTEN.

## <span id="page-203-0"></span>**In der Druckpatrone und Bildtrommel gespeicherte Daten**

Die in diesem Gerät verwendeten HP Druckpatronen und die verwendete HP Bildtrommel verfügen über einen Speicherchip, der den Betrieb des Geräts unterstützt.

Zudem erfasst er bestimmte Informationen zur Gerätenutzung, z. B.: das Datum der ersten Installation der Druckpatrone und der Bildtrommel, das Datum der letzten Verwendung der Druckpatrone und der Bildtrommel, die Anzahl der mit Hilfe der Druckpatrone und Bildtrommel gedruckten Seiten, die Seitenabdeckung, die verwendeten Druckmodi, aufgetretene Druckfehler und das Produktmodell. Diese Informationen helfen HP dabei, zukünftige Geräte so zu entwerfen, dass sie den Anforderungen unserer Kunden entsprechen.

Die über den Speicherchip der Druckpatrone und der Bildtrommel erfassten Daten enthalten keine Informationen, mit denen Kunden oder Benutzer der Druckpatrone bzw. Bildtrommel oder das Gerät selbst identifiziert werden könnten.

HP erfasst repräsentative Daten aus den Speicherchips der Druckpatronen und Bildtrommeln, die an das kostenlose HP Rücknahme- und Recyclingprogramm zurückgesendet wurden (HP Planet Partners: [www.hp.com/recycle](http://www.hp.com/recycle)). Diese Speicherchips werden gelesen und untersucht, um zukünftige Produkte von HP optimal gestalten zu können. HP Partner, die beim Recycling dieser Druckpatronen und Bildtrommeln helfen, haben möglicherweise ebenfalls Zugriff auf die Daten.

Alle Drittunternehmen, die im Besitz der Druckpatrone oder Bildtrommel sind, haben eventuell auch Zugriff auf die anonymen Daten auf dem Speicherchip. Wenn Sie nicht möchten, dass diese Informationen weitergegeben werden, können Sie den Chip funktionsunfähig machen. Danach kann er jedoch nicht mehr in HP Geräten verwendet werden.

# <span id="page-204-0"></span>**Lizenzvereinbarung für Endbenutzer**

LESEN SIE DIESE VEREINBARUNG VOR VERWENDUNG DER SOFTWARE BITTE SORGFÄLTIG DURCH: Diese Lizenzvereinbarung für Endbenutzer ("Lizenzvereinbarung") stellt einen Vertrag zwischen (a) Ihnen (entweder als natürlicher oder als juristischer Person) und der (b) Hewlett-Packard Company ("HP") dar, der die Verwendung Ihres Softwareprodukts ("Software") regelt. Diese Lizenzvereinbarung ist nicht anwendbar, wenn eine separate Lizenzvereinbarung zwischen Ihnen und HP oder dessen Lieferanten der Software, einschließlich einer Lizenzvereinbarung in der Onlinedokumentation, getroffen wurde. Der Begriff "Software" kann (I) zugehörige Medien, (II) ein Benutzerhandbuch und weitere Druckerzeugnisse sowie (III) "Onlinedokumentation" (elektronische Dokumentation) umfassen (insgesamt als "Benutzerdokumentation" bezeichnet).

RECHTE AN DER SOFTWARE WERDEN IHNEN AUSSCHLIESSLICH UNTER DER VORAUSSETZUNG GEWÄHRT, DASS SIE SÄMTLICHEN BESTIMMUNGEN DIESER LIZENZVEREINBARUNG ZUSTIMMEN. WENN SIE DIE SOFTWARE INSTALLIEREN, KOPIEREN, HERUNTERLADEN ODER IN ANDERER WEISE VERWENDEN, ERKLÄREN SIE DAMIT, DIE BESTIMMUNGEN DIESER LIZENZVEREINBARUNG EINZUHALTEN. WENN SIE DIESER LIZENZVEREINBARUNG NICHT ZUSTIMMEN, DÜRFEN SIE DIE SOFTWARE WEDER INSTALLIEREN NOCH HERUNTELADEN ODER IN ANDERER WEISE VERWENDEN. WENN SIE NACH DEM KAUF DER SOFTWARE NICHT MIT DEN BESTIMMUNGEN DIESER LIZENZVEREINBARUNG EINVERSTANDEN SIND, MÜSSEN SIE DIE SOFTWARE INNERHALB VON VIERZEHN TAGEN AN DIE STELLE ZURÜCKGEBEN, WO SIE ERWORBEN WURDE, UM EINE RÜCKERSTATTUNG DES KAUFPREISES ZU ERHALTEN. WENN DIE SOFTWARE AUF EINEM ANDEREN HP PRODUKT INSTALLIERT IST ODER ZUSAMMEN MIT EINEM ANDEREN HP PRODUKT GELIEFERT WURDE, KÖNNEN SIE DAS GESAMTE UNBENUTZTE PRODUKT ZURÜCKGEBEN.

1. SOFTWARE VON DRITTHERSTELLERN. Die Software kann zusätzlich zur HP eigenen Software ("HP Software") Softwareunterlizenzen Dritter ("Software von Drittherstellern" und "Lizenz des Drittherstellers") enthalten. Die Lizenzierung der Software von Drittherstellern unterliegt den Bestimmungen in der entsprechenden Lizenz des Drittherstellers. Im Allgemeinen befindet sich die Lizenz des Drittherstellers in einer Datei wie license.txt. Wenn Sie die Lizenz des Drittherstellers nicht finden können, wenden Sie sich an den HP Support. Wenn die Lizenzen der Dritthersteller Lizenzen umfassen, die die Verfügbarkeit des Quellcodes vorsehen (z. B. die GNU General Public License) und der entsprechende Quellcode nicht in der Software enthalten ist, informieren Sie sich auf den Produktsupportseiten der HP Website (hp.com), wie Sie diesen Quellcode erhalten können.

2. LIZENZGEWÄHRUNG. HP gewährt Ihnen die folgenden Rechte unter der Voraussetzung, dass Sie alle Bestimmungen dieser Lizenzvereinbarung einhalten:

a. Verwendung. HP gewährt Ihnen eine Lizenz zur Verwendung einer Kopie der HP Software. "Verwendung" bedeutet Installieren, Kopieren, Aufbewahren, Laden, Ausführen, Anzeigen der Software oder das Verwenden der HP Software in einer anderen Weise. Sie sind nicht berechtigt, die HP Software zu verändern oder die Lizenzierungs- oder Kontrollfunktionen der HP Software zu deaktivieren. Wenn die Software von HP für die Benutzung in Kombination mit einem Bildbearbeitungsoder Druckprodukt bereitgestellt wird (z. B. wenn es sich bei der Software um einen Druckertreiber, Firmware oder ein Add-on-Produkt handelt), darf die Software nur in Kombination mit diesem Produkt ("HP Produkt") verwendet werden. Die Benutzerdokumentation kann weitere Einschränkungen in Bezug auf die VERWENDUNG enthalten. Sie dürfen keine Komponenten der HP Software zu deren VERWENDUNG von der HP Software trennen. Sie sind nicht berechtigt, die HP Software zu verteilen.

b. Kopien. Kopien der HP Software dürfen nur zu Archivierungs- oder Datensicherungszwecken gemacht werden. Dabei müssen die Kopien alle Urheberrechtshinweise der HP Originalsoftware enthalten, und sie dürfen nur zu Datensicherungszwecken verwendet werden.

3. UPGRADES. Um von HP als Upgrade, Update oder Ergänzung bereitgestellte HP Software (insgesamt als "Upgrade" bezeichnet) VERWENDEN zu dürfen, müssen Sie zuvor im Besitz einer Lizenz für die ursprüngliche HP Software sein, die von HP als Voraussetzung für die Upgrade-Berechtigung genannt wird. Sofern das Upgrade die ursprüngliche HP Software ersetzt, dürfen Sie die ursprüngliche HP Software nicht mehr verwenden. Diese Lizenzvereinbarung gilt für jedes Upgrade, sofern HP keine neuen Bestimmungen zusammen mit dem jeweiligen Upgrade bereitstellt. Stehen die neuen Bestimmungen im Widerspruch zu den Bestimmungen dieser Lizenzvereinbarung, haben sie Vorrang vor den Bestimmungen dieser Lizenzvereinbarung.

### 4. ÜBERTRAGUNG.

a. Übertragung an Dritte. Der erste Endbenutzer dieser HP Software darf die HP Software einmal an einen anderen Endbenutzer übertragen. Jede Übertragung muss alle Komponenten, die Medien, die Benutzerdokumentation, diese Lizenzvereinbarung und, falls vorhanden, das Echtheitszertifikat umfassen. Bei der Übertragung darf es sich nicht um eine indirekte Übertragung wie eine Übergabe in Kommission handeln. Die Software darf erst an den Endbenutzer, der die übertragene Software erhält, übertragen werden, wenn dieser sich mit dieser Lizenzvereinbarung einverstanden erklärt. Bei Übertragung der HP Software erlischt Ihre Lizenz automatisch.

b. Einschränkungen. Sie dürfen die HP Software nicht vermieten, im Leasing-Verfahren weitergeben oder ausleihen und nicht für eine kommerzielle Timesharing- oder Büroverwendung einsetzen. Sie sind nicht berechtigt, eine Unterlizenz zu vergeben oder die HP Software auf andere Weise weiterzugeben oder zu übertragen, außer zu den in dieser Lizenzvereinbarung genannten Bestimmungen.

5. EIGENTUMSRECHTE. Alle Urheberrechte an der Software und der Benutzerdokumentation sind Eigentum von HP oder seinen Lieferanten und sind gesetzlich geschützt, insbesondere durch die anwendbaren Urheberrechts-, Geschäftsgeheimnis- und Marken-Gesetze. Sie dürfen keine Produktkennzeichnungen, Urheberrechtshinweise oder Eigentumsbeschränkungen von der Software entfernen.

6. EINSCHRÄNKUNGEN FÜR DAS REVERSE ENGINEERING. Sie dürfen die HP Software ausschließlich in dem Umfang zurückentwickeln (Reverse Engineering), dekompilieren oder disassemblieren, in welchem ein Recht zur Rückentwicklung von der anwendbaren Gesetzgebung zwingend vorgeschrieben ist.

7. ZUSTIMMUNG ZUR VERWENDUNG DER DATEN. Sie erklären sich damit einverstanden, dass HP und seine Tochtergesellschaften die von Ihnen im Zusammenhang (I) mit der Verwendung der Software oder (II) mit der Erbringung von Support-Serviceleistungen in Bezug auf die HP Software oder das HP Produkt bereitgestellten technischen Daten erfassen und nutzen dürfen. Für sämtliche dieser Daten gilt die HP Datenschutzerklärung. HP verpflichtet sich, diese Daten nicht in einer Form zu verwenden, die Ihre Identität preisgibt, ausgenommen in dem Maße, in dem dies zu Ihrer besseren Verwendung der HP Software oder zur Erbringung der Serviceleistungen erforderlich ist.

8. GARANTIEAUSSCHLUSS. Ungeachtet der tatsächlichen Höhe des eventuell entstandenen Schadens ist die gesamte Haftung von HP und seinen Lieferanten gemäß den Bestimmungen dieser Lizenzvereinbarung und Ihr alleiniger Anspruch für alle genannten Schäden beschränkt auf den tatsächlich von Ihnen separat für diese Software bezahlten Kaufpreis oder 5,00 US-\$, je nachdem, welches der höhere Betrag ist. DIE HAFTUNG VON HP ODER DESSEN LIEFERANTEN FÜR SPEZIELLE, ZUFÄLLIGE, INDIREKTE ODER FOLGESCHÄDEN JEDER ART (INSBESONDERE SCHÄDEN DURCH ENTGANGENEN GEWINN ODER VERLUST VON VERTRAULICHEN ODER ANDEREN INFORMATIONEN, DURCH GESCHÄFTSUNTERBRECHUNG, PERSONENSCHÄDEN, VERLUST DES SCHUTZES PERSONENBEZOGENER DATEN) AUS ODER IM ZUSAMMENHANG MIT DER

VERWENDUNG ODER UNMÖGLICHKEIT DER VERWENDUNG DES SOFTWAREPRODUKTS ODER ANDEREN SCHÄDEN IN VERBINDUNG MIT BESTIMMUNGEN DIESER LIZENZVEREINBARUNG WIRD IM GRÖSSTMÖGLICHEN DURCH DAS ANWENDBARE RECHT ZULÄSSIGEN UMFANG AUSGESCHLOSSEN. DIES GILT SELBST DANN, WENN HP ODER DESSEN LIEFERANTEN ÜBER DIE MÖGLICHKEIT DERARTIGER SCHÄDEN INFORMIERT WAREN UND WENN DER OBEN GENANNTE ANSPRUCH SEINEN GRUNDLEGENDEN ZWECK VERFEHLT. In einigen Staaten/Gesetzgebungen ist der Ausschluss oder die Beschränkung der Haftung für indirekte oder Folgeschäden nicht zulässig. In diesem Fall gilt die oben genannte Beschränkung oder der Ausschluss für Sie nicht.

9. EINGESCHRÄNKTE RECHTE DER US-REGIERUNG. In Übereinstimmung mit FAR 12.211 und 12.212 werden kommerzielle Computer-Software, Dokumentation zu Computer-Software und technische Daten für kommerzielle Waren für die US-Regierung gemäß der kommerziellen Standardlizenz von HP lizenziert.

10. EINHALTUNG VON RECHTSVORSCHRIFTEN IN BEZUG AUF DEN EXPORT. Sie sind verpflichtet, (I) die geltenden Gesetze und Vorschriften für den Export oder den Import der Software einzuhalten und (II) sicherzustellen, dass das Softwareprodukt nicht für Zwecke genutzt wird, die durch Exportgesetze untersagt sind, insbesondere nicht zur Verbreitung nuklearer, chemischer oder biologischer Waffen.

11. VORBEHALTENE RECHTE. HP und seine Lieferanten behalten sich alle Rechte vor, die Ihnen in dieser Lizenzvereinbarung nicht ausdrücklich gewährt werden.

(c) 2007 Hewlett-Packard Development Company, L.P.

Rev. 11/06

# <span id="page-207-0"></span>**OpenSSL**

Dieses Produkt enthält Software, die vom OpenSSL Project zur Verwendung mit dem OpenSSL Toolkit (http://www.openssl.org/) entwickelt wurde.

DIESE SOFTWARE WIRD VOM OpenSSL PROJECT OHNE MÄNGELGEWÄHR BEREITGESTELLT, UND AUSDRÜCKLICHE ODER STILLSCHWEIGENDE GEWÄHRLEISTUNGEN, EINSCHLIESSLICH – OHNE EINSCHRÄNKUNGEN – DER STILLSCHWEIGENDEN GEWÄHRLEISTUNG DER GEBRAUCHSTAUGLICHKEIT UND EIGNUNG FÜR EINEN BESTIMMTEN ZWECK WERDEN AUSGESCHLOSSEN. OpenSSL PROJECT ODER DIE BEITRAGENDEN ÜBERNEHMEN KEINERLEI HAFTUNG FÜR DIREKTE, INDIREKTE, ZUFÄLLIGE, BESONDERE ODER FOLGESCHÄDEN (EINSCHLIESSLICH – OHNE EINSCHRÄNKUNGEN – DER BESCHAFFUNG VON ERSATZGÜTERN UND -DIENSTLEISTUNGEN,

VON DATENVERSLUSTEN, GEWINNAUSFALL ODER GESCHÄFTSUNTERBRECHUNGEN), UNABHÄNGIG VON DER URSACHE UND DER HAFTUNGSTHEORIE UND UNABHÄNGIG DAVON, OB DIE SCHÄDEN AUF VERTRAGLICHE GRÜNDE, VERSCHULDENSUNABHÄNGIGE HAFTUNG ODER RECHTSWIDRIGE HANDLUNGEN (EINSCHLIESSLICH FAHRLÄSSIGKEIT ODER SONSTIGER ENTSPRECHENDER HANDLUNGEN) ZURÜCKZUFÜHREN SIND, DIE AUF BELIEBIGE WEISE AUS DER VERWENDUNG DIESER SOFTWARE RESULTIEREN, SELBST WENN DIE MÖGLICHKEIT DERARTIGER SCHÄDEN BEKANNT WAR.

Das Produkt enthält kryptografische Software, die von Eric Young (eay@cryptsoft.com) entwickelt wurde. Dieses Produkt enthält Software, die von Tim Hudson (tjh@cryptsoft.com) entwickelt wurde.

# **Kundendienst**

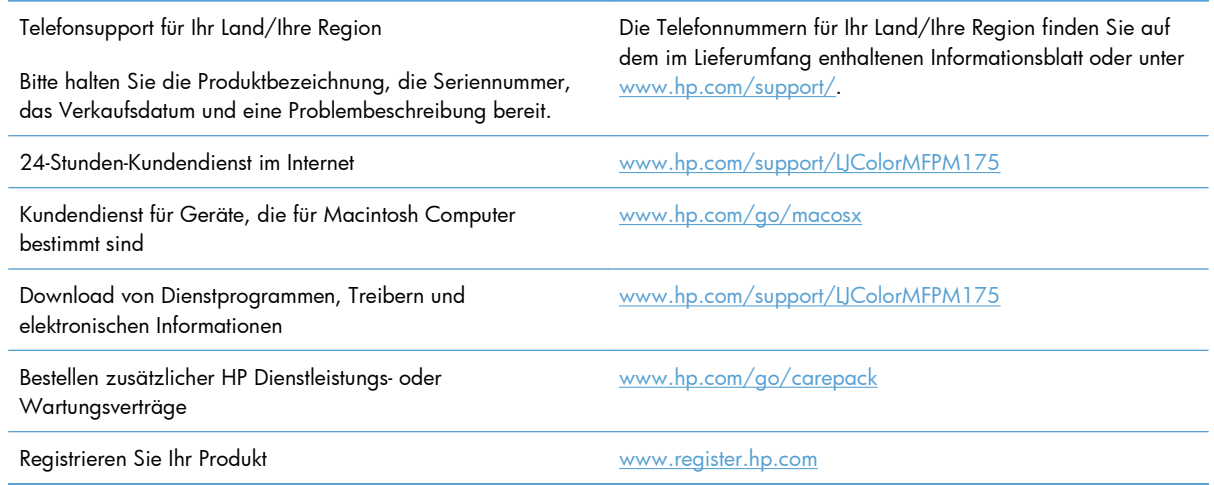

# <span id="page-208-0"></span>**Wiederverpacken des Geräts**

Wenn der HP Kundendienst feststellt, dass Ihr Gerät zu Reparaturzwecken eingeschickt werden muss, führen Sie die folgenden Schritte aus, um das Gerät für den Versand zu verpacken.

- **ACHTUNG:** Transportschäden, die auf unangemessene Verpackung zurückzuführen sind, fallen in die Verantwortung des Kunden.
	- **1.** Nehmen Sie die Druckpatronen heraus, und bewahren Sie sie auf.
	- **ACHTUNG:** Es ist *außerordentlich wichtig*, die Druckpatronen vor dem Transport des Druckers zu entfernen. Auslaufende Tonerpartikel können zu einer Verunreinigung des Druckwerks und anderer Teile führen.

Vermeiden Sie es, die Walzen zu berühren, um Schäden an den Druckpatronen zu verhindern. Bewahren Sie die Druckpatronen so auf, dass sie vor Licht geschützt sind.

- **2.** Ziehen Sie das Netzkabel sowie das Schnittstellenkabel ab, und entfernen Sie optionales Zubehör. Schicken Sie diese Komponenten nicht mit.
- **3.** Nach Möglichkeit sollten Sie Probedrucke und 50 bis 100 Blatt Papier beilegen, die nicht ordnungsgemäß bedruckt wurden.
- **4.** Fordern Sie, falls Sie sich in den USA befinden, beim HP Kundendienst telefonisch neues Verpackungsmaterial an. In anderen Ländern/Regionen verwenden Sie möglichst das Originalverpackungsmaterial.

# **C Spezifikationen**

- [Physische Daten](#page-211-0)
- [Stromverbrauch, elektrische Spezifikationen und akustische Emissionen](#page-211-0)
- [Umgebungsbedingungen](#page-211-0)

# <span id="page-211-0"></span>**Physische Daten**

**Tabelle C-1 Abmessungen und Gewicht1** 

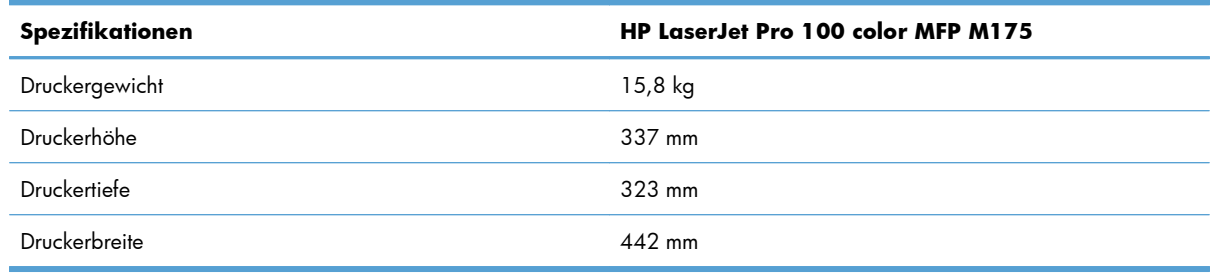

<sup>1</sup> Werte basieren auf vorläufigen Daten. Siehe [www.hp.com/support/LJColorMFPM175.](http://h20180.www2.hp.com/apps/CLC?h_pagetype=s-001&h_lang=de&h_product=4208019&h_client=s-h-e009-1&h_page=hpcom&lang=de)

## **Stromverbrauch, elektrische Spezifikationen und akustische Emissionen**

Aktuelle Informationen finden Sie unter [www.hp.com/support/LJColorMFPM175](http://h20180.www2.hp.com/apps/CLC?h_pagetype=s-001&h_lang=de&h_product=4208019&h_client=s-h-e009-1&h_page=hpcom&lang=de).

**ACHTUNG:** Die Netzspannung richtet sich nach dem Land/der Region, in dem bzw. in der das Produkt verkauft wird. Wandeln Sie die Betriebsspannungen nicht um. Dies kann zu Schäden am Produkt führen und die Produktgewährleistung aufheben.

# **Umgebungsbedingungen**

### **Tabelle C-2 Umgebungsbedingungen**

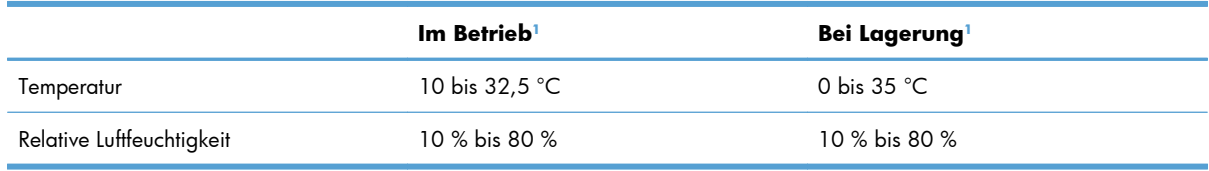

<sup>1</sup> Werte basieren auf vorläufigen Daten. Siehe [www.hp.com/support/LJColorMFPM175.](http://h20180.www2.hp.com/apps/CLC?h_pagetype=s-001&h_lang=de&h_product=4208019&h_client=s-h-e009-1&h_page=hpcom&lang=de)

# **D Behördliche Bestimmungen**

- [FCC-Bestimmungen](#page-213-0)
- [Umweltschutz-Förderprogramm](#page-214-0)
- [Konformitätserklärung \(Basismodelle\)](#page-218-0)
- [Konformitätserklärung \(Wireless-Modelle\)](#page-220-0)
- [Sicherheitserklärungen](#page-222-0)
- [Zusätzliche Erklärungen für Wireless-Produkte](#page-226-0)

# <span id="page-213-0"></span>**FCC-Bestimmungen**

Dieses Gerät wurde typengeprüft und entspricht den Grenzwerten für Digitalgeräte der Klasse B gemäß Teil 15 der Vorschriften der US-Funk- und Fernmeldebehörde (Federal Communications Commission, FCC). Diese Grenzwerte sollen für einen angemessenen Schutz vor schädlichen Störungen beim Betrieb des Gerätes in Wohngebieten sorgen. Dieses Gerät erzeugt und verwendet Hochfrequenzenergie und strahlt diese unter Umständen auch ab. Wenn das Gerät nicht vorschriftsmäßig installiert und eingesetzt wird, kann es Funkstörungen verursachen. Bei bestimmten Installationen ist das Auftreten von Störungen jedoch nicht auszuschließen. Sollte dieses Gerät den Empfang von Funk- und Fernsehsendungen stören (feststellbar durch das Ein- und Ausschalten dieses Geräts), können zur Behebung die folgenden Maßnahmen einzeln oder im Verbund eingesetzt werden:

- Verlegung oder Neuausrichtung der Empfangsantenne
- Aufstellung des Geräts in größerer Entfernung vom Empfänger
- Anschluss des Geräts an eine andere Steckdose, sodass Drucker und Empfänger an verschiedene Stromkreise angeschlossen sind
- Gegebenenfalls kann der Fachhändler oder ein erfahrener Radio- und Fernsehtechniker weitere Ratschläge geben.
- **HINWEIS:** Alle an diesem Gerät vorgenommenen Änderungen, die nicht ausdrücklich von HP genehmigt wurden, können zum Erlöschen der Betriebsberechtigung des Geräts führen.

Die Verwendung eines abgeschirmten Schnittstellenkabels ist erforderlich, um die Grenzwerte der Klasse B gemäß Abschnitt 15 der FCC-Regelungen einzuhalten.

# <span id="page-214-0"></span>**Umweltschutz-Förderprogramm**

### **Schutz der Umwelt**

Hewlett-Packard hat sich zum Ziel gesetzt, umweltverträgliche Qualitätsprodukte herzustellen. Dieses Produkt wurde mit verschiedenen Eigenschaften entwickelt, die zu einer Entlastung unserer Umwelt beitragen.

### **Erzeugung von Ozongas**

Dieses Produkt produziert keine nennenswerte Menge an Ozongas  $(O_3)$ .

## **Stromverbrauch**

Im Bereitschafts- bzw. Ruhezustand-Modus sinkt der Stromverbrauch erheblich, wodurch weniger Rohstoffe verbraucht werden und weniger Kosten anfallen, ohne dass die hohe Leistungsfähigkeit des Geräts vermindert wird. Hewlett-Packard Druck- und Bildbearbeitungsausstattung, die mit dem ENERGY STAR®-Logo gekennzeichnet ist, entspricht den ENERGY STAR-Spezifikationen für Bildbearbeitungsausstattung der U.S. Environmental Protection Agency. Folgendes Kennzeichen befindet sich auf Bildbearbeitungsprodukten, die der ENERGY STAR-Norm entsprechen:

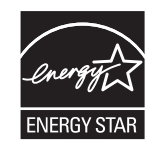

Weitere Informationen zu Bildbearbeitungsmodellen, die der ENERGY STAR-Norm entsprechen, finden Sie unter:

#### [www.hp.com/go/energystar](http://www.hp.com/go/energystar)

### **Papierverbrauch**

Mit dem manuellen Duplexdruck (beidseitiges Drucken) und dem Drucken mehrerer Seiten auf einem Blatt (n-Seiten-Druck pro Blatt) können Sie den Papierverbrauch senken und dadurch einen Beitrag zur Einsparung von Rohstoffen leisten.

### **Kunststoffe**

Kunststoffteile mit einem Gewicht von mehr als 25 Gramm sind mit international genormten Zeichen versehen, so dass sie nach Ablauf der Gebrauchsdauer zu Recyclingzwecken schneller erkannt werden können.

### **HP LaserJet-Druckzubehör**

Im Rahmen des HP Planet Partners-Programms können Sie Ihre HP LaserJet-Druckpatronen nach Gebrauch einfach und kostenlos zurücksenden und recyceln. Jede neue HP LaserJet-Druckpatronen- und Verbrauchsmateriallieferung enthält zu diesem Programm mehrsprachige Informationen und Anweisungen. Eine noch umweltfreundlichere Abwicklung erreichen Sie, wenn Sie mehrere Druckpatronen zusammen (und nicht einzeln) zurücksenden.

HP stellt innovative, hochwertige Produkte und Dienstleistungen zur Verfügung, die sich durch größtmögliche Umweltverträglichkeit auszeichnen. Dieser Anspruch erstreckt sich von der Entwicklung und Herstellung über den Vertrieb und den Einsatz beim Kunden bis hin zum Recycling. Als Teilnehmer am HP Planet Partners Programm können Sie sich darauf verlassen, dass Ihre HP LaserJet Druckpatronen sachgemäß recycelt, die darin enthaltenen Kunststoffe und Metalle für neue Produkte verwendet und somit Millionen Tonnen von Abfall vermieden werden. Da die leere Druckpatrone dem Recycling zugeführt und für die Herstellung neuer Materialien genutzt wird, erhalten Sie sie nicht zurück. Herzlichen Dank für Ihren aktiven Beitrag zum Umweltschutz!

**E** HINWEIS: Bitte verwenden Sie zur Rückgabe leerer HP LaserJet Originalpatronen ausschließlich den Rücksendeschein. Bitte verwenden Sie den Rücksendeschein weder für Druckpatronen von HP Tintenstrahldruckern noch für wieder aufgefüllte oder überarbeitete Druckpatronen noch für Rücksendungen im Rahmen der Gewährleistung. Weitere Informationen zum Recycling von HP Tintenstrahl-Druckpatronen finden Sie unter [http://www.hp.com/recycle.](http://www.hp.com/recycle)

## **Hinweise zu Rückgabe und Recycling**

### **USA und Puerto Rico**

Der Rücksendeschein in der Verpackung der HP LaserJet Tonerpatrone ist für die Rückgabe und das Recycling von einer bzw. mehreren leeren HP LaserJet Druckpatronen gedacht. Bitte befolgen Sie die untenstehenden Anweisungen.

### **Sammelrücksendungen (mehrere Patronen)**

- **1.** Verpacken Sie jede HP LaserJet Druckpatrone in ihrem Originalkarton und der zugehörigen Schutzverpackung.
- **2.** Schnüren Sie die Kartons mit Bändern oder Packband zusammen. Das Paket kann bis zu 31 kg (70 lb) wiegen.
- **3.** Verwenden Sie den portofreien Versandschein.

### **ODER**

- **1.** Verwenden Sie einen geeigneten Versandkarton, oder fordern Sie einen kostenlosen Sammelversandkarton unter [www.hp.com/recycle](http://www.hp.com/recycle) oder telefonisch unter +1 800 340-2445 an. (Dieser Karton fasst HP LaserJet-Druckpatronen mit einem Gesamtgewicht bis zu 31 kg [70 lb].)
- **2.** Verwenden Sie den portofreien Versandschein.

#### **Einzelrückgabe**

- **1.** Verpacken Sie die HP LaserJet Druckpatrone in ihrem Originalkarton und der zugehörigen Schutzverpackung.
- **2.** Kleben Sie auf der Vorderseite der Verpackung den Versandschein auf.

#### **Versand**

Wenn Sie in den USA oder in Puerto Rico HP LaserJet-Druckpatronen zum Recycling einsenden möchten, verwenden Sie dafür den vorfrankierten, adressierten Paketschein aus der Verpackung. Um das UPS-Schild zu verwenden, geben Sie das Paket bei der nächsten Lieferung oder Abholung beim UPS-Fahrer ab, oder bringen Sie es zu einer autorisierten UPS-Versandstelle. (Die Geländeabholung durch
<span id="page-216-0"></span>UPS erfolgt zu den normalen Tarifen.) Den Standort Ihrer örtlichen UPS-Versandstelle erfahren Sie telefonisch unter 1-800-PICKUPS oder unter [www.ups.com](http://www.ups.com).

Wenn Sie das Paket über FedEx (US Postal Service) zurückgeben möchten, können Sie es entweder einem USPS-Kurier oder bei der nächsten Abholung oder Lieferung einem FedEx-Fahrer mitgeben. (Die Geländeabholung durch FedEx erfolgt zu den normalen Tarifen.) Sie können Ihre verpackten Druckpatronen auch bei einer beliebigen USPS-Niederlassung oder einem/r FedEx-Versandcenter oder filiale abgeben. Den Standort einer USPS-Niederlassung in Ihrer Nähe erfahren Sie telefonisch unter 1-800-ASK-USPS oder unter [www.usps.de.](http://www.usps.com) Den Standort eines/r FedEx-Versandcenters/-filiale in Ihrer Nähe erfahren Sie telefonisch unter 1-800-GOFEDEX oder unter [www.fedex.com](http://www.fedex.com).

Weitere Informationen erhalten Sie unter [www.hp.com/recycle](http://www.hp.com/recycle) oder telefonisch unter +1 800 340-2445, wo Sie außerdem weitere Etiketten und Sammelversandkartons bestellen können. Änderungen an diesen Informationen ohne vorherige Ankündigung bleiben vorbehalten.

#### **Für Benutzer in Alaska und Hawaii:**

Verwenden Sie nicht den UPS-Aufkleber. Informationen und Anweisungen erhalten Sie telefonisch unter der Rufnummer 1-800-340-2445. Der US Postal Service bietet für Alaska und Hawaii im Rahmen einer Vereinbarung mit HP einen kostenlosen Rücksendeservice für Druckpatronen.

### **Rückgabe außerhalb der USA**

Wenn Sie am HP Planet Partners Rückgabe- und Recyclingprogramm teilnehmen möchten, befolgen Sie die Anweisungen im Recyclingleitfaden (liegt dem neuen Verbrauchsmaterial bei), oder besuchen Sie uns im Internet unter [www.hp.com/recycle](http://www.hp.com/recycle). Wählen Sie Ihr Land/Ihre Region aus, und informieren Sie sich darüber, wie Sie Ihr HP LaserJet-Druckverbrauchsmaterial zurücksenden können.

### **Papier**

Für dieses Produkt kann Recyclingpapier verwendet werden, wenn das Papier den Richtlinien im *HP LaserJet Printer Family Print Media Guide* entspricht. Dieses Produkt eignet sich für die Verwendung von Recyclingpapier gemäß EN12281:2002.

### **Materialeinschränkungen**

Dieses HP Produkt enthält keine Quecksilberzusätze.

Dieses HP Produkt enthält keine Batterien.

## **Abfallentsorgung durch Benutzer im privaten Haushalt in der Europäischen Union**

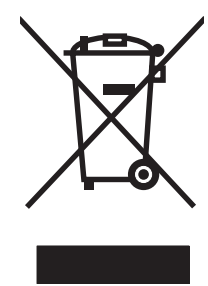

Dieses Symbol auf dem Produkt oder der Verpackung weist darauf hin, dass dieses Produkt nicht mit dem restlichen Haushaltsmüll entsorgt werden darf. Stattdessen müssen Altgeräte bei den entsprechenden Sammelstellen für das Recycling elektrischer und elektronischer Geräte abgegeben werden. Durch die gesonderte Sammlung und das Recycling von Altgeräten werden die natürlichen Ressourcen geschont, und es wird sichergestellt, dass die Geräte auf eine für die Gesundheit und Umwelt verträgliche Art und Weise recycelt werden. Weitere Informationen zu den Abgabestellen für Altgeräte erhalten Sie bei den für Sie zuständigen städtischen Behörden, beim Entsorgungsamt oder bei dem Händler, bei dem Sie das Produkt erworben haben.

# <span id="page-217-0"></span>**Chemische Substanzen**

HP ist bestrebt, Kunden Informationen zu den chemischen Substanzen in unseren Produkten bereitzustellen, um gesetzliche Anforderungen, z. B. die Chemikalienverordnung REACH (Verordnung EC Nr. 1907/2006 des europäischen Parlaments und des europäischen Rats) zu erfüllen. Eine Beschreibung der chemischen Zusammensetzung für dieses Produkt finden Sie unter: [www.hp.com/go/](http://www.hp.com/go/reach) [reach](http://www.hp.com/go/reach).

# **Datenblatt zur Materialsicherheit (MSDS)**

Datenblätter zur Materialsicherheit (MSDS) für Verbrauchsmaterial mit chemischen Substanzen (z. B. Toner) sind über die HP Website unter [www.hp.com/go/msds](http://www.hp.com/go/msds) oder [www.hp.com/hpinfo/community/](http://www.hp.com/hpinfo/community/environment/productinfo/safety) [environment/productinfo/safety](http://www.hp.com/hpinfo/community/environment/productinfo/safety) erhältlich.

# **Weitere Informationen**

So erhalten Sie weitere Informationen über die folgenden Themen:

- Umweltschutz-Profilblatt für dieses Produkt und viele verwandte HP Produkte
- **HP zum Thema Umweltschutz**
- Umweltschutz-Managementsystem von HP
- HP Rücknahme- und Recyclingprogramm am Ende der Gebrauchsdauer
- Materialsicherheitsdatenblätter

Besuchen Sie [www.hp.com/go/environment](http://www.hp.com/go/environment) oder [www.hp.com/hpinfo/globalcitizenship/environment.](http://www.hp.com/hpinfo/globalcitizenship/environment)

# <span id="page-218-0"></span>**Konformitätserklärung (Basismodelle)**

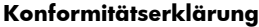

gemäß ISO/IEC 17050-1 und EN 17050-1

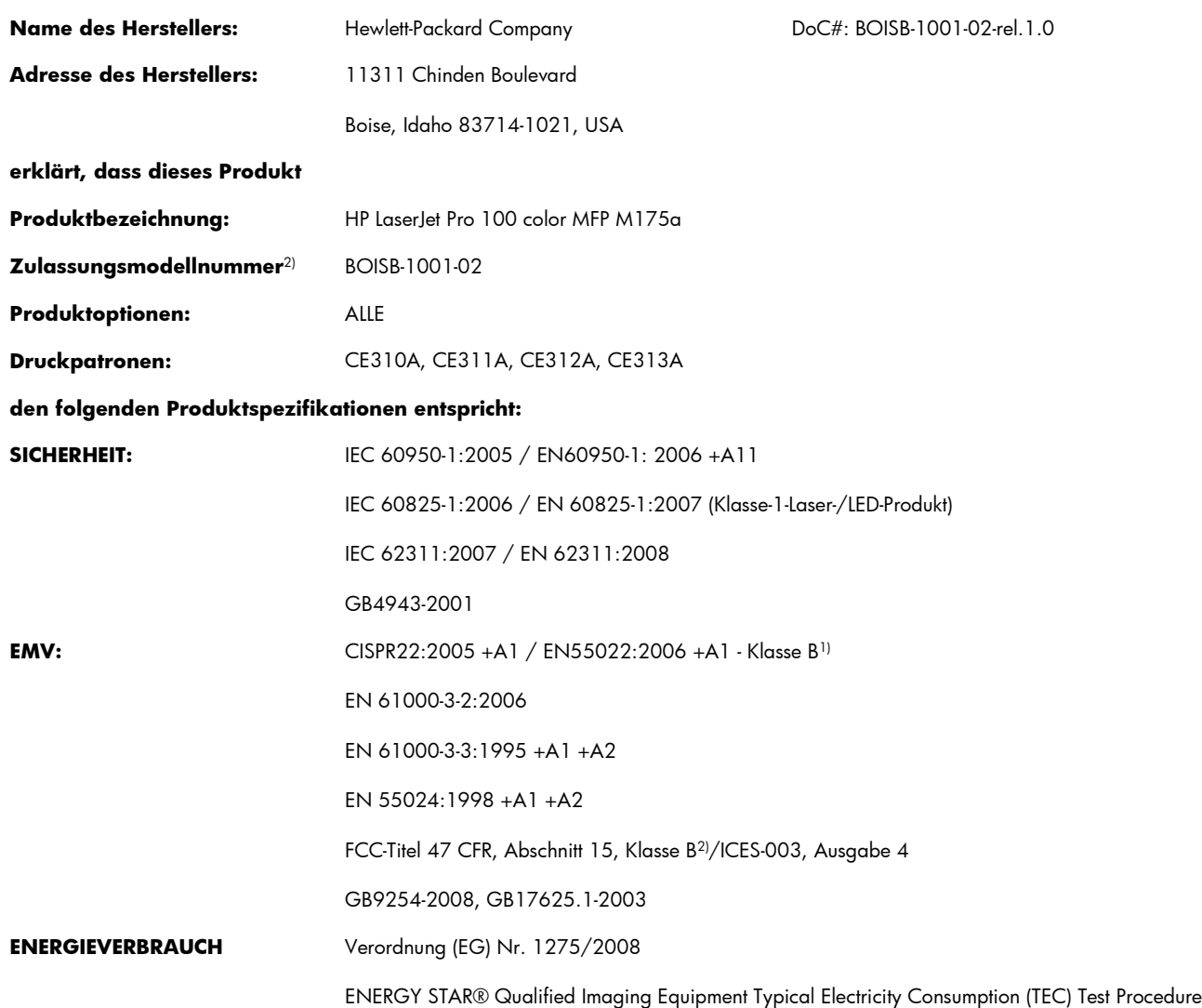

#### **Zusätzliche Informationen:**

Das Produkt erfüllt die Bestimmungen der EMV-Richtlinie 2004/108/EG, der Niederspannungsrichtlinie 2006/95/EG und der EuP-Rahmenrichtlinie 2005/32/EG und trägt dementsprechend die CE-Kennzeichnung  $\bigl(\bigl(\begin{array}{cc} -\end{array}\bigr)$ 

Dieses Gerät entspricht Abschnitt 15 der FCC-Regeln. Die Ausführung unterliegt den folgenden zwei Bedingungen: (1) Dieses Gerät darf keine Störungen verursachen, und (2) dieses Gerät muss jegliche Störungen tolerieren, einschließlich Störungen, die eine unerwünschte Funktionsweise verursachen.

- **1.** Dieses Produkt wurde in einer typischen Konfiguration mit Hewlett-Packard PC-Systemen getestet.
- **2.** Für behördliche Zwecke wurde diesem Produkt eine behördliche Modellnummer zugewiesen. Diese Nummer ist nicht mit dem Produktnamen oder der bzw. den Produktnummern zu verwechseln.

#### **Boise, Idaho, USA**

#### **Oktober 2010**

#### **Nur für Informationen über Sicherheitsbestimmungen und Zulassungen:**

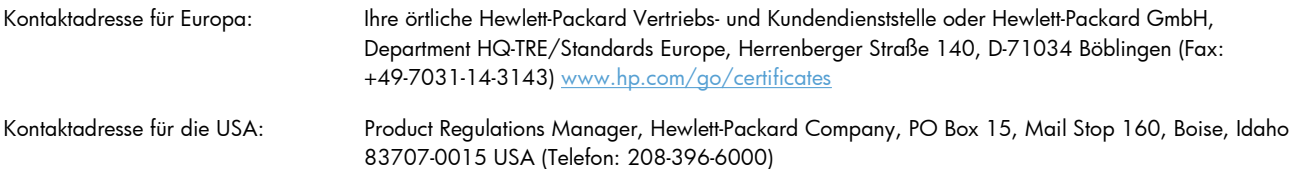

# <span id="page-220-0"></span>**Konformitätserklärung (Wireless-Modelle)**

#### **Konformitätserklärung**

gemäß ISO/IEC 17050-1 und EN 17050-1

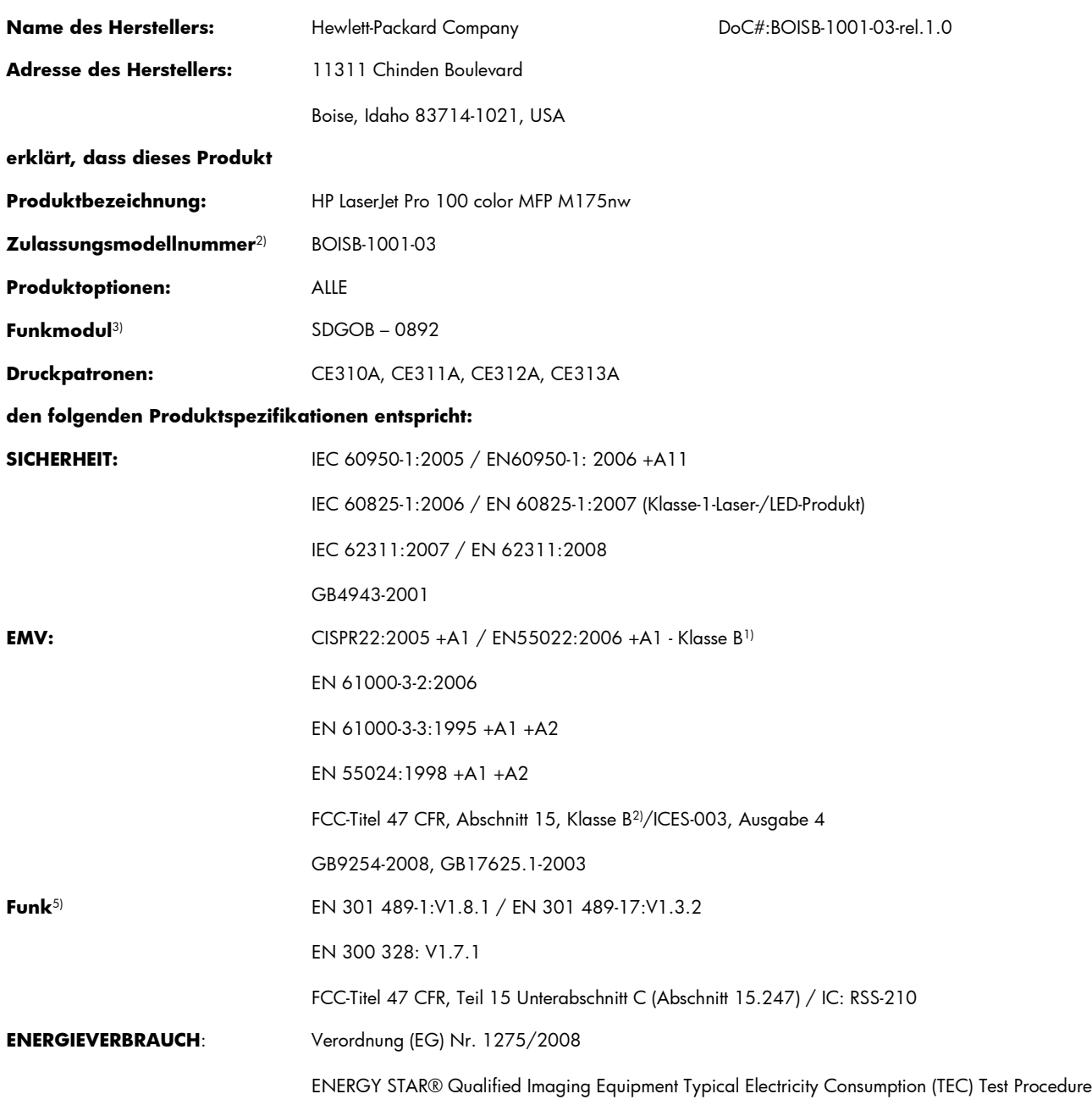

#### **Zusätzliche Informationen:**

Das Produkt erfüllt die Bestimmungen der R&TTE-Richtlinie 1999/5/EC Zusatz IV, der EMV-Richtlinie 2004/108/EC, der Niederspannungsrichtlinie 2006/95/EC und der EuP-Rahmenrichtlinie 2005/32/EC und trägt dementsprechend das CE-Zeichen  $\epsilon$  . Dieses Gerät entspricht Abschnitt 15 der FCC-Regeln. Die Ausführung unterliegt den folgenden zwei Bedingungen: (1) Dieses Gerät darf keine Störungen verursachen, und (2) dieses Gerät muss jegliche Störungen tolerieren, einschließlich Störungen, die eine unerwünschte Funktionsweise verursachen.

- 1. Dieses Produkt wurde in einer typischen Konfiguration mit Hewlett-Packard PC-Systemen getestet.
- **2.** Für behördliche Zwecke wurde diesem Produkt eine behördliche Modellnummer zugewiesen. Diese Nummer ist nicht mit dem Produktnamen oder der bzw. den Produktnummern zu verwechseln.
- **3.** Dieses Produkt beinhaltet ein Funkmodul, dessen behördliche Zulassungsnummer SDGOB-0892 zur Erfüllung der behördlichen Anforderungen in den Ländern/Regionen, in denen dieses Produkt verkauft wird, erforderlich ist.

#### **Boise, Idaho, USA**

#### **Oktober 2010**

#### **Nur für Informationen über Sicherheitsbestimmungen und Zulassungen:**

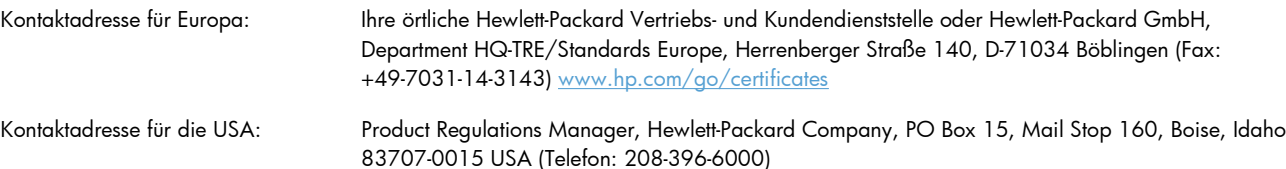

# <span id="page-222-0"></span>**Sicherheitserklärungen**

# **Lasersicherheit**

Das Strahlenschutzamt (Center for Devices and Radiological Health, CDRH) der amerikanischen Arzneiund Lebensmittelbehörde (Food and Drug Administration, FDA) hat Bestimmungen für nach dem 1. August 1976 hergestellte Laserprodukte erlassen. Alle Laserprodukte, die auf den amerikanischen Markt gebracht werden, müssen diesen Bestimmungen entsprechen. Das Gerät wurde gemäß dem Radiation Control for Health and Safety Act (Strahlenschutzgesetz) von 1968 und in Übereinstimmung mit der von der US-amerikanischen Gesundheitsbehörde (DHHS) erlassenen Strahlenschutznorm als Laserprodukt der "Klasse 1" eingestuft. Da die im Inneren des Geräts ausgesandte Strahlung vollkommen durch Schutzgehäuse und äußere Abdeckungen abgeschirmt ist, kann der Laserstrahl bei normalem Betrieb zu keiner Zeit nach außen dringen.

**VORSICHT!** Wenn Sie Einstellungen, Änderungen oder Schritte ausführen, die im Gegensatz zu den Anleitungen in diesem Benutzerhandbuch stehen, setzen Sie sich möglicherweise gefährlicher Laserstrahlung aus.

# **Konformitätserklärung für Kanada**

Complies with Canadian EMC Class B requirements.

« Conforme à la classe B des normes canadiennes de compatibilité électromagnétiques. « CEM ». »

# **VCCI-Erklärung (Japan)**

```
この装置は、情報処理装置等電波障害自主規制協議会(VCCI)の基準
に基づくクラスB情報技術装置です。この装置は、家庭環境で使用すること
を目的としていますが、この装置がラジオやテレビジョン受信機に近接して
使用されると、受信障害を引き起こすことがあります。
 取扱説明書に従って正しい取り扱いをして下さい。
```
# **Anleitung für das Netzkabel**

Vergewissern Sie sich, dass die Stromquelle der Betriebsspannung des Produkts entspricht. Die Betriebsspannung ist auf dem Etikett des Produkts angegeben. Das Produkt wird entweder mit 110-127 Volt oder mit 220-240 Volt und 50/60 Hz betrieben.

Verbinden Sie das Netzkabel mit dem Produkt und einer geerdeten Wechselstromsteckdose.

**ACHTUNG:** Verwenden Sie zum Vermeiden von Produktschäden bitte nur das mitgelieferte Netzkabel.

# **Netzkabel-Erklärung (Japan)**

製品には、同梱された電源コードをお使い下さい。 同梱された電源コードは、他の製品では使用出来ません。

# <span id="page-223-0"></span>**EMV-Erklärung (Korea)**

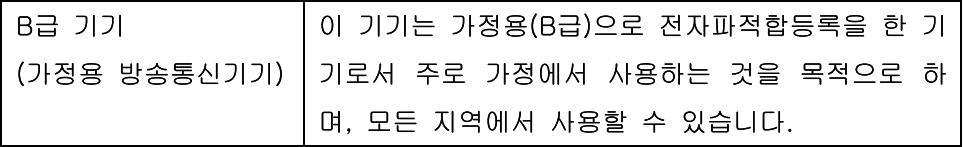

# <span id="page-224-0"></span>**Erklärung zur Lasersicherheit für Finnland**

#### **Luokan 1 laserlaite**

Klass 1 Laser Apparat

HP LaserJet Pro 100 color M175a, M175nw, laserkirjoitin on käyttäjän kannalta turvallinen luokan 1 laserlaite. Normaalissa käytössä kirjoittimen suojakotelointi estää lasersäteen pääsyn laitteen ulkopuolelle. Laitteen turvallisuusluokka on määritetty standardin EN 60825-1 (2007) mukaisesti.

#### **VAROITUS !**

Laitteen käyttäminen muulla kuin käyttöohjeessa mainitulla tavalla saattaa altistaa käyttäjän turvallisuusluokan 1 ylittävälle näkymättömälle lasersäteilylle.

#### **VARNING !**

Om apparaten används på annat sätt än i bruksanvisning specificerats, kan användaren utsättas för osynlig laserstrålning, som överskrider gränsen för laserklass 1.

#### **HUOLTO**

HP LaserJet Pro 100 color M175a, M175nw - kirjoittimen sisällä ei ole käyttäjän huollettavissa olevia kohteita. Laitteen saa avata ja huoltaa ainoastaan sen huoltamiseen koulutettu henkilö. Tällaiseksi huoltotoimenpiteeksi ei katsota väriainekasetin vaihtamista, paperiradan puhdistusta tai muita käyttäjän käsikirjassa lueteltuja, käyttäjän tehtäväksi tarkoitettuja ylläpitotoimia, jotka voidaan suorittaa ilman erikoistyökaluja.

#### **VARO !**

Mikäli kirjoittimen suojakotelo avataan, olet alttiina näkymättömällelasersäteilylle laitteen ollessa toiminnassa. Älä katso säteeseen.

#### **VARNING !**

Om laserprinterns skyddshölje öppnas då apparaten är i funktion, utsättas användaren för osynlig laserstrålning. Betrakta ej strålen.

Tiedot laitteessa käytettävän laserdiodin säteilyominaisuuksista: Aallonpituus 775-795 nm Teho 5 m W Luokan 3B laser.

# **GS-Erklärung (Deutschland)**

Das Gerät ist nicht für die Benutzung im unmittelbaren Gesichtsfeld am Bildschirmarbeitsplatz vorgesehen. Um störende Reflexionen am Bildschirmarbeitsplatz zu vermeiden, darf dieses Produkt nicht im unmittelbaren Gesichtsfeld platziert werden.

# **Zusammensetzungstabelle (China)**

# 有毒有害物质表

根据中国电子信息产品污染控制管理办法的要求而出台

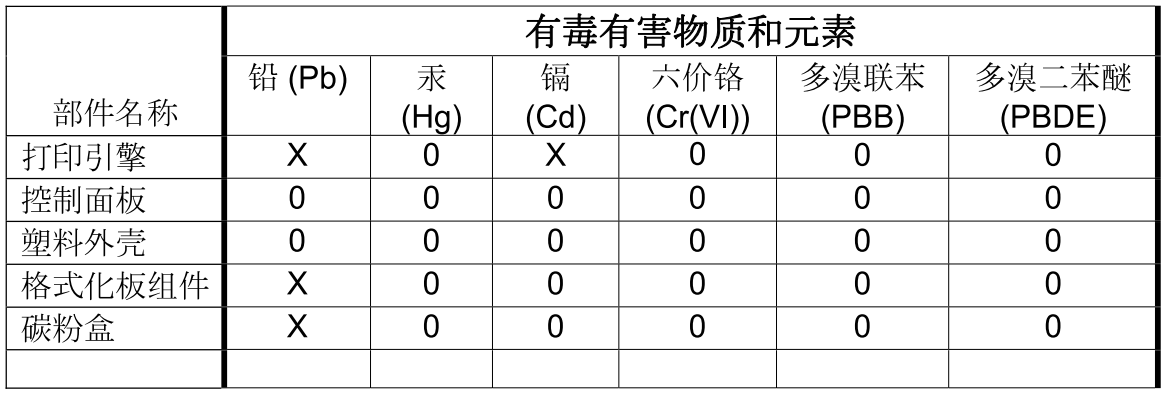

3685

0: 表示在此部件所用的所有同类材料中, 所含的此有毒或有害物质均低于 SJ/T11363-2006 的限制要求。

X: 表示在此部件所用的所有同类材料中, 至少一种所含的此有毒或有害物质高于 SJ/T11363-2006 的限制要求。

注:引用的"环保使用期限"是根据在正常温度和湿度条件下操作使用产品而确定的。

# **Hinweis zu Einschränkungen bei gefährlichen Substanzen (Türkei)**

Türkiye Cumhuriyeti: EEE Yönetmeliğine Uygundur

# **Zusätzliche Erklärungen für Wireless-Produkte**

# **FCC-Konformitätserklärung für die USA**

#### **Exposure to radio frequency radiation**

△ **ACHTUNG:** The radiated output power of this device is far below the FCC radio frequency exposure limits. Nevertheless, the device shall be used in such a manner that the potential for human contact during normal operation is minimized.

In order to avoid the possibility of exceeding the FCC radio frequency exposure limits, human proximity to the antenna shall not be less than 20 cm during normal operation.

This device complies with Part 15 of FCC Rules. Operation is subject to the following two conditions: (1) this device may not cause interference, and (2) this device must accept any interference, including interference that may cause undesired operation of the device.

△ **ACHTUNG:** Based on Section 15.21 of the FCC rules, changes of modifications to the operation of this product without the express approval by Hewlett-Packard Company may invalidate its authorized use.

# **Erklärung für Australien**

This device incorporates a radio-transmitting (wireless) device. For protection against radio transmission exposure, it is recommended that this device be operated no less than 20 cm from the head, neck, or body.

## **ANATEL-Erklärung für Brasilien**

Este equipamento opera em caráter secundário, isto é, não tem direito à proteção contra interferência prejudicial, mesmo de estações do mesmo tipo, e não pode causar interferência a sistemas operando em caráter primário.

# **Erklärungen für Kanada**

**For Indoor Use**. This digital apparatus does not exceed the Class B limits for radio noise emissions from digital apparatus as set out in the radio interference regulations of the Canadian Department of Communications. The internal wireless radio complies with RSS 210 of Industry Canada.

Pour l'usage d'intérieur. Le présent appareil numérique n'émet pas de bruits radioélectriques dépassant les limites applicables aux appareils numériques de Classe B prescribes dans le règlement sur le brouillage radioélectrique édicté par le Ministère des Communications du Canada. Le composant RF interne est conforme à la norme CNR-210 d´Industrie Canada.

# **Behördliche Mitteilung der europäischen Union**

Die Telekommunikationsfunktion dieses Produkts darf in folgenden EU- und EFTA-Ländern/Regionen verwendet werden:

Belgien, Bulgarien, Dänemark, Deutschland, Estland, Finnland, Frankreich, Griechenland, Großbritannien, Irland, Island, Italien, Lettland, Liechtenstein, Litauen, Luxemburg, Malta, Niederlande, Norwegen, Österreich, Polen, Portugal, Rumänien, Schweden, Schweiz, Slowakische Republik, Slowenien, Spanien, Tschechische Republik, Ungarn und Zypern.

# **Hinweis bei Verwendung in Frankreich**

For 2.4 GHz Wireless LAN operation of this product certain restrictions apply: This equipment may be used indoor for the entire 2400-2483.5 MHz frequency band (channels 1-13). For outdoor use, only 2400-2454 MHz frequency band (channels 1-9) may be used. For the latest requirements, see [www.arcep.fr.](http://www.arcep.fr)

L'utilisation de cet equipement (2.4 GHz Wireless LAN) est soumise à certaines restrictions : Cet équipement peut être utilisé à l'intérieur d'un bâtiment en utilisant toutes les fréquences de 2400-2483.5 MHz (Chaine 1-13). Pour une utilisation en environnement extérieur, vous devez utiliser les fréquences comprises entre 2400-2454 MHz (Chaine 1-9). Pour les dernières restrictions, voir, [www.arcep.fr.](http://www.arcep.fr)

# **Hinweis bei Verwendung in Russland**

Существуют определенные ограничения по использованию беспроводных сетей (стандарта 802.11 b/ g) с рабочей частотой 2,4 ГГц: Данное оборудование может использоваться внутри помещений с использованием диапазона частот 2400-2483,5 МГц (каналы 1-13). При использовании внутри помещений максимальная эффективная изотропно–излучаемая мощность (ЭИИМ) должна составлять не более 100мВт.

# **Erklärung für Korea**

# 당해 무선설비는 운용 중 전파혼선 가능성이 있음

# **Erklärung für Taiwan**

低功率電波輻射性電機管理辦法

- 第十二條 經型式認證合格之低功率射頻電機,非經許可,公司、商號或使用者 均不得擅自變更頻率、加大功率或變更原設計之特性及功能。
- 第十四條 低功率射頻電機之使用不得影響飛航安全及干擾合法通信;經發現有 干擾現象時,應立即停用,並改善至無干擾時方得繼續使用。 前項合法通信,指依電信法規定作業之無線電通信。 低功率射頻電機須忍受合法通信或工業、科學及醫療用電波輻射性電 機設備之干擾。

# **Index**

### **A**

Abbrechen Druckjob [32](#page-45-0), [84](#page-97-0) Kopierjobs [118](#page-131-0) Scanjobs [131](#page-144-0) Akustische Spezifikationen [198](#page-211-0) Ändern der Größe von Dokumenten Macintosh [32](#page-45-0) Anmerkungen [iii](#page-4-0) Anschließen an ein Netzwerk [43](#page-56-0) Anschlussfähigkeit Lösen von Problemen [174](#page-187-0) USB [42](#page-55-0) Ansichten, Drucker [5](#page-18-0) Anzahl der Kopien ändern [116](#page-129-0) Aufbewahren Druckpatronen [73](#page-86-0) Aufkleber Drucken (Windows) [100](#page-113-0) Auflösung scannen [132](#page-145-0) Ausrichtung Ändern (Windows) [95](#page-108-0) Papier, beim Einlegen [60](#page-73-0) Ausweise Kopieren [117](#page-130-0)

### **B**

Batterien, im Lieferumfang enthalten [203](#page-216-0) Bedienfeld Einstellungen [29](#page-42-0) Meldungen [153](#page-166-0) Meldungen, Fehlerbehebung [153](#page-166-0) Menüs [10](#page-23-0) Menüübersicht, Drucken [136](#page-149-0) Reinigungsseite drucken [145](#page-158-0) Beidseitig drucken Papierausrichtung beim Einlegen [60](#page-73-0) Beidseitiges Drucken Windows [91](#page-104-0) Benutzerdefinierte Druckeinstellungen (Windows) [86](#page-99-0) Benutzerdefinierte Papiereinstellungen Macintosh [32](#page-45-0) **Benutzerdefiniertes** Kopieformat [118](#page-131-0) Bereitschaftszeit Aktivieren [142](#page-155-0) Deaktivieren [142](#page-155-0) Berichte Demoseite [10](#page-23-0) Diagnoseseite [10](#page-23-0) Druckqualitätsseite [10](#page-23-0) Farbnutzungsprotokoll [10](#page-23-0) Konfigurationsseite [10](#page-23-0) Menüstruktur [10](#page-23-0) Netzwerkübersicht [10](#page-23-0) Nutzungsseite [10](#page-23-0) PCL 6-Schriftartenliste [10](#page-23-0) PCL-Schriftartenliste [10](#page-23-0) PS-Schriftartenliste [10](#page-23-0) Service-Seite [10](#page-23-0) Zubehörstatusseite [10](#page-23-0) Bestellen Teilenummern für [184](#page-197-0) Verbrauchsmaterial und Zubehör [184](#page-197-0) Bestellen von Verbrauchsmaterial Websites [183](#page-196-0) Betriebssysteme, Netzwerke [40](#page-53-0) Betriebssysteme für Windows, unterstützte [18](#page-31-0)

Betriebsumgebungsbedingungen [198](#page-211-0) Bildtrommel auf Beschädigungen prüfen [75](#page-88-0) aufbewahren [73](#page-86-0) Gewährleistung [189](#page-202-0) Speicherchips [190](#page-203-0) Bildtrommel, Teilenummer [184](#page-197-0) Briefkopf Drucken (Windows) [98](#page-111-0) Broschüren Drucken (Windows) [106](#page-119-0)

### **D**

Datenblatt zur Materialsicherheit (MSDS) [204](#page-217-0) **Deckblätter** Drucken (Mac) [33](#page-46-0) Deinstallieren von Mac-Software [28](#page-41-0) Deinstallieren von Windows-Software [22](#page-35-0) Demoseite [136](#page-149-0) Dienste (Registerkarte) Macintosh [35](#page-48-0) Dokumente skalieren kopieren [118](#page-131-0) Dokumentgröße ändern kopieren [118](#page-131-0) Dokumentkonventionen [iii](#page-4-0) dpi (Dots per Inch = Punkte pro Zoll) Scannen [132](#page-145-0) Drahtlos deaktivieren [46](#page-59-0) Drahtlose Netzwerkverbindung [44](#page-57-0) Drahtloses Adhoc-Netzwerk Beschreibung [47](#page-60-0) Konfigurieren [48](#page-61-0)

Drahtloses Infrastruktur-Netzwerk Beschreibung [47](#page-60-0) Drahtloses Netzwerk Adhoc [46](#page-59-0) Infrastruktur [46](#page-59-0) Installieren des Treibers [45](#page-58-0) Kommunikationsmodi [46](#page-59-0) Konfigurieren Adhoc [48](#page-61-0) Konfigurieren mit USB [28,](#page-41-0) [45](#page-58-0) Konfigurieren mit WPS [28,](#page-41-0) [45](#page-58-0) Sicherheit [47](#page-60-0) Druckaufgaben [83](#page-96-0) Drucken Einstellungen (Mac) [33](#page-46-0) Einstellungen (Windows) [85](#page-98-0) Macintosh [32](#page-45-0) randlos [123](#page-136-0) Drucker Ansichten [5](#page-18-0) Reinigen [144](#page-157-0) Software für Windows [17](#page-30-0) **Druckertreiber** Auswählen [171](#page-184-0) Konfigurieren des drahtlosen Netzwerks [45](#page-58-0) Druckertreiber (Mac) Ändern von Einstellungen [30](#page-43-0) Einstellungen [33](#page-46-0) Druckertreiber (Windows) Ändern von Einstellungen [20,](#page-33-0) [21](#page-34-0) Einstellungen [85](#page-98-0) Druckjob abbrechen [32,](#page-45-0) [84](#page-97-0) Ändern von Einstellungen [20](#page-33-0) Druckmedien unterstützt [55](#page-68-0) unterstützte Formate [55](#page-68-0) **Druckpatronen** Gewährleistung [188](#page-201-0) lagern [73](#page-86-0) Macintosh-Status [35](#page-48-0) nicht-HP [73](#page-86-0) Recycling [72](#page-85-0), [201](#page-214-0) Speicherchips [190](#page-203-0) Teilenummern [184](#page-197-0) Zubehörstatusseite [136](#page-149-0)

**Druckqualität** Verbessern [167](#page-180-0) Verbessern (Windows) [90](#page-103-0) Dunkel, Kontrasteinstellungen Kopie [122](#page-135-0) **Duplexdruck** Papierausrichtung beim Einlegen [60](#page-73-0) Windows [91](#page-104-0)

#### **E**

Einlegen von Medien Zufuhrfach [59](#page-72-0) Einstellungen Netzwerkbericht [136](#page-149-0) Prioritäten [29](#page-42-0) Treiber [21](#page-34-0) Treiber (Mac) [30](#page-43-0) Treibervoreinstellungen (Mac) [33](#page-46-0) Elektrische Spezifikationen [198](#page-211-0) E-Mail, Scannen in Auflösungseinstellungen [133](#page-146-0) EMV-Erklärung – Korea [210](#page-223-0) Ende der Gebrauchsdauer, Entsorgung [203](#page-216-0) Energiespareinstellungen aktivieren [142](#page-155-0) deaktivieren [142](#page-155-0) Entfernen von Mac-Software [28](#page-41-0) Entsorgung, Ende der Gebrauchsdauer [203](#page-216-0) Erklärungen zur Lasersicherheit [209](#page-222-0), [211](#page-224-0) Erklärungen zur Sicherheit [209](#page-222-0), [211](#page-224-0) Erklärung zur Lasersicherheit für Finnland [211](#page-224-0) Erste Seite Anderes Papier [33](#page-46-0) Europäische Union, Abfallentsorgung [203](#page-216-0) Exemplare Ändern der Anzahl (Windows) [86](#page-99-0)

## **F**

Fächer Kapazität [60](#page-73-0) Papierausrichtung [60](#page-73-0) Fächer, Ausgabefächer Staus, beheben [165](#page-178-0) Fälschungsschutz für Verbrauchsmaterialien [73](#page-86-0) Farbabstimmung [114](#page-127-0) Farbausrichtung, Kalibrieren [170](#page-183-0) Farbe abstimmen [114](#page-127-0) Anpassen [110](#page-123-0) gedruckte vs. Bildschirmfarben [114](#page-127-0) Halbtonoptionen [112](#page-125-0) Neutrale Graustufen [112](#page-125-0) Randkontrolle [112](#page-125-0) Verwalten [109](#page-122-0) Verwenden [109](#page-122-0) Farbe, Scaneinstellungen [132,](#page-145-0) [133](#page-146-0) Farbe (Registerkarte), Einstellungen [35](#page-48-0) Farbeinstellungen Anpassen [168](#page-181-0) Farbnutungsgsprotokoll [136](#page-149-0) Farboptionen Einstellen (Windows) [97](#page-110-0) HP EasyColor (Windows) [113](#page-126-0) Fehler Software [179](#page-192-0) Fehler, wiederholt auftretend [75](#page-88-0) Fehlerbehebung Bedienfeldmeldungen [153](#page-166-0) Checkliste [149](#page-162-0) Mac-Probleme [180](#page-193-0) Netzwerkprobleme [174](#page-187-0) Probleme mit Direktverbindungen [174](#page-187-0) Staus [161](#page-174-0) wiederholt auftretende Fehler [75](#page-88-0) Fehlerberhebung Probleme beim Papiereinzug [161](#page-174-0) Fehlermeldungen Bedienfeld [153](#page-166-0) Fehlersuche Netzwerkprobleme [174](#page-187-0) Probleme mit Direktverbindungen [174](#page-187-0) Firewall [44](#page-57-0)

Formulare Drucken (Windows) [98](#page-111-0) Fotos kopieren [125](#page-138-0)

#### **G**

**Garantie** Lizenz [191](#page-204-0) Gefälschte Verbrauchsmaterialien [73](#page-86-0) **Gerätestatus** Macintosh-Dienste (Registerkarte) [35](#page-48-0) Gewährleistung Bildtrommel [189](#page-202-0) Druckpatronen [188](#page-201-0) Produkt [186](#page-199-0) Glas reinigen [121](#page-134-0), [133](#page-146-0) Graustufendruck, Windows [98](#page-111-0) Graustufenscannen [133](#page-146-0) Größe, Kopie verkleinern oder vergrößern [118](#page-131-0) Größe des Dokuments ändern Windows [104](#page-117-0) Größenangaben, Gerät [198](#page-211-0) Größenanpassung von Dokumenten Windows [104](#page-117-0)

#### **H**

Helligkeit Kopiekontrast [122](#page-135-0) Hilfe Druckoptionen (Windows) [86](#page-99-0) Hintere Klappe Papierstaus [165](#page-178-0) Hochformat Ändern (Windows) [95](#page-108-0) Höhenspezifikationen [198](#page-211-0) Hotline für Betrugsfälle [73](#page-86-0) HP Customer Care [194](#page-207-0) HP Dienstprogramm [31](#page-44-0) HP Dienstprogramm, Mac [31](#page-44-0) HP Easy Color Deaktivieren [113](#page-126-0) Verwenden [113](#page-126-0) HP Hotline für Betrugsfälle [73](#page-86-0) HP Scan (Windows) [130](#page-143-0) HP-UX-Software [24](#page-37-0) HP Web Jetadmin [23](#page-36-0), [140](#page-153-0)

### **I**

Installieren Software, drahtgebundene Netzwerke [27,](#page-40-0) [44](#page-57-0) Software, USB-Anschlüsse [42](#page-55-0) IP-Adresse automatische Konfiguration [27,](#page-40-0) [44](#page-57-0) manuelle Konfiguration [27,](#page-40-0) [43](#page-56-0)

### **J**

Jetadmin, HP Web [23](#page-36-0), [140](#page-153-0)

#### **K**

Kleine Dokumente Kopieren [117](#page-130-0) Konfigurationsseite [136](#page-149-0) Konformitätserklärung [205,](#page-218-0) [207](#page-220-0) Konformitätserklärung für Kanada [209](#page-222-0) Kontrasteinstellungen Kopie [122](#page-135-0) Konventionen, das Dokument betreffend [iii](#page-4-0) Kopieren Abbrechen [118](#page-131-0) beidseitig [127](#page-140-0) Direktwahltaste [116](#page-129-0) Fotos [125](#page-138-0) Kontrast anpassen [122](#page-135-0) Kontrasteinstellungen [122](#page-135-0) mehrere Kopien [116](#page-129-0) Menü Kopie [15](#page-28-0) Papiereinstellungen [123](#page-136-0) Qualität anpassen [120](#page-133-0) randlos [123](#page-136-0) Sortieren [119](#page-132-0) Standardeinstellungen wiederherstellen [124](#page-137-0) vergrößern [118](#page-131-0) verkleinern [118](#page-131-0) Kundenbetreuung online [194](#page-207-0) Kundendienst Gerät wieder verpacken [195](#page-208-0)

### **L**

Lagern Drucker [198](#page-211-0) Linux [24](#page-37-0)

Linux-Software [24](#page-37-0) Lizenz, Software [191](#page-204-0) Luftfeuchtigkeit, Spezifikationen [198](#page-211-0)

#### **M** Mac

Anpassen von Papierformat und Papiersorte [32](#page-45-0) Entfernen von Software [28](#page-41-0) HP Dienstprogramm [31](#page-44-0) Installieren von Software [26](#page-39-0) Probleme, Fehlerbehebung [180](#page-193-0) Scannen aus TWAINkompatibler Software [130](#page-143-0) Treibereinstellungen [30](#page-43-0), [33](#page-46-0) **Unterstützte** Betriebssysteme [26](#page-39-0) Macintosh Ändern der Größe von Dokumenten [32](#page-45-0) Support [194](#page-207-0) Macintosh-Treibereinstellungen Benutzerdefiniertes Papierformat [32](#page-45-0) Dienste (Registerkarte) [35](#page-48-0) Wasserzeichen [33](#page-46-0) Materialeinschränkungen [203](#page-216-0) Medien Benutzerdefiniert, Macintosh-Einstellungen [32](#page-45-0) Erste Seite [33](#page-46-0) Seiten pro Blatt [34](#page-47-0) Medienstaus. *Siehe* Staus Mehrere Kopien pro Seite [34](#page-47-0) Mehrere Seiten pro Blatt Drucken (Windows) [93](#page-106-0) Meldungen Bedienfeld [153](#page-166-0) Menü Berichte [10](#page-23-0) Menü Kopie [15](#page-28-0) Netzwerkeinstellungen [13](#page-26-0) Service [12](#page-25-0) System-Setup [10](#page-23-0) Menüs, Bedienfeld Struktur drucken [136](#page-149-0) Modellnummer [6](#page-19-0)

#### **N**

Netzwerk drahtlos deaktivieren [46](#page-59-0) HP Web Jetadmin [140](#page-153-0) IP-Adresskonfiguration [27](#page-40-0), [43](#page-56-0) konfigurieren [13](#page-26-0) **Unterstützte** Betriebssysteme [40](#page-53-0) Netzwerke Bericht über Einstellungen [136](#page-149-0) Konfigurationsseite [136](#page-149-0) Netzwerkeinstellungen abrufen [49](#page-62-0) ändern [49](#page-62-0) Netzwerkeinstellungen (Menü) [13](#page-26-0) Netzwerkverbindungen [43](#page-56-0) Netzwerkverwaltung [49](#page-62-0) Neutrale Graustufen [112](#page-125-0) Nicht-HP Zubehör [73](#page-86-0) N-Seiten-Druck Auswählen (Windows) [93](#page-106-0) Nutzungsseite [136](#page-149-0)

### **O**

OCR-Software [131](#page-144-0) Öffnen der Druckertreiber (Windows) [85](#page-98-0) Online-Support [194](#page-207-0) Optische Zeichenerkennungssoftware (OCR) [131](#page-144-0)

# **P**

Papier Ausrichtung beim Einlegen [60](#page-73-0) Auswählen [169](#page-182-0) Drucken auf vorgedruckten Briefköpfen oder Formularen (Windows) [98](#page-111-0) Erste Seite [33](#page-46-0) Kopiereinstellungen [123](#page-136-0) Seiten pro Blatt [34](#page-47-0) Staus [161](#page-174-0) unterstützte Formate [55](#page-68-0) Papier, bestellen [184](#page-197-0) Papier, Deckblätter Drucken (Windows) [102](#page-115-0) Papier, Spezial Drucken (Windows) [100](#page-113-0)

Papiereinzugprobleme Lösen [161](#page-174-0) Papierformat Anpassen [54](#page-67-0) Benutzerdefiniert, Macintosh-Einstellungen [32](#page-45-0) Papierformate Auswählen [90](#page-103-0) Benutzerdefinierte auswählen [90](#page-103-0) Papiersorte Anpassen [167](#page-180-0) Papiersorten Anpassen [54](#page-67-0) Auswählen [91](#page-104-0) **Papierstaus** beheben [164](#page-177-0) Fächer, beheben [164](#page-177-0) Hintere Klappe, Beheben [165](#page-178-0) Positionen [162](#page-175-0) Vorlageneinzug, beseitigen [163](#page-176-0) Patronen Gewährleistung [188](#page-201-0) lagern [73](#page-86-0) nicht-HP [73](#page-86-0) Recycling [72](#page-85-0), [201](#page-214-0) Teilenummern [184](#page-197-0) Zubehörstatusseite [136](#page-149-0) Patronen, Druck Macintosh-Status [35](#page-48-0) PCL-Schriftliste [136](#page-149-0) Physische Spezifikationen [198](#page-211-0) Pixels per Inch (ppi, Bildpunkte pro Zoll), Scanauflösung [132](#page-145-0) ppi (Pixels per Inch, Bildpunkte pro Zoll), Scanauflösung [132](#page-145-0) Prioritäten, Einstellungen [29](#page-42-0) Problembehebung Bedienfeldmeldungen [153](#page-166-0) Problemlösung keine Reaktion [172](#page-185-0) langsame Reaktion [172](#page-185-0) PS-Schriftliste [136](#page-149-0)

### **Q**

Qualität Druckeinstellungen (Macintosh) [32](#page-45-0) Kopiereinstellungen [120](#page-133-0) Quecksilberfreies Produkt [203](#page-216-0) Querformat Ändern (Windows) [95](#page-108-0)

## **R**

Randkontrolle [112](#page-125-0) Randloses Drucken [123](#page-136-0) Readiris OCR-Software [131](#page-144-0) Recycling Rückgabe von HP Druckverbrauchsmaterialien und HP Umweltschutzprogramm [202](#page-215-0) Recycling von Verbrauchsmaterial [72](#page-85-0) Reinigen Drucker [144](#page-157-0) Gehäuse [146](#page-159-0) Glas [121,](#page-134-0) [133](#page-146-0) Papierpfad [145](#page-158-0), [170](#page-183-0)

## **S**

Scannen Abbrechen [131](#page-144-0) Auflösung [132](#page-145-0) Aus Mac-Software [36](#page-49-0) Farbe [132](#page-145-0) Graustufen [133](#page-146-0) OCR-Software [131](#page-144-0) schwarzweiß [133](#page-146-0) TWAIN-kompatible Anwendungen [130](#page-143-0) Verfahren [130](#page-143-0) von HP Scan (Windows) [130](#page-143-0) WIA-kompatible Anwendungen [130](#page-143-0) Scannen in Schwarzweiß [133](#page-146-0) Scanner Glas reinigen [121](#page-134-0), [133](#page-146-0) **Schriftarten** Listen, drucken [136](#page-149-0) Seitenanzahl [136](#page-149-0) Seitenausrichtung Ändern (Windows) [95](#page-108-0) Seitenformate Anpassen von Dokumenten (Windows) [104](#page-117-0) Seiten pro Blatt Auswählen (Windows) [93](#page-106-0) Seriennnummer [6](#page-19-0)

Service Gerät wieder verpacken [195](#page-208-0) Service (Menü) [12](#page-25-0) Service-Seite [136](#page-149-0) Skalieren von Dokumenten Macintosh [32](#page-45-0) **Software** Deinstallieren (Mac) [28](#page-41-0) Einstellungen [29](#page-42-0) HP Dienstprogramm [31](#page-44-0) HP Web Jetadmin [23](#page-36-0) Installieren, drahtgebundene Netzwerke [27](#page-40-0), [44](#page-57-0) Installieren, USB-Anschlüsse [42](#page-55-0) Linux [24](#page-37-0) Probleme [179](#page-192-0) Readiris OCR [131](#page-144-0) Scannen aus TWAIN oder WIA [130](#page-143-0) Software-Lizenzvereinbarung [191](#page-204-0) Solaris [24](#page-37-0) UNIX [24](#page-37-0) unterstützte Betriebssysteme [26](#page-39-0) Unterstützte Betriebssysteme für Windows [18](#page-31-0) Windows [23](#page-36-0) Windows-Software deinstallieren [22](#page-35-0) Solaris-Software [24](#page-37-0) Sortieren von Kopien [119](#page-132-0) Speicherchip, Bildtrommel Beschreibung [190](#page-203-0) Speicherchip, Druckpatrone Beschreibung [190](#page-203-0) Sperren Gerät [141](#page-154-0) Spezialmedien Richtlinien [52](#page-65-0) Spezialpapier Drucken (Windows) [100](#page-113-0) Richtlinien [52](#page-65-0) Spezialpapier für Deckblätter Drucken (Windows) [102](#page-115-0) Spezifikationen Elektrisch und akustisch [198](#page-211-0) physische [198](#page-211-0) Umgebung [198](#page-211-0) Standardeinstellungen, wiederherstellen [152](#page-165-0)

#### **Status** HP Dienstprogramm, Mac [31](#page-44-0) Macintosh-Dienste (Registerkarte) [35](#page-48-0) Verbrauchsmaterial, Bericht drucken [136](#page-149-0) **Staus** Ausgabefach, beseitigen [165](#page-178-0) Ursachen [161](#page-174-0) Verfolgen der Anzahl von [136](#page-149-0) Störungen in einem drahtlosen Netzwerk [46](#page-59-0) Strom Verbrauch [198](#page-211-0) Support Gerät wieder verpacken [195](#page-208-0) Online [194](#page-207-0) System Setup, Menü [10](#page-23-0)

### **T**

TCP/IP **Unterstützte** Betriebssysteme [40](#page-53-0) Technischer Kundendienst Gerät wieder verpacken [195](#page-208-0) Online [194](#page-207-0) Teilenummern Druckpatronen [184](#page-197-0) Temperaturspezifikationen [198](#page-211-0) Tipps [iii](#page-4-0) Tonerpatronen. *Siehe* Druckpatronen Transparentfolien Drucken (Windows) [100](#page-113-0) Trapping [112](#page-125-0) Treiber Ändern von Einstellungen (Mac) [30](#page-43-0) Ändern von Einstellungen (Windows) [21](#page-34-0) Anpassen von Papierformat und Papiersorte [54](#page-67-0) Einstellungen (Mac) [33](#page-46-0) Einstellungen (Windows) [85](#page-98-0) Nutzungsseite [136](#page-149-0) Voreinstellungen (Mac) [33](#page-46-0) Trommel Gewährleistung [189](#page-202-0) TWAIN-kompatible Anwendungen, scannen aus [130](#page-143-0)

### **U**

Umgebungsspezifikationen [198](#page-211-0) Umschläge Ausrichtung beim Einlegen [60](#page-73-0) Umwelteigenschaften [3](#page-16-0) Umweltschutz-Förderprogramm [201](#page-214-0) UNIX [24](#page-37-0) UNIX-Software [24](#page-37-0) unterstützte Betriebssysteme [26](#page-39-0) unterstützte Medien [55](#page-68-0) USB Konfigurieren eines drahtlosen Netzwerks [28](#page-41-0), [45](#page-58-0) USB-Kabel, Teilenummer [184](#page-197-0) USB-Konfiguration [42](#page-55-0)

## **V**

VCCI-Erklärung (Japan) [209](#page-222-0) Verbinden mit einem drahtlosen Netzwerk [44](#page-57-0) Verbrauchsmaterial bestellen [183](#page-196-0), [184](#page-197-0) nicht-HP [73](#page-86-0) Recycling [72](#page-85-0), [201](#page-214-0) Teilenummern [184](#page-197-0) Verbrauchsmaterialien Fälschung [73](#page-86-0) Status, Anzeigen mit HP Dienstprogramm [31](#page-44-0) Verbrauchsmaterialstatus, Dienste (Registerkarte) Macintosh [35](#page-48-0) Verbrauchsmaterial-Statusseite Drucken [76](#page-89-0) Vergrößern von Dokumenten kopieren [118](#page-131-0) Verkleinern von Dokumenten kopieren [118](#page-131-0) Verknüpfungen (Windows) Erstellen [88](#page-101-0) Verwenden [86](#page-99-0) Verpacken des Geräts [195](#page-208-0) Verschicken des Geräts [195](#page-208-0) Voreinstellungen (Mac) [33](#page-46-0) Vorgedrucktes Papier Drucken (Windows) [98](#page-111-0) Vorlageneinzug Papierstaus [163](#page-176-0) Vorsichtshinweise [iii](#page-4-0)

#### **W**

Warnhinweise [iii](#page-4-0) Wasserzeichen Hinzufügen (Windows) [105](#page-118-0) **Websites** Bestellen von Verbrauchsmaterial [183](#page-196-0) Datenblatt zur Materialsicherheit (MSDS) [204](#page-217-0) HP Web Jetadmin, herunterladen [140](#page-153-0) Kundenbetreuung [194](#page-207-0) Macintosh Kundenbetreuung [194](#page-207-0) Produktpiraterie [73](#page-86-0) WIA-kompatible Anwendungen, scannen aus [130](#page-143-0) Wiederholt auftretende Fehler, Fehlerbehebung [75](#page-88-0) Wiederverpacken des Geräts [195](#page-208-0) Windows Scannen aus TWAIN- oder WIAkompatiblen Anwendungen [130](#page-143-0) Softwarekomponenten [23](#page-36-0) Treibereinstellungen [21](#page-34-0) WPS Konfigurieren eines drahtlosen Netzwerks [28](#page-41-0), [45](#page-58-0)

## **Z**

Zubehör bestellen [183](#page-196-0), [184](#page-197-0) Teilenummern [184](#page-197-0) Zubehörstatusseite [136](#page-149-0) Zufuhrfach Beladen [59](#page-72-0) Kapazität [60](#page-73-0)

© 2012 Hewlett-Packard Development Company, L.P.

www.hp.com

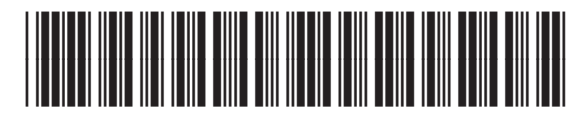

CE866-90906

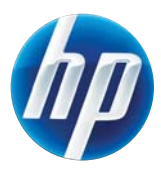